産業用 PC NP4C/NPL4C/AS4C/EC4C シリーズ

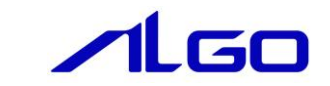

# マニュアル

産業用 PC NP4C/NPL4C/AS4C/EC4C シリーズ用 『Windows 10 IoT Enterprise 2021』 について

# 目次

# はじめに

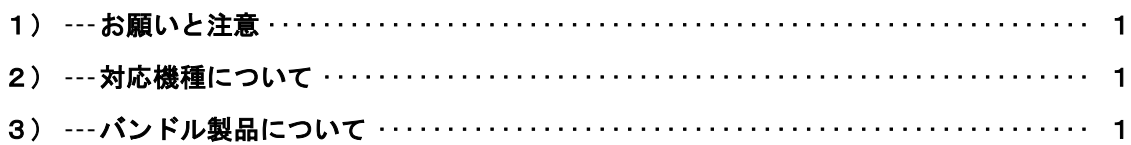

# 第1章 概要

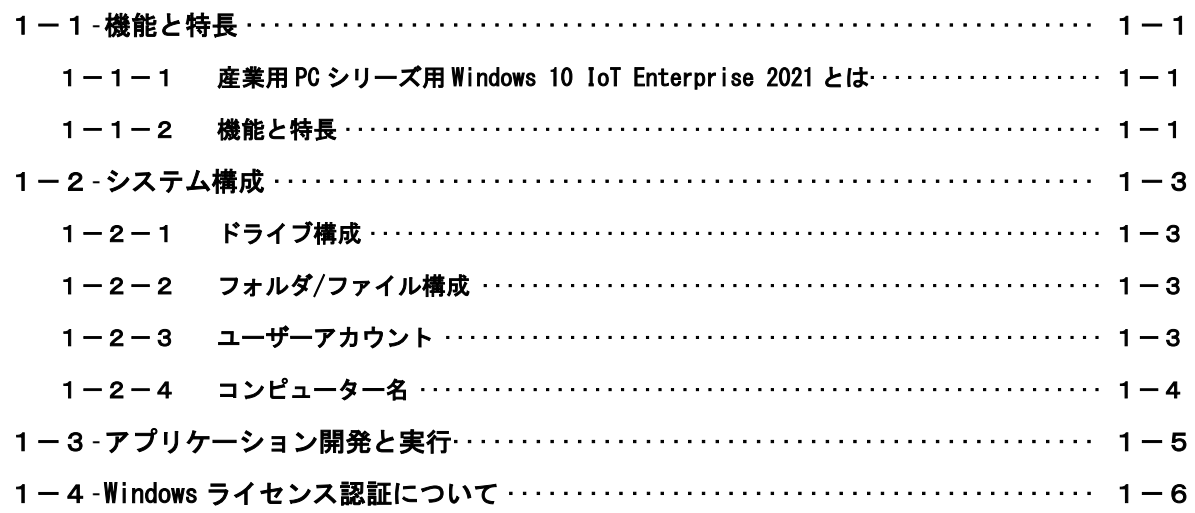

## 第2章 システムの操作

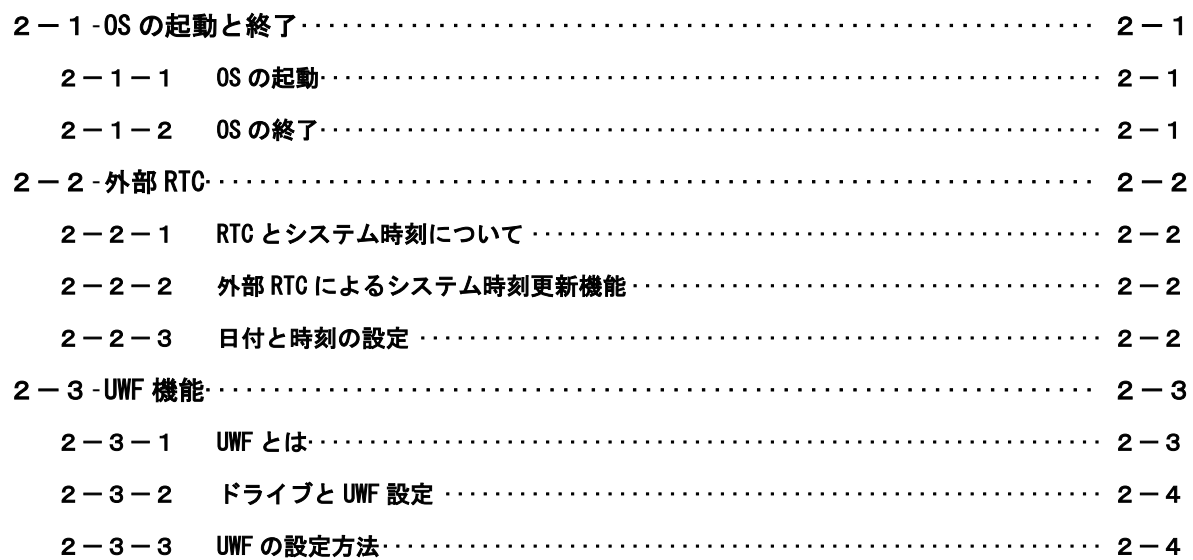

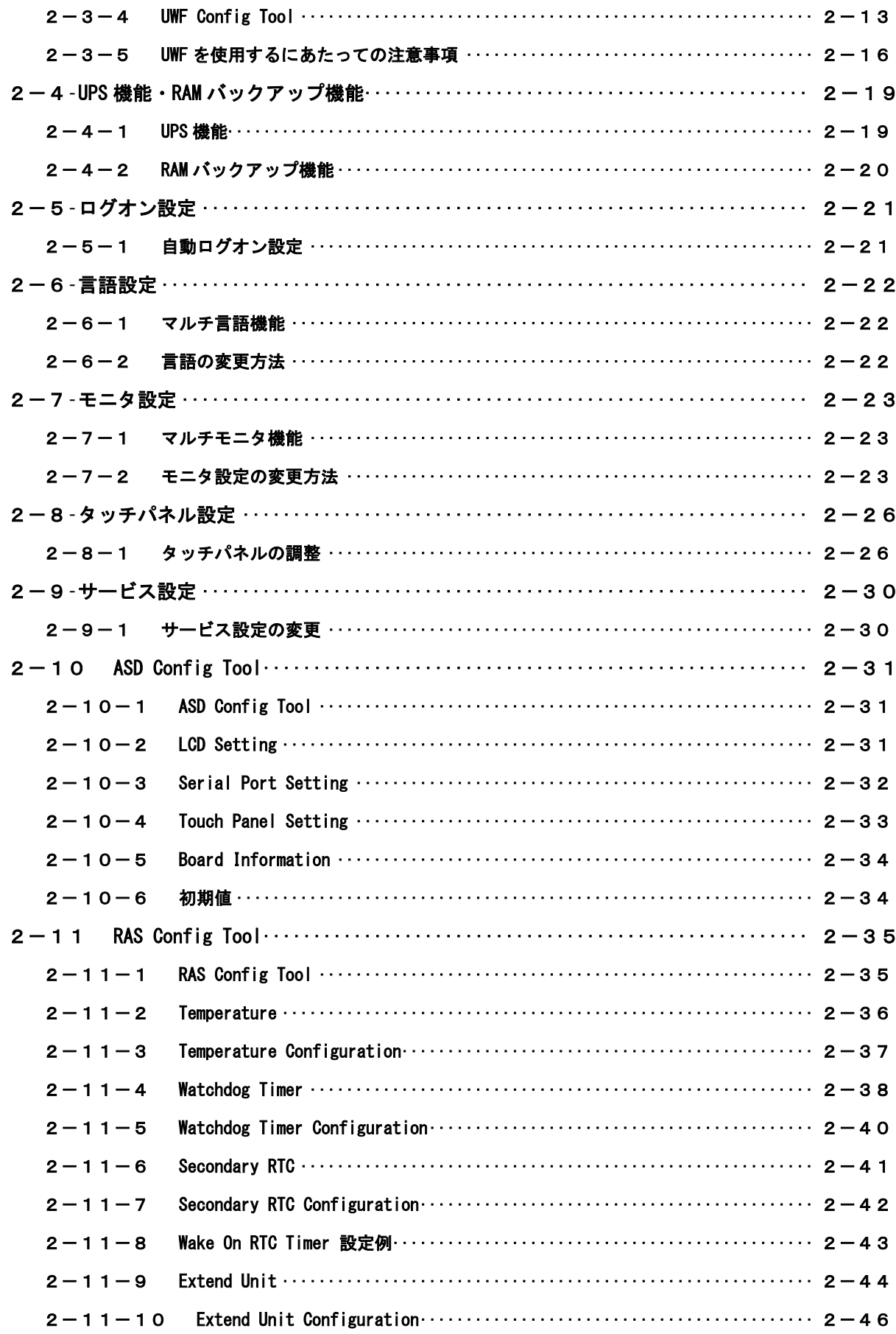

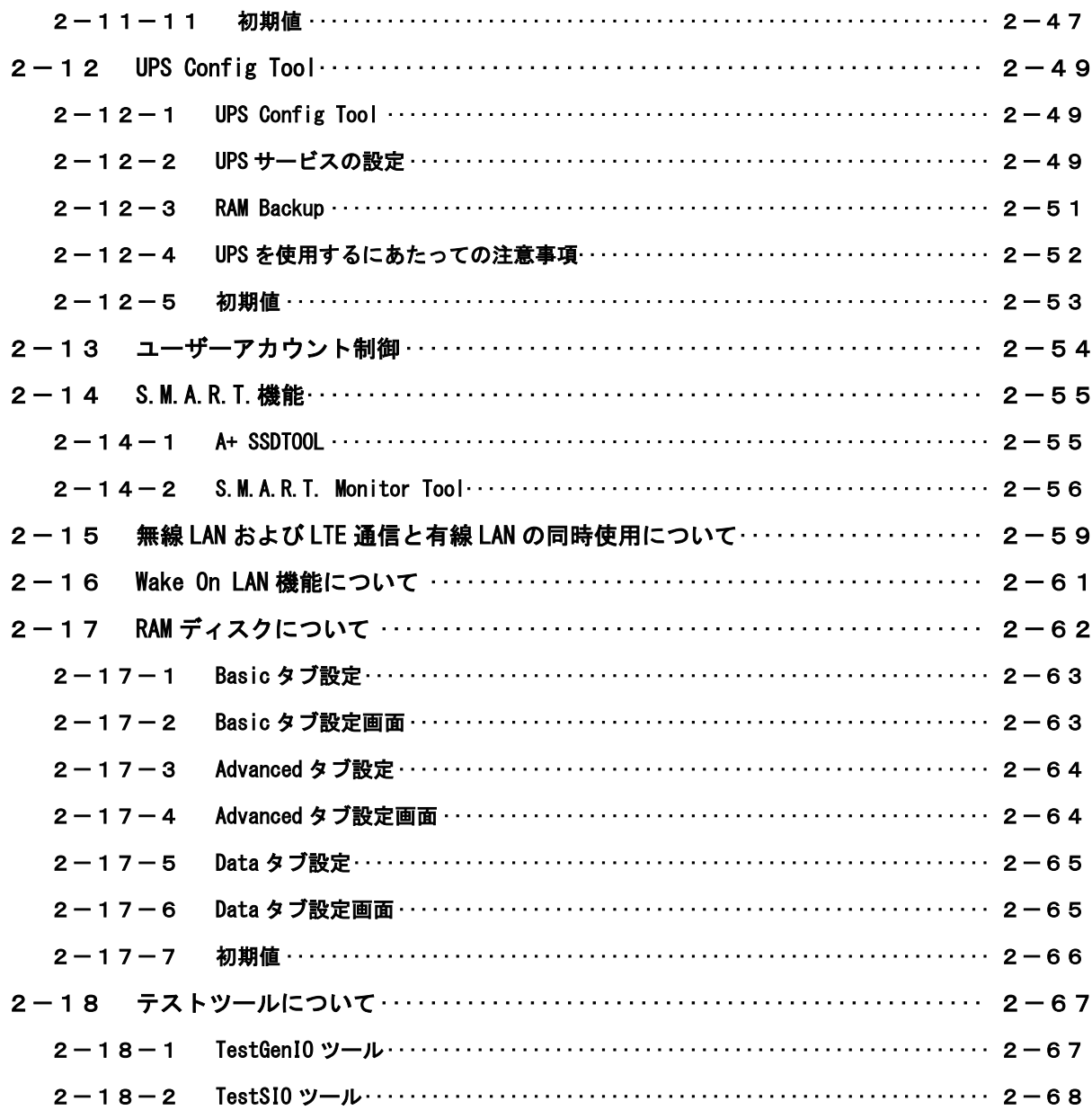

## 第3章 産業用 PC NP4C/NPL4C/AS4C/EC4C シリーズについて

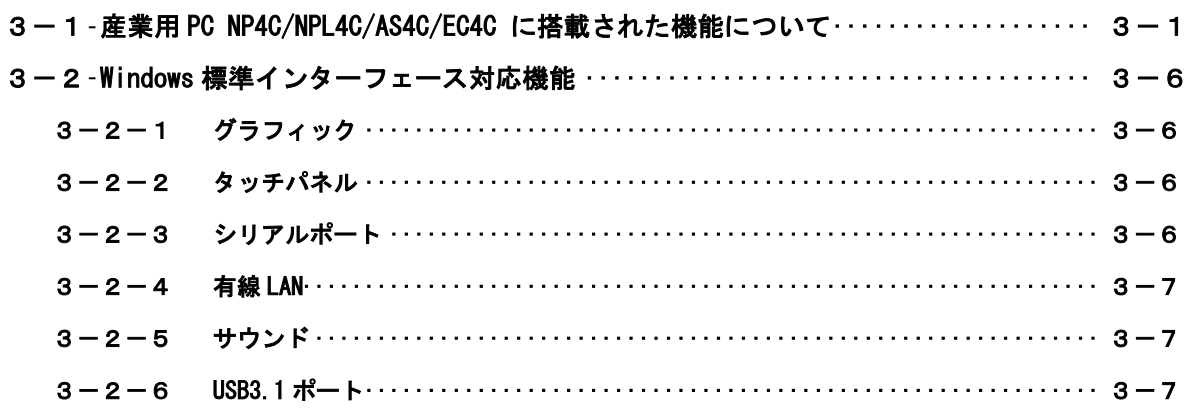

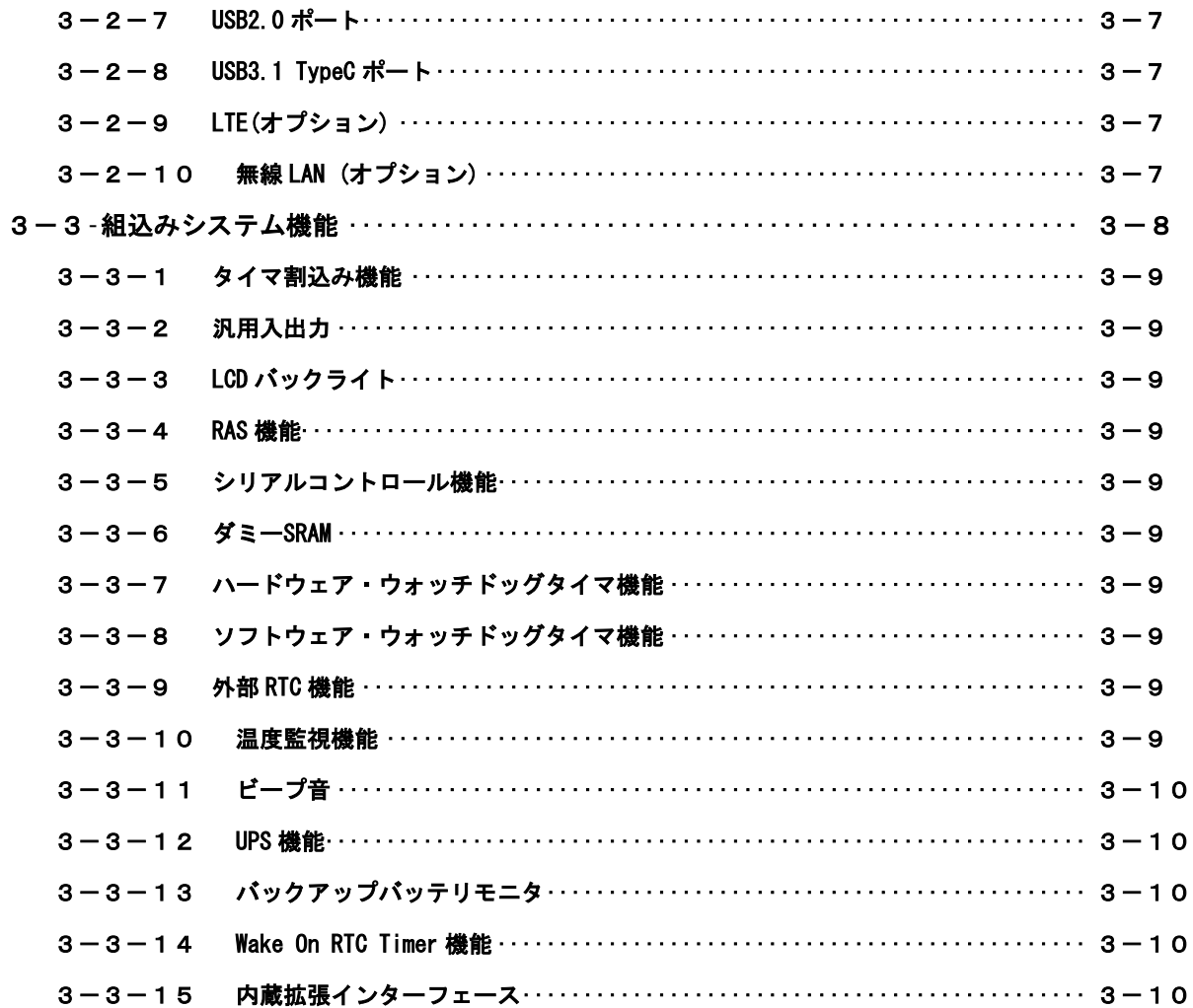

# 第4章 組込みシステム機能ドライバ

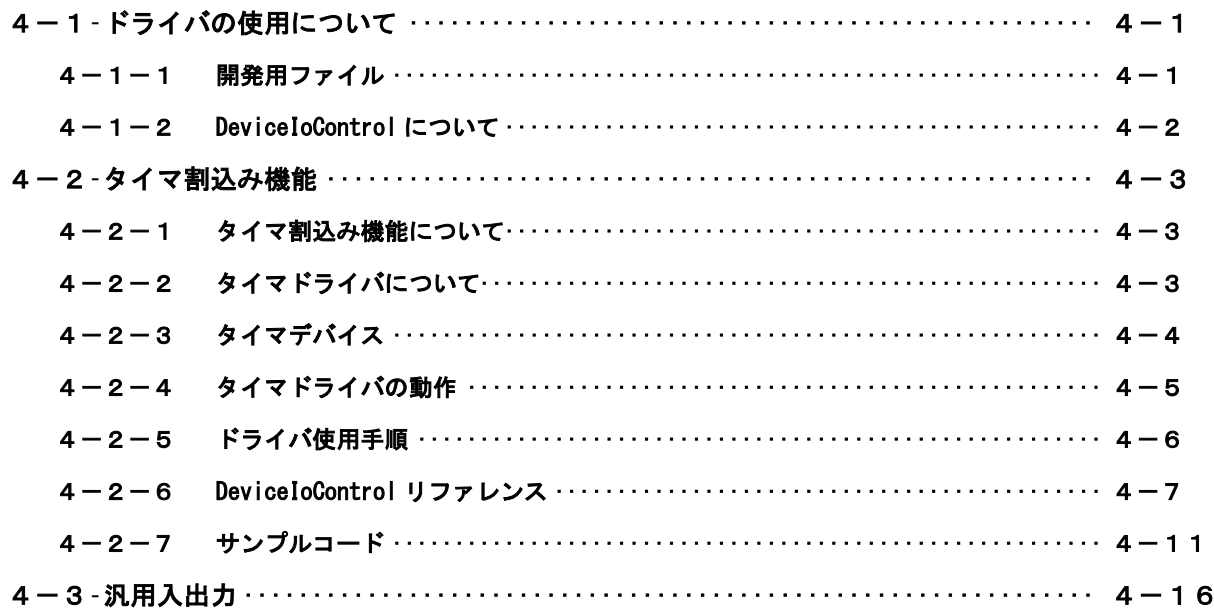

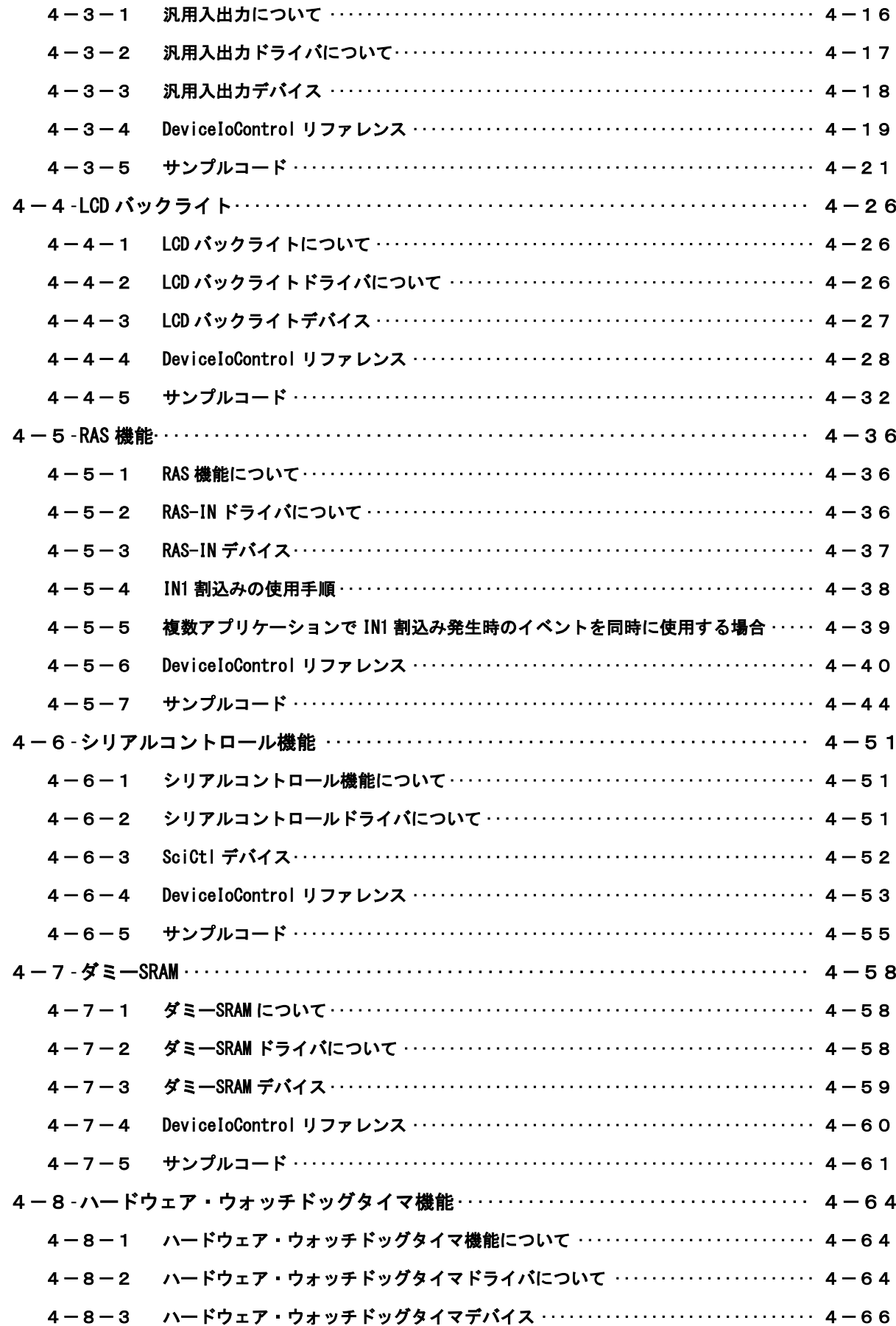

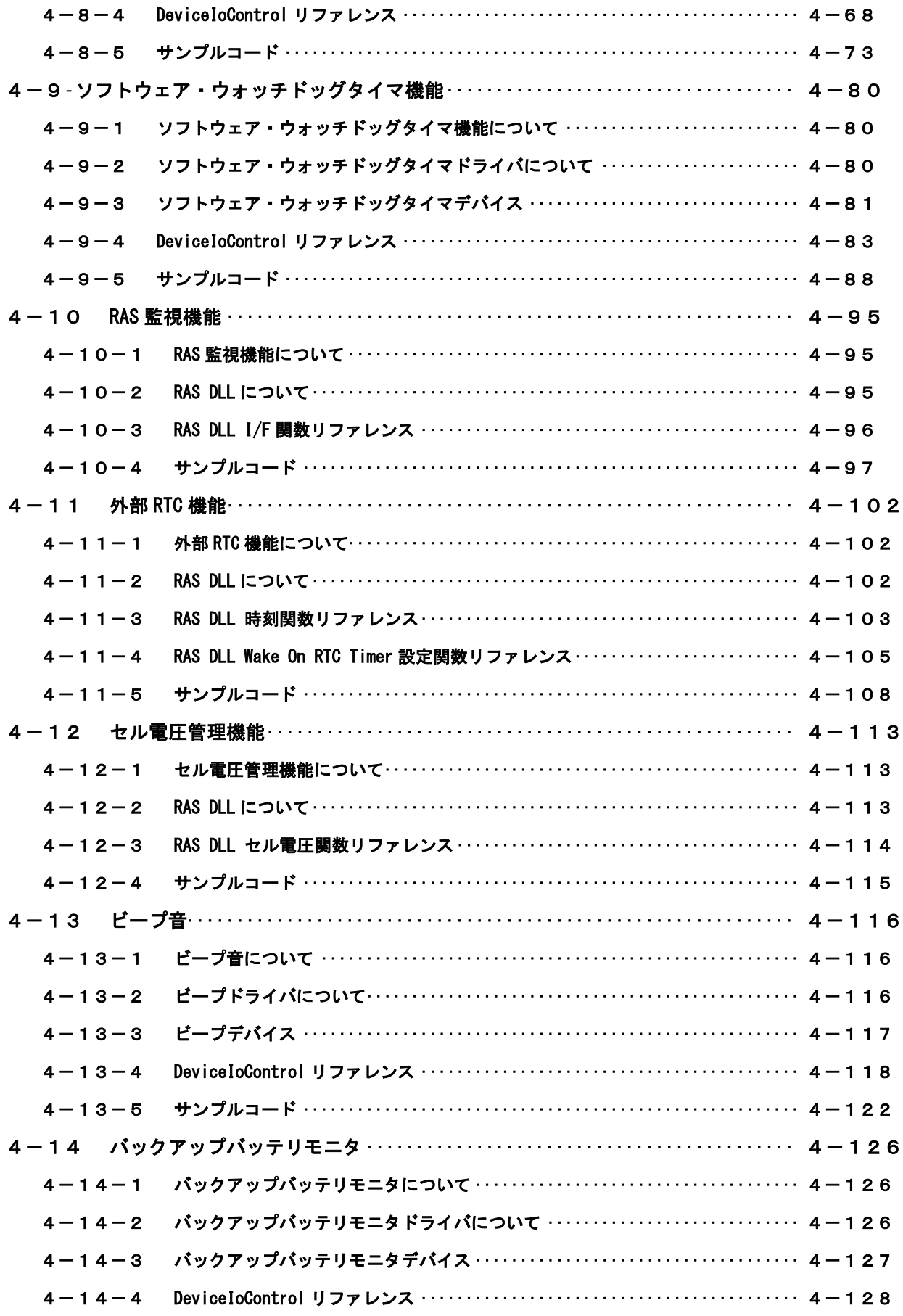

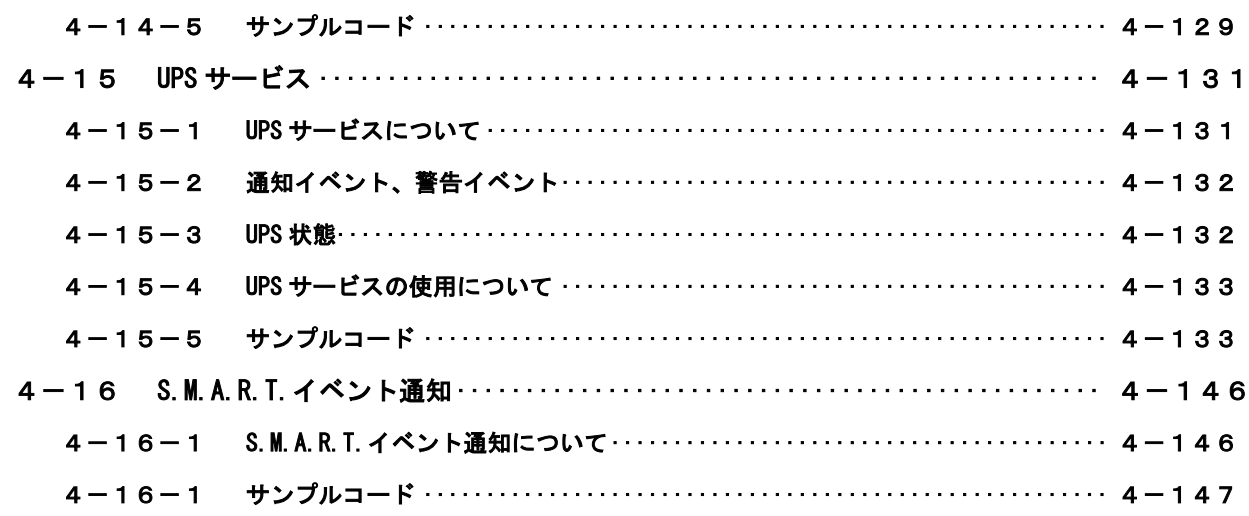

## 第5章 システムリカバリ

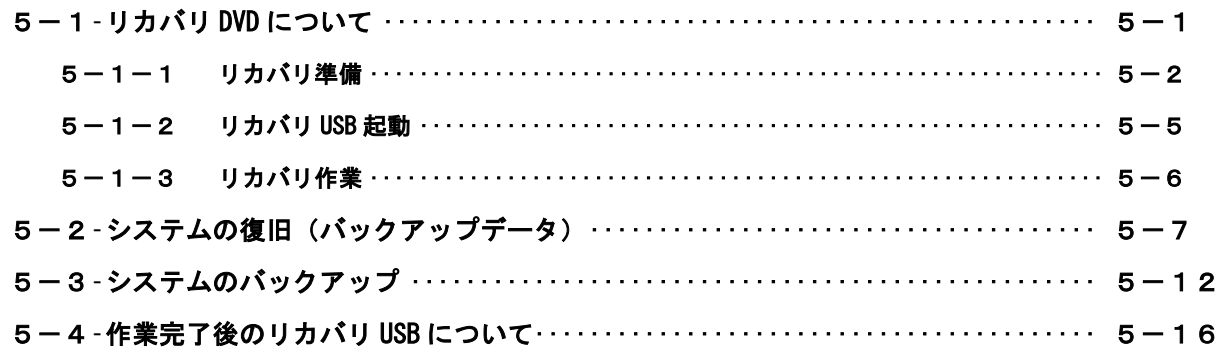

## 付録

A-1 マイクロソフト製品の組込み用 OS (Embedded) について ························ 1

## <span id="page-8-0"></span>はじめに

この度は、アルゴシステム製品をお買い上げいただきありがとうございます。

弊社製品を安全かつ正しく使用していただくために、お使いになる前に本書を十分に理解していただく ようお願い申し上げます。

## <span id="page-8-1"></span>1) お願いと注意

本書では、産業用 PC NP4C/NPL4C/AS4C/EC4C シリーズ (以降「産業用 PC シリーズ」と表記します) 用 Windows 10 IoT Enterprise 2021 について説明します。

Windows 10 IoT Enterprise は Windows の産業機器向けラインナップである Windows Embedded シリーズ の後継製品で、Windows 10 Enterprise をベースとした、あらゆるデバイスが相互につながり新たな価値を 創造する Internet of Things(IoT)の世界において、デバイス間やクラウドへの接続性を重視し、IoT デ バイス上での開発効率のよいアプリ実行環境を提供する OS です。本書では、産業用 PC シリーズ用の Windows 10 IoT Enterprise に特有の仕様、操作について説明します。一般的な Windows の仕様、操作につ いては省略させていただきます。

Windows 10 IoT Enterprise は Windows 10 Enterprise と完全互換の OS ですが、通常の PC 用 Windows と は動作が異なる可能性があります。詳しくは、「付録 マイクロソフト製品の組込み用 OS について」を参照 してください。

本書は、アプリケーション開発、専用ドライバ仕様などの専門的な内容を含んでいます。これらの内容 は、Windows アプリケーション開発、デバイス制御プログラミングに関する技術を必要とします。ご注意く ださい。

## <span id="page-8-2"></span>2) 対応機種について

本書では、産業用 PC シリーズについて説明しています。その他の機種については、それぞれの機種に対 応するマニュアルを用意しております。機種に対応したマニュアルを参照してご使用ください。

## <span id="page-8-3"></span>3) バンドル製品について

本書では、産業用 PC シリーズ用 Windows 10 IoT Enterprise 2021 の標準品について説明しています。バ ンドル製品については、本書の説明と異なる箇所がある場合があります。詳しくは、バンドル製品の開発 環境に含まれるドキュメントを参照してください。

## <span id="page-9-0"></span>第1章 概要

本章では、産業用 PC シリーズ用 Windows 10 IoT Enterprise 2021 の概要について説明します。

## <span id="page-9-1"></span>1-1 機能と特長

#### 1-1-1 産業用 PC シリーズ用 Windows 10 IoT Enterprise 2021 とは

<span id="page-9-2"></span>Windows 10 IoT Enterprise 2021 は、Windows の産業機器向けラインナップである Windows Embedded シ リーズの後継製品です。Windows 10 Enterprise と完全互換の OS であり、あらゆるデバイスが相互につな がり新たな価値を創造する Internet of Things (IoT) の世界において、デバイス間やクラウドへの接続性 を重視し、IoT デバイス上での開発効率のよいアプリ実行環境を提供する OS です。

#### <span id="page-9-3"></span>1-1-2 機能と特長

産業用 PC シリーズ用 Windows 10 IoT Enterprise 2021 は、Windows 10 Enterprise と完全互換の OS で、 全ての Windows 10 デバイスで動作できるユニバーサル アプリケーションを提供、また同じ開発環境 (Visual Studio)で作成できます。また、Windows Embedded 8 Standard から追加された「Unified Write Filter(UWF)」のファイルシステム保護機能、IIS などのネットワークサーバー機能を追加することにより、 組込みシステムとしてより堅牢で柔軟なシステムを構築できるようになっています。 ※注:UWF は電源断には対応していません。シャットダウンしてください。

表 1-1-2-1 に産業用 PC シリーズ用 Windows 10 IoT Enterprise2021 に搭載されている主な機能を示しま す。

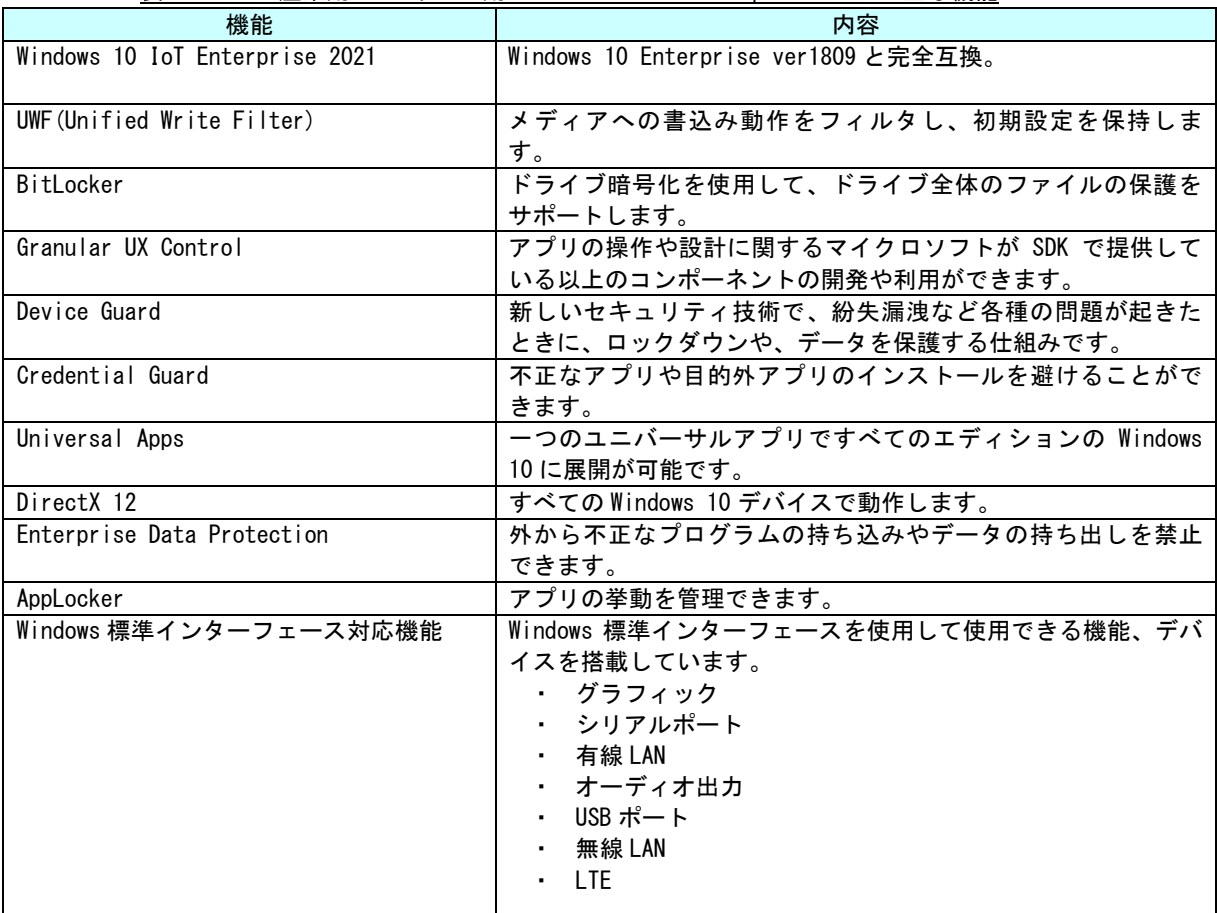

#### 表 1-1-2-1.産業用 PC シリーズ用 Windows 10 IoT Enterprise 2021 の主な機能

л

۰

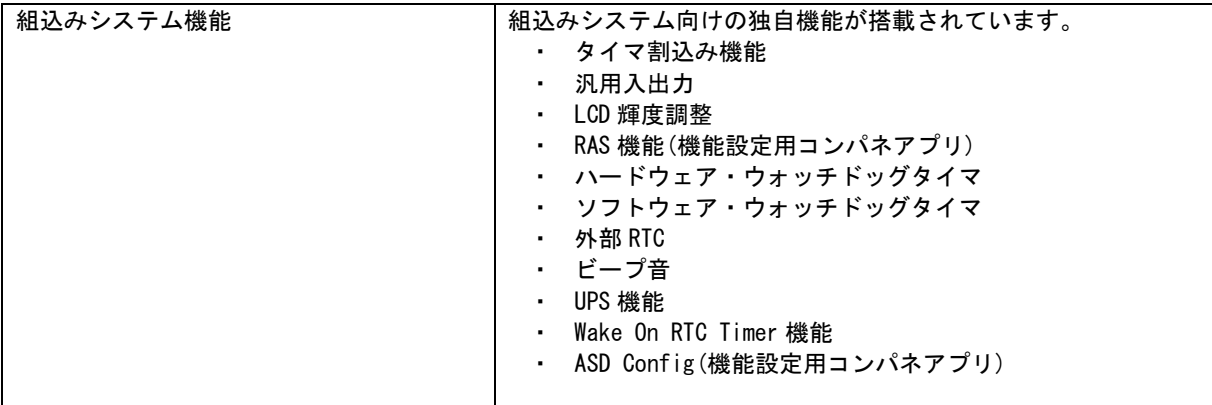

## <span id="page-11-0"></span>1-2 システム構成

#### <span id="page-11-1"></span>1-2-1 ドライブ構成

OS を格納するメインストレージは、128GByte または 32GByte の M.2 SSD です。メインストレージには、C ドライブが割り当てられています。C ドライブはシステムドライブとして OS 本体を格納しています。ドラ イブ構成を表 1-2-1-1 に示します。

表 1-2-1-1. 産業用 PC シリーズ ドライブ構成

| ドライブ       | 容量         | 空き容量         | 内容                      |
|------------|------------|--------------|-------------------------|
|            | 118.0GByte | 約 102.0GByte | l システムドライブ              |
| (128GByte) |            |              | オペレーティングシステム本体を格納しています。 |
|            | 28.5GBvte  | 約 14.0GByte  | l システムドライブ              |
| (32GByte)  |            |              | オペレーティングシステム本体を格納しています。 |

#### <span id="page-11-2"></span>1-2-2 フォルダ/ファイル構成

システムドライブのフォルダ、ファイル構成は Windows 10 に準拠したものです。 ドライブトップに存在するフォルダ、ファイルの構成を表 1-2-2-1 に示します。

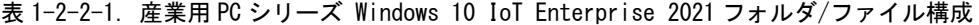

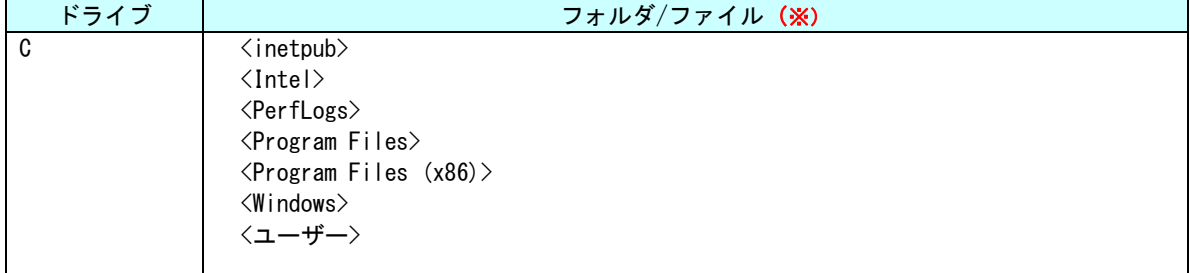

※ フォルダは◇で表記しています。システム属性、隠し属性のフォルダ/ファイルは表記していません。

### <span id="page-11-3"></span>1-2-3 ユーザーアカウント

Windows 10 IoT Enterprise 2021 は、ログイン可能なユーザーアカウントが1つ必要です。初期状態で はログイン可能なユーザーアカウントは Administrator ユーザーとなっています。初期状態での Administrator ユーザーの状態を表 1-2-3-1 に示します。

パスワードの変更、別のユーザーアカウントが必要な場合は、OS 起動後に設定するようにしてください。

表 1-2-3-1. Administrator ユーザー

| ユーザー名         | パスワード         | グループ           | 説明                                             |
|---------------|---------------|----------------|------------------------------------------------|
| Administrator | Administrator | Administrators | <sup>1</sup> 完全な管理者権限を持つビルトインのユー<br>ザーアカウントです。 |
|               |               |                |                                                |

#### <span id="page-12-0"></span>1-2-4 コンピューター名

Windows 10 IoT Enterprise 2021 は、他の Windows システムと同様に「コンピューター名」、「ドメイン」、 「ワークグループ」の設定が必要となります。ネットワーク上の Windows システムは、これらの設定を用い て各々のシステム識別を行います。

初期状態での「コンピューター名」、「ドメイン」、「ワークグループ」の設定を表 1-2-4-1 に示します。

## ※ 同一ネットワーク上に産業用 PC シリーズまたは、他の弊社 Windows 製品を複数台接続する場合は、 「コンピューター名」が重複しないように変更してください。

表 1-2-4-1. コンピューター名、ドメイン、ワークグループの初期設定

| コンピューター名  | DESKT0P-************                |
|-----------|-------------------------------------|
|           | <sup>1</sup> *の部分は本体ごとに異なった文字となります。 |
| 、ワークグループ、 | WORKGROUP                           |

## <span id="page-13-0"></span>1-3 アプリケーション開発と実行

産業用 PC シリーズ用 Windows 10 IoT Enterprise 2021 では、アプリケーション開発、ドライバ開発に Microsoft Visual Studio など、普段使い慣れた Windows 用の開発環境を使用することができます。ただし、組 込みシステムの制限として産業用 PC シリーズ本体での開発ができません。開発は Windows 10 が動作している PC で行います。作成したアプリケーションは、産業用 PC シリーズ本体にインストールして動作確認を行います。 (クロス開発)

● アプリケーションの開発

Windows 10 が動作している PC を使用してアプリケーションの開発を行います。アプリケーションの開発 には Microsoft Visual Studio などの一般的な Windows アプリケーション開発環境を使用します。産業用 PC シリーズ用 Windows 10 IoT Enterprise 2021 は互換性を重視して構築されていますので、開発 PC で動 作したものをほぼそのまま動作させることができます。このため開発用 PC を使用してデバッグ、動作確認 を行うことが可能です。

## ※ 産業用 PC シリーズ特有のデバイスを使用している場合は、開発 PC で動作させることができませんの で注意してください。

#### ● アプリケーションの実行

産業用 PC シリーズ本体で最終動作の確認を行います。開発 PC で動作したものがほぼそのまま動作するよ うに構築されていますが、組込み OS であるため動作が異なる可能性があります。アプリケーションを実際 に利用する前に十分な動作検証を行ってください。

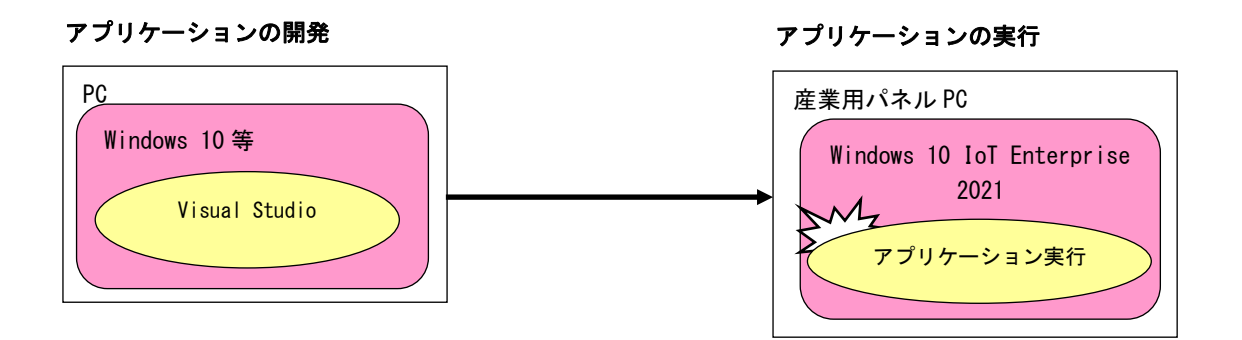

## 図 1-3-1. アプリケーション開発と実行

## <span id="page-14-0"></span>1-4 **Windows** ライセンス認証について

産業用 PC シリーズ用 Windows 10 IoT Enterprise 2021 では、Windows OS 本体がマイクロソフト社の正規品 であることを確認するためにライセンス認証を実施する必要があります。

ライセンス認証は以下の目的で使用されます。

1. ソフトウェアの不正コピーを減らす 2. ソフトウェア業界、企業の知的財産権、ソフトウェア開発投資、および製品の品質を保護する 3. ユーザーが期待する製品品質を得られるようにする

ライセンス認証状態は以下の手順で確認できます。

- 1) デスクトップのスタートメニューを開いて[Windows システムツール コントロールパネル]を選択して コントロールパネルを開く。
- 2) コントロールパネルのアドレス入力欄に「コントロールパネル¥すべてのコントロールパネル項目¥システ ム」と入力してエンターキーを押す。(図 1-4-1)

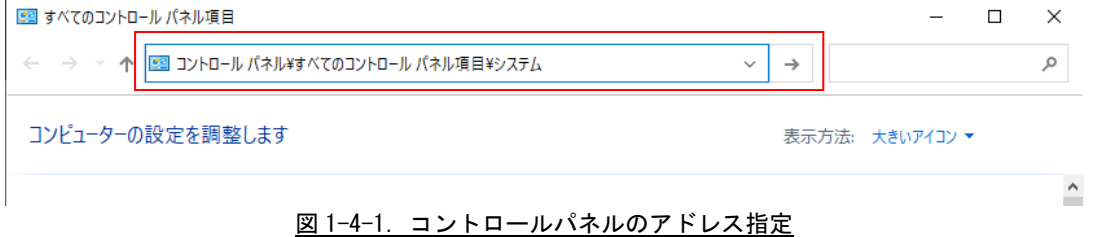

3) システム情報画面が開くので、図 1-4-2 の部分を確認する。

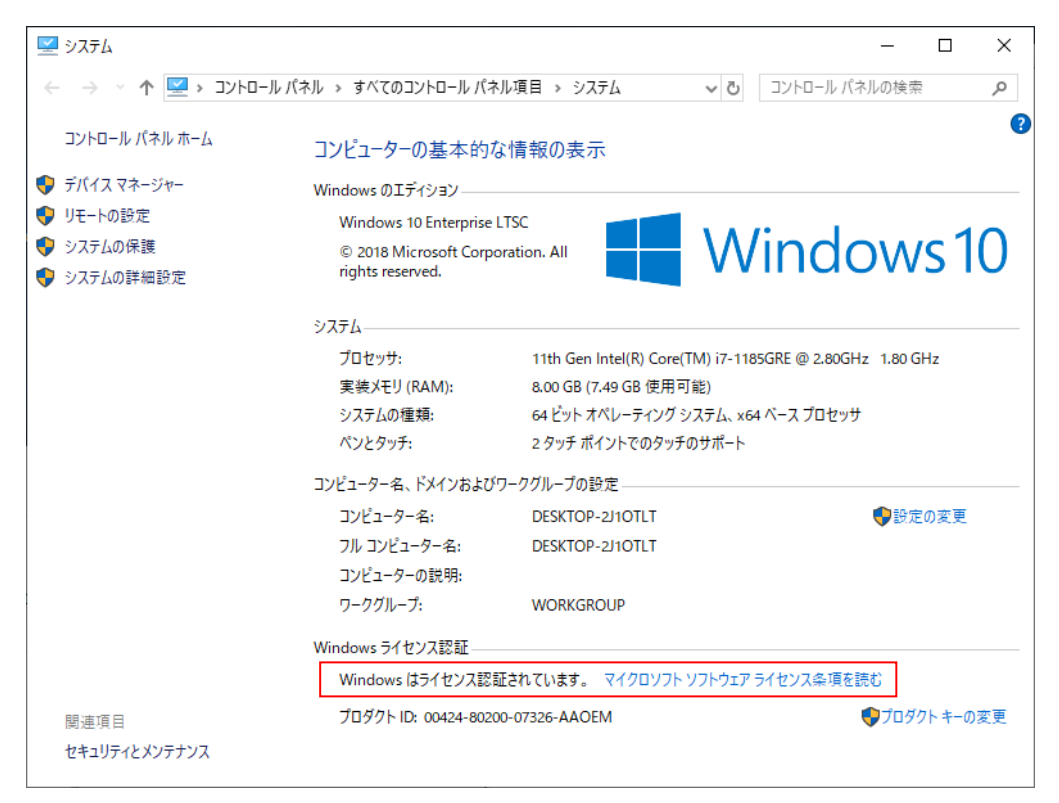

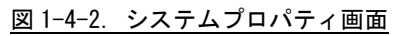

ライセンス認証状態には以下の 3 種類があります。

#### 状態① ライセンス認証された状態

Windows ライセンス認証

Windows はライセンス認証されています。 マイクロソフト ソフトウェア ライセンス条項を読む

### 状態② ライセンス認証の遅延状態 (Deferred Activation)

Windows ライセンス認証

Windows をライセンス認証するために、インターネットに接続してください。 マイクロソフト ソフトウェア ライセンス 条項を読む

#### 状態③ ライセンス認証されていない状態

Windows ライセンス認証

Windows はライセンス認証されていません。 マイクロソフト ソフトウェア ライセンス条項を読む

産業用 PC シリーズ用 Windows 10 IoT Enterprise 2021 は状態②で出荷されます。

Windows 10 IoT Enterprise 2021 ではこの状態での継続使用が認められており、そのままの状態で使用を続 けることができます。

産業用 PC シリーズ用 Windows 10 IoT Enterprise 2021 をインターネット環境に接続すると自動的にインター ネット経由でライセンス認証が実施され、状態①に遷移します。

状態②において、ネットワーク経路異常など何らかの理由(※)によりネットワーク認証に失敗した場合は状態 ③に遷移します。この場合はインターネット環境に接続し、ライセンス認証を実施して状態①にする必要があり ます。

また、ハード的に大幅な変更をしたり OS のリカバリを実行すると、状態②になる場合があります。

※ 何らかのネットワーク経路(Proxy 等)で外部のネットワーク環境と接続されていると判断されてしまい、 マイクロソフト社の Activation Server と接続ができなかった場合等のケースが該当します。

# <span id="page-16-0"></span>第2章 システムの操作

本章では、産業用 PC シリーズ用 Windows 10 IoT Enterprise 2021 の基本的な操作方法について説明します。

## <span id="page-16-1"></span>2-1 OS の起動と終了

### <span id="page-16-2"></span>2-1-1 0Sの起動

産業用 PC シリーズ本体に電源を投入します。Windows ロゴの起動画面が表示され、Windows 10 IoT Enterprise 2021 が起動します。正常に起動すると、図 2-1-1-1 のようなデスクトップ画面が表示されます。

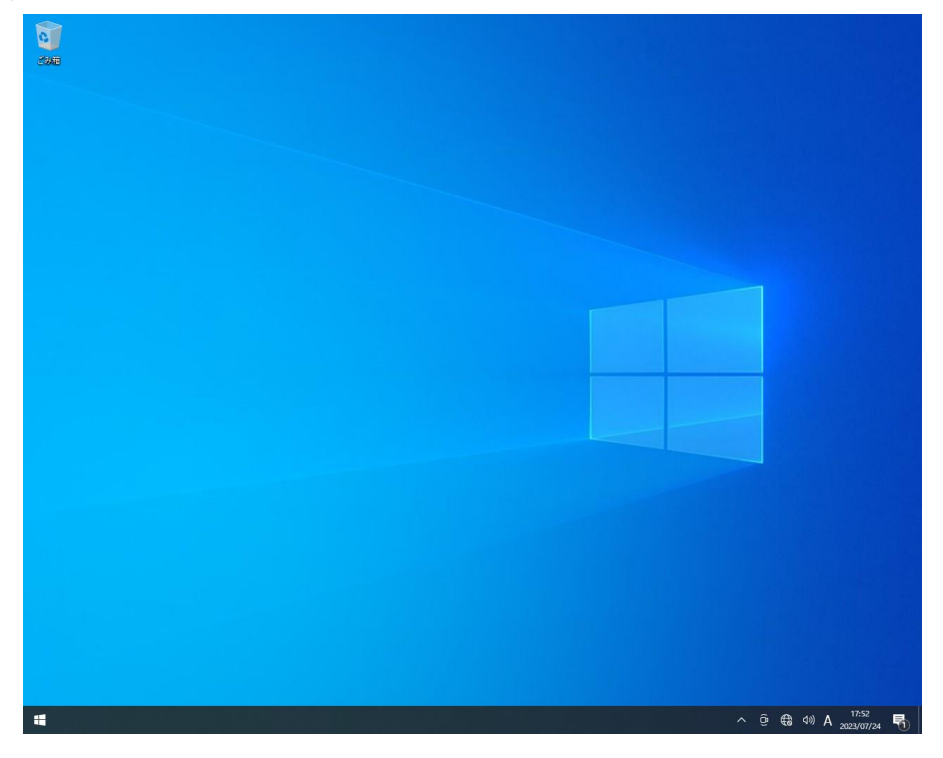

図 2-1-1-1.デスクトップ

<span id="page-16-3"></span>2-1-2 OS の終了

スタートメニューから[シャットダウン]を選択します。画面表示、POWER LED が消え、電源が待機状態に なることを確認してください。

## <span id="page-17-0"></span>2-2 外部 **RTC**

#### <span id="page-17-1"></span>2-2-1 RTC とシステム時刻について

産業用 PC シリーズでは CPU 内部 RTC とは別に、温度変化による誤差が少ない高精度 RTC を外部に実装し ています。外部 RTC を使用してシステム時刻 (CPU 内部 RTC) の初期化、更新を行うことができます。

#### <span id="page-17-2"></span>2-2-2 外部 RTC によるシステム時刻更新機能

「RAS Config Tool」の「Secondary RTC Configuration」を使用して、Auto Update 機能を「Enable System Auto Update」に設定することで、自動的に外部 RTC によるシステム時刻の初期化、更新が行われま す。(図 2-2-2-1)

#### ※ 「RAS Config Tool」については、「2-11 RAS Config Tool」を参照してください。

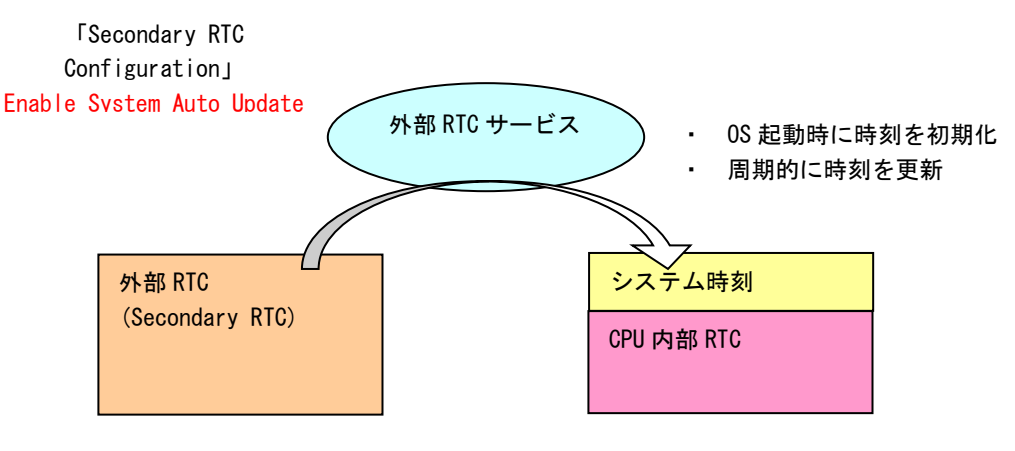

図 2-2-2-1.System Auto Update 機能有効

#### <span id="page-17-3"></span>2-2-3 日付と時刻の設定

外部 RTC によるシステム時刻更新機能を使用している場合は、OS に標準で用意されている「日付と時 刻」を使用して日時の設定をしても、更新機能によりシステム時刻が変更されてしまいます。システム時刻 更新機能を使用している場合は、「RAS Config Tool」の「Secondary RTC Configuration」を使用して日付、 時刻を設定してください。

ユーザー ア プ リ ケ ー シ ョ ン で 時 刻 設 定 を 行 う 場 合 も 同 様に、 Win32API の SetSystemTime() 、 SetLocalTime()を使用するとシステム時刻のみが更新されてしまいます。外部 RTC、システム時刻の両方を 設定するために G5\_SetSystemTime()、G5\_SetLocalTime()を用意していますのでこちらを使用するようにし てください。

※ 「RAS Config Tool」については、「2-11 RAS Config Tool」を参照してください。

※ G5\_SetSystemTime()、G5\_SetLocalTime については、「4-11 外部 RTC 機能」を参照してください。

## <span id="page-18-0"></span>2-3 UWF 機能

#### <span id="page-18-1"></span>2-3-1 UWF とは

UWF(Unified Write Filter)とは、Windows Embedded 8 Standard で新たに追加された機能で、Enhanced Write Filter(EWF)と File-Based Write Filter(FBWF)の双方の利点を組み合わせて、ファイルシステム保 護を行う機能です。UWF では、セクターベースの保護とファイルベースの保護を行うことが可能です。また、 レジストリの保護は、Windows Embedded Standard 7 までは Registry Filter を用いていましたが、UWF に もレジストリ保護機能が統合されました。UWF を有効にするとドライブを書込み禁止にした状態で、システ ムを正常に動作させることが可能となります。

組込みデバイスでは、書込み回数に制限のあるフラッシュメディアデバイスへの書込みを抑止する必要が あります。UWF は、組み込みデバイスにおけるこのようなニーズに対して提供されている機能です。システ ム運用中に誤って設定ファイルの変更がされた場合でも、再起動することによって UWF を有効にする直前の 状態に戻すこともできます。

UWF には、「Unified Write Filter Servicing Mode」という機能が用意されています。Unified Write Filter Servicing Mode に移行させて、Windows Update や Windows Server Update Services(WSUS)から OS のアップデートプログラムを適用することも可能です。

UWF では、書込み操作を実際のドライブとは別の記憶領域にリダイレクトすることによりドライブを保護 します。ドライブ自体のデータは変更されないため、システム本体、ユーザーデータを保護することが可能 となります。リダイレクトされる記憶領域のことをオーバーレイと呼びます。産業用 PC シリーズでは、オ ーバーレイに RAM を使用します。

## ※注:UWF は、電源断によるシステムディスクの保護は行いません。UWF を有効にしていても、シャット ダウンさせてから電源を OFF してください。

#### ● UWF の特徴

Unified Write Filter の略 ドライブの変更内容を RAM に保存 UWF で保護されたドライブの内容は変更されない ドライブ保護の有効・無効が変更可能(Enable/Disable) 変更内容を保護されたボリュームに反映することも可能(Commit)

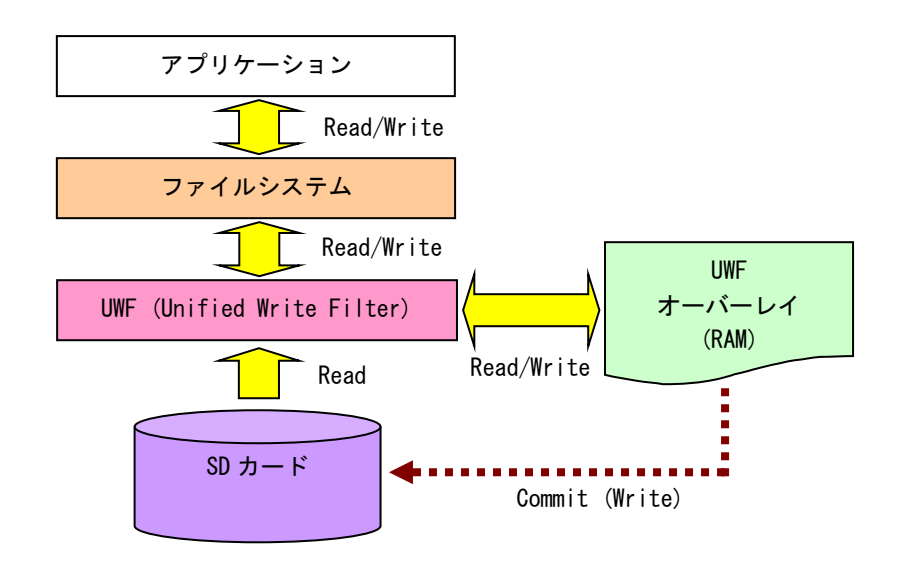

図 2-3-1-1. UWF の仕組み

### <span id="page-19-0"></span>2-3-2 ドライブと UWF 設定

初期状態の UWF の状態は表 2-3-2-1 のようになっています。UWF の状態を変更する場合は「2-3-3 UWF の 設定方法」を参照してください。

## ※ UWF が有効の場合、設定の変更、データの書き換えができません。変更を行う場合には、UWF を無効に してください。

表 2-3-2-1.産業用 PC シリーズ 初期 UWF 設定

| ドライブ | <b>UWF</b> | ドライブ内容                              |
|------|------------|-------------------------------------|
|      | 無効         | l システムドライブ<br>おペレーティングシステム本体を格納します。 |
|      |            |                                     |

#### <span id="page-19-1"></span>2-3-3 UWF の設定方法

UWF Manager コマンドを使用して UWF を操作することができます。UWF Manager コマンドはコンソールア プリケーションです。スタートボタンの右クリックから[コマンドプロンプト(管理者)]を開き、コマンドを 実行します。

#### ● IWF 有効

C ドライブの UWF を有効にする場合は以下のとおりです。次回起動時に ENABLE コマンドが実行され UWF が有効になります。

> uwfmgr volume protect c: 統合書き込みフィルター構成ユーティリティ バージョン 10.0.10240 Copyright © Microsoft Corporation. All right reserved. ボリューム c: は UWF が有効になった後に統合書き込みフィルターによって保護されます。 > uwfmgr filter enable 統合書き込みフィルター構成ユーティリティ バージョン 10.0.10240 Copyright © Microsoft Corporation. All right reserved. 統合書き込みフィルターはシステム再起動後に有効になります。 次回起動時のコマンドに ENABLE が登録されます UWF にて保護されるボリュームを C:にします

## ● UWF 無効

C ドライブの UWF を無効にする場合は以下のとおりです。次回起動時に DISABLE コマンドが実行され UWF が無効になります。

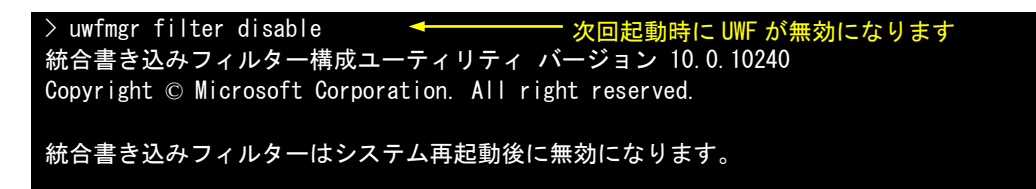

● コミット

UWF が有効の場合、ドライブへの書込みはオーバーレイにリダイレクトされます。そのまま終了させると ドライブへの書込みデータは消えてしまいます。コミットを行うとオーバーレイのデータをドライブに書込 むことができます。コミットする場合は以下のとおりです。終了時にオーバーレイのデータがドライブに書 込まれます。

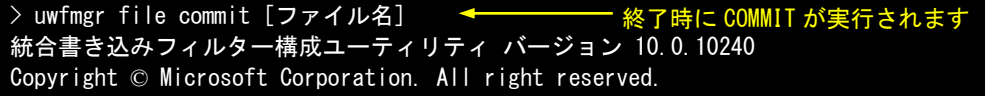

"ファイル名"は正常にコミットされました

## ※ 変更分がドライブに書込まれるため、終了処理に時間がかかることがあります。終了処理中に電源を 落とさないようにしてください。

● UWF の状態確認

C ドライブの UWF の状態を確認する場合は以下のとおりです。

```
> uwfmgr volume get-config c:
統合書き込みフィルター構成ユーティリティ バージョン 10.0.10240
Copyright © Microsoft Corporation. All right reserved.
現在のセッションの設定
ボリューム xxxxxxxx-xxxx-xxxx-xxxx-xxxxxxxxxxxx [C:]
    ボリュームの状態: 保護
    ボリューム ID: xxxxxxxx-xxxx-xxxx-xxxx-xxxxxxxxxxxx
    ファイル除外
ボリューム xxxxxxxx-xxxx-xxxx-xxxx-xxxxxxxxxxxx [C:]に対する現在のセッション除外
       *** 除外なし
次回のセッションの設定
ボリューム xxxxxxxx-xxxx-xxxx-xxxx-xxxxxxxxxxxx [C:]
    ボリュームの状態: 保護
    ボリューム ID: xxxxxxxx-xxxx-xxxx-xxxx-xxxxxxxxxxxx
    ファイル除外
ボリューム xxxxxxxx-xxxx-xxxx-xxxx-xxxxxxxxxxxx [C:]に対する現在のセッション除外
       *** 除外なし
                                     C ドライブの UWF 状態を確認
```
● コマンドラインオプションとパラメーター覧

UWF Manager には、説明したコマンドの他にもコマンドが存在します。表 2-3-3-1~表 [2-3-3-7](#page-27-0) に産業用 PC シリーズで使用できる UWF Manager のコマンド一覧を示します。

Uwfmgr[.exe] parameter [コマンド] [引数]

UWF ロックダウン オプションを構成します。

| コマンド           | 内容                                     |
|----------------|----------------------------------------|
| help $\vert$ ? | 基本的なパラメータのコマンドラインヘルプを表示します。            |
|                |                                        |
|                | --- 例 ---                              |
|                | $>$ uwfmgr ?                           |
| get-config     | 現在と次回のセッションのすべての構成設定情報を表示します。          |
|                |                                        |
|                | --- 例 ---                              |
|                | $>$ uwfmgr get-config                  |
| filter         | フィルター処理の状態などの UWF の基本設定を構成および表示しま      |
|                | す。                                     |
|                | (表 2-3-3-2)                            |
| volume         | UWF で保護されるボリューム フィルター処理の設定を構成および表示     |
|                | します。(表 2-3-3-3)                        |
| file           | UWF のファイル除外の設定を構成および表示します。(表 2-3-3-4)  |
|                |                                        |
| registry       | UWF のレジストリキー除外の設定を構成および表示します。(表 2-3-3- |
|                | 5)                                     |
| overlay        | UWF のオーバーレイの設定を構成および表示します。(表 2-3-3-6)  |
|                |                                        |
| servicing      | サービスモードの設定を構成および表示します。(表 2-3-3-7)      |
|                |                                        |

<u>表 2-3-3-1. UWFMGR コマンド一覧</u>

Uwfmgr[.exe] filter [コマンド] フィルターの設定またはグローバル設定を構成します。

<span id="page-22-0"></span>

| コマンド           | 内容                                |
|----------------|-----------------------------------|
| $help$   ?     | フィルター設定のコマンドラインヘルプを表示します。         |
|                |                                   |
|                | --- 例 ---                         |
|                | $>$ uwfmgr filter ?               |
| enable         | システムの再起動後、次回のセッションで UWF の保護を有効にしま |
|                | す。                                |
|                |                                   |
|                | --- 例 ---                         |
|                | > uwfmgr filter enable            |
| disable        | システムの再起動後、次回のセッションで UWF の保護を無効にしま |
|                | す。                                |
|                |                                   |
|                | --- 例 ---                         |
|                | > uwfmgr filter disable           |
| reset-settings | UWF設定をリセットします。                    |
|                |                                   |
|                | --- 例 ---                         |
|                | > uwfmgr filter reset-settings    |
| restart        | オーバーレイが最大または最大に近くなると、直ぐにデバイスを再起   |
|                | 動します。                             |
|                |                                   |
|                | --- 例 ---                         |
|                | $>$ uwfmgr filter restart         |
| shutdown       | オーバーレイが最大または最大に近くなると、直ぐにデバイスをシャ   |
|                | ットダウンします。                         |
|                | --- 例 ---                         |
|                |                                   |
|                | > uwfmgr filter shutdown          |

表 2-3-3-2. UWFMGR Filter コマンド一覧

**I** 

Uwfmgr[.exe] volume [コマンド] [引数] ボリューム固有のフィルター設定を構成します。

<span id="page-23-0"></span>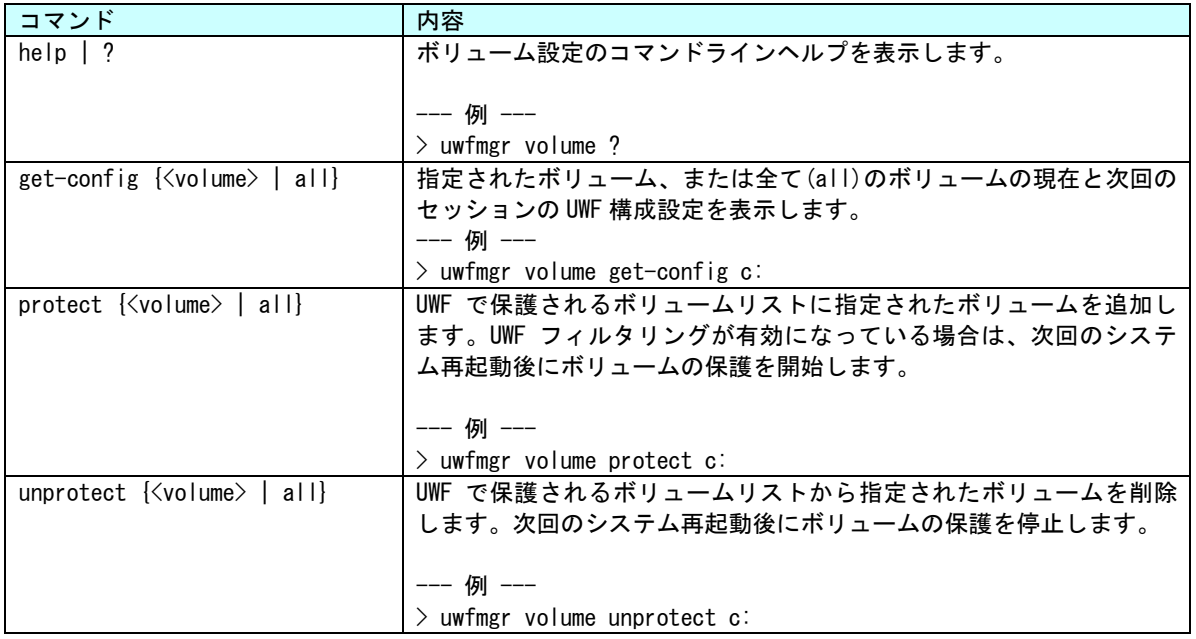

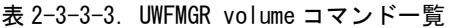

Uwfmgr[.exe] file [コマンド] [ボリューム名] [パス] [ファイル名] ファイルとディレクトリの除外設定を構成します。

<span id="page-24-0"></span>

| コマンド                                                            | 内容                                              |
|-----------------------------------------------------------------|-------------------------------------------------|
| $help$ $?$                                                      | ファイル設定のコマンドラインヘルプを表示します。                        |
|                                                                 |                                                 |
|                                                                 | --- 例 ---                                       |
|                                                                 | $>$ uwfmgr file ?                               |
| get-exclusions { <volume> all}</volume>                         | 指定されたボリュームの全てのファイルとディレクトリの除外リスト                 |
|                                                                 | を表示され、現在と次回のセッション情報を表示します。                      |
|                                                                 |                                                 |
|                                                                 | --- 例 ---                                       |
|                                                                 | > uwfmgr file get-exclusions c:                 |
| $\overline{\text{add-exclusion}}$ $\langle \text{file} \rangle$ | UWF で保護されたボリュームのファイル除外リストに指定されたファ               |
|                                                                 | イルを追加します。次回のシステム再起動後にファイルの保護を開始                 |
|                                                                 | します。                                            |
|                                                                 |                                                 |
|                                                                 | --- 例 ---                                       |
|                                                                 | > uwfmgr file add-exclusion c:\dir1\dir2.txt    |
| remove-exclusion $\langle$ file $\rangle$                       | UWF で保護されたボリュームのファイル除外リストから指定されたフ               |
|                                                                 | ァイルを削除します。次回のシステム再起動後にファイルの保護を開                 |
|                                                                 | 始します。                                           |
|                                                                 |                                                 |
|                                                                 | --- 例 ---                                       |
|                                                                 | > uwfmgr file remove-exclusion c:\dir1\dir2.txt |
| commit <file></file>                                            | 指定されたファイルのオーバーレイの変更内容を保護されたボリュー                 |
|                                                                 | ムに反映します。                                        |
|                                                                 |                                                 |
|                                                                 | --- 例 ---                                       |
|                                                                 | > uwfmgr file commit c:\dir1\dir2.txt           |
| commit-delete <file></file>                                     | 指定されたファイルをオーバーレイと物理ボリュームの両方から削除                 |
|                                                                 | します。                                            |
|                                                                 |                                                 |
|                                                                 | --- 例 ---                                       |
|                                                                 | > uwfmgr file commit-delete c:\dir1\dir2.txt    |

表 2-3-3-4.UWFMGR File コマンド一覧

Uwfmgr[.exe] registry [コマンド] [キー] [値] レジストリ除外の設定構成とレジストリの変更を反映します。

<span id="page-25-0"></span>

| レジストリ設定のコマンドラインヘルプを表示します。                             |
|-------------------------------------------------------|
|                                                       |
| --- 例 ---                                             |
| $>$ uwfmgr file ?                                     |
| 現在と次回のセッション情報のレジストリ除外リスト内の全てのレジ                       |
| ストリキーを表示します。                                          |
|                                                       |
| --- 例 ---                                             |
| > uwfmgr resistry get-exclusions                      |
| UWF のレジストリ除外リストに指定されたレジストリキーを追加しま                     |
| す。次回のシステム再起動後にファイルの保護を開始します。                          |
| --- 例 ---                                             |
|                                                       |
| > uwfmgr resistry add-exclusion HKLM¥Software¥Test    |
| 指定されたレジストリキーを UWF のレジストリ除外リストから削除し                    |
| ます。次回のシステム再起動後にファイルの保護を開始します。                         |
| --- 例 ---                                             |
|                                                       |
| > uwfmgr resistry remove-exclusion HKLM¥Software¥Test |
| 指定されたレジストリキーと値の変更を値の指定がない場合は全ての                       |
| 値を反映します。                                              |
| --- 例 ---                                             |
| > uwfmgr resistry commit HKLM¥Software¥Test TestValue |
|                                                       |
| 指定されたレジストリキーと値を削除し、削除を反映します。値の指                       |
| 定がない場合は、全ての値とサブキーを削除します。                              |
| --- 例 ---                                             |
|                                                       |
|                                                       |

表 2-3-3-5.UWFMGR Registry コマンド一覧

۰

л

## Uwfmgr[.exe] overlay [コマンド] [引数] オーバーレイの設定を構成します。

<span id="page-26-0"></span>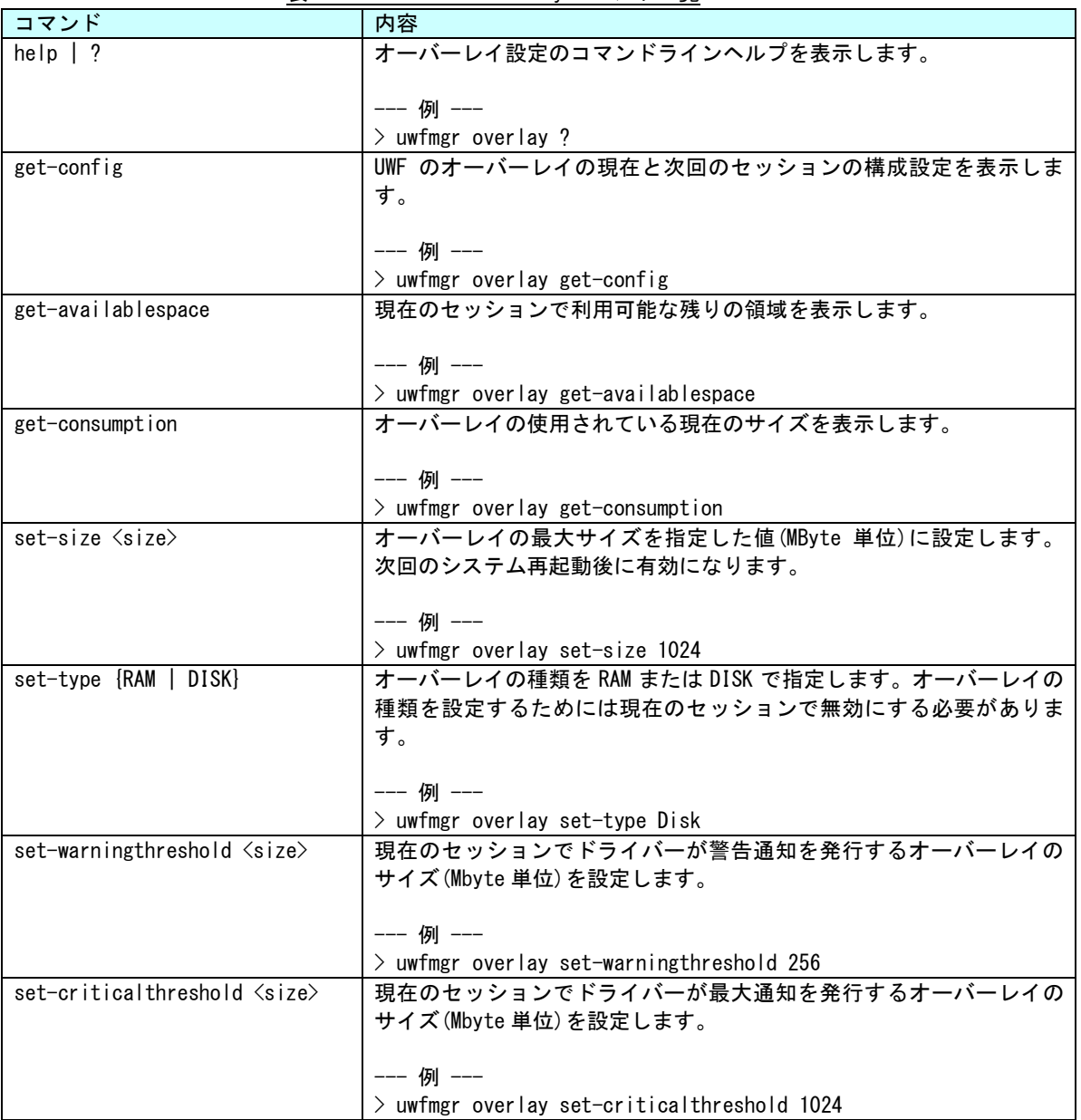

## 表 2-3-3-6.UWFMGR Overlay コマンド一覧

Uwfmgr[.exe] servicing [コマンド] [引数] サービスの設定を構成します。

<span id="page-27-0"></span>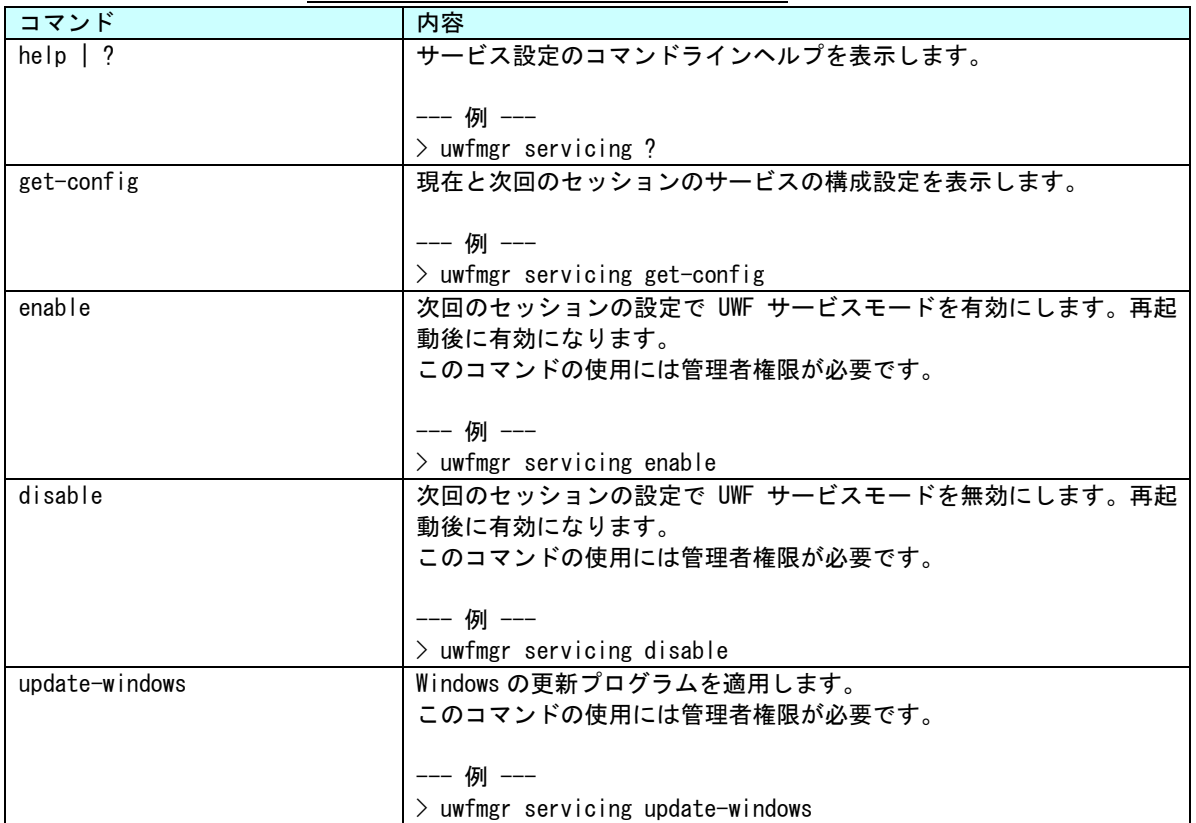

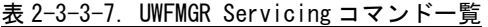

**● アプリケーションからの UWF 操作** 

アプリケーションからは UWF を構成するために WMI providers for Unified Write Filter を使用するこ とによって UWF の操作が可能です。

#### <span id="page-28-0"></span> $2-3-4$  UWF Config Tool

「UWF Config Tool」は、UWF 状態表示、UWF 有効・無効設定、UWF オーバーレイ閾値設定を行うための常 駐アプリケーションです。出荷状態ではスタートアップアプリケーションとして登録してあります。 OS が起動すると自動的に起動し、タスクトレイに常駐します。(図 2-3-4-1) タスクトレイアイコンは UWF 有効・無効状態によって変化します。(図 2-3-4-2)

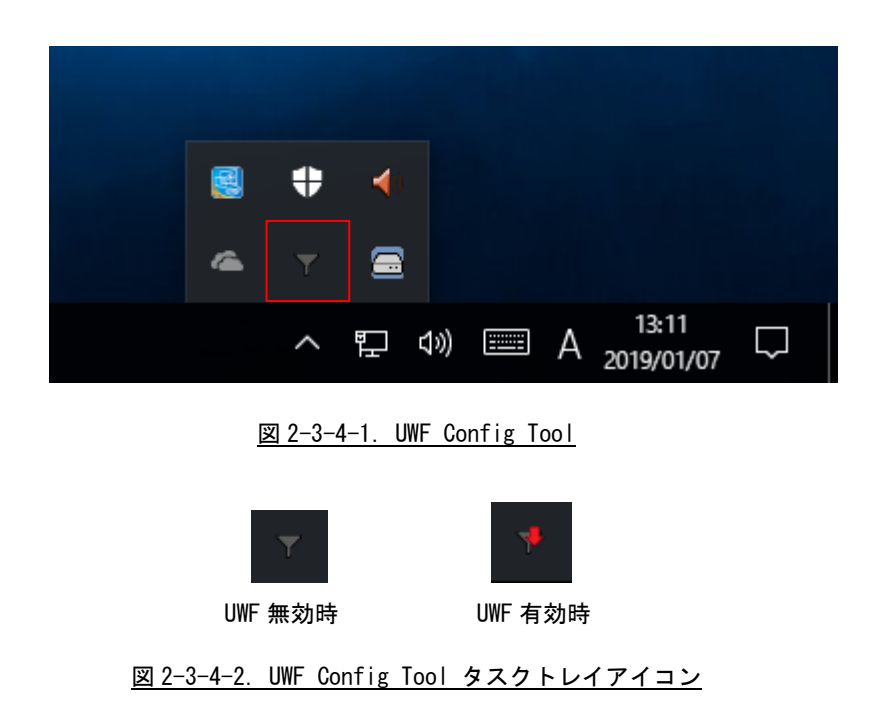

タスクトレイアイコンを右クリックするとメニューが表示され、UWF Config Tool 設定画面の表示、UWF Config Tool の終了を行うことができます。(図 2-3-4-3)

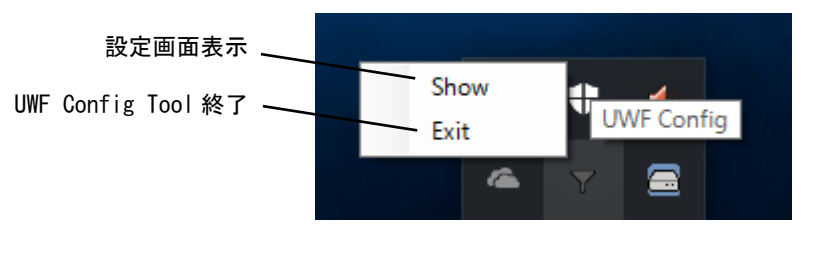

図 2-3-4-3.UWF Config Tool タスクトレイメニュー

「UWF Config Tool 設定画面」では、UWF 状態表示、UWF 有効・無効設定、UWF オーバーレイ閾値設定を行 うことができます。(図 2-3-4-4)

## ※「UWF Config Tool」では、UWF 保護対象、除外対象の設定はできません。 保護対象、除外対象の設定方法は「2-3-3 UWF の設定方法」を参照してください。

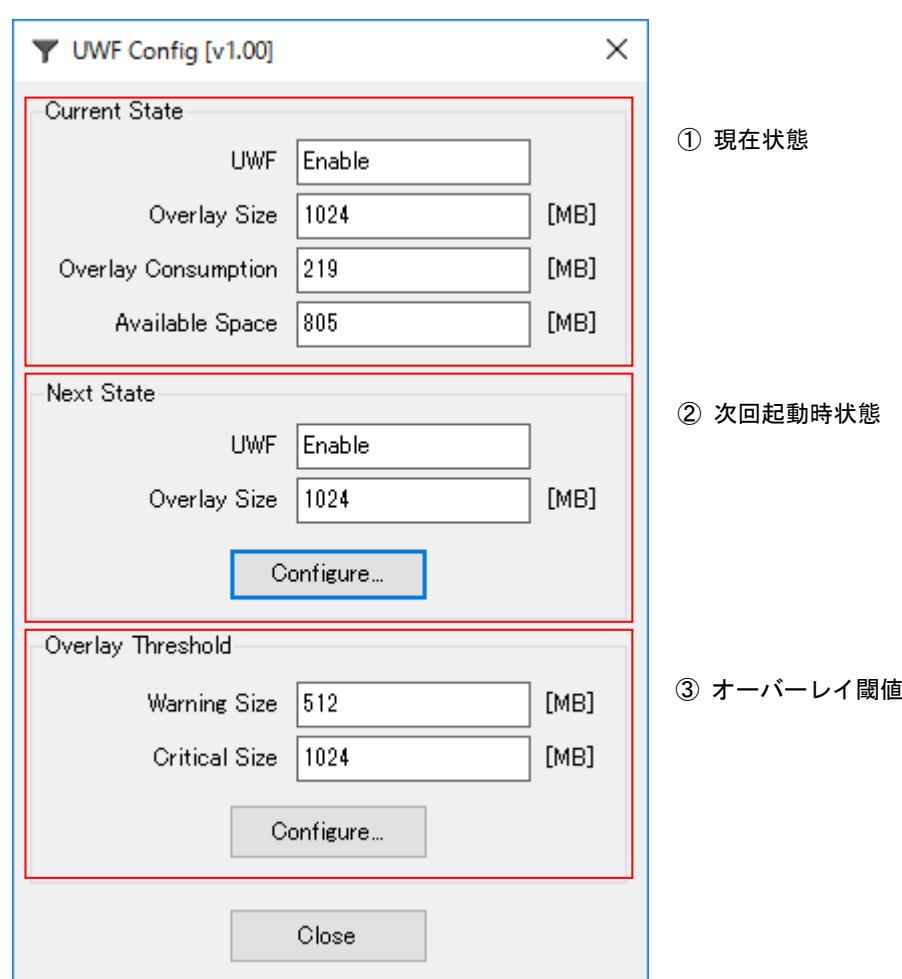

図 2-3-4-4.UWF Config Tool 設定画面

### ① 現在状態

現在の UWF 状態を表示します。

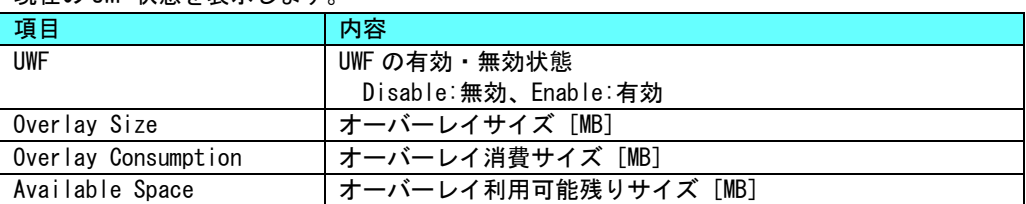

## ② 次回起動時状態

次回起動時の UWF 状態を表示します。

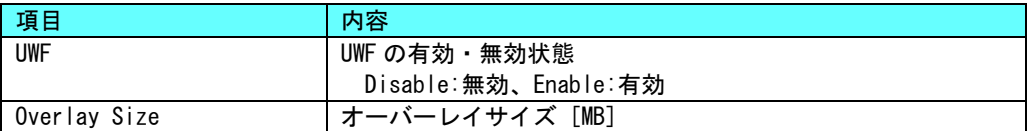

[Configure…]ボタンを押すと次回起動時状態設定を変更することができます。

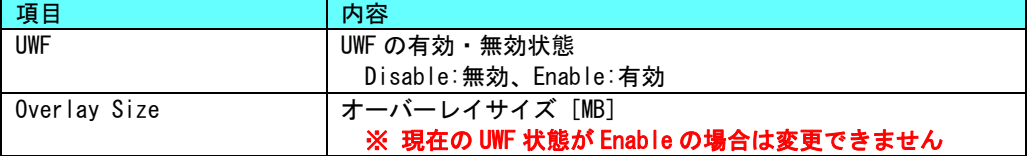

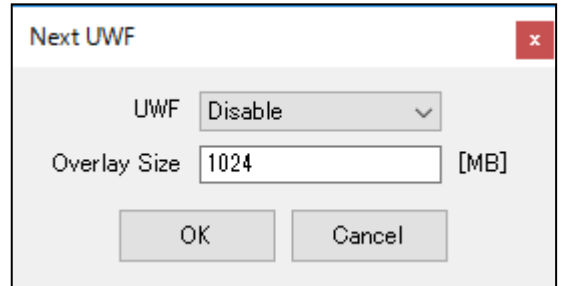

図 2-3-4-5.次回起動時状態設定画面

③ オーバーレイ閾値

オーバーレイ閾値の状態を表示します。

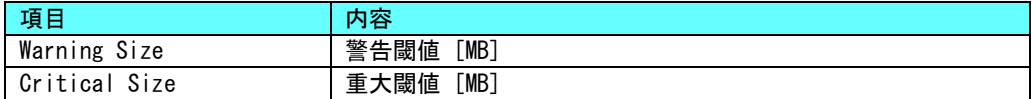

[Configure…]ボタンを押すとオーバーレイ閾値設定を変更することができます。

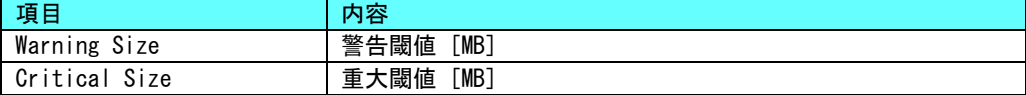

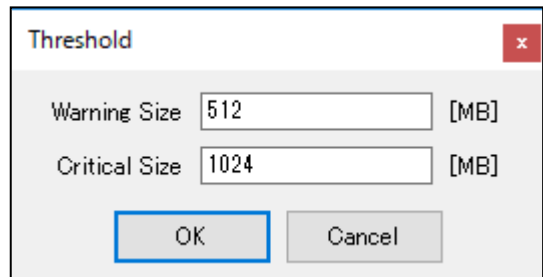

図 2-3-4-6.オーバーレイ閾値設定画面

#### <span id="page-31-0"></span>2-3-5 UWF を使用するにあたっての注意事項

① UWF によるシステムメモリの消費

UWF はオーバーレイにシステムメモリを使用します。OS と UWF オーバーレイでシステムメモリを共有する 構成となるため、UWF オーバーレイで消費された分だけ、OS が利用できるメモリは少なくなります。

OS が必要とするメモリと UWF オーバーレイで消費するメモリの合計が搭載メモリのサイズを超えた場合 のシステムの動作は保証されません。

② UWF の消費メモリの解放

UWF で保護されたドライブに新たにファイルを作成、またはコピーした場合、UWF オーバーレイによって システムメモリが消費されます。このとき消費されたメモリは、作成したファイルを削除しても解放され ません。UWF オーバーレイは RAM Disk や Disk Cache と違い、システムを再起動するまで一度消費したメモ リを解放しません。

UWF を有効にした状態で長時間システムを使用する場合は、OS で使用するメモリと UWF オーバーレイで使 用するメモリの合計が搭載メモリを超える前に再起動させる必要があります。

UWF オーバーレイのメモリ使用量は、「UWFMGR Overlay コマンド」で確認することができます。

③ OS によるファイル作成

OS はレジストリ情報や、イベントログ、テンポラリファイルなどユーザーが普段意識しないところでフ ァイル作成、ファイル更新を行っています。システムドライブの UWF 保護を有効にする場合、これらのフ ァイル作成、ファイル更新は UWF オーバーレイのメモリ消費を増加させてしまいます。設定を変更するこ とで、ファイルの出力先を UWF 保護が無効なドライブへ変更することができます。表 2-3-5-1 に OS が作成 するファイルと出力先の変更方法を示します。

| 項目            | 内容                                           |
|---------------|----------------------------------------------|
| イベントログ        | イベントログの場所を変更します。                             |
|               | Windows の管理メニューから出力先を変更することができます。            |
|               | 変更方法を後述します。                                  |
| インターネット一時ファイル | インターネット一時ファイルフォルダの場所を変更します。                  |
|               | インターネット一時ファイルはデフォルトでは「%USERPROFILE%¥Local    |
|               | Settings\Temporary Internet Files」に設定されています。 |
|               | レジストリ値を変更することによって、出力先を変更することができま             |
|               | す。                                           |
|               | 表 2-3-5-2 に設定レジストリを示します。                     |
| TEMP、TMP フォルダ | TEMP、TMP フォルダの場所を変更します。                      |
|               | レジストリ値を変更することによって、出力先を変更することができま             |
|               | す。                                           |
|               | 表 2-3-5-3 に設定レジストリを示します。                     |

表 2-3-5-1. OS が作成するファイルと出力先の変更方法

- イベントログ出力先設定手順
- ① スタートボタンの右クリックから[コンピューターの管理]を選択します。
- ② [コンピューターの管理]が開きます。[イベントビューアー Windows ログ]内の項目を右クリックし、 「プロパティ」を選択します。

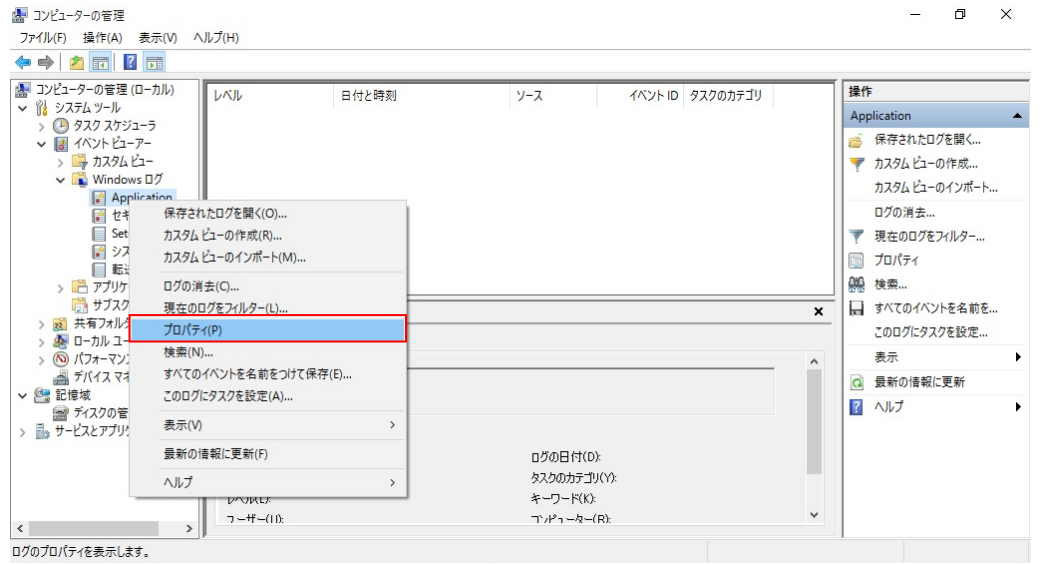

図 2-3-5-1.Windows ログのプロパティ選択

## ③ [ログのパス]を任意のパスに変更します。

④ [OK]ボタンをクリックします。

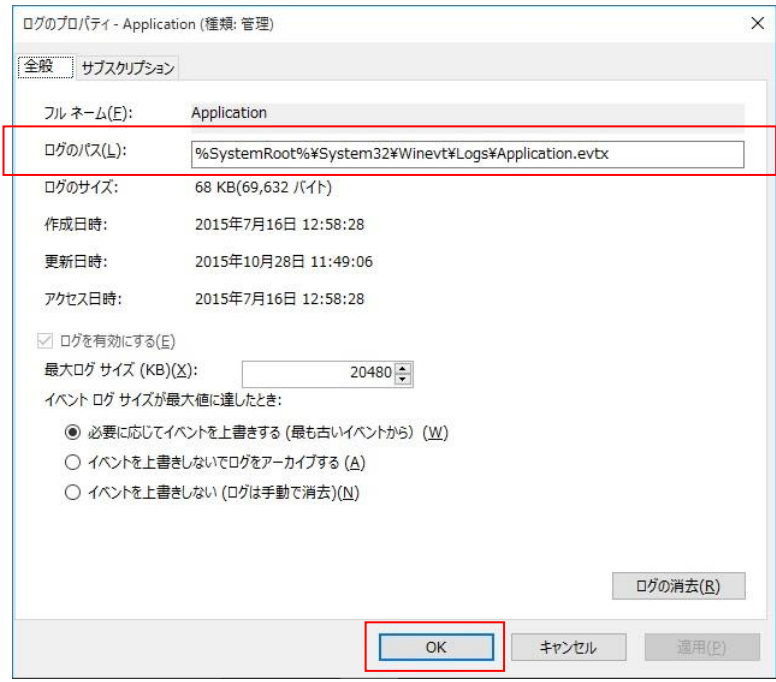

図 2-3-5-2.イベントログ出力先の変更

表 2-3-5-2.インターネット一時ファイルの出力先変更

| $+$ | HKEY_CURRENT_USER\Software\Microsoft\Windows\CurrentVersion\Explorer\User_Shell_Folders |               |            |
|-----|-----------------------------------------------------------------------------------------|---------------|------------|
|     | 名前                                                                                      | 種類            | データ        |
|     | Cache                                                                                   | REG EXPAND SZ | くドライブ名とパス> |
| キー  | HKEY_CURRENT_USER¥Software¥Microsoft¥Windows¥CurrentVersion¥Explorer¥Shell Folders      |               |            |
|     | 名前                                                                                      | 種類            |            |
|     | Cache                                                                                   | REG_EXPAND_SZ | <ドライブ名とパス> |

表 2-3-5-3. TEMP、TMP フォルダの変更

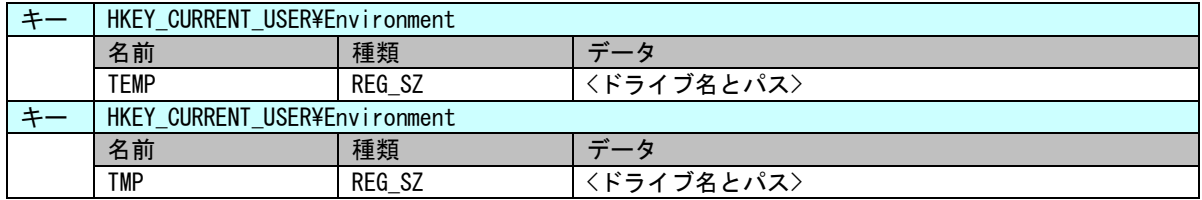

④ アプリケーションでの注意

UWF が有効の場合、利用可能なメモリが減少します。アプリケーションでのメモリ、リソース確保時には 注意が必要となります。また、中間ファイルを出力する可能性がある言語を使用する場合は、中間ファイ ルの出力先なども考慮する必要があります。表 2-3-5-4 にアプリケーションでの注意事項を示します。

| 項目             | 内容                                          |
|----------------|---------------------------------------------|
| $C_{++}$       | malloc など、ヒープを確保する場合には、戻り値の確認を必ず行ってくださ      |
|                | い。リソースについても同様にエラーチェックを行ってください。ダイアログ         |
|                | の作成・フォームの作成などについてもハンドルのチェックを行うようにして         |
|                | ください。                                       |
| .NET Framework | CLR アセンブラは、ファイルとして実行時に作成されます。これらも UWF オー    |
|                | バーレイとして RAM を消費することになります。UWF を有効にする前に、使用    |
|                | する.NET Framework アプリケーションを一度実行する方が望ましいです。   |
| ASP. NFT       | IE での履歴、テンポラリファイル出力で UWF オーバーレイとして RAM を消費し |
|                | ます。                                         |
|                | テンポラリファイルの出力先を変更する場合は、「3 0S によるファイル作成」      |
|                | を参考に変更してください。                               |

表 2-3-5-4.アプリケーションでの注意事項

## <span id="page-34-0"></span>2-4 **UPS** 機能・**RAM** バックアップ機能

#### <span id="page-34-1"></span> $2-4-1$  UPS 機能

産業用 PC には停電など突然の電源断対策のために UPS バッテリが搭載されています。システムには、こ の UPS バッテリを使用した UPS(Uninterruptible Power Supply)機能が組み込まれています。電源断が発生 した場合、端末は最大 5 分間 UPS バッテリで動作し、OS シャットダウン、ユーザーアプリケーションへの イベント通知などを安全に行うことができます。

電源断の検出、OS シャットダウン、イベント通知は UPS サービスが行います。UPS サービスの設定は「2- 12 [UPS Config Tool](#page-64-0)」を参照してください。UPS サービスの詳細は「4-15 UPS [サービス」](#page-224-0)を参照してくださ い。

### ※ 電源断発生から最大 5 分間は UPS バッテリで動作します。システムを保護するためには、5 分以内にシ ャットダウンが完了するようにしてください。

### ※ シャットダウン後も UPS バッテリで BIOS、RTC、外部 RTC のデータを保持します。

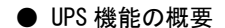

電源断の検出 UPS バッテリによる電源供給(最大 5 分間) UPS バッテリ保護機能動作の検出 シャットダウンの実行 ユーザーアプリケーションへの通知

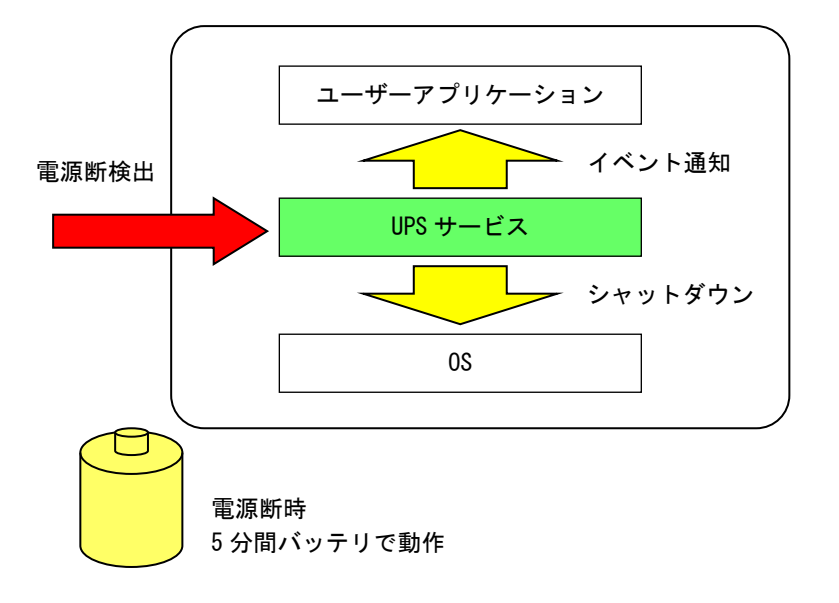

図 2-4-1-1.UPS 機能

#### <span id="page-35-0"></span>2-4-2 RAM バックアップ機能

産業用 PC は、旧製品で搭載されていた「バックアップバッテリ付き SRAM」の代わりとして、RAM バック アップ機能を搭載しています。

RAM バックアップ機能では、SRAM の代わりとして OS システムメモリ上にメモリエリアを確保します。メ モリエリアのデータはシャットダウン時にバックアップファイルとして保存されます。バックアップファイ ルの内容は、次回起動時にメモリエリアに展開されます。

シャットダウン時、起動時の処理は RAM バックアップサービスによって行われます。RAM バックアップサ ービスの設定は「2-12 [UPS Config Tool](#page-64-0)」を参照してください。

メモリエリアはダミーSRAM ドライバとして実装されています。ダミーSRAM ドライバの詳細は「4-7 [ダミ](#page-151-0) ー[SRAM](#page-151-0)」を参照してください。

**● RAM バックアップ機能の概要** 

メモリエリア(ダミーSRAM ドライバ:旧 SRAM ドライバ互換) メモリエリアのデータをシャットダウン時にバックアップファイル(WRamBackup.dat)として保存 バックアップファイルのデータを起動時にメモリエリアに展開

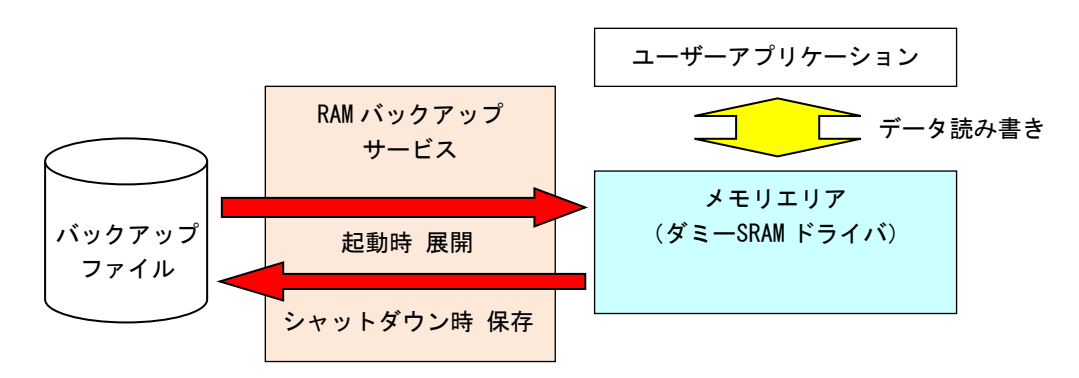

図 2-4-2-1.RAM バックアップ機能

UPS 機能と RAM バックアップ機能を併せて使用することで、電源断発生時もメモリエリアのデータを安全 に保存することができます。

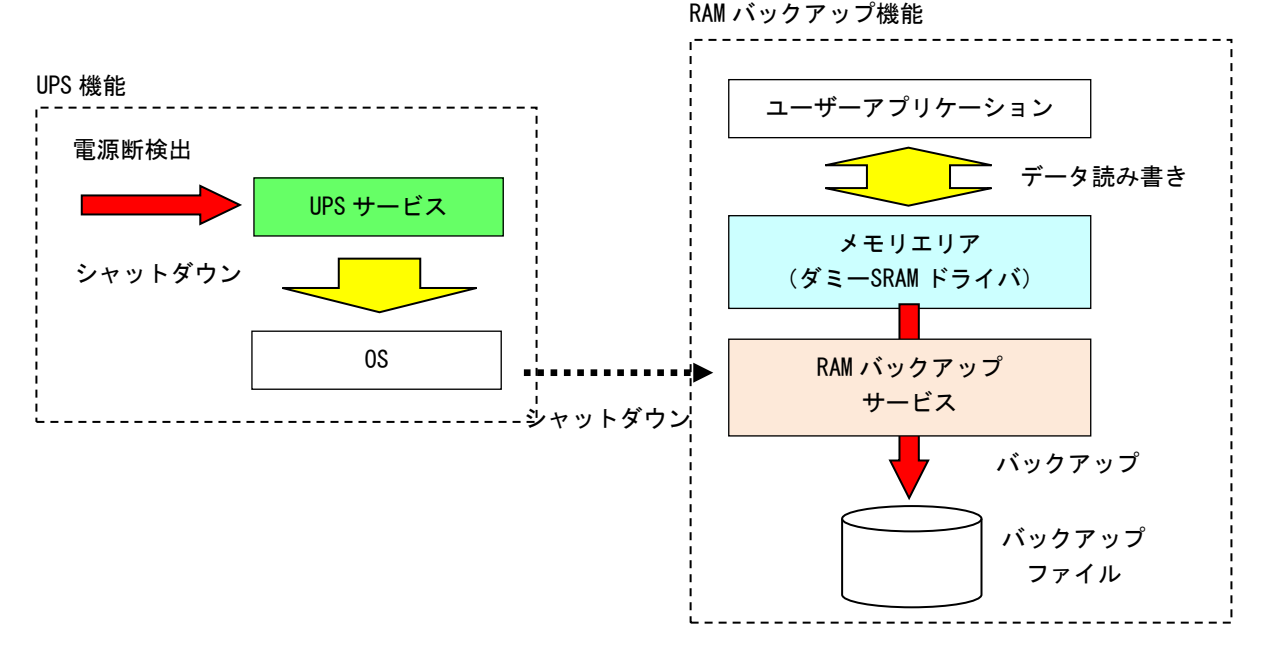

#### 図 2-4-2-2. UPS 機能+RAM バックアップ機能
# 2-5 ログオン設定

#### 2-5-1 自動ログオン設定

ログオンは、初期状態では Administrator アカウントで自動ログオンするように設定されています。ログ オンアカウントを選択してログオンしたい場合は、設定を変更する必要があります。

● 設定手順

① スタートボタンの右クリックから[コマンド プロンプト]を選択しコマンドプロンプトを開きます。

② 以下のコマンドを実行します。 > control userpasswords2

③ [ユーザーアカウント]ダイアログが開きます。[ユーザーがこのコンピューターを使うには、ユーザー名 とパスワードの入力が必要]チェックボックスにチェックを入れ、[OK]ボタンを押します。

# 2-6 言語設定

#### 2-6-1 マルチ言語機能

Windows 10 IoT Enterprise 2021 は、マルチ言語対応 OS となっています。産業用 PC シリーズでは、英 語と日本語の言語をインストールしています。英語と日本語以外の言語を使用したい場合は、Windows 10 の追加言語をダウンロードし、インストールすると、言語のコントロールパネルを使用して、メニュー、ダ イアログボックス、その他のユーザー インターフェース項目を指定した言語で表示できるようになります。 初期状態では日本語環境で起動します。

#### 2-6-2 言語の変更方法

言語はコントロールパネルから変更可能となっています。英語環境にするには、以下の手順で設定を行っ てください。

#### ● 設定手順

- ① スタートボタンの右クリックから[コントロール パネル]を選択します。
- ② [コントロール パネル]が開きます。[言語]を実行します。[言語]ダイアログが開きます。
- ③ [言語の追加]を選択します。リストから[英語]を選択します。
- ④ リストから英語地域を選択し、追加を選択します。言語パックが無い場合はダウンロードします。
- ⑤ 先ほど追加した英語ランゲージパックが表示されますので、右側のオプションをクリックして、[言語の オプション]を表示します。[この言語を第一言語にします]に設定します。[表示言語の変更]ダイアログ が表示されますので、[今すぐログオフ]を選択します。
- ⑥ 再ログイン後、表示言語が英語に変更されているので、次に表示言語以外を英語化します。スタートボ タンの右クリックから[Control Panel]を選択し[Region]を選択します。[Administrative]タブ([管理] タブ)の[Copy Settings...]ボタン([設定のコピー]ボタン)を押して表示されるダイアログで、 [Welcome screen and system accounts] ([ようこそ画 面とシ ステ ムアカ ウン ト ] )と[New user accounts]([新しいユーザーアカウント])にチェックを入れ、[OK]ボタンを押します。再起動確認のダ イアログが表示されますので、[Restart now]ボタンを押して再起動します。
- ⑦ 再起動後、スタートボタンの右クリックから[Control Panel]を選択し[Region]を選択します。 [Administrative]タブ([管理]タブ)の[Change system locale]ボタン([システムロケールの変更]ボ タン)をクリックします。ダイアログが表示されますので、リストから英語を選択し、[OK]ボタンを押 します。再起動確認のダイアログが表示されますので、[Restart now]ボタンを押して再起動します。

# 2-7 モニタ設定

## 2-7-1 マルチモニタ機能

産業用 PC シリーズでは、「マルチモニタ」機能を利用することで本体液晶ディスプレイと外部ディスプレ イに表示ができます。「マルチモニタ」機能を利用するには、別売りのモニタなどを増設する必要がありま す。

#### 2-7-2 モニタ設定の変更方法

モニタ設定はディスプレイ設定から変更することができます。 以下に標準的な設定方法を示します。

- 設定手順
- ① デスクトップを右クリックして[ディスプレイ設定]を選択します。[ディスプレイ]ダイアログが開きます。
- ② モニタなどを増設していると検出されたモニタが表示されます。メインにしたいモニタをクリックします。 (青枠になります)
- ③ [複数のディスプレイ]の[表示画面を拡張する]を選択します。
	- ① 表示画面を複製する
		- メイン画面と外付け液晶ディスプレイの画面に同じ内容を表示(クローン表示)します。
	- ② 表示画面を拡張する
	- メイン画面と外付け液晶ディスプレイの画面を 1 つのデスクトップとして表示(デュアルディスプレイ表示)しま
- す。
	- ③ デスクトップを 1 のみに表示する
	- メイン画面にのみ表示します。
	- ④ デスクトップを 2 のみに表示する
	- 外付け液晶ディスプレイの画面にのみ表示します。

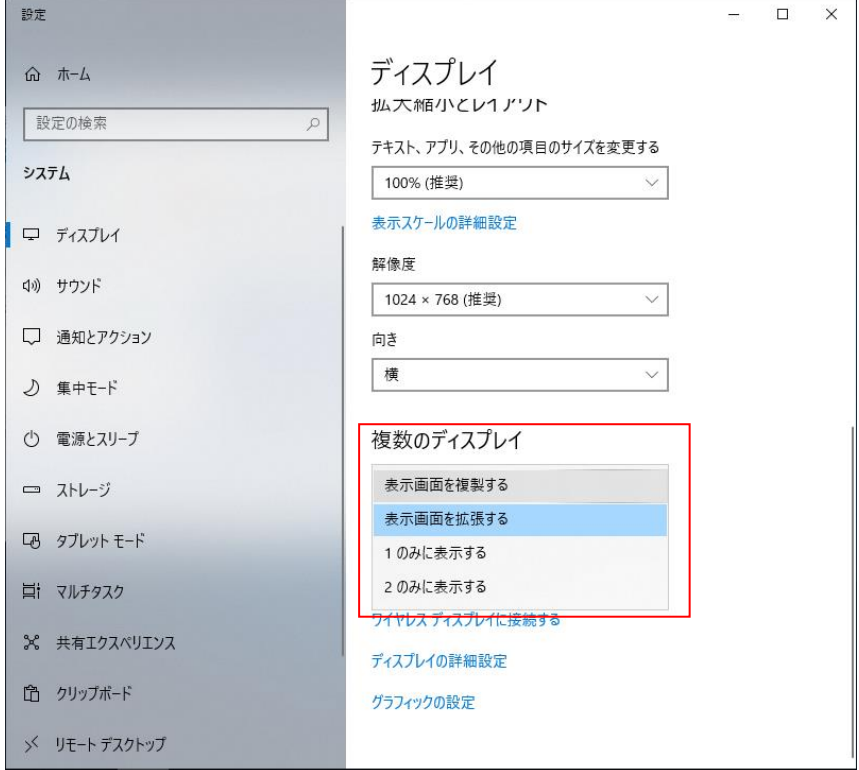

図 2-7-2-1.画面の解像度設定画面

④ 図 [2-7-2-2](#page-39-0) のようなメッセージが表示されるので、15 秒以内に[変更を維持する]ボタンをクリックしま す。15 秒以内に[変更を維持する]ボタンをクリックしなかった場合は、元の設定状態に戻ります。

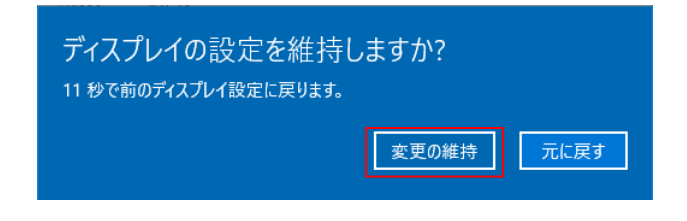

# 図 2-7-2-2.画面の解像度設定画面

<span id="page-39-0"></span>⑤ 増設したモニタをメイン ディスプレイとして利用する場合は、[これをメイン ディスプレイにする]にチ ェックを入れます。

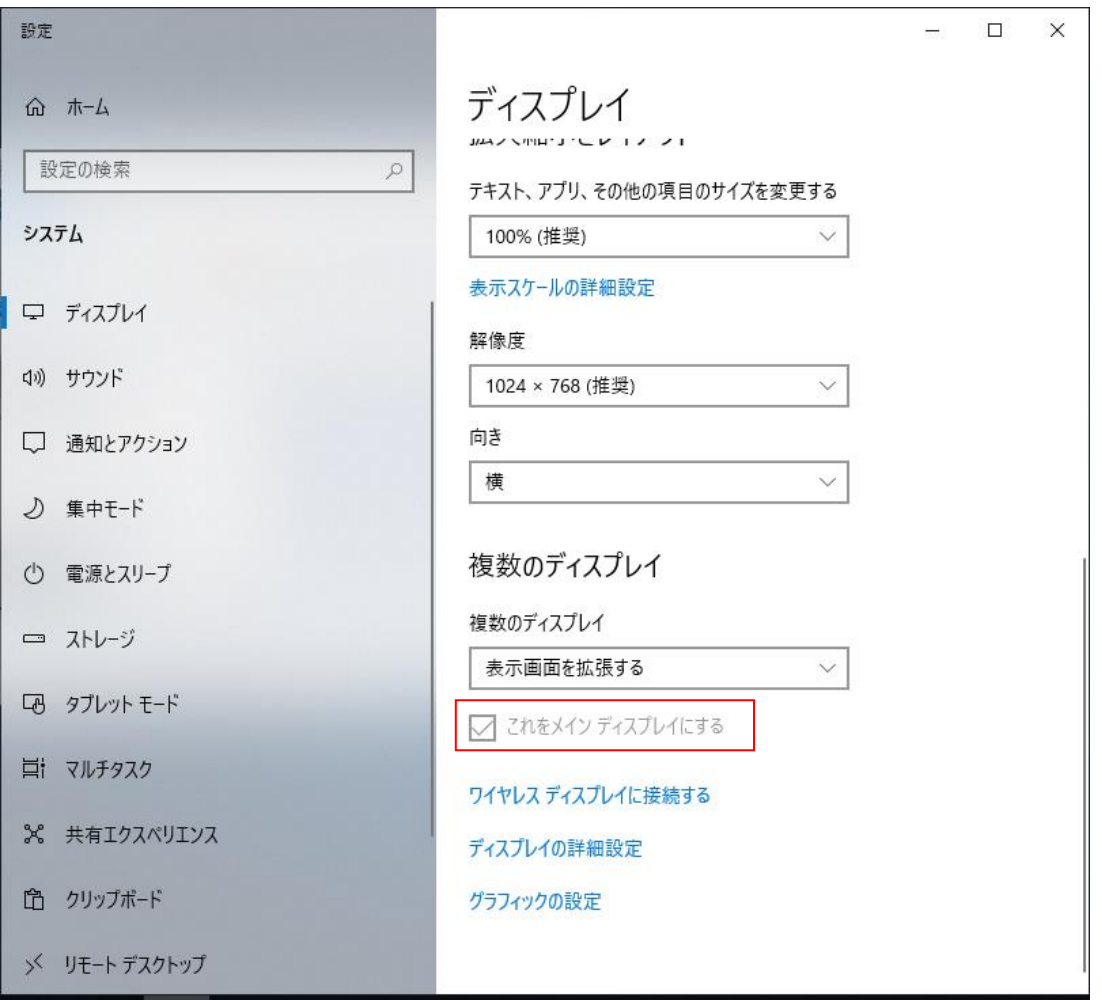

図 2-7-2-3.メインディスプレイ設定

デスクトップ上で「Windows」キーと「P」キーを同時に押すと、プロジェクタや外付けディスプレイの表 示方法を決める設定メニューが呼び出せます。ここから、「拡張」を選べばデュアルディスプレイ表示、 「複製」を選べばクローン表示と、用途に応じてすばやく切り替えられます。

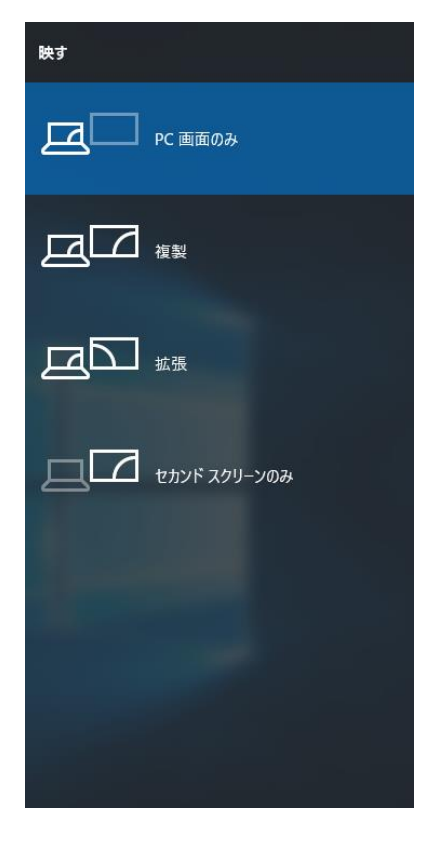

図 2-7-2-4.簡易マルチモニタ設定画面

# 2-8 タッチパネル設定

## 2-8-1 タッチパネルの調整

タッチ位置の調整を行います。タッチの調整はタッチパネルのモードにより設定する項目が異なります。 タッチパネルのモードについては「2-10-4 [Touch Panel Setting](#page-48-0)」を参照してください。 タッチパネルモード毎に以下の手順に従って設定してください。

- Touch Mode 時の設定手順
- ① スタートメニューからすべてのコントロールパネルを選択します。
- ② [タブレット PC 設定]を実行し、[Tablet PC 設定画面]を開きます。

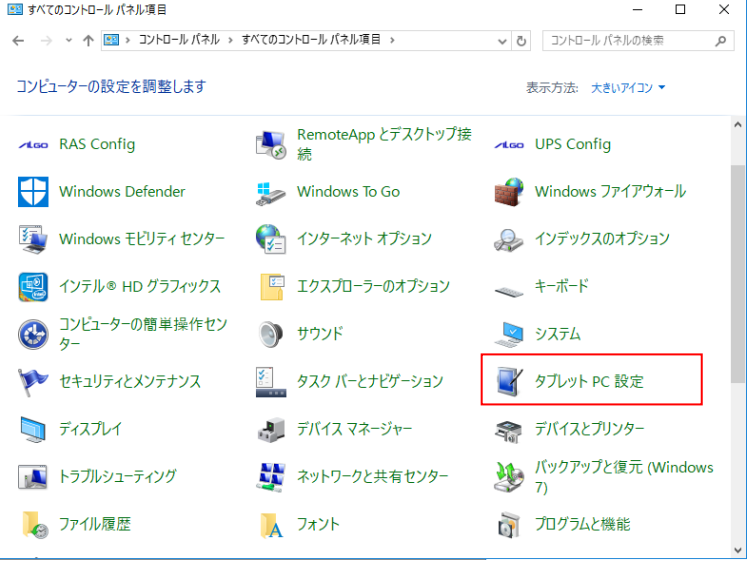

図 2-8-1-1.Tablet PC 設定画面の起動

③ [調整]ボタンを押下します。

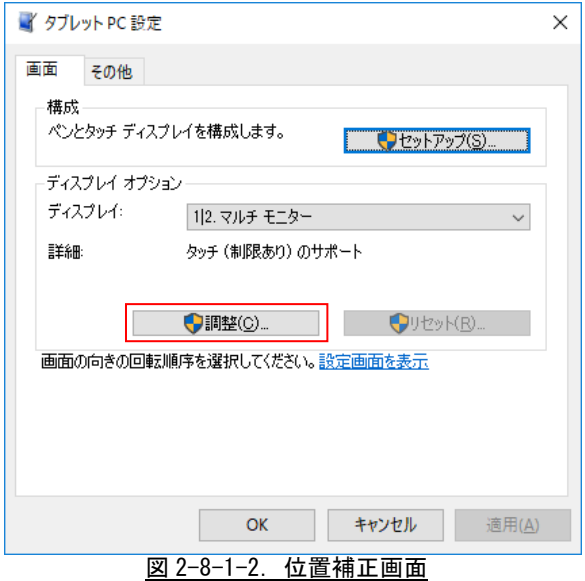

## ④ [調整画面]が表示されます。表示されている青い十字を順番にタッチして調整を行います。

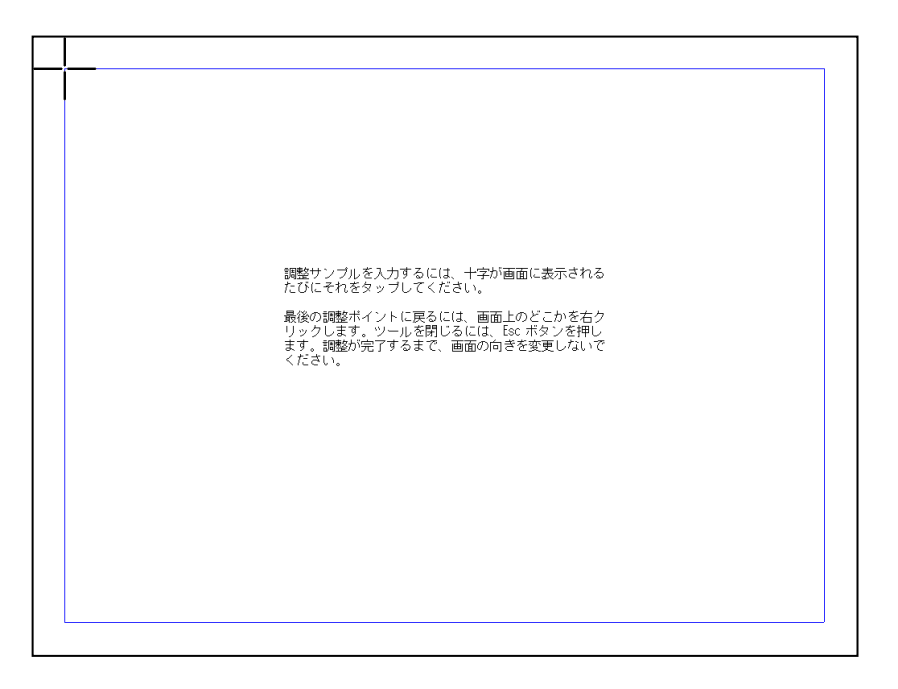

# 図 2-8-1-3.調整画面

⑤ [調整確認画面]が表示されます。 [はい]ボタンを押下してください。

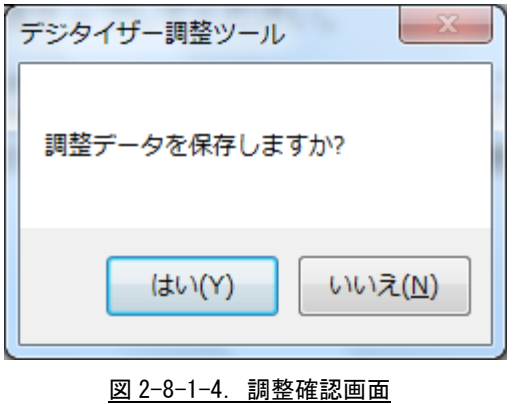

※ Mouse Mode では「Tablet PC 設定」は表示されません。

- **Mouse Mode 時の設定手順**
- ① スタートメニューから[USB TouchPanel Setting]を選択します。

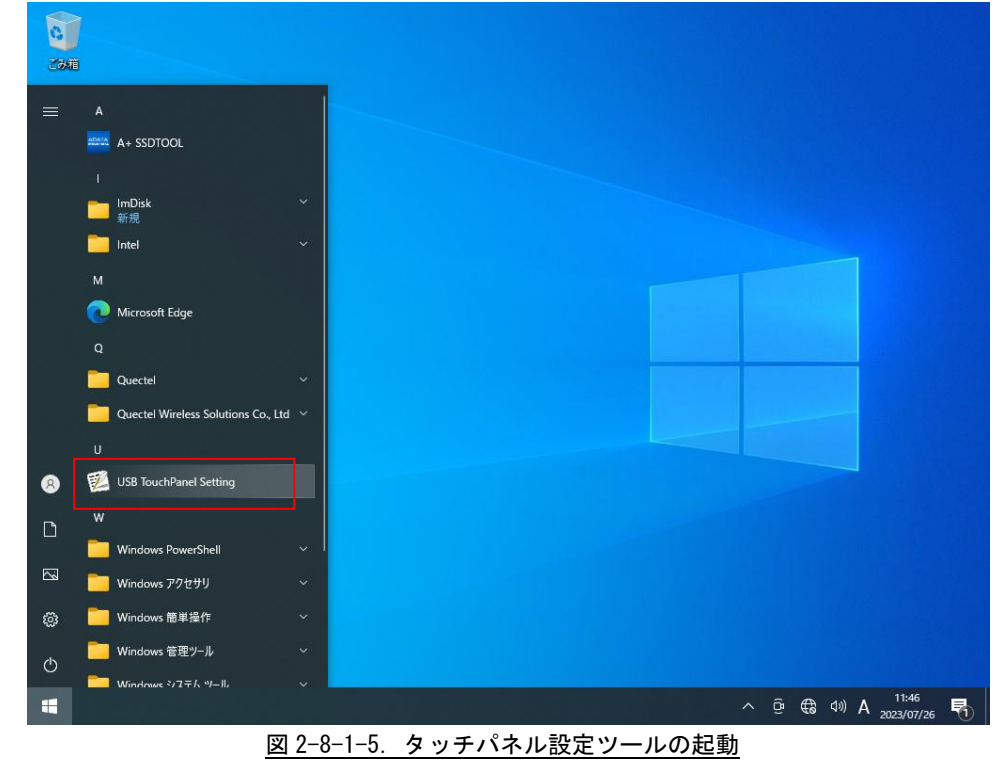

- ② [位置補正]タブを選択し、位置補正画面を表示させます。
- ③ [補正を実行する]ボタンを押下します。

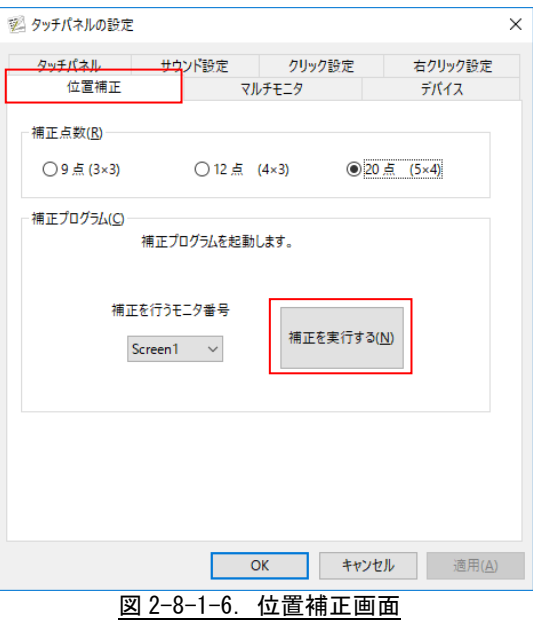

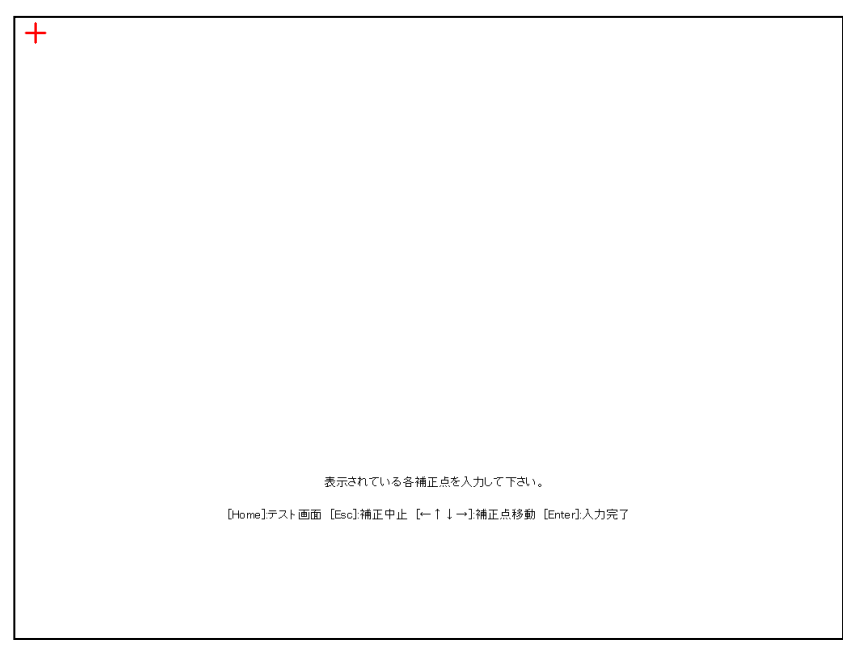

④ [調整画面]が表示されます。表示されている赤い十字を順番にタッチして調整を行います。

図 2-8-1-7.調整画面

⑤ [補正確認画面]が表示されます。タッチ位置が正しいことを確認し、[終了]ボタンを押下してください。

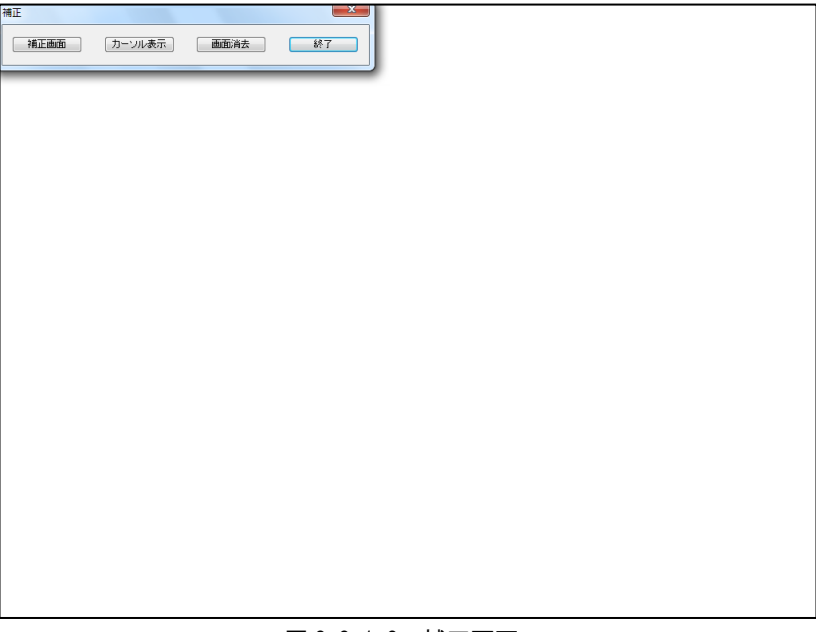

## 図 2-8-1-8.補正画面

## 2-9 サービス設定

#### 2-9-1 サービス設定の変更

産業用 PC シリーズ用 Windows 10 IoT Enterprise 2021 には、様々なサービスが搭載されています。搭載 されているサービスの中には、工場出荷状態では停止しているものもあります。これらのサービスを利用す るには、サービスの操作、起動設定の変更などを行う必要があります。 サービスの操作、起動設定の変更は以下の手順で行います。

- サービス操作、起動設定の変更
- ① スタートメニューから[コントロール パネル]を選択します。
- ② [コントロール パネル]から[管理ツール]、[サービス]の順にウィンドウを開きます。
- ③ [サービス]設定画面が開きます。(図 2-9-1-1)

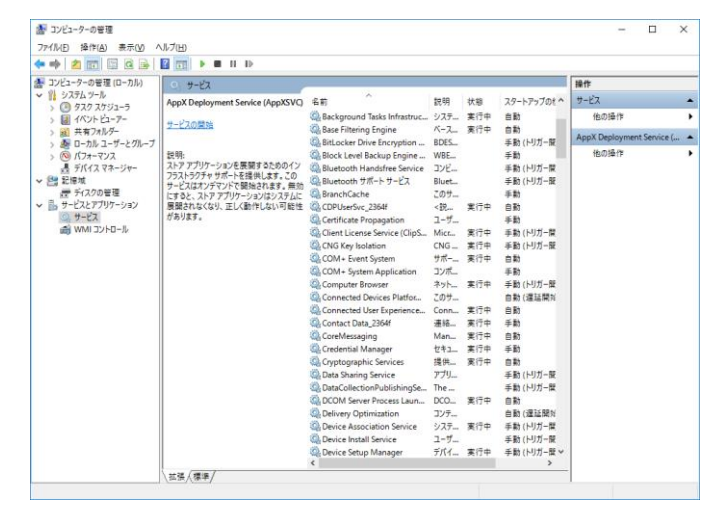

図 2-9-1-1.サービス設定画面

④ 設定を変更するサービスをダブルクリックしてプロパティを開きます。(図 2-9-1-2)

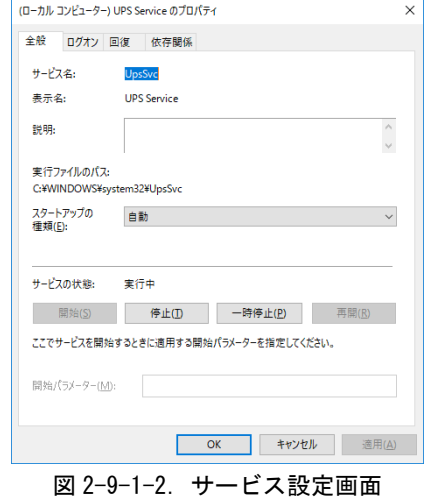

- ⑤ 起動設定を変更する場合は、[スタートアップの種類]を目的の設定に変更します。
- ⑥ サービスの操作を行う場合は、[開始]、[停止]、[一時停止]、[再開]ボタンで行います。

# 2-10 **ASD Config Tool**

#### $2-1$  O  $-1$  ASD Config Tool

「ASD Config Tool」は、産業用 PC シリーズ専用のコントロールパネルアプリケーションです。スタート メニューから[コントロール パネル]を開き、[ASD Config]から起動できます。設定内容を表 2-10-1-1 に示 します。

表 2-10-1-1.ASD Config Tool 設定/表示内容

|                     | -------------                            |
|---------------------|------------------------------------------|
| タブ                  | 設定/表示内容                                  |
| LCD Setting         | LCD バックライトの輝度を調整することができます。               |
| Serial Port Setting | シリアルポートの RS-232C/422/485 の切替えを行うことができます。 |
| Touch Panel Setting | タッチパネルのモード切替えを行うことができます。                 |
| Board Information   | ハードウェア、ソフトウェアのバージョンを確認することができます。         |

## $2-10-2$  LCD Setting

LCD バックライトの輝度を調整できます。

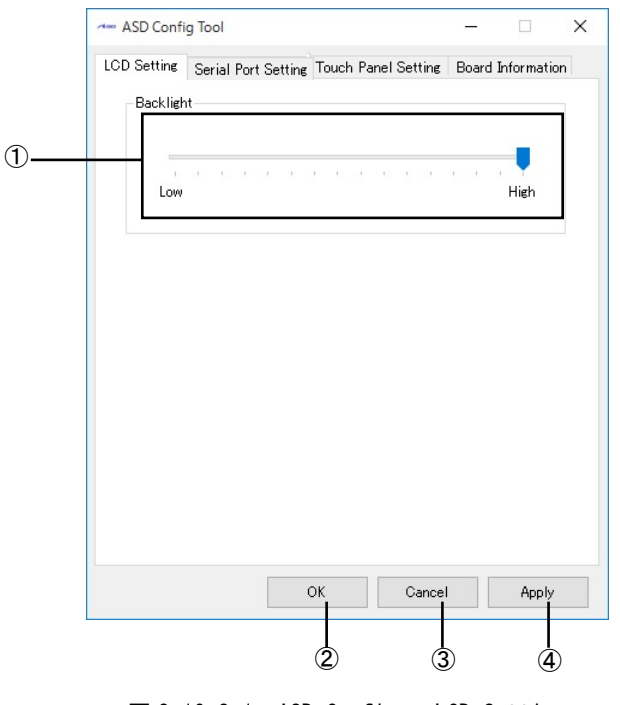

 $\boxtimes$  2-10-2-1. ASD Config – LCD Setting

- ① バックライトの輝度を 16 段階で調整できます。
- ② 設定を保存、適用して終了します。
- ③ 設定を破棄して終了します。
- ④ 設定を保存、適用します。
- ※ EC7A シリーズでは Back Light 設定は使用できません。

#### $2-10-3$  Serial Port Setting

シリアルポートの RS-232C/422/485 の切替えを行うことができます。 ※ NPL4C/AS4C シリーズはシリアルポートの切替ができません。

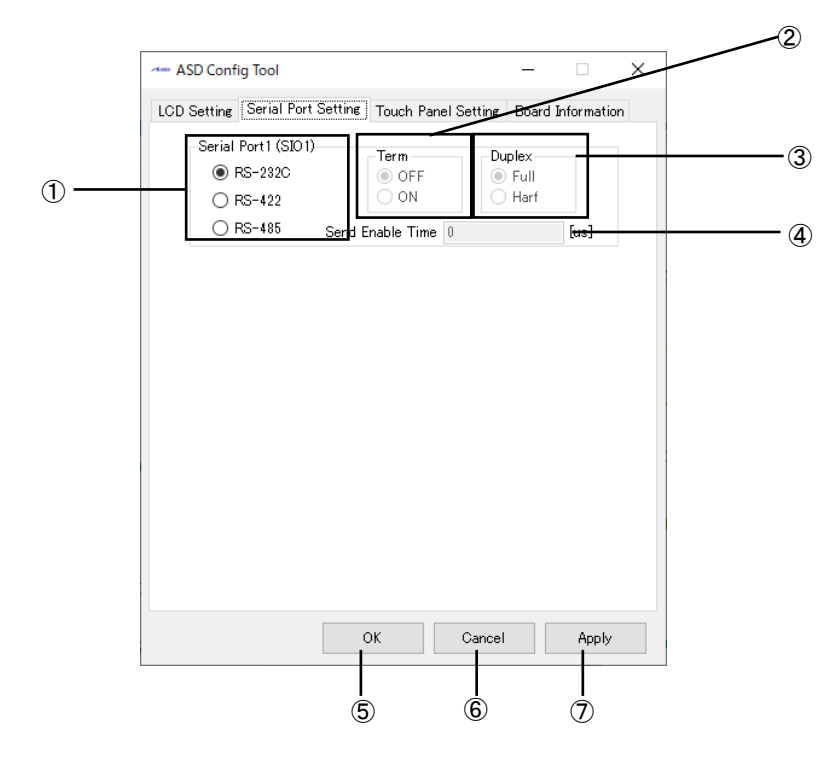

図 2-10-3-1.ASD Config – Serial Port Setting

- ① SIO1(COM1)の RS-232C/422/485 を切替えます。
- ② SIO1(COM1)の終端抵抗の ON/OFF を切換えます。 RS-422/485 を選択している場合のみ設定ができます。
- ③ SIO1(COM1)の全二重/半二重を切替えます。 RS-422/485 を選択している場合のみ設定ができます。
- ④ SIO1(COM1)の送信イネーブルタイムアウト時間[μs]を設定します。(0~65535) RS-485 を選択している場合のみ設定ができます。
- ⑤ 設定を保存、適用して終了します。
- ⑥ 設定を破棄して終了します。
- ⑦ 設定を保存、適用します。

# <span id="page-48-0"></span> $2-10-4$  Touch Panel Setting

タッチパネルのモード切替えを行うことができます。

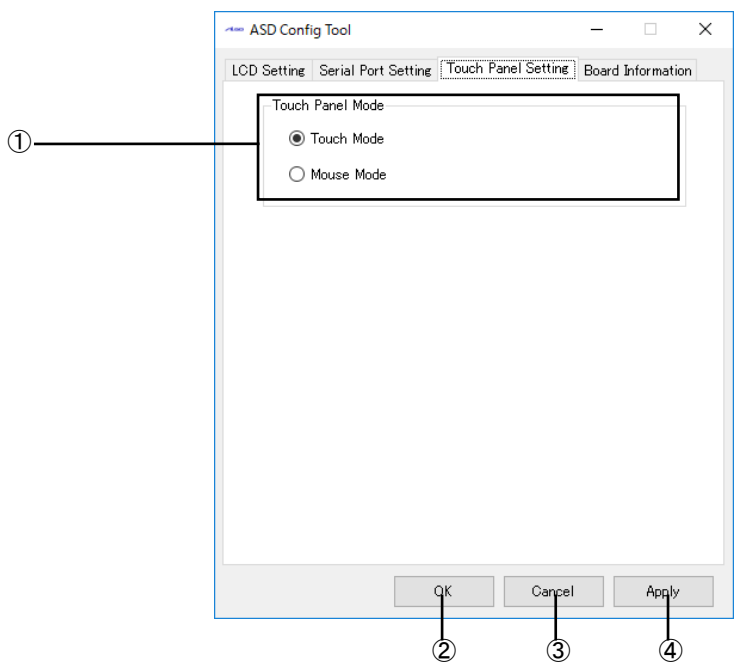

図 2-10-4-1.ASD Config – Touch Panel Setting

① タッチパネルのモードを設定できます。

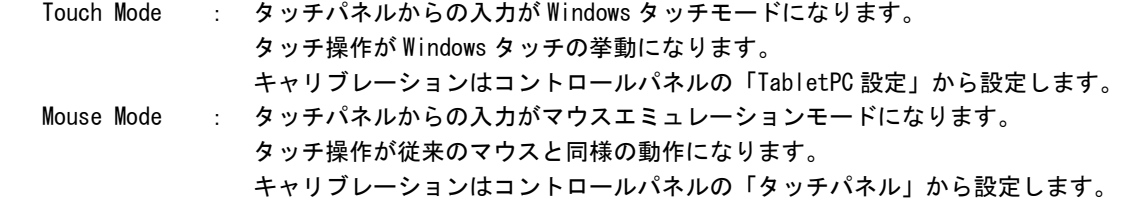

- ② 設定を保存、適用して終了します。
- ③ 設定を破棄して終了します。
- ④ 設定を保存、適用します。
- ※ Windows タッチモードではプレスアンドホールド(タッチ長押し)で右クリックの挙動をしたり、 フリックやパンといった動作を割り付けることが可能です。 マウスエミュレーションモードではこれらの挙動はできませんが、画面タッチが MouseDown イベントになる といった違いがあります。
- ※ 静電容量タイプのタッチパネル搭載の場合、Mouse Mode は動作しません。

## $2-10-5$  Board Information

ハードウェア、ソフトウェアのバージョンを確認することができます。

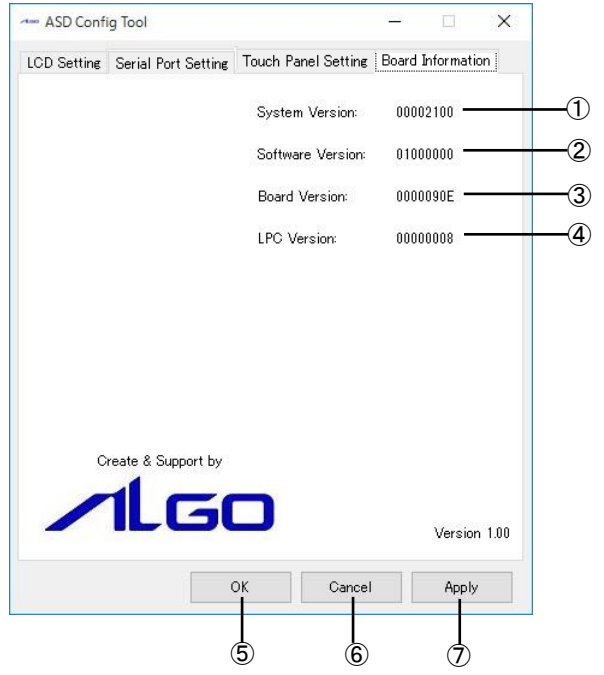

図 2-10-5-1.ASD Config – Board Information

- ① OS イメージのバージョンを表示します。
- ② OS イメージのタイプを表示します。
- ③ メインボードのバージョンを表示します。
- ④ LPC レジスタのバージョンを表示します。
- ⑤ 設定を保存、適用して終了します。
- ⑥ 設定を破棄して終了します。
- ⑦ 設定を保存、適用します。

### 2-10-6 初期値

「ASD Config Tool」の設定初期値を表 2-10-6-1 に示します。

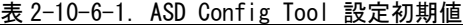

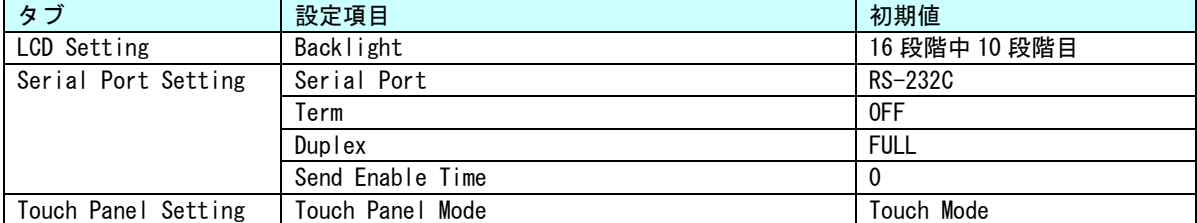

# 2-11 **RAS Config Tool**

## $2-11-1$  RAS Config Tool

「RAS Config Tool」は、産業用 PC シリーズ専用 RAS 機能の設定/表示を行うためのコントロールパネル アプリケーションです。スタートメニューから[コントロール パネル]を開き、[RAS Config]から起動でき ます。設定内容を表 2-11-1-1 に示します。

| タブ             | 設定/表示内容                                           |
|----------------|---------------------------------------------------|
| Temperature    | CPU の Core 温度と内部温度を監視する機能の設定を行うことができます。           |
| Watchdog Timer | ハードウェア・ウォッチドッグタイマ機能、ソフトウェア・ウォッチドッグタイ              |
|                | マ機能の設定を行うことができます。                                 |
| Secondary RTC  | 外部 RTC の日時、システム日時自動更新機能の設定、Wake On RTC Timer 機能の設 |
|                | 定を行うことができます。                                      |
| Fxtend Unit    | 拡張ユニットの温度変化で回転数を制御する拡張ファン機能の設定を行うことが              |
|                | できます。                                             |
|                | ※ 拡張ユニットが接続されていない場合は表示されません。                      |

表 2-11-1-1. RAS Config Tool 設定/表示内容

## $2-11-2$  Temperature

「Temperature」は、CPU の Core 温度と内部温度を監視する機能の設定を行うことができます。内部温度 の設定内容を表 2-11-2-1、CPU Core 温度の設定内容を表 2-11-2-2 に示します。

| 項目             | 設定/表示内容                |
|----------------|------------------------|
| AbnormalTime   | 内部温度の異常判定時間を設定します。     |
|                | 有効設定値: 0~65535         |
|                | タイマ時間: 設定値 sec         |
| High Threshold | 内部温度の高温閾値と有効/無効を設定します。 |
| Action         | 内部温度の異常時の動作を設定します。     |
|                | ・Shutdown (シャットダウン)    |
|                | ・Reboot(再起動)           |
|                | ・Popup(ポップアップ通知)       |
|                | ・Event(ユーザーイベント通知)     |
|                | ・None(何もしない)           |
| Temperature    | 内部温度を表示します。            |

表 2-11-2-1. Ext Temperature 設定/表示内容

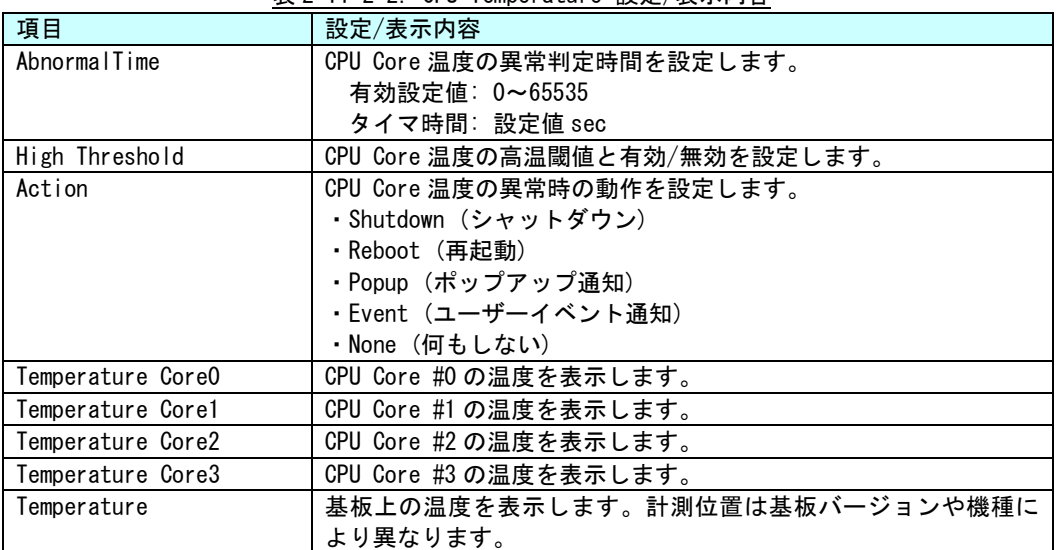

表 2-11-2-2. CPU Temperature 設定/表示内容

※ 表示される CPU の数は、CPU の種類、HyperThreading の設定によって異なります。

## $2-11-3$  Temperature Configuration

CPU Core 温度の監視設定と内部温度の監視設定を行うことができます。

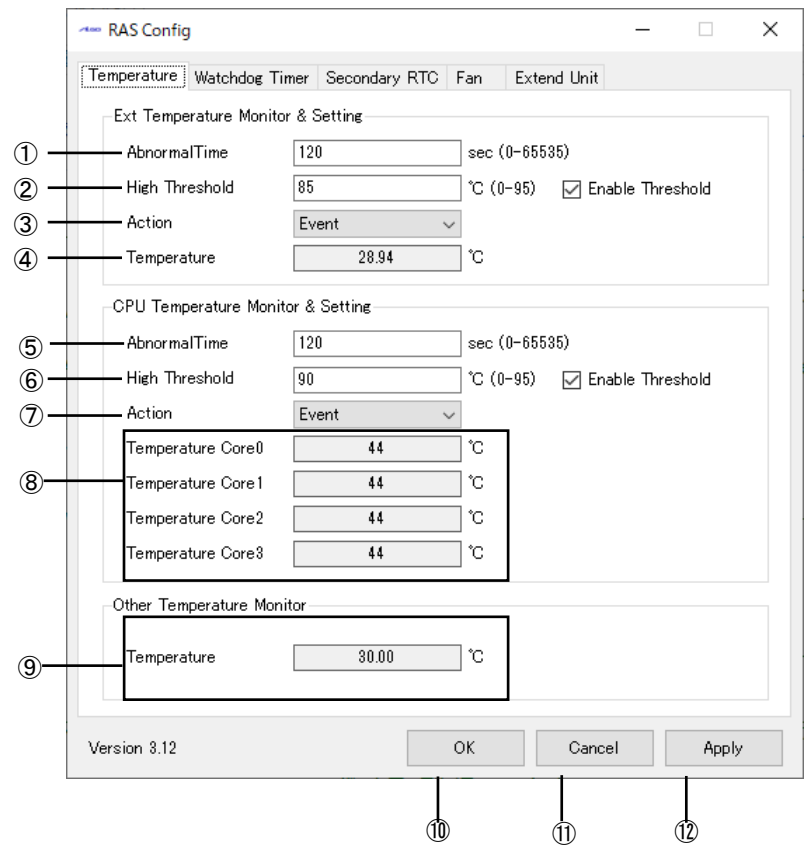

図 2-11-3-1.Temperature Configuration

- 内部温度の異常判定時間を設定します。
- 内部温度の高温閾値と有効/無効を設定します。
- 内部温度の異常時の動作を設定します。
- 内部温度を表示します。
- CPU Core 温度の異常判定時間を設定します。
- CPU Core 温度の高温閾値と有効/無効を設定します。
- CPU Core 温度の異常時の動作を設定します。
- CPU Core の温度を表示します。(機種によってコア数が異なります。)
- 基板の温度を表示します。
- 設定を保存、適用して終了します。
- 設定を破棄して終了します。
- 設定を保存、適用します。

※ この設定とは関係なく、CPU Core 温度が 95℃を超えると、強制的にシャットダウンします。

#### $2-11-4$  Watchdog Timer

「Watchdog Timer」は、ハードウェア・ウォッチドッグタイマ機能、ソフトウェア・ウォッチドッグタイ マ機能の設定を行うことができます。

「Watchdog Timer」では、ハードウェア・ウォッチドッグタイマドライバ、ソフトウェア・ウォッチドッ グタイマドライバの初期値を設定/表示することができます。ハードウェア・ウォッチドッグタイマ、ソフ トウェア・ウォッチドッグタイマドライバを使用する場合、ドライバオープン時にドライバ設定が 「Watchdog Timer」で設定された値に初期化されます。ハードウェア・ウォッチドッグタイマの設定内容を 表 2-11-4-1、ソフトウェア・ウォッチドッグタイマの設定内容を表 2-11-4-2 に示します。

| 項目                    | 設定/表示内容                       |  |
|-----------------------|-------------------------------|--|
| Action                | ウォッチドッグタイマのタイムアウト時の動作を設定します。  |  |
|                       | ・Power OFF (電源 OFF)           |  |
|                       | ・Reset(リセット)                  |  |
|                       | ・Shutdown(シャットダウン)            |  |
|                       | ・Reboot(再起動)                  |  |
|                       | ・Popup(ポップアップ通知)              |  |
|                       | ・Event(ユーザーイベント通知)            |  |
| Time                  | ウォッチドッグタイマのタイマ時間を設定します。       |  |
|                       | 有効設定値: 1~160                  |  |
|                       | タイマ時間:設定値 x100msec            |  |
| Enable output message | ウォッチドッグタイマのタイムアウト時に、イベントログにメッ |  |
| for Windows Event Log | セージを記録するかどうかを設定します。           |  |

表 2-11-4-1. Hardware Watchdog Timer 設定/表示内容

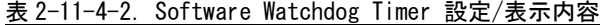

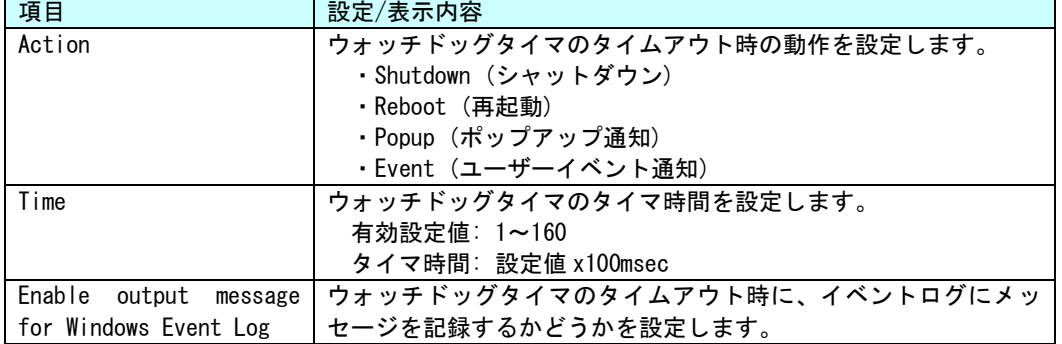

● ハードウェア・ウォッチドッグタイマのタイムアウト時の動作について

ハードウェア・ウォッチドッグタイマではタイムアウト時の動作として、ソフトウェア・ウォッチドックタ イマには無い、「Power OFF」、「Reset」が選択できます。「Power OFF」を選択した場合、タイムアウト時は POWER スイッチの長押しと同じ状態となります。「Reset」を選択した場合は、RESET スイッチを押した状態と 同じ状態となります。これらの場合はシャットダウン処理が行われないため、ファイルの破損などシステム にダメージを与える可能性があります。

「Power OFF」を選択する場合、電源オプション設定で POWER スイッチが押されたときの動作を設定する必 要があります。[コントロール パネル]から[電源オプション]、「電源ボタンの動作を選択する」の順に選択 し、[電源ボタンを押したときの動作]を[何もしない]に設定してください。(図 2-11-4-1)

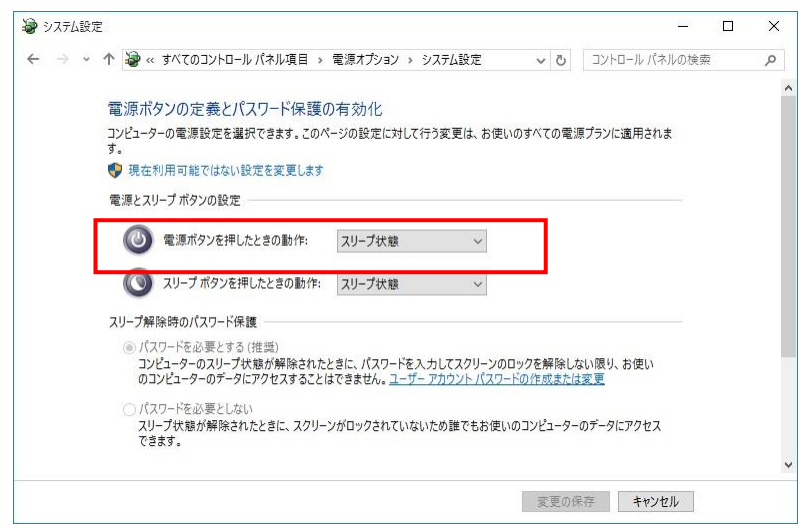

図 2-11-4-1.電源オプションの設定

#### $2-11-5$  Watchdog Timer Configuration

ハードウェア・ウォッチドッグタイマ機能、ソフトウェア・ウォッチドッグタイマ機能の設定を行うこと ができます。

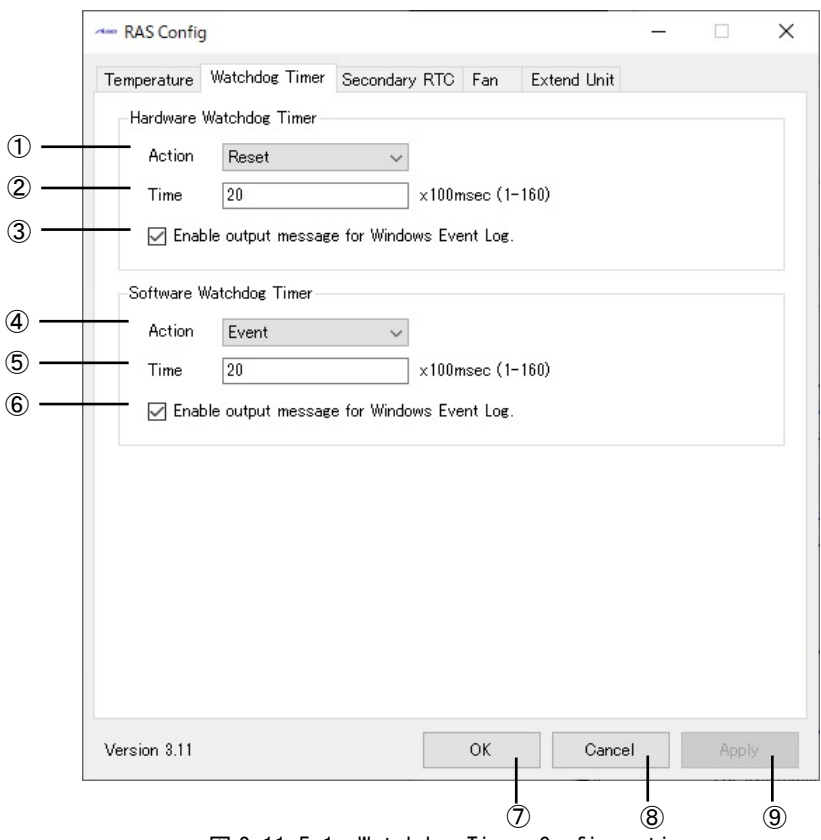

**図 2-11-5-1. Watchdog Timer Configuration** 

- ハードウェア・ウォッチドッグタイマ タイムアウト動作を設定します。
- ハードウェア・ウォッチドッグタイマ タイマ時間を設定します。
- ハードウェア・ウォッチドッグタイマ イベントログへの記録を指定します。
- ソフトウェア・ウォッチドッグタイマ タイムアウト動作を設定します。
- ソフトウェア・ウォッチドッグタイマ タイマ時間を設定します。
- ソフトウェア・ウォッチドッグタイマ イベントログへの記録を指定します。
- 設定を保存、適用して終了します。
- 設定を破棄して終了します。
- 設定を保存、適用します。

# $2-11-6$  Secondary RTC

「Secondary RTC」は、外部 RTC の日時、システム日時自動更新機能、Wake On RTC Timer 機能の設定を 行うことができます。設定内容を表 2-11-6-1 に示します。

| 項目                                  | 設定/表示内容                                                                                                    |  |
|-------------------------------------|----------------------------------------------------------------------------------------------------|--|
| Date                                | 外部 RTC の日付を設定/表示します。                                                                                                    |  |
|                                     | 値を編集すると表示の更新は停止します。                                                                                                    |  |
| Time                                | 外部 RTC の時刻を設定/表示します。                                                                                                    |  |
|                                     | 値を編集すると表示の更新は停止します。                                                                                                    |  |
| Disable Auto Update                 | 自動更新機能を無効に設定します。                                                                                                    |  |
| Enable<br>System<br>Auto            | 自動的に外部 RTC の日時をシステム日時に更新します。                                                                                               |  |
| Update                              |                                                                                                    |  |
| Interval                            | システム日時自動更新の更新間隔時間を設定します。                                                                                                   |  |
|                                     | 有効設定値: 1~65535                                                                                                    |  |
|                                     | 更新間隔時間:設定値 sec                                                                                                    |  |
|                                     | (Enable Auto Update が ON の時のみ有効)                                                                                           |  |
| System Time                         | 現在のシステム日時を表示します。                                                                                                    |  |
| Disable<br>Wake<br><b>RTC</b><br>0n | Wake On RTC Timer 機能を無効に設定します。                                                                                             |  |
| Timer                               |                                                                                                    |  |
| Wake<br>Enable<br><b>RTC</b><br>0n  | 「曜日」指定の Wake On RTC Timer 機能を有効に設定します。                                                                                     |  |
| Timer                               |                                                                                                    |  |
| (Week/Hour/Min)                     |                                                                                                    |  |
| Enable<br><b>RTC</b><br>Wake<br>0n  | 「日」指定の Wake On RTC Timer 機能を有効に設定します。                                                                                      |  |
| Timer                               |                                                                                                    |  |
| (Day/Hour/Min)                      |                                                                                                    |  |
| Week                                | Wake On RTC Timer 機能を使用したい曜日を設定します。                                                                                        |  |
|                                     | 設定値: 日/月/火/水/木/金/土                                                                                                    |  |
|                                     | (Enable Wake On RTC Timer(Week/Hour/Min)が ON の時のみ有                                                                         |  |
|                                     | 効)                                                                                                    |  |
| Day                                 | Wake On RTC Timer 機能を使用したい日を設定します。                                                                                         |  |
|                                     | 日設定: 1~31<br>(Enable Wake On RTC Timer (Day/Hour/Min)が ON の時のみ有効)                                                          |  |
| Hour                                | Wake On RTC Timer 機能を使用したい時を設定します。                                                                                         |  |
|                                     | チェックを有効にしますと Hour を対象外に設定できます。                                                                                             |  |
|                                     | 時設定: 0~23                                                                                                    |  |
|                                     | (Enable Wake On RTC Timer が ON の時のみ有効)                                                                                     |  |
|                                     |                                                                                                    |  |
|                                     |                                                                                                    |  |
|                                     |                                                                                                    |  |
|                                     |                                                                                                    |  |
| Min                                 | Wake On RTC Timer 機能を使用したい分を設定します。<br>チェックを有効にしますと Min を対象外に設定できます。<br>分設定: 0~59<br>(Enable Wake On RTC Timer が ON の時のみ有効) |  |

表 2-11-6-1. Secondary RTC 設定/表示内容

## $2-11-7$  Secondary RTC Configuration

外部 RTC の日時設定、システム日時自動更新機能、Wake On RTC Timer 機能の設定を行うことができます。

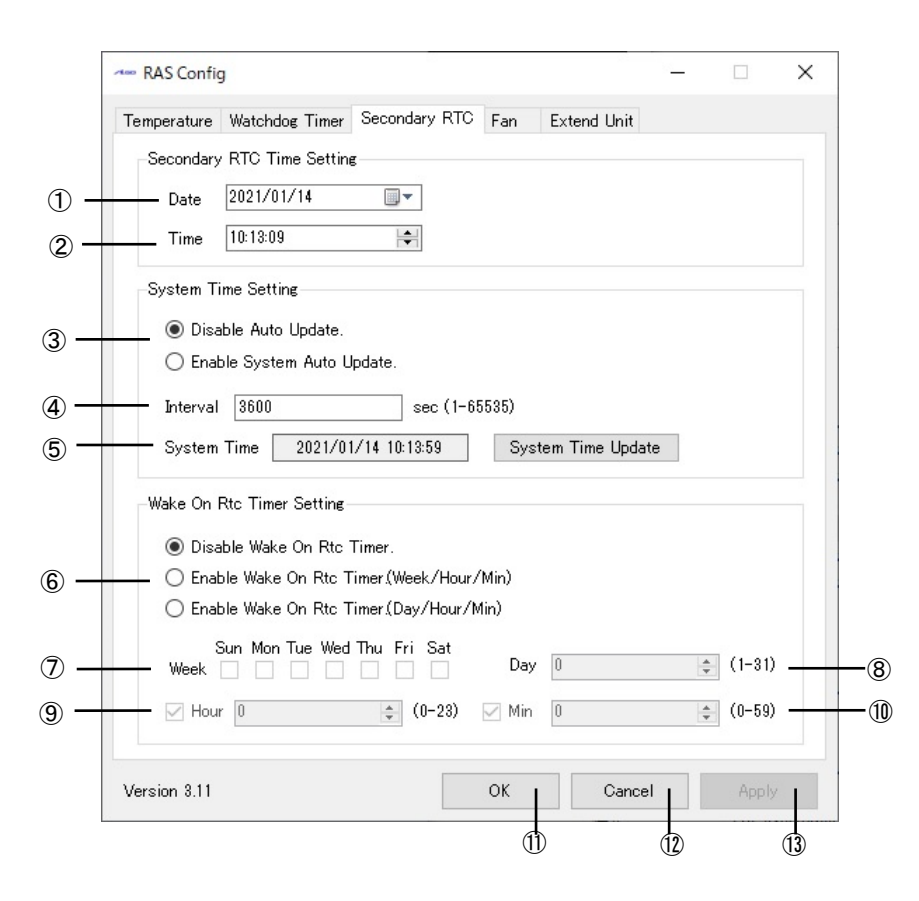

図 2-11-7-1.Secondary RTC Configuration

- ① 外部 RTC の日付を表示します。また、この日付を変更した状態で『OK』『Apply』ボタンを押下す ると、変更した日付を外部 RTC およびシステムの日付に反映させます。
- ② 外部 RTC の時刻を表示します。また、この時刻を変更した状態で『OK』『Apply』ボタンを押下す ると、変更した時刻を外部 RTC およびシステムの時刻に反映させます。
- ③ Auto Update 機能の設定を行います。
	- 『Disable Auto Update』

Auto Update 機能を無効にします。

- 『Enable System Auto Update』
	- System Auto Update 機能を有効にします。
		- OS 起動時に外部 RTC の日時で、システム日時と内部 RTC の日時を初期化します。
	- ④で設定した間隔ごとに外部 RTC の日時で、システム日時と内部 RTC の日時を更新します。
- ④ ③の Auto Update 機能の更新間隔時間を設定します。
- ⑤ システム日時を表示します。
- ⑥ Wake On RTC Timer 機能の設定を行います。 『Disable Wake On Rtc Timer.』 Wake On RTC Timer 機能を無効にします。 『Enable Wake On Rtc Timer.(Week/Hour/Min)』
	- 「曜」指定の Wake On RTC Timer 機能を有効にします。
	- ⑦⑨⑩で設定した間隔で端末が起動します。

『Enable Wake On Rtc Timer.(Day/Hour/Min)』 「日」指定の Wake On RTC Timer 機能を有効にします。

- ⑧⑨⑩で設定した間隔で端末が起動します。
- ⑦ 曜日を設定します。(Enable Wake On Rtc Timer.(Week/Hour/Min)が ON の時のみ有効)
- ⑧ 日を設定します。(Enable Wake On Rtc Timer.(Day/Hour/Min)が ON の時のみ有効)
- ⑨ 時を設定します。
- ⑩ 分を設定します。
- ⑪ 設定を保存、適用して終了します。
- ⑫ 設定を破棄して終了します。
- ⑬ 設定を保存、適用します。

## ※ 端末が起動中、もしくは電源未接続の場合は Wake On RTC Timer は機能しませんので注意し てください。

## 2-11-8 Wake On RTC Timer 設定例

Wake On RTC Timer の設定例を表 [2-11-8-1](#page-58-0)、表 [2-11-8-2](#page-58-1) に示します。

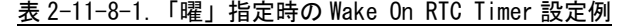

<span id="page-58-0"></span>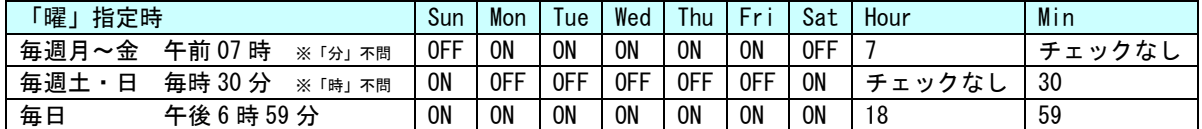

<span id="page-58-1"></span>

| 指定時<br>「日」              | Dav | Hour   | Min    |
|-------------------------|-----|--------|--------|
| 毎月01日 午前07時 ※「分」不問      |     |        | チェックなし |
| 毎月15日<br>毎時 30 分 ※「時」不問 | 15  | チェックなし | 30     |
| 毎月 29 日<br>午後 6 時 59 分  | 29  | 18     | 59     |

表 2-11-8-2.「日」指定時の Wake On RTC Timer 設定例

#### $2-11-9$  Extend Unit

「Extend Unit」は、拡張ユニット機能の設定を行うことができます。

「Extend Unit」では、拡張ユニットのファンの動作設定、ファン回転数、拡張ユニットの内部温度を表 示することができます。

「Extend Unit」タブは拡張ユニットを接続しているときのみ表示します。

※ NPL4C/AS4C シリーズは拡張ユニットを接続できません。

ファンドライバを使用する場合、ドライバオープン時にドライバ設定が設定されたファン動作設置値に初 期化されます。

ファン機能の設定内容を表 [2-11-9-1](#page-59-0)、ファン回転数の表示内容を表 [2-11-9-2](#page-60-0)、拡張ユニットの内部温度 表示を表 [2-11-9-3](#page-60-1) に示します。

<span id="page-59-0"></span>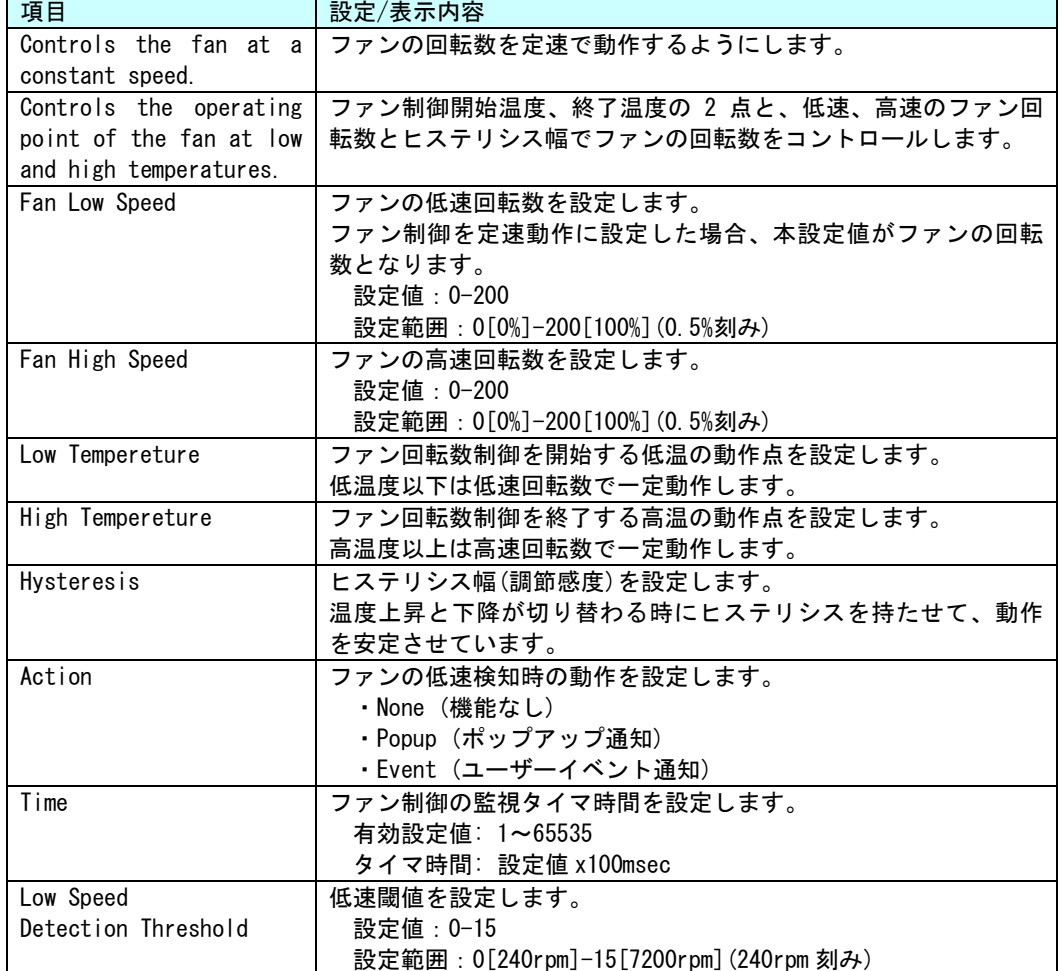

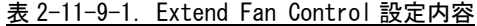

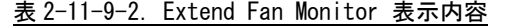

<span id="page-60-0"></span>

| 項目        | 設定/表示内容                          |
|-----------|----------------------------------|
| Fan Speed | 拡張ユニットの Fan の回転数を表示します。          |
| Fan Frror | 拡張ユニットの Fan の回転数が低速閾値以下になった時、赤色に |
|           | 点灯します。                           |

表 2-11-9-3. Extend Temperature Monitor 表示内容

<span id="page-60-1"></span>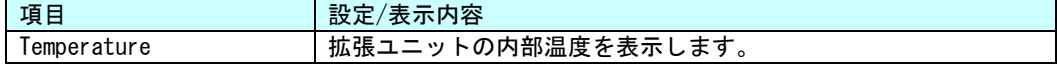

#### ● ヒステリシス幅について

温度上昇と温度下降が切り替わる時にヒステリシスを持たせて、動作を安定させます。 ヒステリシスの幅を「調節感度」と呼んでいます。 調節感度が小さすぎると、ファン動作に悪影響を与える場合があります。 調節感度(ヒステリシス)は、任意に設定できます。

## ■動作

温度上昇では「低温設定値+ヒステリシス」が回転数上昇を開始する温度となります。 温度下降では「高温設定値-ヒステリシス」が回転数下降を開始する温度となります。

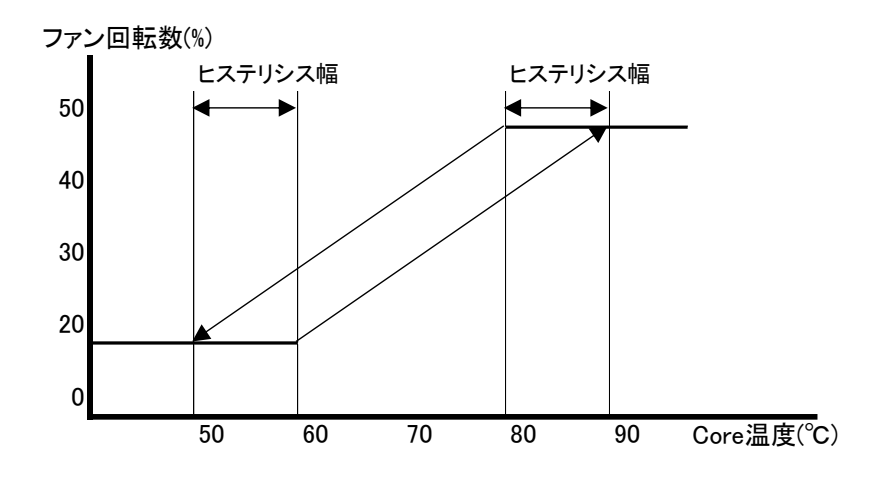

#### $2-11-10$  Extend Unit Configuration

拡張ユニットの状態を確認することができます。 ※ 拡張ユニットを接続していない場合は表示しません。

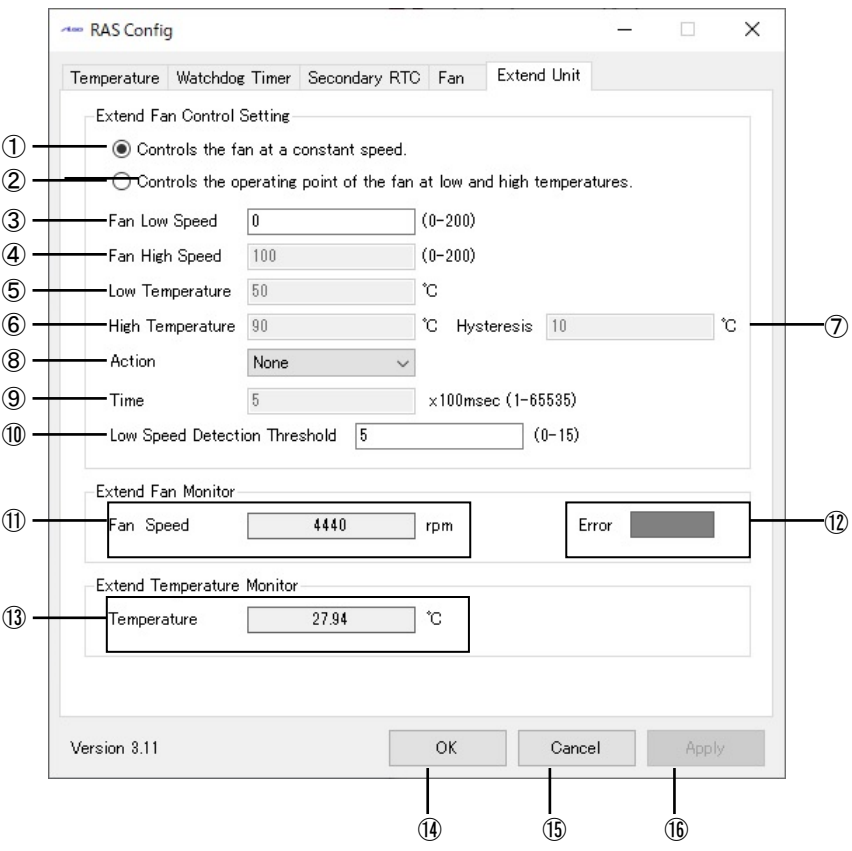

図 2-11-10-1.Extend Unit Configuration

- ファン制御を定速制御に設定します。
- ファン制御を可変速度制御に設定します。
- 定速度制御時の速度を設定します。また、可変速度制御時の低速度を設定します。
- 可変速度制御時の高速度を設定します。低速度制御の場合は使用しません。
- 可変速度制御時の速度変化を開始する Core 温度を設定します。
- 可変速度制御時の速度変化を終了する Core 温度を設定します。
- 可変速度制御時のヒステリシス幅を設定します。
- ファンの低速検知時の動作を設定します。
- ファン制御の監視タイマ時間を設定します。
- ファンの低速閾値を設定します。
- ファンの回転数を表示します。
- ファンの低速検知を表示します。
- 拡張ユニットの内部温度を表示します。
- 設定を保存、適用して終了します。
- 設定を破棄して終了します。
- 設定を保存、適用します。

# 2-11-11 初期値

「RAS Config Tool」の設定初期値を表 [2-11-11-1](#page-62-0) および表 [2-11-11-2](#page-63-0) に示します。

表 2-11-11-1. RAS Config Tool 設定初期値①

<span id="page-62-0"></span>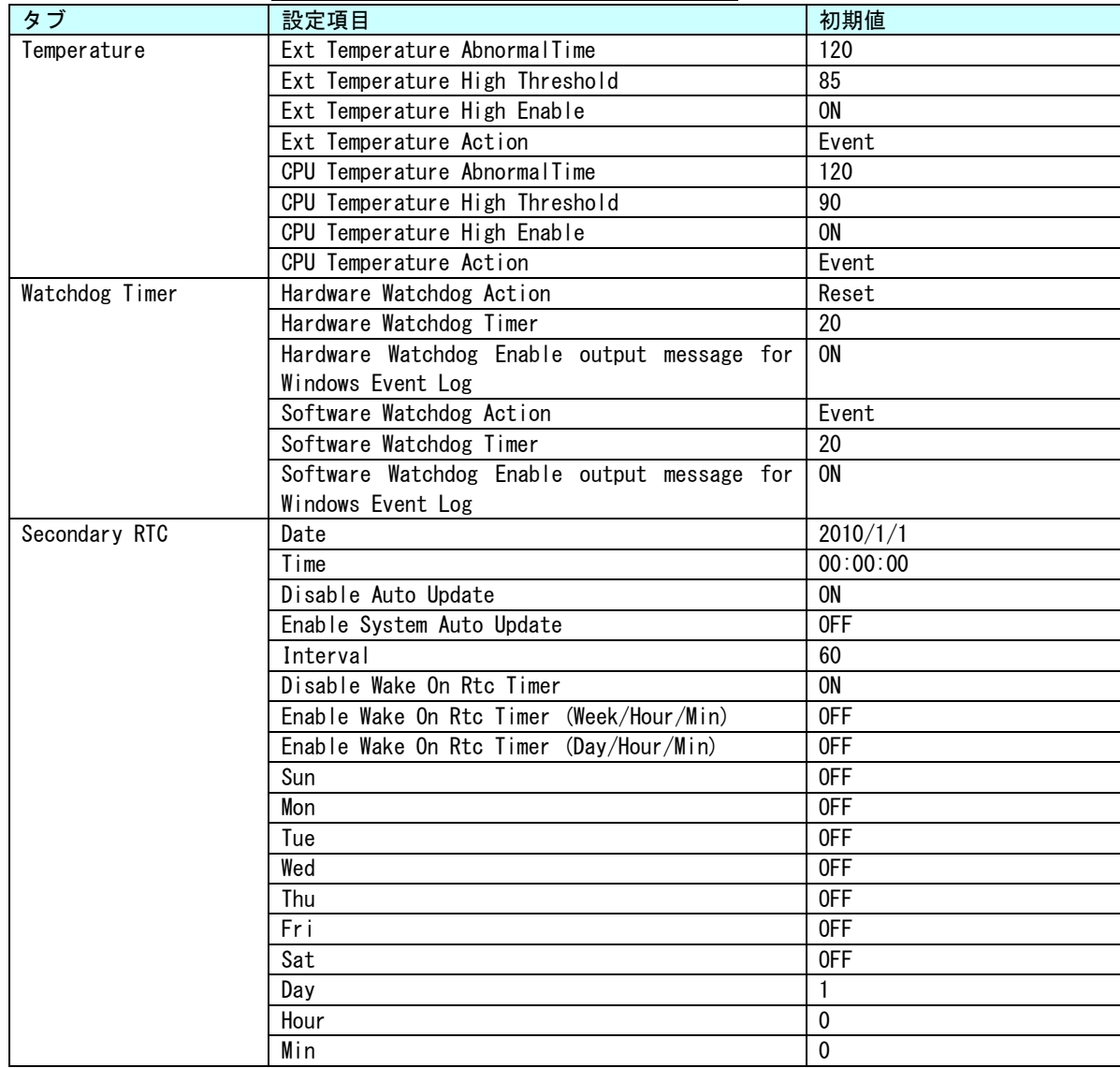

<span id="page-63-0"></span>л

| タブ          | <del>ᄉ</del> ゠ᆞᆞᆞᆢ゠゠゠<br>設定項目              | 初期値  |
|-------------|--------------------------------------------|------|
| Extend Unit | Controls the fan at a constant speed.      | 0FF  |
|             |                                            |      |
|             | Controls the operating point of the fan at | 0N   |
|             | low and high temperatures.                 |      |
|             | Fan Low Speed                              | 0    |
|             | Fan High Speed                             | 100  |
|             | Low Temperature                            | 20   |
|             | High Temperature                           | 90   |
|             | Hysteresis                                 | 10   |
|             | Action                                     | None |
|             | Time                                       | 5    |
|             | Low Speed Detection Threshold              | 5    |

表 2-11-11-2. RAS Config Tool 設定初期値②

# 2-12 **UPS Config Tool**

#### $2-12-1$  UPS Config Tool

「UPS Config Tool」は、UPS 機能、RAM バックアップ機能の設定を行うためのコントロールパネルアプリ ケーションです。スタートメニューから[コントロール パネル]を開き、[UPS Config]から起動できます。 「UPS Config Tool」では、UPS サービス設定、RAM バックアップサービス設定を行うことができます。 UPS サービスの機能詳細は「4-15 UPS [サービス」](#page-224-0)を参照してください。

### 2-12-2 UPS サービスの設定

UPS サービスの設定を行うことができます。

※ UPS オプションを搭載していない場合は機能しません。

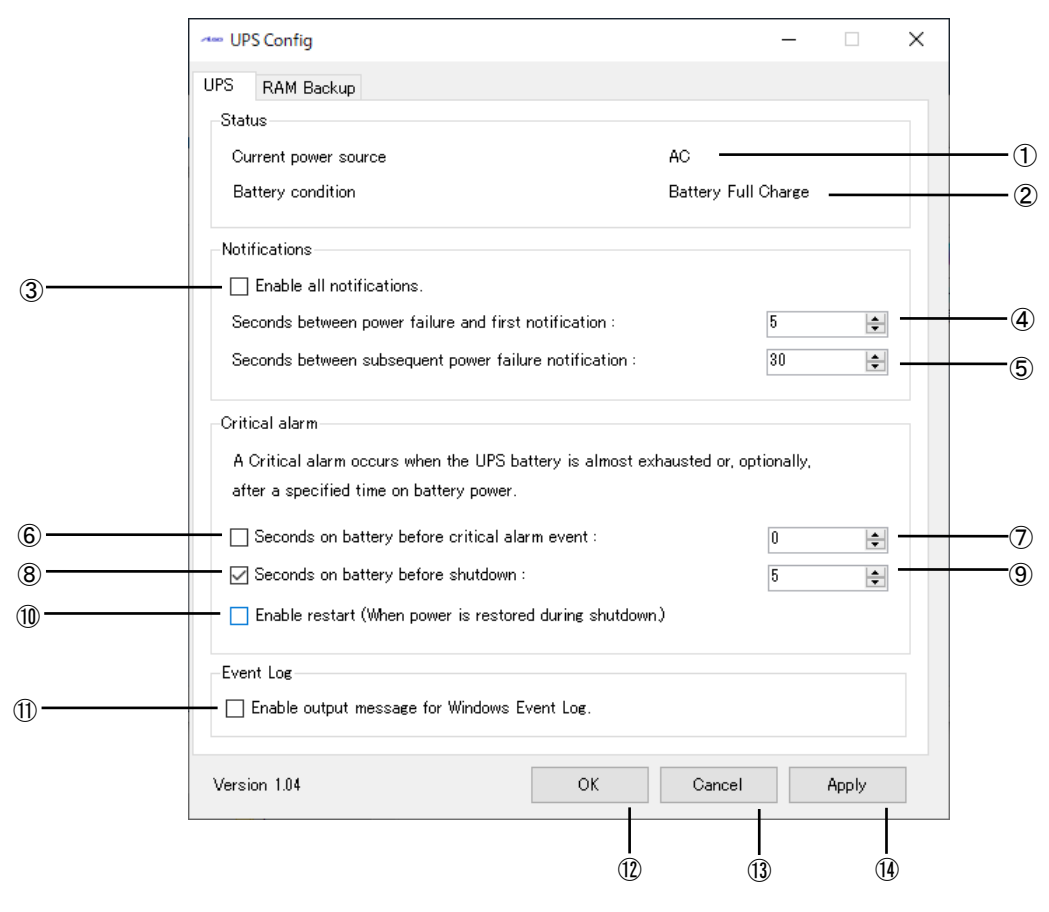

図 2-12-2-1.UPS

- ① 現在の電源を表示します。(AC:AC 電源駆動、BATTERY: UPS バッテリ駆動\*) \* UPS バッテリ駆動時にはバックライトが消灯するため、実際の表示は液晶では確認できません。
- ② UPS バッテリの状態を表示します。
	- 0: Battery Charging(UPS バッテリ充電中)
	- 1: Battery Full Charge(UPS バッテリ満充電)
	- 2: Battery Discharging(UPS バッテリ放電中)
	- 3: Battery Warning(UPS バッテリ保護機能動作中\*)
	- \* 保護機能はバッテリ温度が 4~67℃の範囲外になると動作します。
- UPS バッテリ満充電通知イベントの有効/無効を設定できます。
- UPS バッテリ保護機能が動作開始してから通知イベントを送信するまでの時間を設定します。  $(0 \sim 120$  (秒))
- ④の通知後の通知間隔を設定します。(5~300(秒))
- UPS バッテリ駆動になってから一定時間経過すると警告イベントを発行する/しないを設定でき ます。
- UPS バッテリ駆動開始から警告イベントを送信するまでの時間を設定します。(0~60(秒))
- UPS バッテリ駆動になってから一定時間経過するとシステムをシャットダウンする/しないを 設定できます。
- UPS バッテリ駆動開始からシャットダウンするまでの時間を設定します。(0~60(秒))
- 電源断によるシャットダウン中に電源が復帰した場合の設定(チェックすると再起動します) UPS 機能によるシャットダウン中に電源が復帰した場合、再起動する/しないを設定できます。
- 通知イベント、警告イベント発生時にイベントログにメッセージ出力の設定ができます。
- 設定を保存、適用して終了します。
- 設定を破棄して終了します。
- 設定を保存、適用します。

## $2-12-3$  RAM Backup

RAM バックアップサービスの設定を行うことができます。

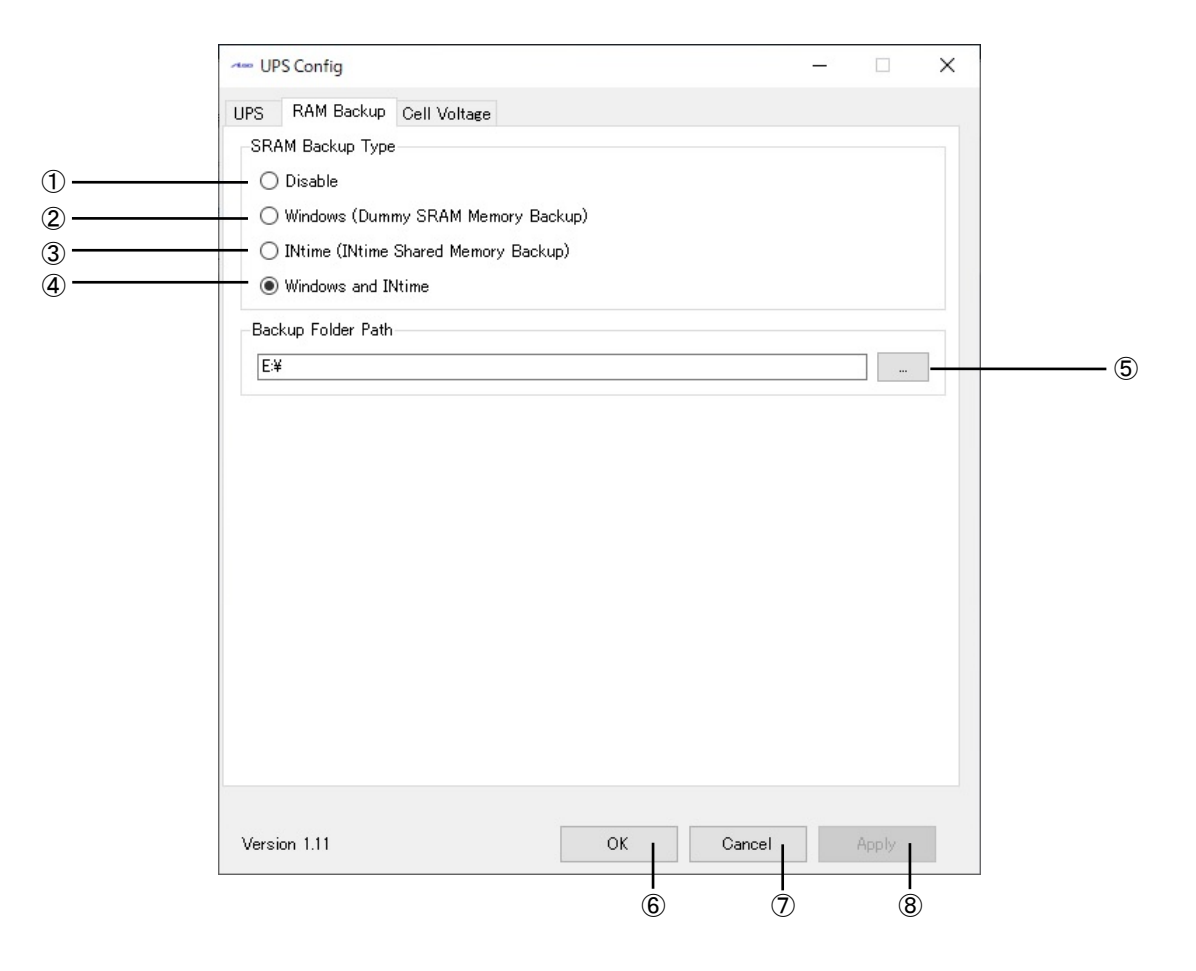

#### 図 2-12-3-1.RAM Backup

- ① RAM バックアップ機能を無効にします。
- ② RAM バックアップ機能を使用します。(ダミーSRAM ドライバ) RAM バックアップ機能では 150Mbyte のデータを保存することができます。
- ③ INtime バックアップ機能を使用します。 INtime バックアップ機能では 4Mbyte のデータを保存することができます。 INtime がバンドルされていない環境では選択できません。 動作については、「INtime 省配線導入マニュアル」を参照してください。
- ④ RAM バックアップ機能と INtime バックアップ機能を両方使用します。 INtime がバンドルされていない場合は選択できません。 動作については、「INtime 省配線導入マニュアル」を参照してください。
- ⑤ バックアップファイルを保存するフォルダを指定します。 バックアップファイルは、「設定フォルダ」+「WRamBackup.dat」となります。 <設定フォルダ>\WRamBackup.dat
- 無効なフォルダ名を指定した場合や、空白の場合はバックアップファイルを保存しません。
- ⑥ 設定を保存、適用して終了します。
- ⑦ 設定を破棄して終了します。
- ⑧ 設定を保存、適用します。

#### 2-12-4 UPS を使用するにあたっての注意事項

[UPS Config Tool]-[UPS]にて変更した設定を有効にするには端末本体もしくは UPS サービスを再起 動する必要があります。

- UPS サービスを再起動するには、
	- ① コントロールパネルの「管理ツール」をダブルクリックしコンピューターの管理を開きます。 ② 「サービス」をクリックし、サービスの一覧を開きます。(図 [2-12-4-1\)](#page-67-0)

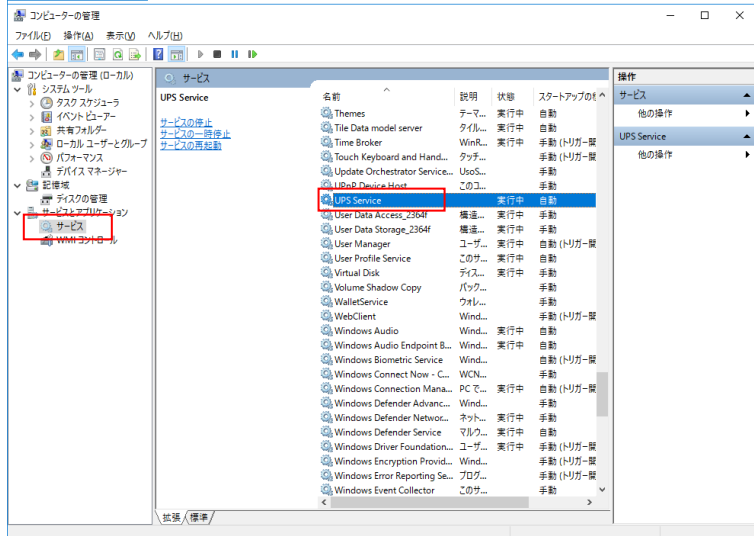

図 2-12-4-1.サービスの一覧

- <span id="page-67-0"></span>③ 「UPS Service」をダブルクリックしプロパティを開きます。
- ④ 「停止」ボタンをクリックして停止させた後、「開始」ボタンをクリックして UPS サービス を再起動します。(図 [2-12-4-2\)](#page-67-1)

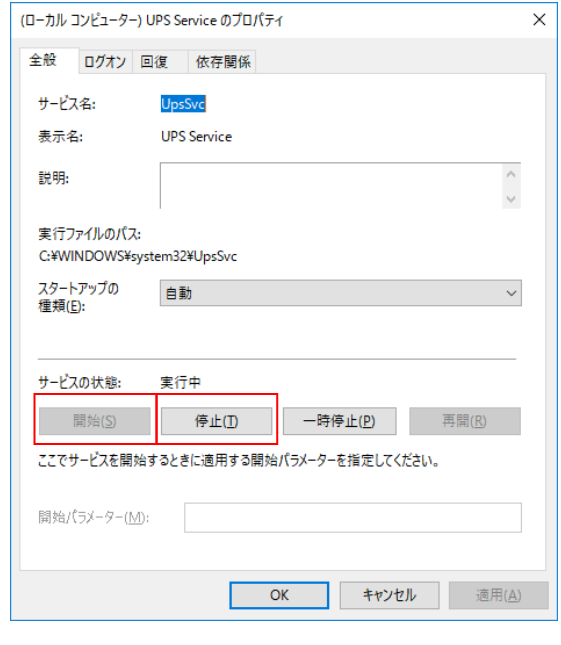

図 2-12-4-2.UPS Configuration Service のプロパティ

<span id="page-67-1"></span>⑤ 「UPS Service」のスタートアップの種類が「自動」に、 且つサービスの状態が「開始」になっていることを確認します。

<u> Andrea Andrea Andrea Andrea Andrea And</u>

# 2-12-5 初期値

「UPS Config Tool」の設定初期値を表 [2-12-5-1](#page-68-0) に示します。

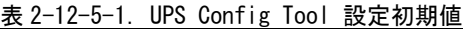

<span id="page-68-0"></span>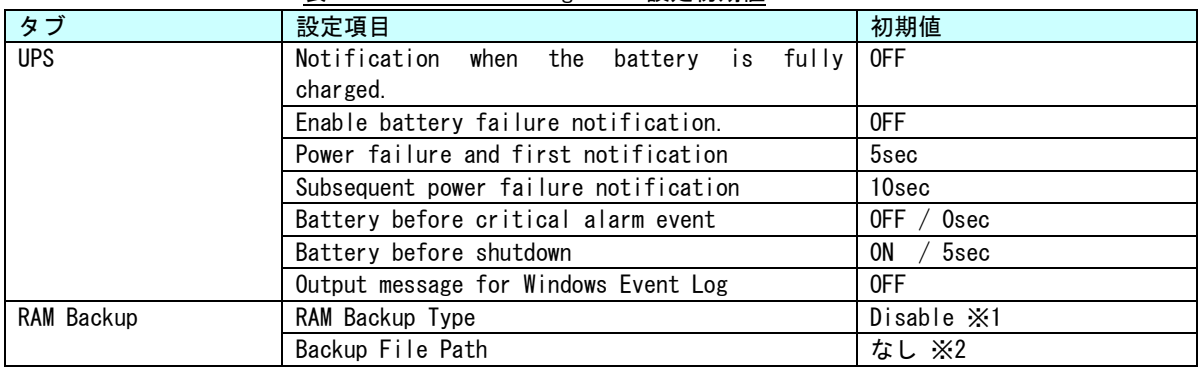

※1 オールインワン版では初期値は「Windows and INtime」です。

※2 オールインワン版では初期値は「D:¥」です。

# 2-13 ユーザーアカウント制御

Windows 10 IoT Enterprise 2021 には、問題を起こす可能性のあるプログラムからコンピューターを保 護する、ユーザーアカウント制御(UAC)機能が搭載されています。

ユーザーアカウント制御機能は、管理者レベルのアクセス許可を必要とする変更が行われる前に、ユー ザーに対して通知を行います。設定レベルを変更することで、ユーザーアカウント制御機能による通知の頻 度を変えることができます。

ユーザーアカウント制御の初期設定を表 2-13-1 に示します。

| 設定    | 内容                                 |
|-------|------------------------------------|
| 通知しない | ・使用しているコンピューターに対して変更が行われるときにも通知は   |
|       | 行われません。管理者としてログオンしている場合、自分の知らないう   |
|       | ちに、コンピューターが変更される可能性があります。          |
|       | ・標準ユーザーとして口グオンしている場合、管理者のアクセス許可を   |
|       | 必要とする変更は自動的に拒否されます。                |
|       | ·この設定を選択した場合、コンピューターを再起動し、UAC 機能をオ |
|       | フにする処理を完了する必要があります。UAC 機能がオフになると、管 |
|       | 理者としてログオンしているユーザーは、常に、管理者としてのアクセ   |
|       | ス許可を持つようになります。                     |

表 2-13-1. ユーザーアカウント制御初期設定値

以下の手順で、ユーザーアカウント制御の設定レベルを変更できます。

- ① スタートボタンの右クリックから[コントロール パネル]を選択します。
- ② [コントロールパネル]から[ユーザー アカウント]、[ユーザー アカウント制御設定の変更]の順 に選択します。
- ③ [ユーザー アカウント制御の設定]ダイアログが表示されます。スライドバーを、設定したい通 知レベルに変更します。
- ④ [OK]ボタンを押します。
- ⑤ 再起動します。

# 2-14 **S.M.A.R.T.**機能

S.M.A.R.T.は、M.2 や SSD の健康状態を自己診断する機能です。S.M.A.R.T.機能を利用することで、ディス ク異常の検出や寿命の予測などに役立てることができます。

産業用 PC シリーズ用 Windows 10 IoT Enterprise 2021 には、S.M.A.R.T.機能を利用するためのツールを 搭載しています。

#### $2-1$  4  $-1$  A+ SSDTOOL

「A+ SSDTOOL」は、S.M.A.R.T.情報を参照することができます。M.2 の状態、おおよその寿命を予測するこ となどができます。

[スタートメニュー]→[A+ SSDTOOL]で起動できます。

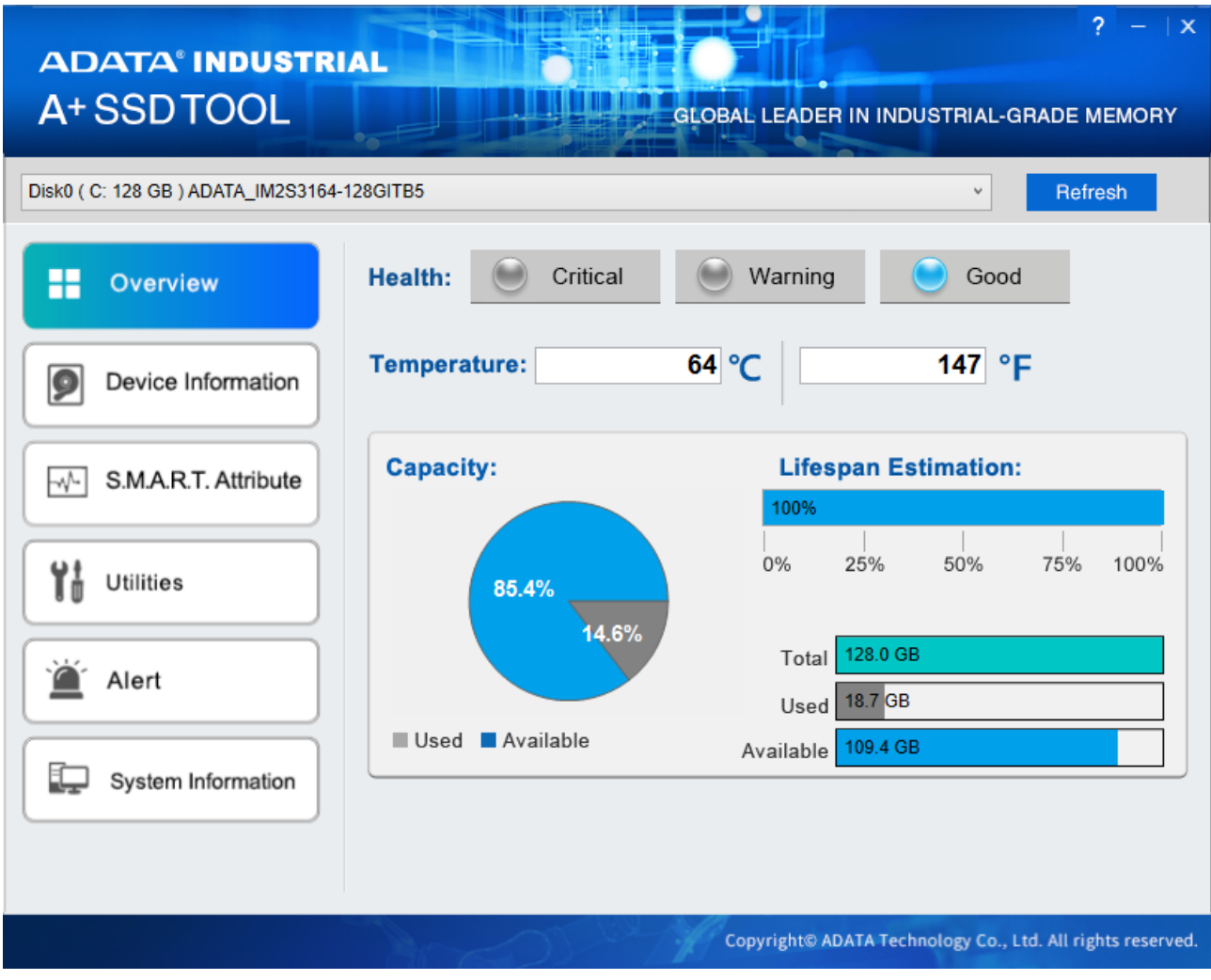

## 図 2-14-1-1.A+ SSDTOOL 画面

#### $2-14-2$  S.M.A.R.T. Monitor Tool

「S.M.A.R.T. Monitor Tool」は、S.M.A.R.T.情報の「平均消去回数」、「不良ブロック」を監視するため の常駐アプリケーションです。出荷状態ではスタートアップアプリケーションとして登録してあります。 OS が起動すると自動的に起動し、タスクトレイに常駐します。(図 2-14-2-1) タスクトレイアイコンは異常状態によって変化します。(図 2-14-2-2)

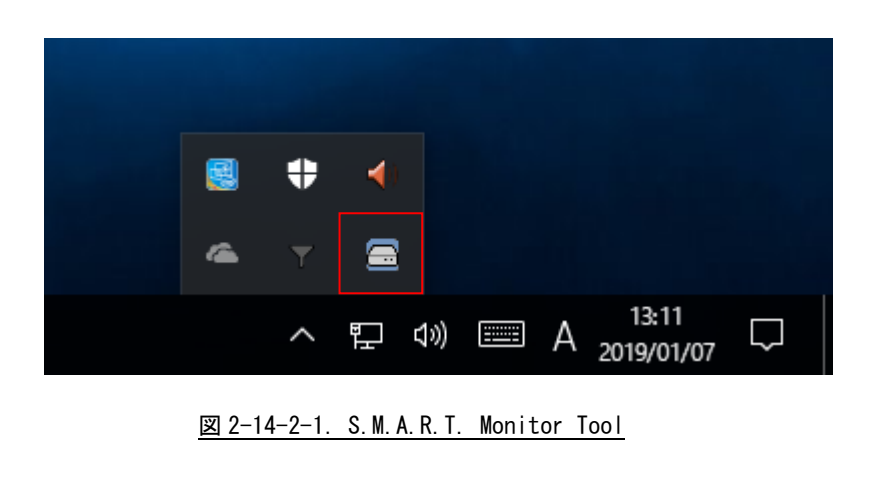

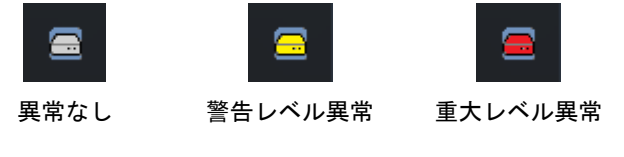

図 2-14-2-2. S.M.A.R.T. Monitor Tool タスクトレイアイコン

タスクトレイアイコンを右クリックするとメニューが表示され、S.M.A.R.T. Monitor Tool 設定画面の表 示、S.M.A.R.T. Monitor Tool の終了を行うことができます。(図 2-14-2-3)

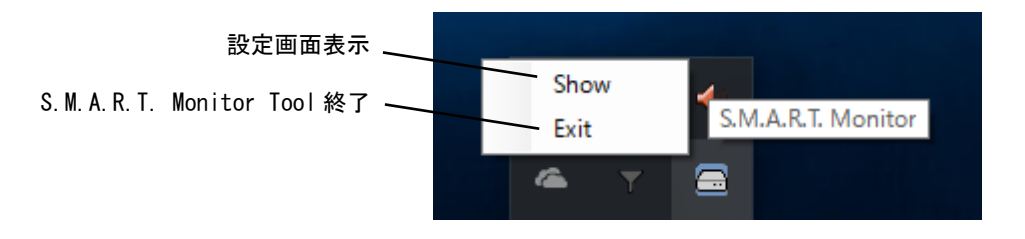

図 2-14-2-3.S.M.A.R.T. Monitor Tool タスクトレイメニュー
S.M.A.R.T. Monitor Tool 設定画面では、監視項目の現在値の確認、警告レベル異常・重大レベル異常検 知時の通知方法、監視周期の設定を行うことができます。(図 2-14-2-4)

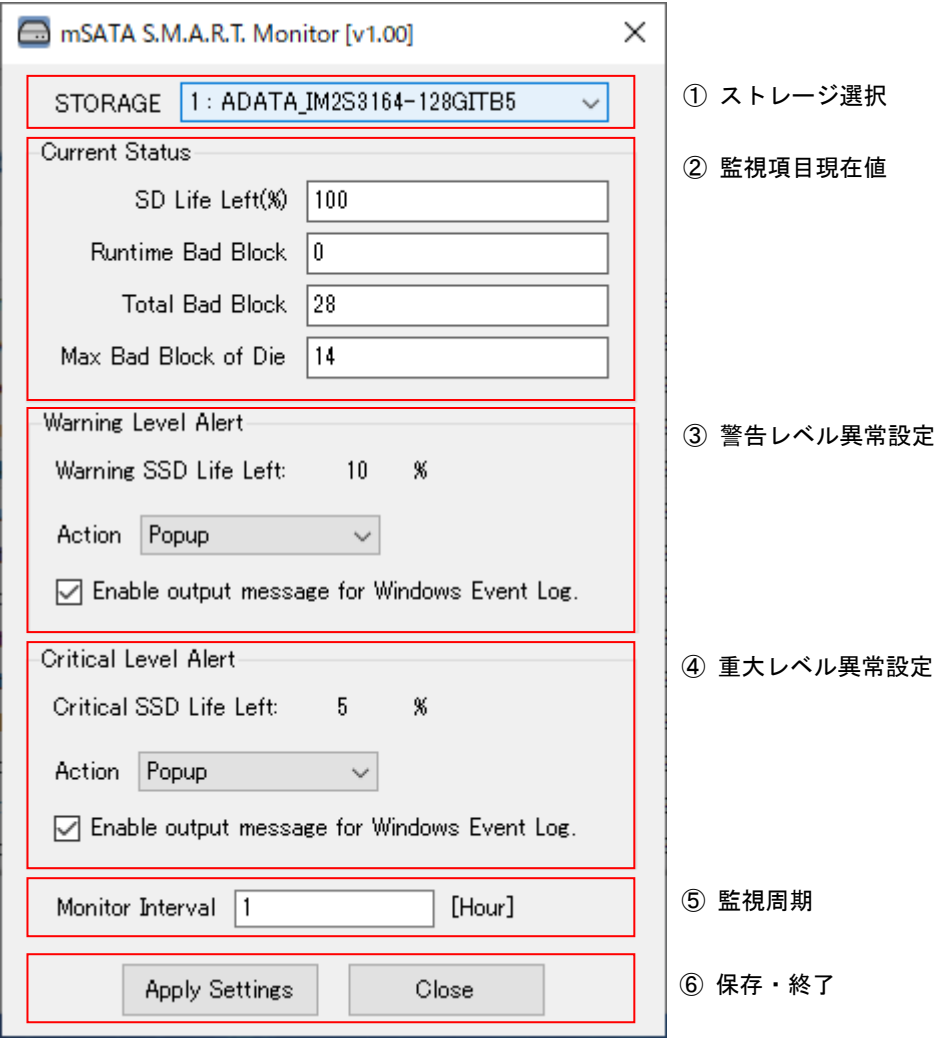

図 2-14-2-4.S.M.A.R.T. Monitor Tool 設定画面

① ストレージ選択

監視対象のストレージを選択します。 選択したストレージの状態・設定を②~⑤に表示します。 設定編集中にストレージ選択を変更した場合は、編集中の内容が破棄されます。

### ② 監視項目現在値

#### 監視項目の現在の値を表示します。

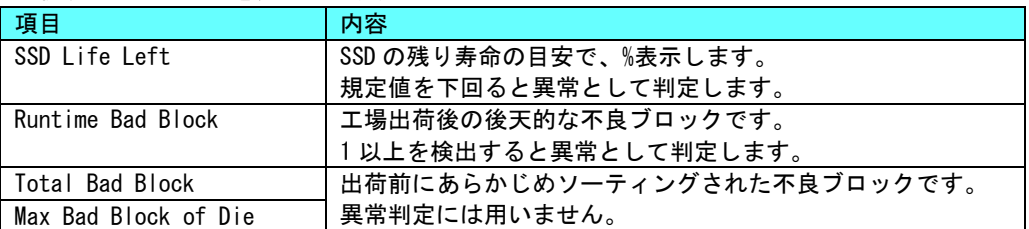

#### ③ 警告レベル異常設定

SSD 寿命が警告レベ以下となった場合に警告レベル異常となります。 警告レベル異常が発生した場合の動作を設定することができます。

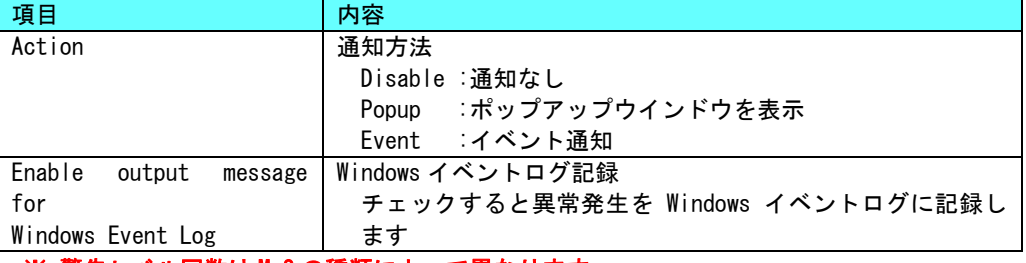

※ 警告レベル回数は M.2 の種類によって異なります。

### ④ 重大レベル異常設定

SSD 寿命が重大レベル以下となった場合、不良ブロック(後天的)を検出した場合に警告レベル 異常となります。

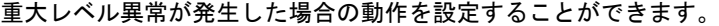

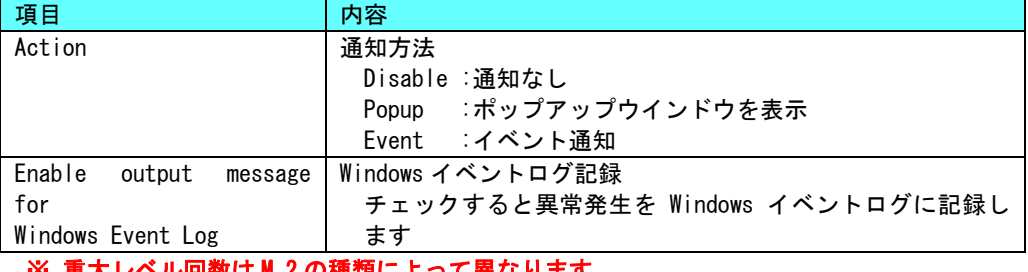

※ 重大レベル回数は M.2 の種類によって異なります。

### ⑤ 監視周期

ストレージ状態監視の周期を設定します。

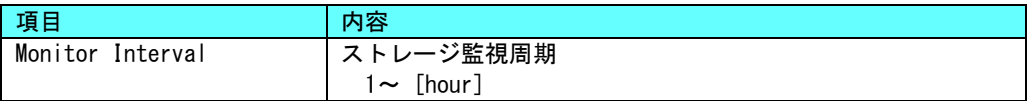

⑥ 保存・終了

[Apply Settings]ボタン:現在の設定内容を確定します。

[Close]ボタン:S.M.A.R.T Monitor Tool 設定画面を閉じます。編集中の設定は破棄されます。

### 2-15 無線 **LAN** および **LTE** 通信と有線 **LAN** の同時使用について

Windows10 では無線 LAN および LTE 通信を接続中に有線 LAN を接続すると電力消費を抑えるために無線 LAN および LTE 通信を切断します。

この機能を無効化し、無線 LAN および LTE 通信と有線 LAN を同時に接続するには以下の手順で設定を行っ てください。

#### ● サービス操作、起動設定の変更

① キーボードの「Windows」キー+「R」キーを押し、「gpedit.msc」と入力して「OK」ボタンをクリックし てください。

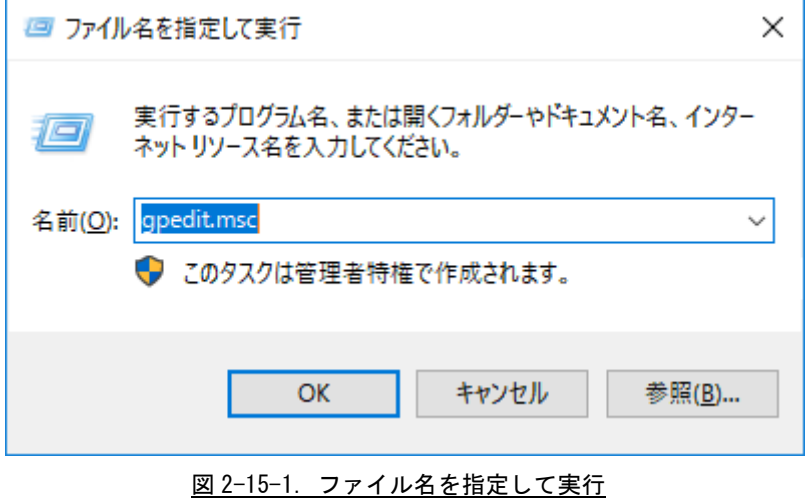

- ② [ローカルグループポリシーエディター]が開きます。
- ③ 左ペインから[コンピューターの構成] [管理用テンプレート] [ネットワーク] [Windows 接続マ ネージャ]を選択し、右ペインの[インターネットまたは Windows ドメインへの同時接続の数を最小化す る]をダブルクリックしてください。

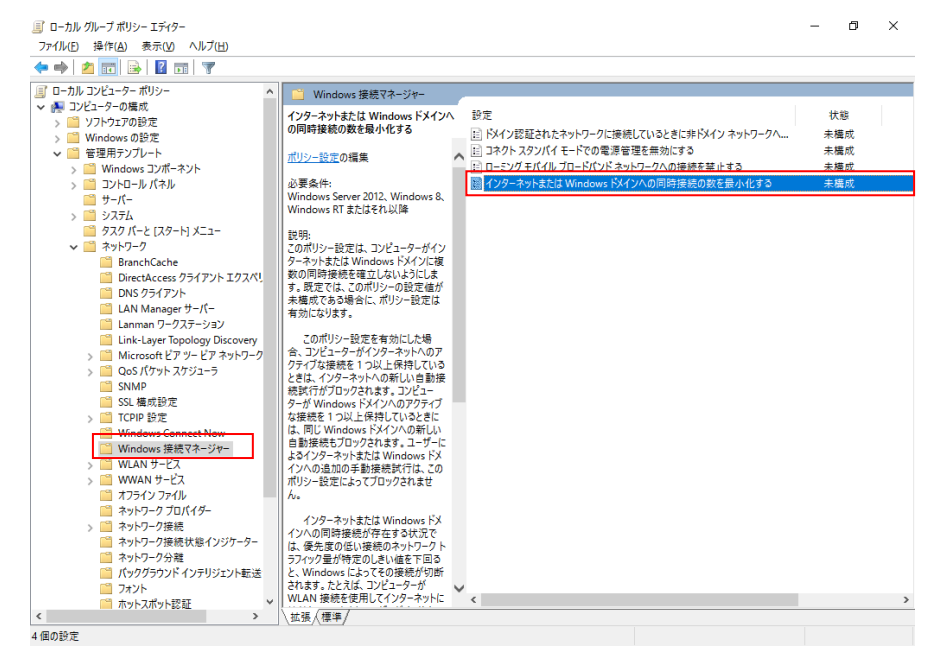

図 2-15-2. ローカルグループポリシーエディター

۰

④ 「無効」にチェックを入れて「OK」ボタンをクリックしてください。

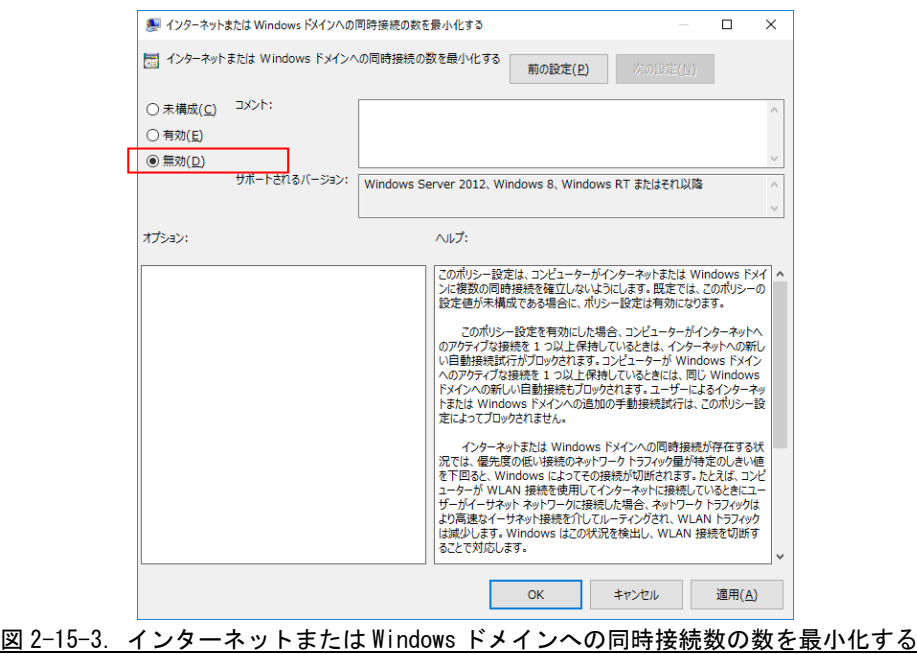

### 2-16 **Wake On LAN** 機能について

Wake On LAN 機能は Windows がスリープ状態またはシャットダウン状態のとき、LAN ポート経由で Magic パケットを送信することで端末を起動することができる機能です。 Wake On LAN 機能は工場出荷時は有効になっています。

設定を変更するには以下の手順で設定を行ってください。

- ●イベントログ出力先設定手順
- ① スタートボタンの右クリックから[コンピューターの管理]を選択します。
- ② [コンピューターの管理]が開きます。[デバイスマネージャ]の項目をクリックします。
- ③ 右ペインの[ネットワークアダプタ]をダブルクリックして展開し、[Intel(R) I210 Gigabit Network Connection]をダブルクリックします。

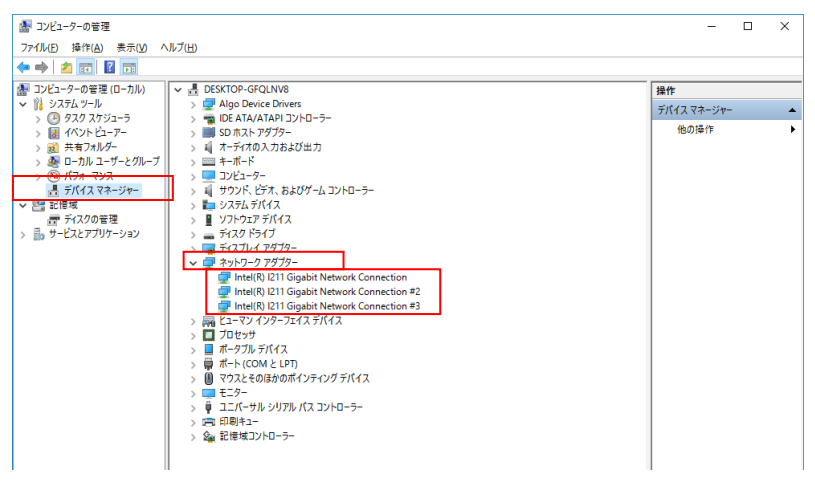

図 2-16-1. デバイスマネージャ

④ [電力管理]タブを開き、以下の 2 項目のチェックを外してください。

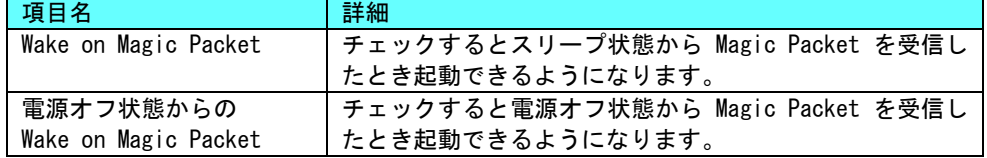

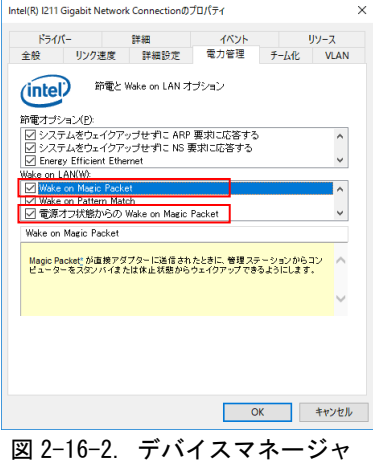

### 2-17 **RAM** ディスクについて

産業用 PC NP4C/NPL4C/AS4C/EC4C シリーズは RAM ディスク機能を搭載しています。 RAM ディスクは PC のメインメモリの一部の領域をストレージのように利用することができます。 デフォルトでは R:ドライブとして 64Mbyte を使用できます。

### ※ RAM ディスクは Windows サービスにより作成されるため、Windows 起動直後に動作する機能には 利用できません。(例:WindowsEvent ログの出力など)

RAM ディスクの設定には WTFPL ライセンス形式をとる ImDisk というツールを使用しています。 ImDisk はスタートメニューの[ImDisk – RamDisk Configuration]から起動できます。 設定内容を表 [2-17-1](#page-77-0) に示します。

<span id="page-77-0"></span>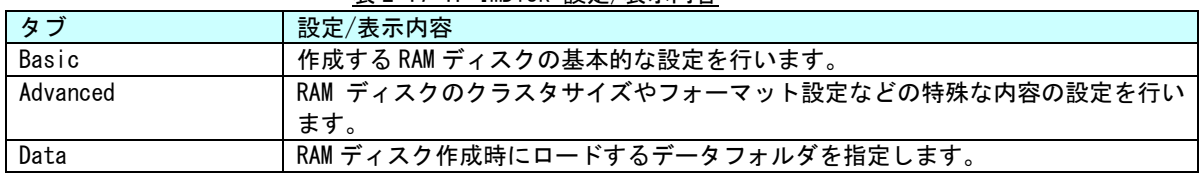

### 表 2-17-1. ImDisk 設定/表示内容

#### 2-17-1 Basic タブ設定

Basic タブでは作成する RAM ディスクの基本的な設定をおこないます。 Basic タブでの設定内容を表 2-17-1-1 に示します。

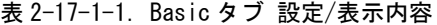

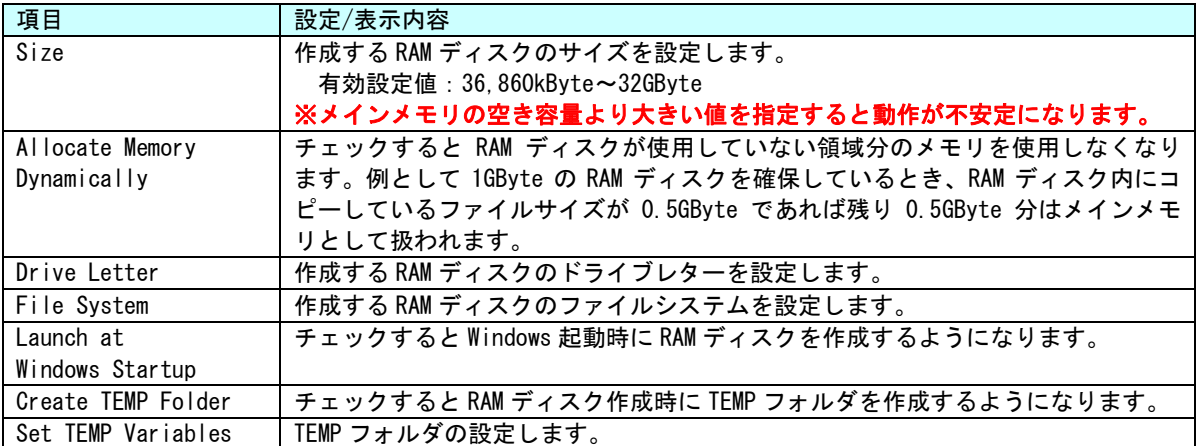

### 2-17-2 Basic タブ設定画面

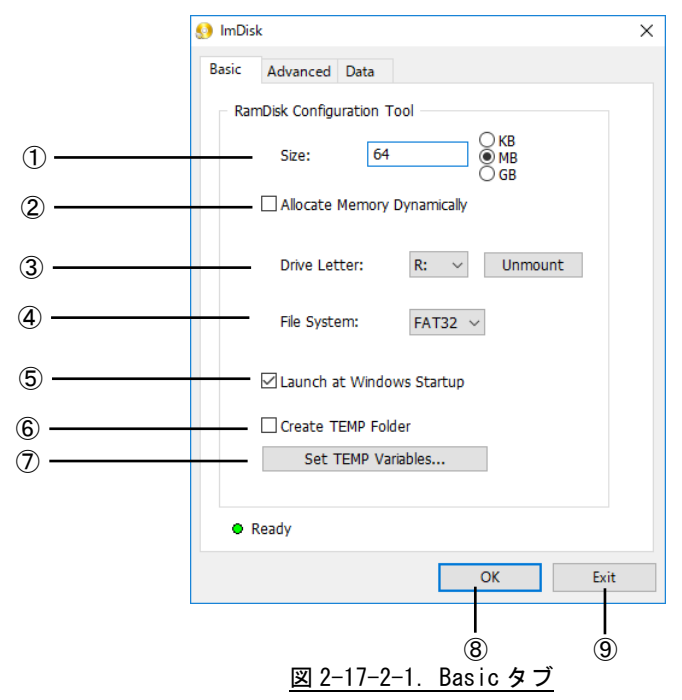

- ① 作成する RAM ディスクのサイズを設定します。
- ② RAM ディスクが使用しない領域を解放するかどうかを設定します。
- ③ 作成する RAM ディスクのドライブレターを設定します。
- ④ 作成する RAM ディスクのファイルシステムを設定します。
- ⑤ Windows 起動時に RAM ディスクを作成するかを設定します。
- ⑥ RAM ディスク作成時に TEMP フォルダを作成するかを設定します。
- ⑦ RAM ディスクの TEMP フォルダの詳細を設定します。
- ⑧ 設定を保存して RAM ディスクを作成します。
- ⑨ 現行の変更を破棄して終了します。

#### 2-17-3 Advanced タブ設定

Advanced タブでは RAM ディスクのクラスタサイズやフォーマット設定などの特殊な内容の設定を行いま す。

Advanced タブでの設定内容を表 2-17-3-1 に示します。

表 2-17-3-1. Advanced タブ 設定/表示内容

| 項目              | 設定/表示内容                                      |
|-----------------|----------------------------------------------|
| Cluster Size    | 作成する RAM ディスクのクラスタサイズ (最小単位サイズ) を設定します。      |
| Drive Label     | 作成する RAM ディスクのドライブ名を設定します。                   |
| Quick Format    | チェックすると RAM ディスクを作成するときのフォーマットをクイックフォーマ      |
|                 | ットにします。                                      |
| Enable NTFS     | チェックすると RAM ディスクにファイルを書き込むとき NTFS 圧縮をするようにな  |
| Compression     | ります。(ファイルシステムが NTFS のときのみ有効になります)            |
| Use AWF         | チェックすると 4GByte を超えるメモリ領域に対して AWE 機能を利用してアクセス |
| physical memory | するようになります。                                   |
| Use Mount Point | チェックすると RAM ディスクのマウント先をドライブ文字ではなく任意のフォル      |
|                 | ダに設定できるようになります。                              |
| Additional      | RAM ディスク作成時に追加のパラメータを設定できるようになります。           |
| Parameters      | 右側の[…]ボタンをクリックするとパラメータの詳細を参照できます。            |

#### 2-17-4 Advanced タブ設定画面

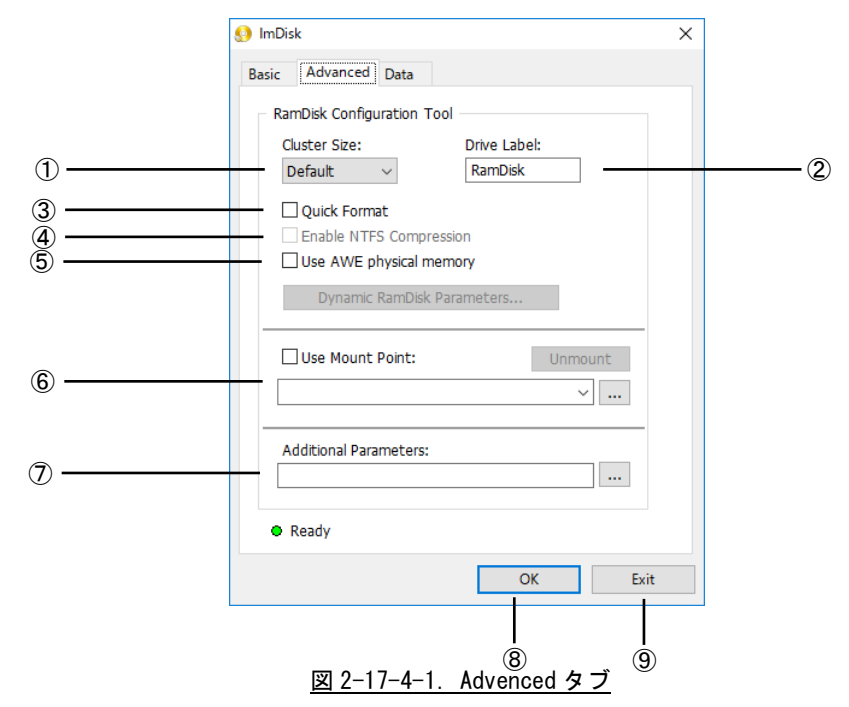

- ① 作成する RAM ディスクのクラスタサイズを設定します。
- ② 作成する RAM ディスクのドライブ名を設定します。
- ③ RAM ディスク作成時にクイックフォーマットするかを設定します。
- ④ ファイル書き込み時に NTFS 圧縮するかを設定します。
- ⑤ 4GByte 以上の領域にアクセスするかを設定します。
- ⑥ RAM ディスク作成時にマウントするフォルダを設定します。
- ⑦ RAM ディスク作成時の追加パラメータを設定します。
- ⑧ 設定を保存して RAM ディスクを作成します。
- ⑨ 現行の変更を破棄して終了します。

### 2-17-5 Data タブ設定

Data タブでは RAM ディスク作成時にロードするデータフォルダを指定します。 Data タブでの設定内容を表 2-17-5-1 に示します。

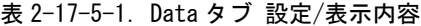

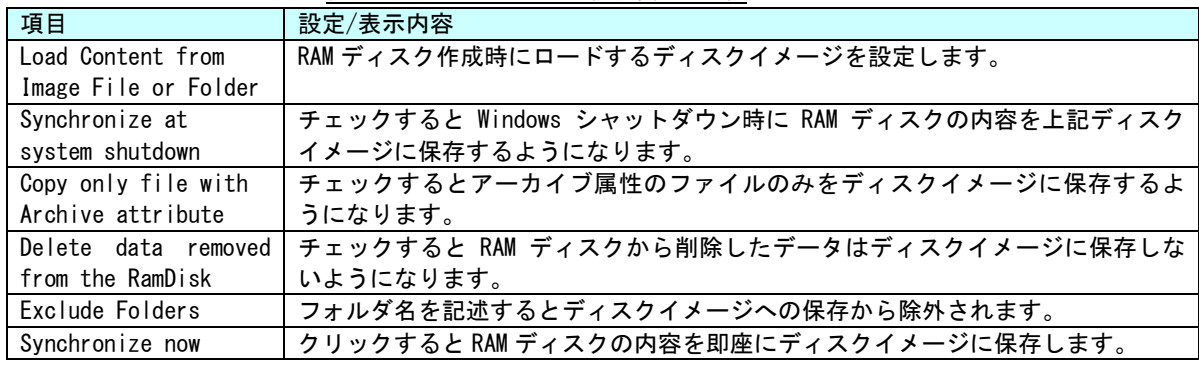

### 2-17-6 Data タブ設定画面

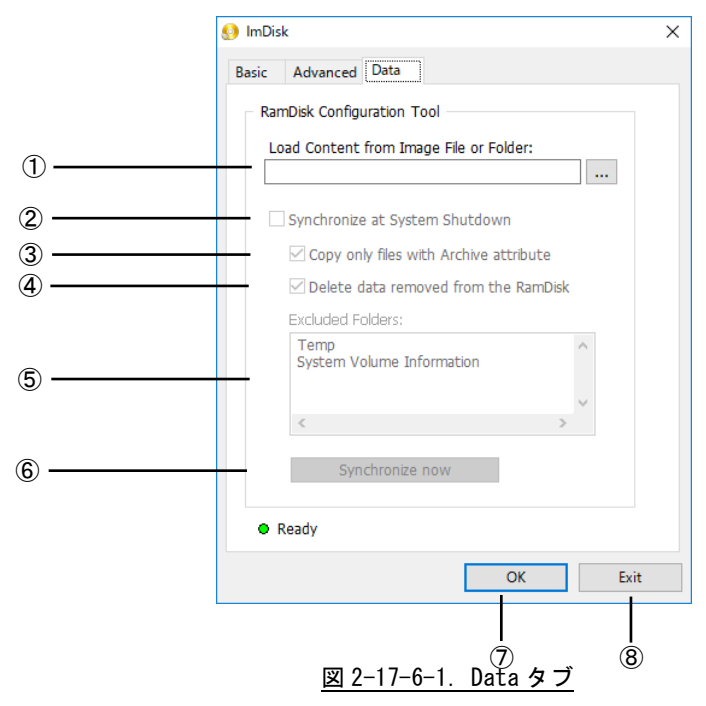

- ① RAM ディスク作成時にロードするディスクイメージを設定します。
- ② Windows の Shutdown 時に RAM ディスクの内容をディスクイメージに保存するかを設定します。
- ③ アーカイブ属性のファイルのみをディスクイメージに保存するかを設定します。
- ④ 削除したファイルをディスクイメージに保存しないかを設定します。
- ⑤ ディスクイメージへの保存時に除外するフォルダを設定します。
- ⑥ ディスクイメージへの保存を即座に実行します。
- ⑦ 設定を保存して RAM ディスクを作成します。
- ⑧ 現行の変更を破棄して終了します。

### 2-17-7 初期値

Г

RamDisk Configuration の設定初期値を表 2-17-7-1 に示します。

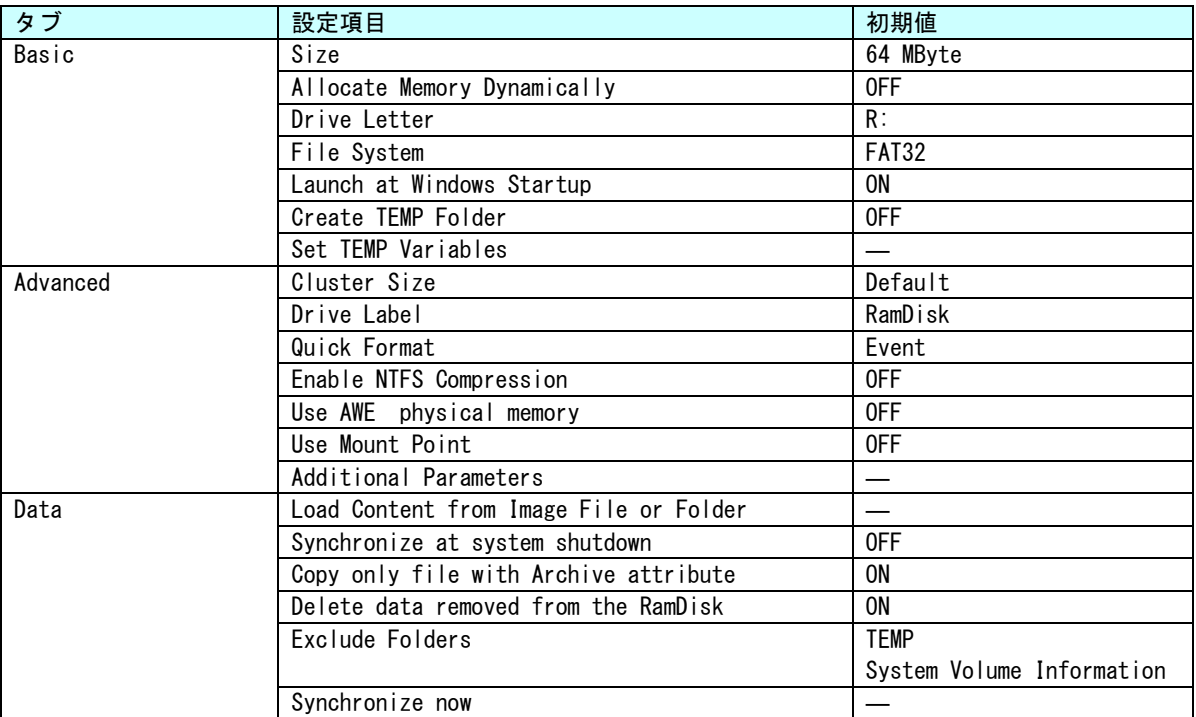

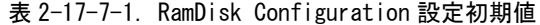

### 2-18 テストツールについて

産業用 PC NP4C/NPL4C/AS4C/EC4C シリーズは付属の機能を確認するためのテストツールを搭載していま す。

### 2-18-1 TestGenIO ツール

産業用 PC NP4C/NPL4C/AS4C/EC4C シリーズの汎用 IO 機能の動作を確認するツールです。 TestGenIO ツールは以下のフォルダに格納されています。 C:\Program Files\Algosystem\TestTool\TestGenIO

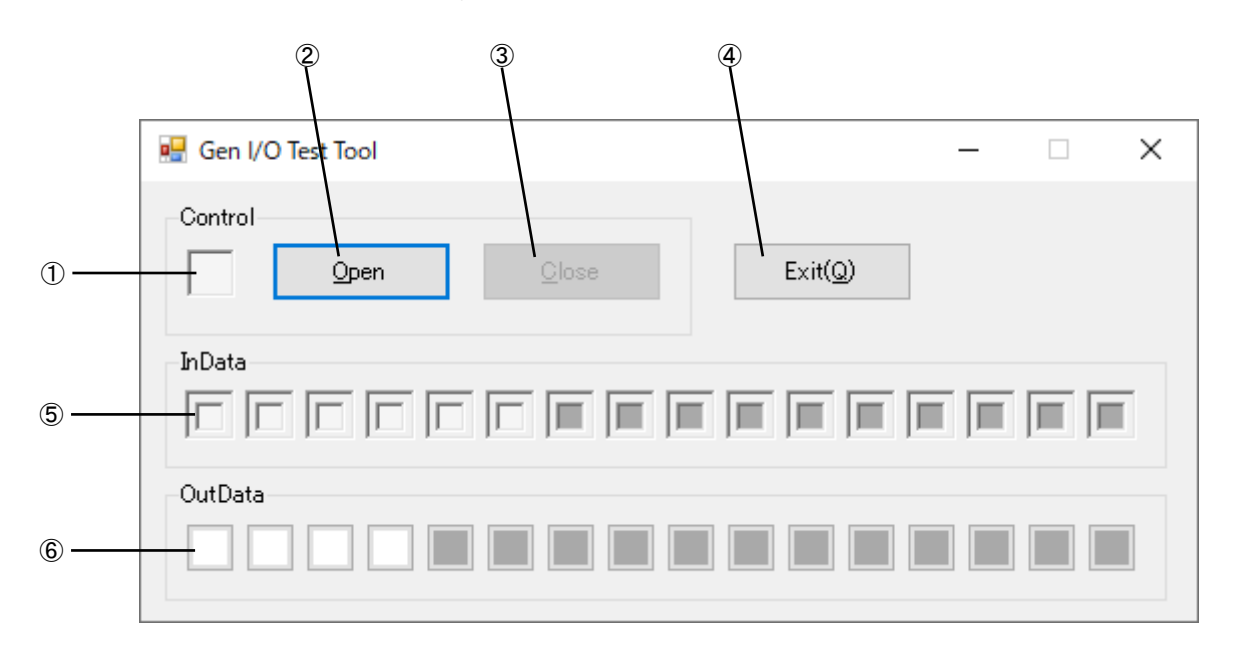

図 2-18-1-1. TestGenIO ツール画面

- ① GenIO ドライバのオープン状態を示します。
- ② GenIO ドライバをオープンしてツールを使用できる状態にします。
- ③ GenIO ドライバをクローズします。
- ④ GenIO ドライバをクローズして TestGenIO ツールを終了します。
- ⑤ GenIO の汎用入力の入力状態を示します。
- ⑥ GenIO の汎用出力の出力状態を示します。

#### 2-18-2 TestSIO ツール

産業用 PC NP4C/NPL4C/AS4C/EC4C シリーズの SIO 通信機能の動作を確認するツールです。 TestSIO ツールは以下のフォルダに格納されています。

C:\Program Files\Algosystem\TestTool\TestSIO

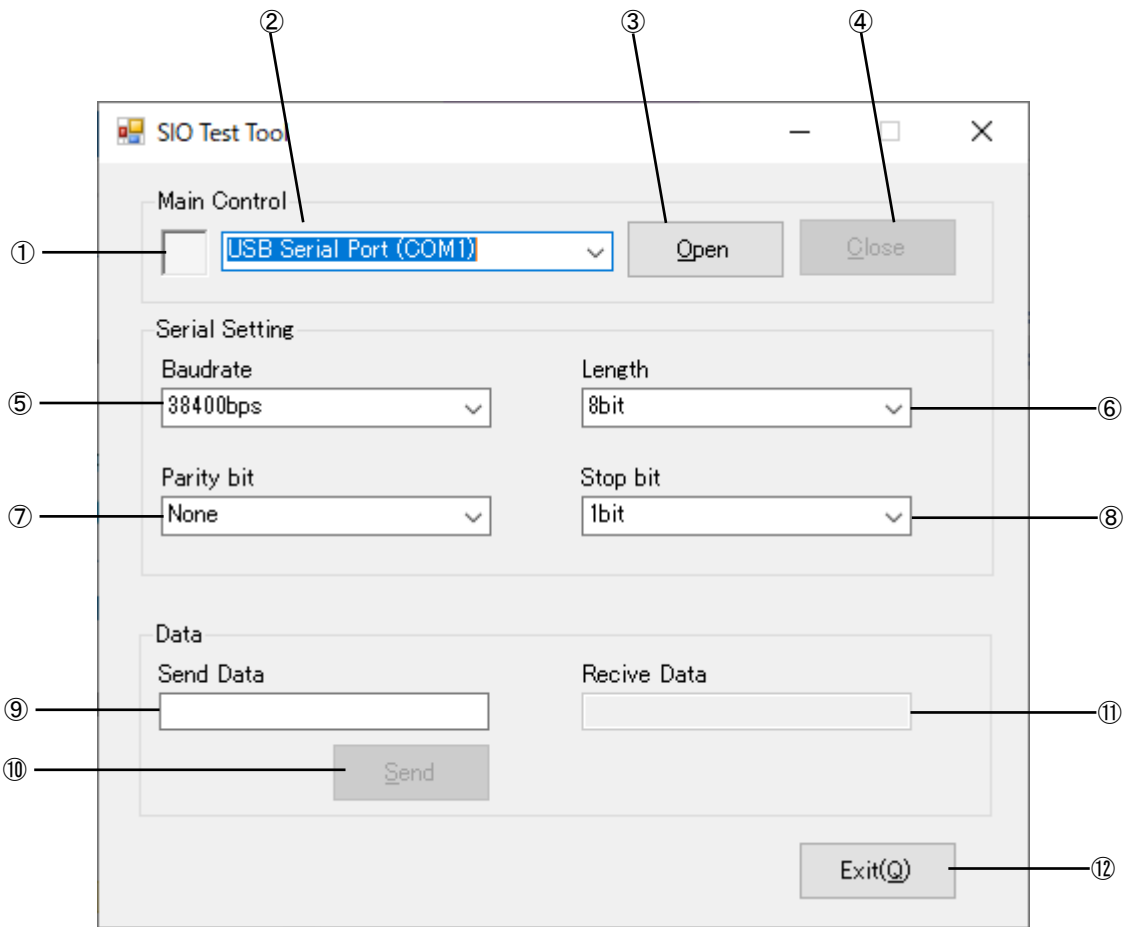

図 2-18-2-1.TestSIO ツール画面

- SIO ドライバのオープン状態を示します。
- SIO 通信で使用するシリアルポートを選択します。
- SIO ドライバをオープンして SIO 通信ができる状態にします。
- SIO ドライバをクローズします。
- SIO 通信のボーレートを設定します。
- SIO 通信のデータ長を設定します。
- SIO 通信のパリティビットを設定します。
- SIO 通信のストップビットを設定します。
- SIO 通信に送信する文字列を作成します。
- SendData のデータを送信します。
- SIO 通信で受信した文字列を表示します。
- SIO ドライバをクローズして TestSIO ツールを終了します。

# 第3章 産業用 PC NP4C/NPL4C/AS4C/EC4C シリーズ について

本章では、産業用 PC NP4C/NPL4C/AS4C/EC4C シリーズに搭載されている機能について説明します。

### 3-1 産業用 PC NP4C/NPL4C/AS4C/EC4C に搭載された機能について

産業用 PC シリーズにはグラフィック表示機能、通信機能、USB 機能などが搭載されています。これらの機能 は Windows の標準インターフェースを使用して操作することができます。また、産業用 PC シリーズでは組込み システム向けに独自機能が追加されています。組込みシステム機能は、専用ドライバを使用して操作することが 可能です。

各機種の 1 例として、NPL4C-101A、NP4C-101A および EC4C-100AT の外形図を以下に示します。他の機種につ いては、ハードウェアのマニュアルを参照してください。

各部名称を表 3-1-1 に、各部の実装数を表 3-1-2 に示します。

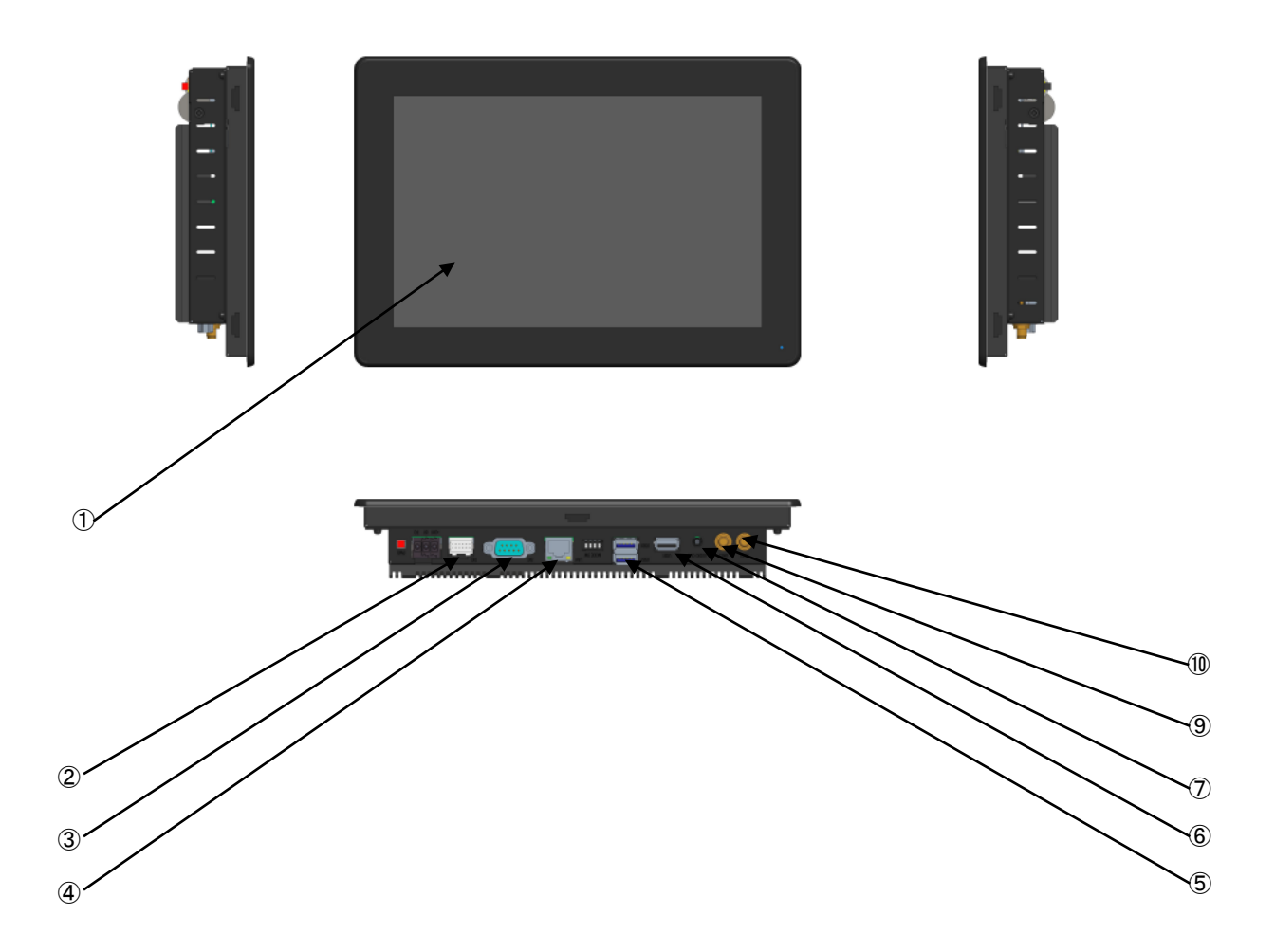

図 3-1-1. 外形図 (NPL4C-101A)

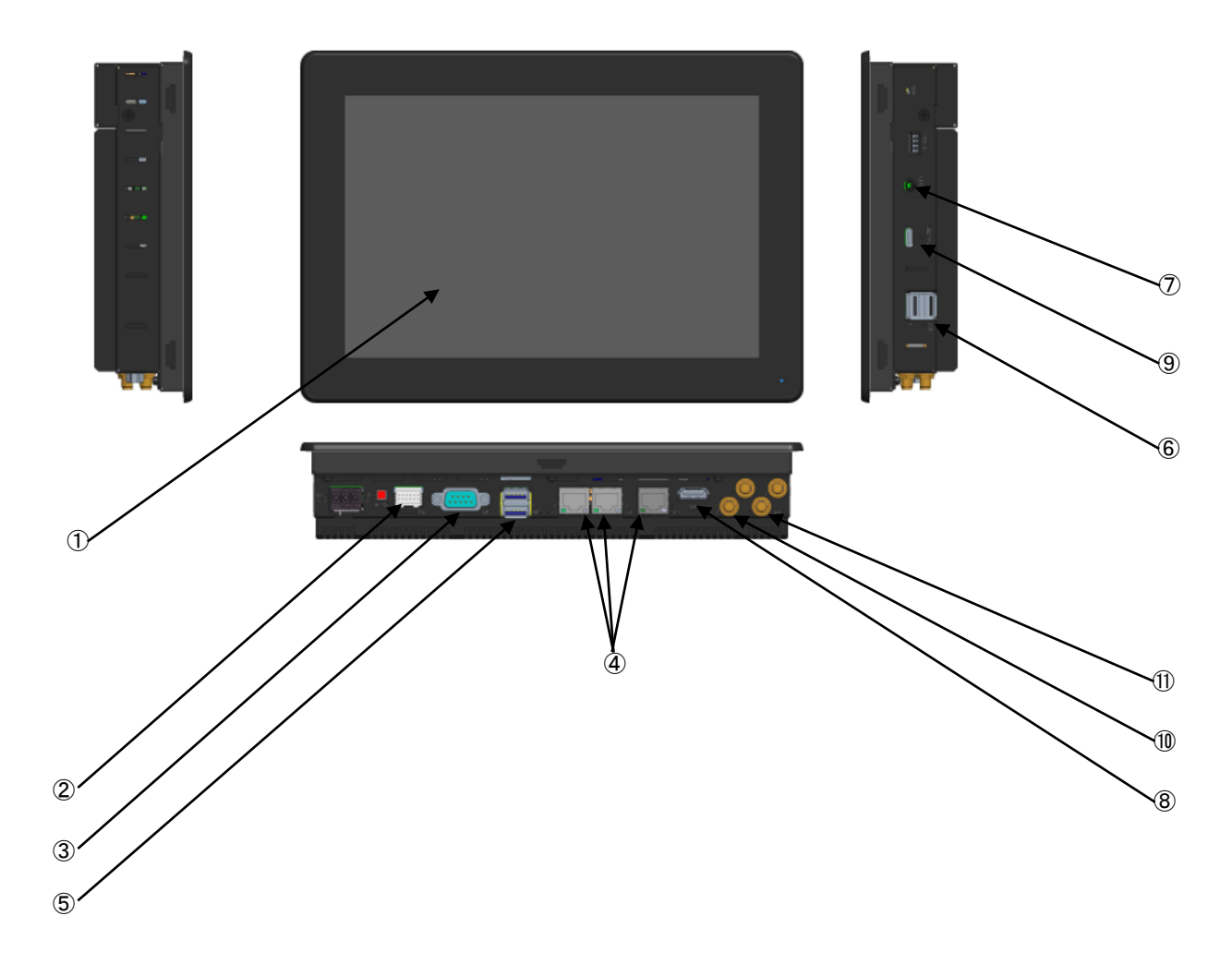

図 3-1-2. 外形図 (NP4C-101A)

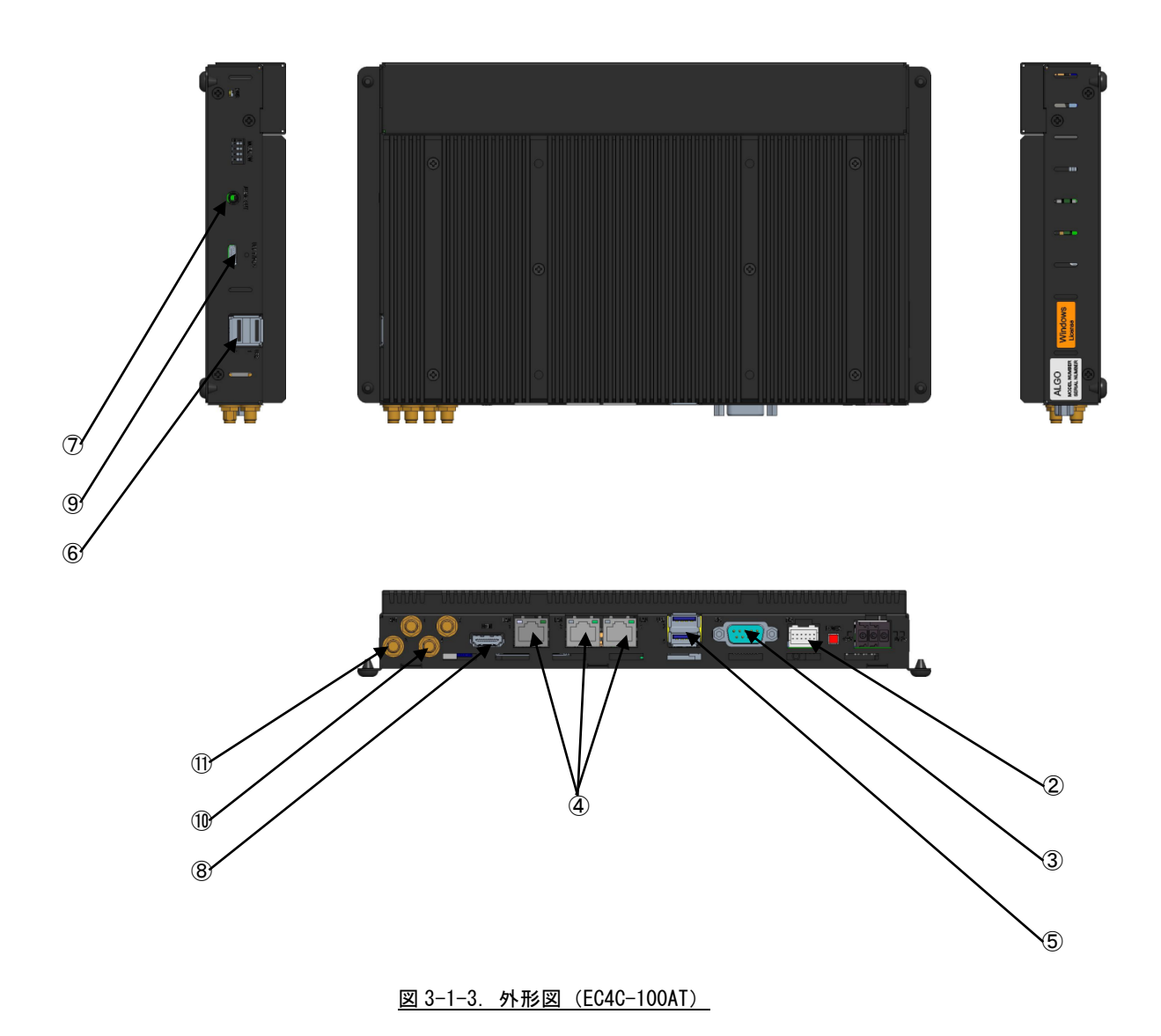

 $3 - 3$ 

 $\overline{a}$ 

| No.            | 名称                | 機能                               | 説明                                                        |
|----------------|-------------------|----------------------------------|-----------------------------------------------------------|
| $\mathcal{L}$  | 液晶・タッチパネル         | グラフィック                           | 画面表示を行います。                                                |
|                |                   | タッチパネル                           | タッチパネルはポインティングデバイスとして使用できます。                              |
| $\circled{2}$  | DI0               | 汎用入出力                            | 汎用の入出力です。                                                 |
|                | インタフェース           |                                  | 入力6点、出力4点を制御できます。                                         |
| $\circled{3}$  | シリアル              | シリアルポート                          | シリアル通信が行えます。                                              |
|                | インタフェース           |                                  | シリアルポート設定を変更することで、232C/422/485 の通信の切替を行う                  |
|                |                   |                                  | ことができます。                                                  |
|                |                   |                                  | ※NPL4C/AS4C シリーズは 422/485 通信に切り替えることができません。<br>SI01: COM1 |
| 4              | ネットワーク            | 有線 LAN                           | ネットワークポートとして使用できます。                                       |
|                | インタフェース           |                                  |                                                           |
|                | <b>USB3 1</b>     | USB3.1 $\pi$ <sup>-</sup> $\sim$ | USB1.1/2.0/3.1の機器を接続することができます。                            |
|                | インタフェース           |                                  |                                                           |
| $\circled{6}$  | <b>USB2.0</b>     | USB2.0 ポート                       | USB1.1/2.0の機器を接続することができます。                                |
|                | インタフェース           |                                  |                                                           |
| $\circled7$    | サウンド              | 音声出力                             | 音声出力が使用できます。                                              |
|                |                   |                                  |                                                           |
|                |                   |                                  |                                                           |
| (8)            | HDMT              | グラフィック                           | 外部モニタに画面、音声を出力できます。                                       |
|                | インタフェース           | サウンド                             |                                                           |
| $\circled{9}$  | USB3.1 TypeC      | USB3.1 $\#$ – $\vdash$           | TypeC の USB 機器を接続することができます。                               |
|                | インターフェース          |                                  |                                                           |
| $\circledcirc$ | LTE(外部アンテナ)       | LTE 通信                           | LTE 通信を使用することができます。                                       |
|                | (オプション)           |                                  |                                                           |
|                | LTE(内蔵アンテナ)       |                                  |                                                           |
| $\circled{1}$  | (オプション)<br>無線 LAN | 無線 LAN                           | 無線ネットワークデバイスとして使用できます。                                    |
|                | (外部アンテナ)          |                                  |                                                           |
|                | (オプション)           |                                  |                                                           |
|                | 無線 LAN            |                                  |                                                           |
|                | (内蔵アンテナ)          |                                  |                                                           |
|                | (オプション)           |                                  |                                                           |

表 3-1-1. 各部名称

л

۰

| No.                         | 名称<br>実装数     |                          |                  |
|-----------------------------|---------------|--------------------------|------------------|
|                             |               | NPL4C-1xxB               | $NP4C-1$ x x A   |
|                             |               | $AS4C-1xxB$              | EC4C-100AT       |
| $^{\tiny{\textregistered}}$ | 液晶・タッチパネル     | $\mathbf{1}$             | 1                |
| $\circled{2}$               | DI0           | $\mathbf{1}$             | $\mathbf{1}$     |
|                             | インタフェース       |                          |                  |
| $\circled{3}$               | シリアル          | $\mathbf{1}$             | $\mathbf{1}$     |
|                             | インタフェース       |                          |                  |
| $\circled{4}$               | ネットワーク        | $\overline{1}$           | $\overline{3}$   |
|                             | インタフェース       |                          |                  |
| $\circledS$                 | <b>USB3.1</b> | $\overline{2}$           | $\overline{2}$   |
|                             | インタフェース       |                          |                  |
| $\circledast$               | <b>USB2.0</b> | $\mathbf{1}$             | $\overline{2}$   |
|                             | インタフェース       |                          |                  |
| $^{\circledR}$              | サウンド          | $\mathbf{1}$             | $\mathbf{1}$     |
| $\circledR$                 | <b>HDMI</b>   |                          | $\mathbf{1}$     |
|                             | インタフェース       |                          |                  |
| $^{\circledR}$              | USB3.1 TypeC  | $\overline{\phantom{0}}$ | $\overline{1}$   |
|                             | インターフェース      |                          |                  |
| $^{\circledR}$              | I TF          | (1)                      | (1)              |
|                             | (外部アンテナ)      |                          |                  |
|                             | <b>LTE</b>    | (1)                      | $\overline{(1)}$ |
|                             | (内蔵アンテナ)      |                          |                  |
| $^{\circledR}$              | 無線 LAN        | (1)                      | (1)              |
|                             | (外部アンテナ)      |                          |                  |
|                             | 無線 LAN        | (1)                      | (1)              |
|                             | (内蔵アンテナ)      |                          |                  |

表 3-1-1.各部名称

### 3-2 **Windows** 標準インターフェース対応機能

本項では、産業用 PC シリーズに搭載されている Windows 標準インターフェース対応機能について説明します。

#### 3-2-1 グラフィック

一般的な Windows と同様に、デスクトップ表示、アプリケーション表示を行います。 スタートメニューから[コントロールパネル]を選択し、[画面]を起動して設定を行います。

#### 3-2-2 タッチパネル

タッチパネルをタッチすることにより、マウスなどのポインティングデバイス操作を行うことができます。 本シリーズに搭載されたタッチパネルには以下のような特徴があります。

●タッチパネルを操作することでマウスと同等な操作環境を実現することができます。

- ●マウスとの共存が可能なため、特別な設定を行うことなくタッチパネル、マウス双方を切替え使用する ことができます。
- ●マウス左右ボタン切替え、クリック操作に関係する詳細な設定、タッチ入力に対するイベントのカスタ マイズ、精密なキャリブレーション機能などを提供します。

タッチパネルの設定、キャリブレーション機能などはタッチモードにより設定先が異なります。

以下の設定を行ってください。タッチモードについては「2-10-4 [Touch Panel Setting](#page-48-0)」を参照してくだ さい。

Touch Mode :[スタートメニュー]-[コントロールパネル]-[TabletPC 設定] Mouse Mode :[スタートメニュー]-[UBS TouchPanel Setting]

#### 3-2-3 シリアルポート

一般的な Windows と同様に、COM ポートとしてシリアル通信に使用することができます。アプリケーショ ンからは COM1 が使用可能です。搭載されている COM ポートの一覧を表 3-2-3-1 に示します。 表 3-2-3-1.シリアルポート

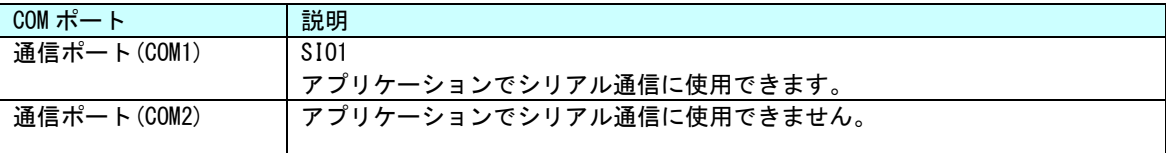

 $3 - 6$ 

#### 3-2-4 有線 LAN

産業用 PC シリーズにはギガビットイーサ対応の有線 LAN ポートが 1~3 ポート用意されています。一般的 な Windows と同様にネットワークポートとして使用することができます。表 3-2-4-1 にネットワーク名称と 外部コネクタとの対応を示します。

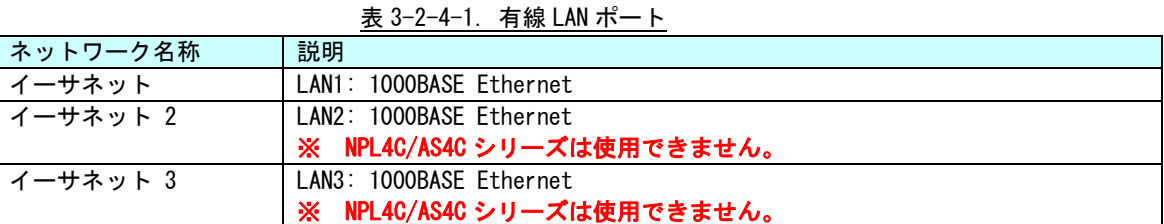

### 3-2-5 サウンド

サウンド機能として音声出力を使用することができます。音声出力を使用するには HDMI に HDMI 音声対応 のモニタを接続するか音声出力にスピーカ機器を接続する必要があります。

サウンド設定は、スタートメニューから[コントロールパネル]を表示して、[サウンド]で行ってください。

#### 3-2-6 USB3.1 ポート

USB1.1/2.0/3.1 対応の USB ポートを外部コネクタとして用意しています。一般的な Windows と同様に USB 機器を接続して使用することができます。接続する USB 機器のドライバは、別途用意してください。

#### 3-2-7 USB2.0 ポート

USB1.1/2.0 対応の USB ポートを外部コネクタとして用意しています。一般的な Windows と同様に USB 機 器を接続して使用することができます。接続する USB 機器のドライバは、別途用意してください。

#### 3-2-8 USB3.1 TypeC ポート

USB3.1 対応の TypeC 型の USB ポートを外部コネクタとして用意しています。一般的な Windows と同様に USB 機器を接続して使用することができます。接続する USB 機器のドライバは、別途用意してください。

#### 3-2-9 LTE(オプション)

オプションで LTE を搭載することができます。一般的な Windows と同様にモバイルデータ通信を利用する ことができます。

LTE の利用には、別途、回線契約と nanoSIM カードが必要になります。

#### 3-2-10 無線 LAN (オプション)

オプションで無線 LAN を搭載することができます。一般的な Windows と同様に無線ネットワークポートと して使用することができます。

### 3-3 組込みシステム機能

産業用 PC シリーズには、組込みシステム向けに独自の機能が搭載されています。本項では、組込みシステム 機能について説明します。組込みシステム機能の一覧を表 3-3-1 に示します。

産業用 PC シリーズ用 Windows 10 IoT Enterprise 2021 では、組込みシステム機能を使用するためにドライ バを用意しています。ドライバの使用方法は「第 4 章 組込みシステム機能ドライバ」を参照してください。

| 機能                   | 説明                                         |
|----------------------|--------------------------------------------|
| タイマ割込み機能             | ハードウェアによるタイマ機能です。                          |
|                      | 完了時にイベントを発生させることができます。                     |
| 汎用入出力                | 汎用の入出力です。                                  |
|                      | 入力6点、出力4点を制御できます。                          |
| LCD バックライト           | LCD バックライトを制御できます。                         |
|                      | バックライトの ON/OFF、輝度調整ができます。                  |
| RAS 機能               | 汎用入力の INO、IN1 にリセット機能、割込み機能があります。INO リセット、 |
|                      | IN1 割込みの制御ができます。                           |
| シリアルコントロール機能         | シリアルポートの RS-232C/422/485 の切替えができます。        |
|                      | ※ シリアルポートタイプを切替える場合は、シリアルコントロール機能の設        |
|                      | 定に合わせて、シリアルポート設定スイッチを設定してください。             |
| ダミーSRAM              | ダミーSRAM を制御することができます。                      |
|                      |                                            |
| ハードウェア               | ハードウェアによるウォッチドッグタイマを操作することができます。           |
| ウォッチドッグタイマ機能         |                                            |
| ソフトウェア               | ソフトウェアによるウォッチドッグタイマを操作することができます。           |
| ウォッチドッグタイマ機能         |                                            |
| 外部 RTC               | 外部 RTC の日時をシステム日時に設定することができます。             |
|                      |                                            |
| 温度監視                 | CPU Core 温度と内部温度の監視を設定することができます。           |
|                      |                                            |
| ビープ音                 | ビープ音を制御できます。                               |
|                      | ビープ音の ON/OFF、周波数の変更ができます。                  |
| 初期化スイッチ              | スイッチの状態を読み込むことができます。                       |
| UPS サービス             | 電源断が発生した場合に OS シャットダウンやユーザアプリへのイベント通知を     |
|                      | 安全に行うことができます。                              |
| バックアップバッテリモニタ        | BIOS 設定、RTC、外部 RTC に使用されるバックアップバッテリの状態を取得す |
|                      | ることができます。                                  |
| Wake On RTC Timer 機能 | 指定した日時に端末を起動させることができます。                    |
|                      |                                            |
| 内蔵拡張インターフェース         | オプションの PCI Express 拡張基板を接続できます。            |
|                      |                                            |

表 3-3-1. 組込みシステム機能

#### 3-3-1 タイマ割込み機能

ハードウェアによるタイマ割込み機能が実装されています。この機能を使用すると指定した時間で周期的 に割込みを発生させることができます。

アプリケーションでハードウェア割込みによる正確なタイマイベントを受けることができます。

#### 3-3-2 汎用入出力

汎用入出力が搭載されています。アプリケーションから入力 6 点、出力 4 点が制御可能です。

#### 3-3-3 LCD バックライト

LCD のバックライトを調整できます。バックライトの ON/OFF と輝度を変更できます。

アプリケーションで LCD バックライトの調整が可能です。バックライトの輝度は「ASD Config Tool」か らも設定可能です。

#### 3-3-4 RAS 機能

ハードウェアによる IN0 リセット機能、IN1 割込み機能が実装されています。

IN0 入力時にハードウェアリセットをかけることができます。アプリケーションでこの機能の有効/無効 を制御できます。

IN1 入力時に割込みを発生させることができます。アプリケーションでこの機能の有効/無効を制御でき ます。また、割込み発生時にイベントを受けることができます。

#### 3-3-5 シリアルコントロール機能

COM1、COM2 は、RS-232C 以外に RS-422、RS-485 通信を行う事ができます。COM ポートごとに通信のタイ プを RS-232C/RS-422/RS-485 で切替えることができます。

アプリケーションでシリアル通信を行う前に、通信のタイプを切替えることができます。また、起動時の 初期状態は、「ASD Config Tool」からも設定可能です。

通信のタイプを切替える場合は、シリアルポート設定スイッチも設定に合わせて変更してください。

#### $3-3-6$  ダミーSRAM

RAM バックアップ機能で保護されるメモリエリアを提供します。 RAM バックアップ機能の詳細は「2-4-2 RAM [バックアップ機能」](#page-35-0)を参照してください。

#### 3-3-7 ハードウェア・ウォッチドッグタイマ機能

ハードウェアによるウォッチドッグタイマが実装されています。OS のハングアップ、アプリケーション のハングアップを検出できます。

#### 3-3-8 ソフトウェア・ウォッチドッグタイマ機能

ソフトウェアによるウォッチドッグタイマが実装されています。アプリケーションのハングアップを検出 できます。

#### $3-3-9$  外部 RTC 機能

外部の RTC が搭載されています。システム時刻を外部 RTC に同期させることができます。外部 RTC につい ての詳細は、「2-2 [外部](#page-17-0) RTC」を参照してください。

外部 RTC を設定するには、「RAS Config Tool」を使用します。詳細は、「2-11 RAS Config Tool」を参照 してください。

#### 3-3-10 温度監視機能

CPU Core 温度、内部温度の監視機能が実装されています。CPU Core 温度および内部温度が設定された閾 値の範囲外になった場合、異常時動作を実行します。アプリケーションで異常発生時にイベントを受ける ことができます。

#### 3-3-11 ビープ音

ビープ音の ON/OFF と周波数を変更できます。

#### 3-3-12 UPS 機能

電源断時にシャットダウンやユーザアプリへのイベント通知を行うことができる UPS 機能が実装されてい ます。

シャットダウンやイベント通知までの待機時間などを設定できます。UPS 機能の設定の詳細は「2-12 [UPS](#page-64-0)  [Config Tool](#page-64-0)」を参照してください。

### 3-3-13 バックアップバッテリモニタ

BIOS、RTC、外部 RTC のデータを保持するためのバックアップバッテリの状態を取得することができます。

#### 3-3-14 Wake On RTC Timer 機能

外部 RTC を利用して、指定された日時に自動的に端末を起動することができます。

Wake On RTC Timer 機能を設定するには、「RAS Config Tool」を使用します。詳細は、「2-11 RAS Config Tool」を参照してください。

#### 3-3-15 内蔵拡張インターフェース

オプションの専用拡張基板を搭載することができます。使用方法については、拡張基板に搭載される機 能ごとのマニュアルを参照してください。

## 第4章 組込みシステム機能ドライバ

産業用 PC シリーズには、組込みシステム向けに独自の機能が搭載されています。産業用 PC シリーズ用 Windows 10 IoT Enterprise 2021 には、これら機能にアクセスするためのドライバを用意しています。このド ライバを使用することでアプリケーションからこれらの機能を使用することができます。本章では、組込みシス テム機能ドライバの使用方法について説明します。

### 4-1 ドライバの使用について

#### 4-1-1 開発用ファイル

「産業用 PC シリーズ用 Windows 10 IoT Enterprise 2021 リカバリ/SDK DVD」にドライバにアクセスす るためのヘッダファイルとドライバを使用したサンプルコードを用意しています。開発用ファイルは一般 的な C/C++言語用です。Microsoft Visual Studio など Windows API を使用できる C/C++言語の開発環境で 使用することが可能です。DVD に含まれる開発用ファイルの内容を表 4-1-1-1 に示します。

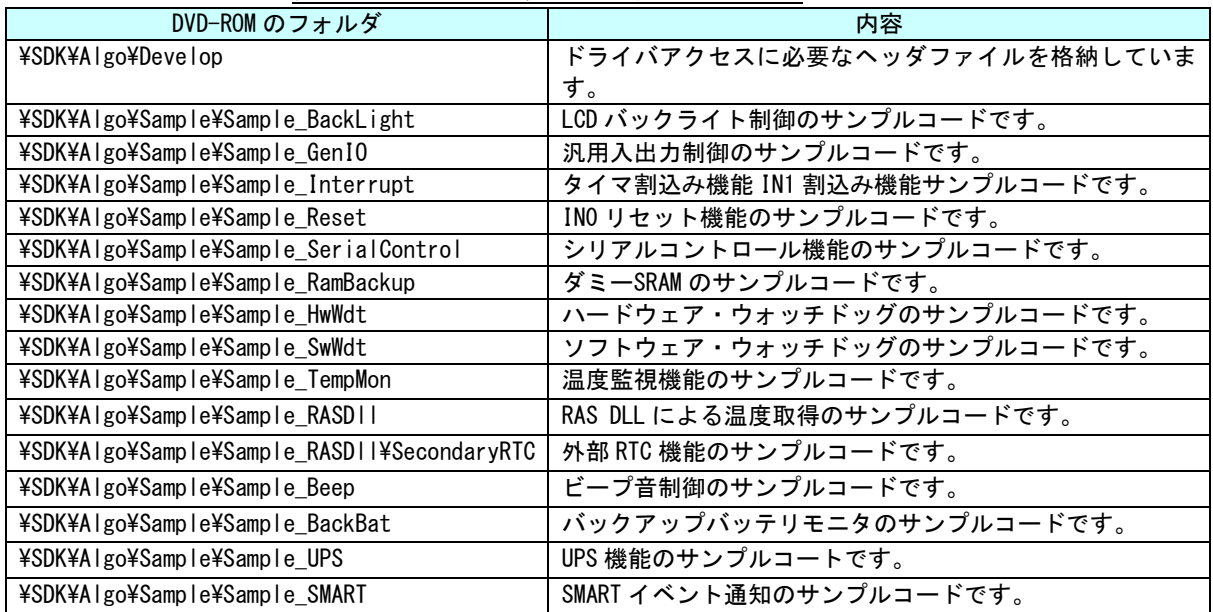

表 4-1-1-1.リカバリ/SDK DVD 開発用ファイル

#### 4-1-2 DeviceIoControl について

産業用 PC シリーズ専用機能のドライバは、ほとんどのものがドライバの機能にアクセスするために DeviceIoControl 関数を使用します。以下にその書式を示します。関数仕様の詳細は、Windows API の仕様 を参照してください。

コントロールコード、コントロールコードに対応する動作および引数は、ドライバごとにリファレンスを 用意していますので、各ドキュメントを参照してください。

#### 関数書式

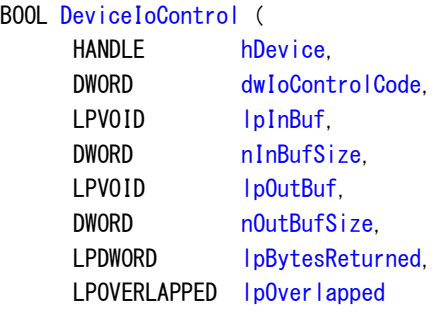

);

### パラメータ

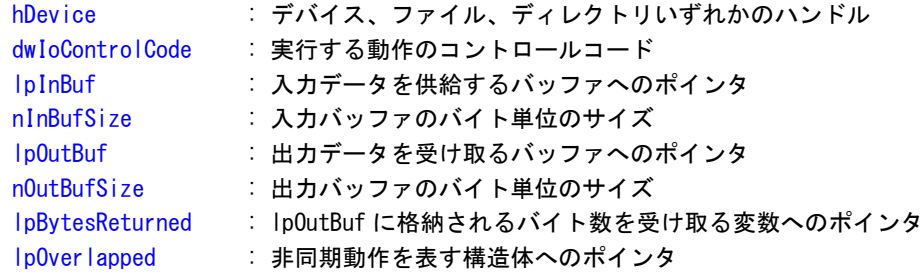

### 4-2 タイマ割込み機能

#### 4-2-1 タイマ割込み機能について

産業用 PC シリーズには、ハードウェアによるタイマ割込み機能が実装されています。タイマドライバを 操作することによって、指定した時間で周期的に割込みを発生させることができます。

#### 4-2-2 タイマドライバについて

タイマドライバはタイマ割込み機能を、ユーザーアプリケーションから利用できるようにします。ユーザ ーアプリケーションから、タイマの設定とイベントによるタイマ通知の機能を使用することができます。

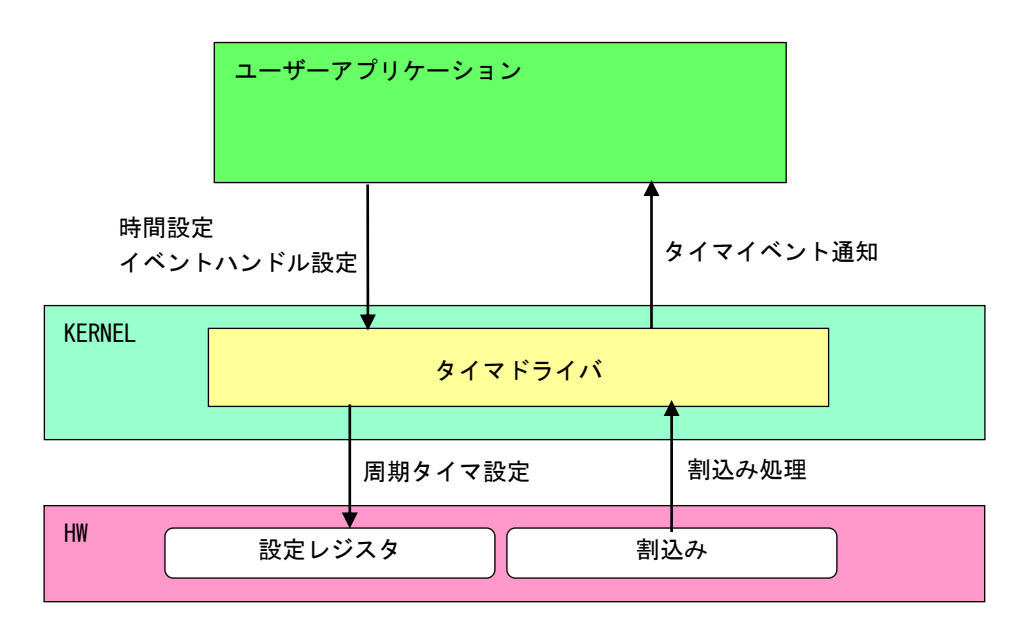

図 4-2-2-1.タイマドライバ

л

### 4-2-3 タイマデバイス

タイマドライバはタイマデバイスを生成します。ユーザーアプリケーションは、デバイスファイルにアク セスすることによってタイマ機能を操作します。

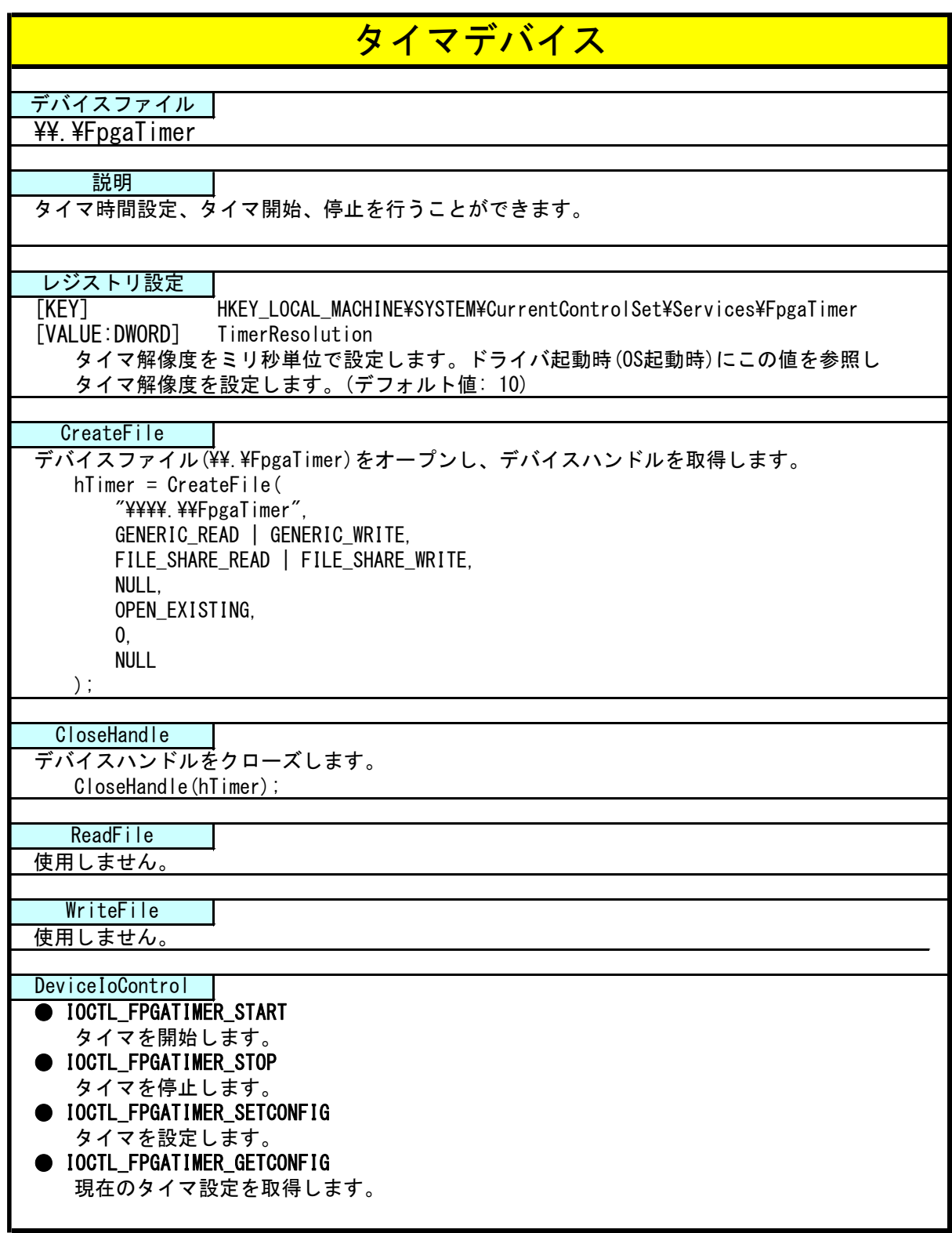

#### 4-2-4 タイマドライバの動作

- ① 起動時に 10msec(レジストリ設定で変更可能)の周期割込み設定を行います。
- ② オープンされたデバイスハンドル毎に、タイマ情報を作成しタイマ情報テーブルへ追加します。オープン できるハンドルはシステム全体で 16 までとなります。タイマ情報テーブルへの追加はオープンした順番 で追加されます。
- ③ ユーザーアプリケーションからの設定をタイマ情報テーブルへ反映させます。
- ④ 周期割込みが発生したらタイマ情報テーブルを参照し、各タイマ情報のカウント値を加算します。
- ⑤ カウント値が設定値に達したものは、イベントハンドルでタイマ通知を行います。カウント加算、イベン ト通知処理はタイマ情報テーブルの順番で処理されます。

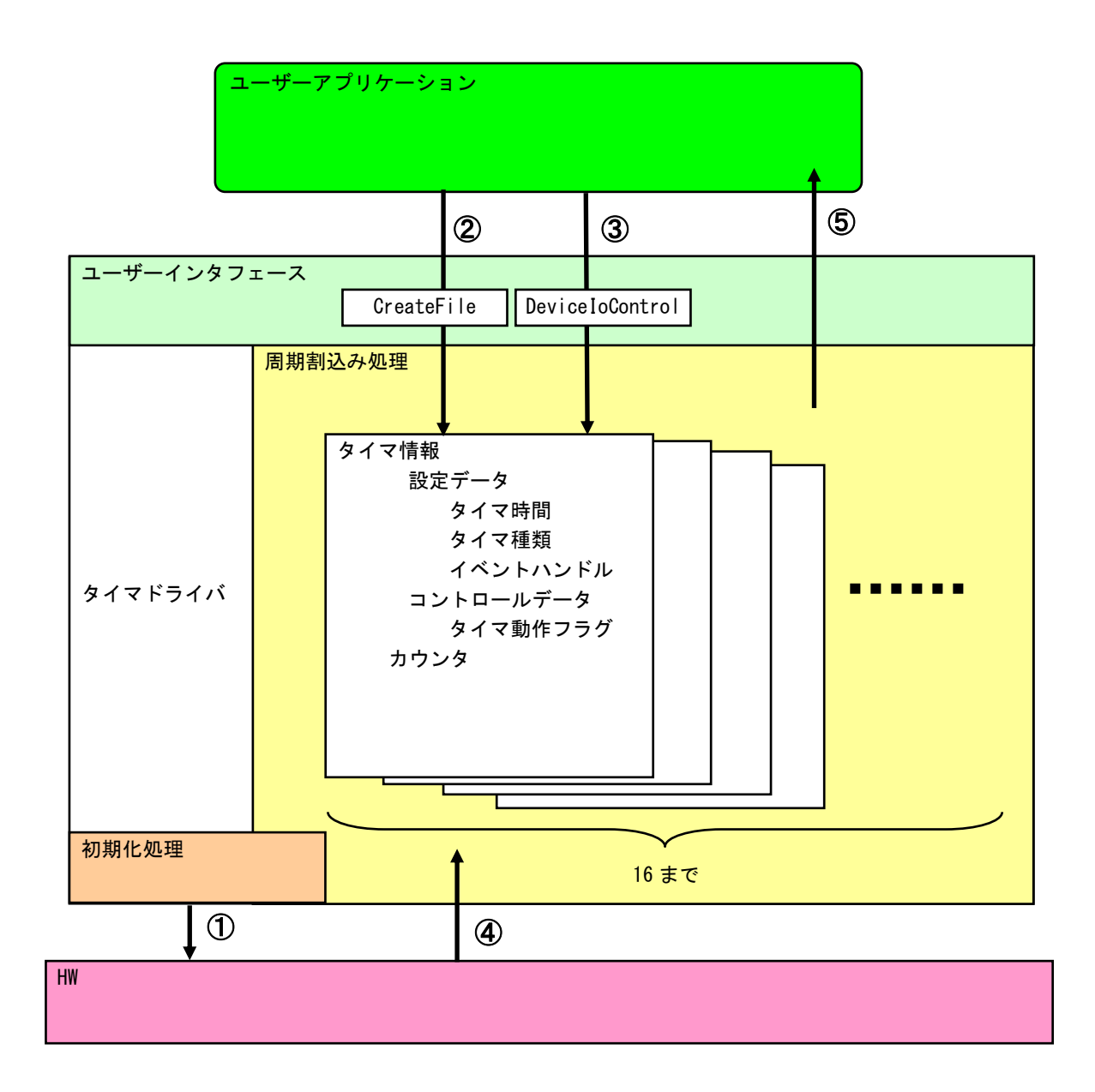

### 図 4-2-4-1.タイマドライバの動作

#### 4-2-5 ドライバ使用手順

基本的な使用手順を以下に示します。タイマ通知用イベントハンドルを作成後、タイマデバイスにイベン トハンドル、タイマ時間を設定します。タイマ通知用イベントハンドルでのイベント待ち準備が整ったと ころで、タイマをスタートさせます。

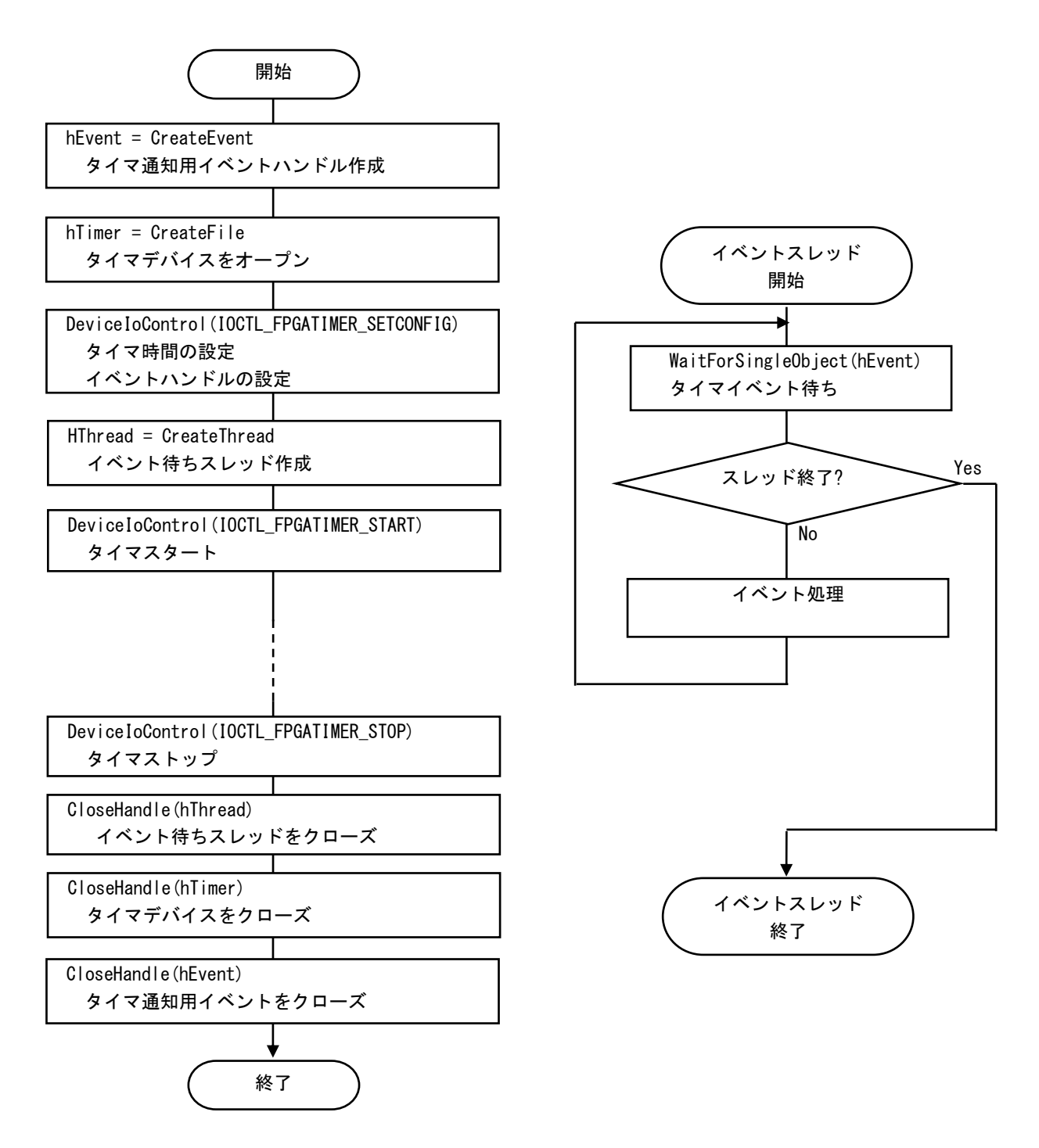

図 4-2-5-1.ドライバ使用手順

### 4-2-6 DeviceIoControl リファレンス

IOCTL\_FPGATIMER\_START

### 機能

タイマ処理を開始します。

### パラメータ

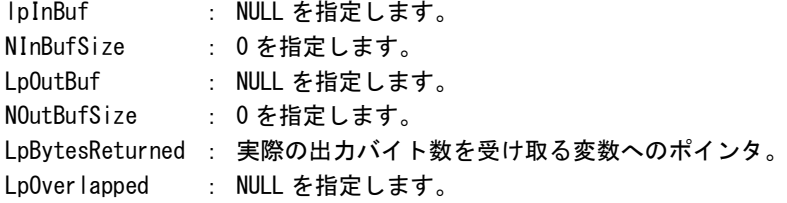

### 戻り値

処理が成功すると TRUE を返します。失敗の場合は FALSE を返します。

### 説明

。<br>IOCTL\_FPGATIMER\_SETCONFIG に設定した内容でタイマ処理を開始します。このコントロールを実行さ せる前に、必ず IOCTL\_FPGATIMER\_SETCONFIG を実行するようにしてください。

### IOCTL\_FPGATIMER\_STOP

### 機能

タイマ処理を停止します。

### パラメータ

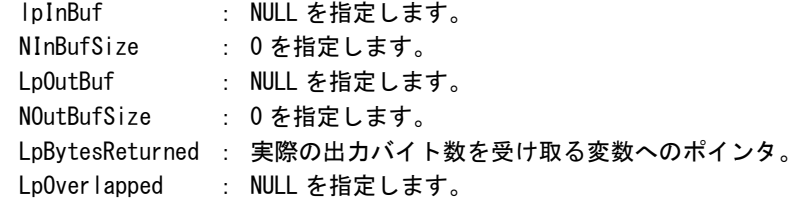

### 戻り値

処理が成功すると TRUE を返します。失敗の場合は FALSE を返します。

## 説明

タイマ処理を停止します。タイマ通知イベントハンドルを破棄する前には、このコントロールを実 行してタイマ通知を停止するようにしてください。

### IOCTL\_FPGATIMER\_SETCONFIG

### 機能

タイマの設定を行います。

### パラメータ

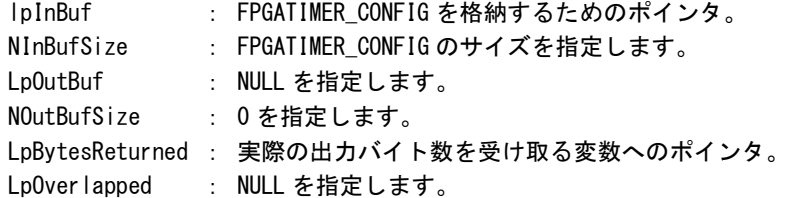

### FPGATIMER\_CONFIG

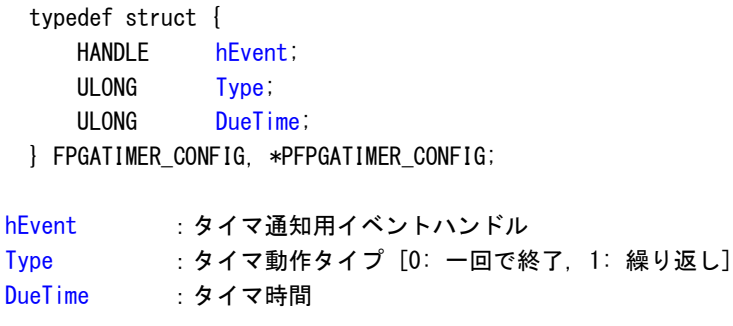

### 戻り値

処理が成功すると TRUE を返します。失敗の場合は FALSE を返します。

### 説明

。<br>タイマの設定を行います。IOCTL\_FPGATIMER\_START でタイマを開始する前に、このコントロールを実 行してタイマの設定を行うようにしてください。

### IOCTL\_FPGATIMER\_GETCONFIG

### 機能

タイマ設定を取得します。

### パラメータ

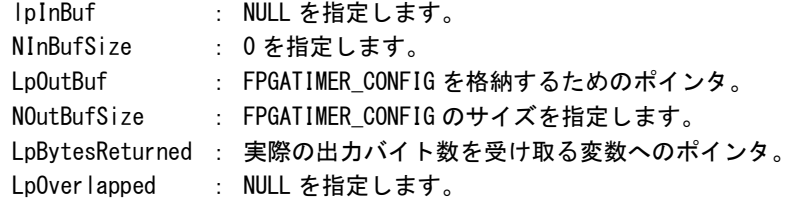

### FPGATIMER\_CONFIG

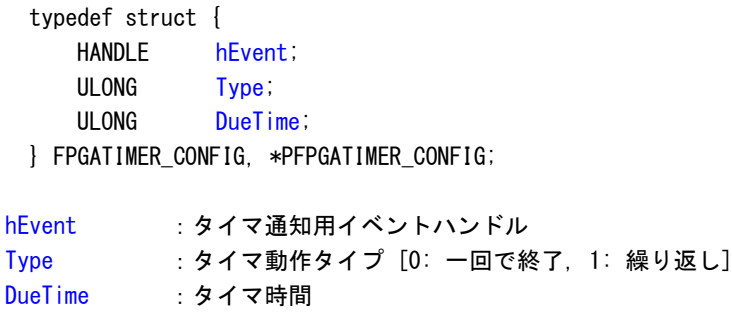

### 戻り値

処理が成功すると TRUE を返します。失敗の場合は FALSE を返します。

### 説明

現在のタイマ設定値を取得します。

#### 4-2-7 サンプルコード

「¥SDK¥Algo\Sample\Sample Interrupt\FpgaTimer」にタイマ割込み機能を使用したサンプルコードを用 意しています。リスト 4-2-7-1 にサンプルコードを示します。サンプルコードでは、10 個の周期タイマを 使用してタイマイベント通知を確認しています。

リスト 4-2-7-1.タイマ割込み機能

```
/**
   タイマ割込み制御サンプルソース
**/
#include <windows.h>
#include <winioctl.h>
#include <stdio.h>
#include <stdlib.h>
#include <mmsystem.h>
#include <conio.h>
#include "..\Common\FpgaTimerDD.h"
#define TIMERDRIVER_FILENAME "\\\\.\\FpgaTimer"
#define MAX TIMEREVENT 10
//---------------------------------------------------------------------------
typedef struct {
   int No;
   HANDLE hEvent;
   HANDLE hThread;
   volatile BOOL fStart;
   volatile BOOL fFinish;
   HANDLE hTimer;
   FPGATIMER_CONFIG Config;
} TIMEREVENT_INFO, *PTIMEREVENT_INFO;
//---------------------------------------------------------------------------
/* 
* 割込みハンドラ
*/
DWORD WINAPI TimerEventProc(void *pData)
{
   PTIMEREVENT_INFO info = (PTIMEREVENT_INFO)pData;
   DWORD ret;
   printf("TimerEventProc: Timer%02d: Start\n", info->No);
   info->fFinish = FALSE;
   while(1) {
       if(WaitForSingleObject(info->hEvent, INFINITE) != WAIT_OBJECT_0){
           break;
       }
       if(!info->fStart){
           break;
       }
       printf("TimerEventProc: Timer%02d: Tick(%d)\n", info->No, timeGetTime());
    }
   info\rightarrow FF\,inish = TRUE;printf("TimerEventProc: Timer%02d: Finish\n", info->No);
```

```
return 0;
}
//---------------------------------------------------------------------------
BOOL CreateTimerEventInfo(int No, PTIMEREVENT_INFO info)
{
   DWORD thrd_id;
   ULONG retlen;
   BOOL ret;
    info-\lambdaNo = No;
    info-\rightarrowhEvent = NULL;
    info->hThread = NULL;
    info->fStart = FALSE;
    info->fFinish = FALSE;
    info->hTimer = INVALID HANDLE VALUE;
    /*
    * イベントオブジェクトの作成
    */
    info->hEvent = CreateEvent(NULL, FALSE, FALSE, NULL);
    if(info-\n>hEvent == NULL)printf("CreateTimerEventInfo: CreateEvent: NG\m");
       return FALSE;
   }
    /*
     * イベントスレッドを生成
    */
    info-\hbarThread = CreateThread(
                        (LPSECURITY_ATTRIBUTES)NULL,
                        0,
                        (LPTHREAD_START_ROUTINE)TimerEventProc,
                        (LPVOID) info,
                        CREATE_SUSPENDED,
                        &thrd_id
                   );
    if(info-\n<sub>h</sub>Thread == NULL) {
       CloseHandle(info->hEvent);
       printf("CreateTimerEventInfo: CreateThread: NG\m");
       return FALSE;
   }
    /*
    * ドライバオブジェクトの作成
    */
    info->hTimer = CreateFile(
                        TIMERDRIVER_FILENAME,
                        GENERIC READ | GENERIC WRITE,
                       FILE_SHARE_READ | FILE_SHARE_WRITE,
                        NULL,
                        OPEN_EXISTING,
                        0,
                        NULL
                    );
    if(info->hTimer == INVALID_HANDLE_VALUE){
       CloseHandle(info->hThread);
       CloseHandle(info->hEvent);
```
}

}

```
printf("CreateTimerEventInfo: CreateFile: NG\m");
       return FALSE;
   }
   /*
    * ドライバに初期値を設定
    */
    info->Config.hEvent = info->hEvent;
    info-\partialConfig.Type = 1;
    info-\deltaConfig.DueTime = 200 * (No + 1);
   ret = DeviceIoControl(
               info->hTimer, 
               IOCTL_FPGATIMER_SETCONFIG,
               &info->Config, 
               sizeof(FPGATIMER CONFIG),
               NULL, 
               \mathbf{0}&retlen, 
               NULL
          );
    if(!ret){
       CloseHandle(info->hTimer);
       CloseHandle(info->hThread);
       CloseHandle(info->hEvent);
       return FALSE;
   }
   return TRUE;
//---------------------------------------------------------------------------
void StartTimer(PTIMEREVENT_INFO info)
{
   ULONG retlen;
    /*
    * イベントスレッドのリジューム
    */
    info->fStart = TRUE;
   ResumeThread(info->hThread);
   /*
    * タイマの開始
    */
   DeviceIoControl(
       info->hTimer, 
       IOCTL_FPGATIMER_START,
       NULL, 
       \mathbf{0}NULL, 
       0,
       &retlen, 
       NULL
   );
//---------------------------------------------------------------------------
void DeleteTimer(PTIMEREVENT_INFO info)
```
{

}

```
ULONG retlen;
    /*
     * イベントスレッドの Terminate
    */
   info \rightarrow fStart = FALSE;SetEvent(info->hEvent);
    /*
    * タイマの停止
    */
   DeviceIoControl(
       info->hTimer, 
        IOCTL_FPGATIMER_STOP,
       NULL, 
        \overline{0}.
       NULL, 
       \mathbf{0}.
        &retlen, 
       NULL
   );
   while(!info->fFinish){
       Sleep(10);
   }
   /*
    * ハンドルのクローズ
    */
   CloseHandle(info->hThread);
   CloseHandle(info->hEvent);
   CloseHandle(info->hTimer);
//---------------------------------------------------------------------------
int main(void)
{
   int i;
   int c;
   TIMEREVENT_INFO info[MAX_TIMEREVENT];
   for(i = 0; i < MAX\_TIMEREVENT; i++) {
        if(!CreateTimerEventInfo(i, &info[i])){
            printf("CreatTimerEvent: NG: %d\n", i);
            return -1;
       }
    }
   for(i = 0; i \leq MAX TIMEREVENT; i++) {
       StartTimer(&info[i]);
   }
   while(1) {
        if(kbhit()){
            c = getch();
            if(c == 'q' || c == 'Q')break;
        }
```
} for( $i = 0$ ;  $i < MAX_$  TIMEREVENT;  $i++)$  { DeleteTimer(&info[i]); } return 0; //---------------------------------------------------------------------------

# 4-3 汎用入出力

#### 4-3-1 汎用入出力について

産業用 PC シリーズには、入力 6 点、出力 4 点の汎用入出力があります。

● 入力ポート

入力ポートのデータ形式を図 4-3-1-1 に示します。汎用入出力ドライバでは、データ型での操作とビット 指定での操作を行うことができます。

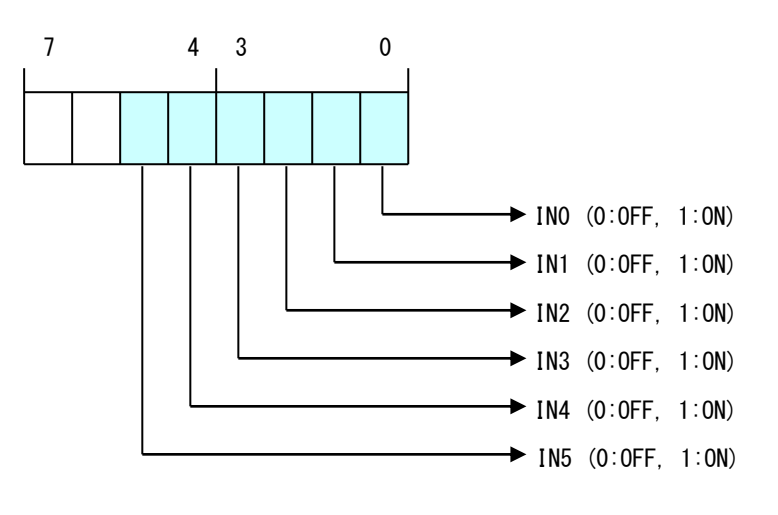

図 4-3-1-1. 入力データ

● 出力ポート

出力ポートのデータ形式を図 4-3-1-2 に示します。汎用入出力ドライバでは、データ型での操作とビット 指定での操作を行うことができます。

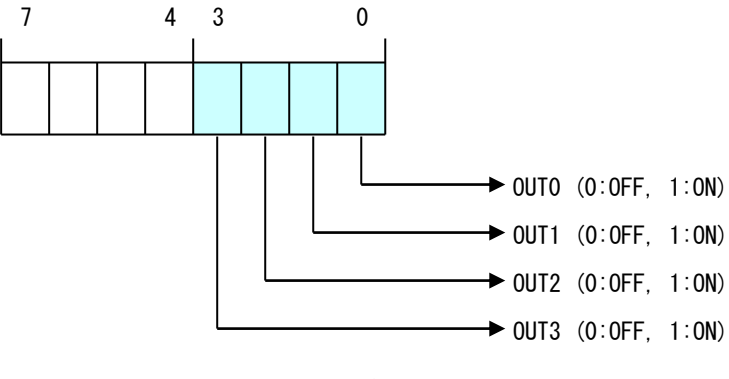

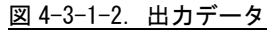

### 4-3-2 汎用入出力ドライバについて

汎用入出力ドライバは汎用入出力を、ユーザーアプリケーションから利用できるようにします。ユーザー アプリケーションからは、汎用入出力ドライバを直接制御することで汎用入出力を制御することが可能で す。

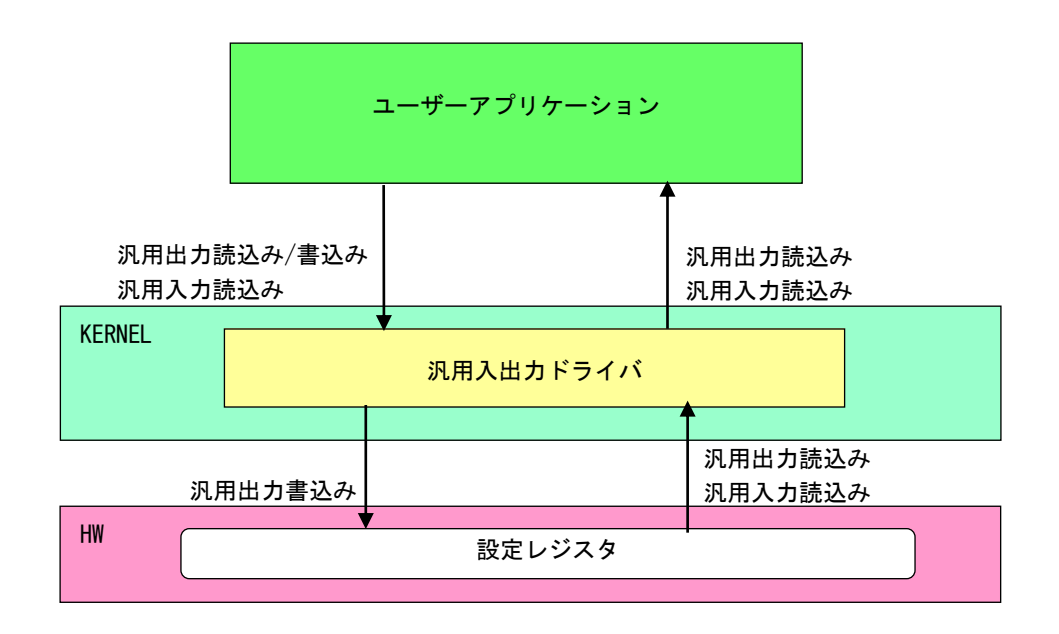

図 4-3-2-1. 汎用入出力ドライバ

л

۰

# 4-3-3 汎用入出力デバイス

汎用入出力ドライバは汎用入出力デバイスを生成します。ユーザーアプリケーションは、デバイスファイ ルにアクセスすることによって汎用入出力を操作します。

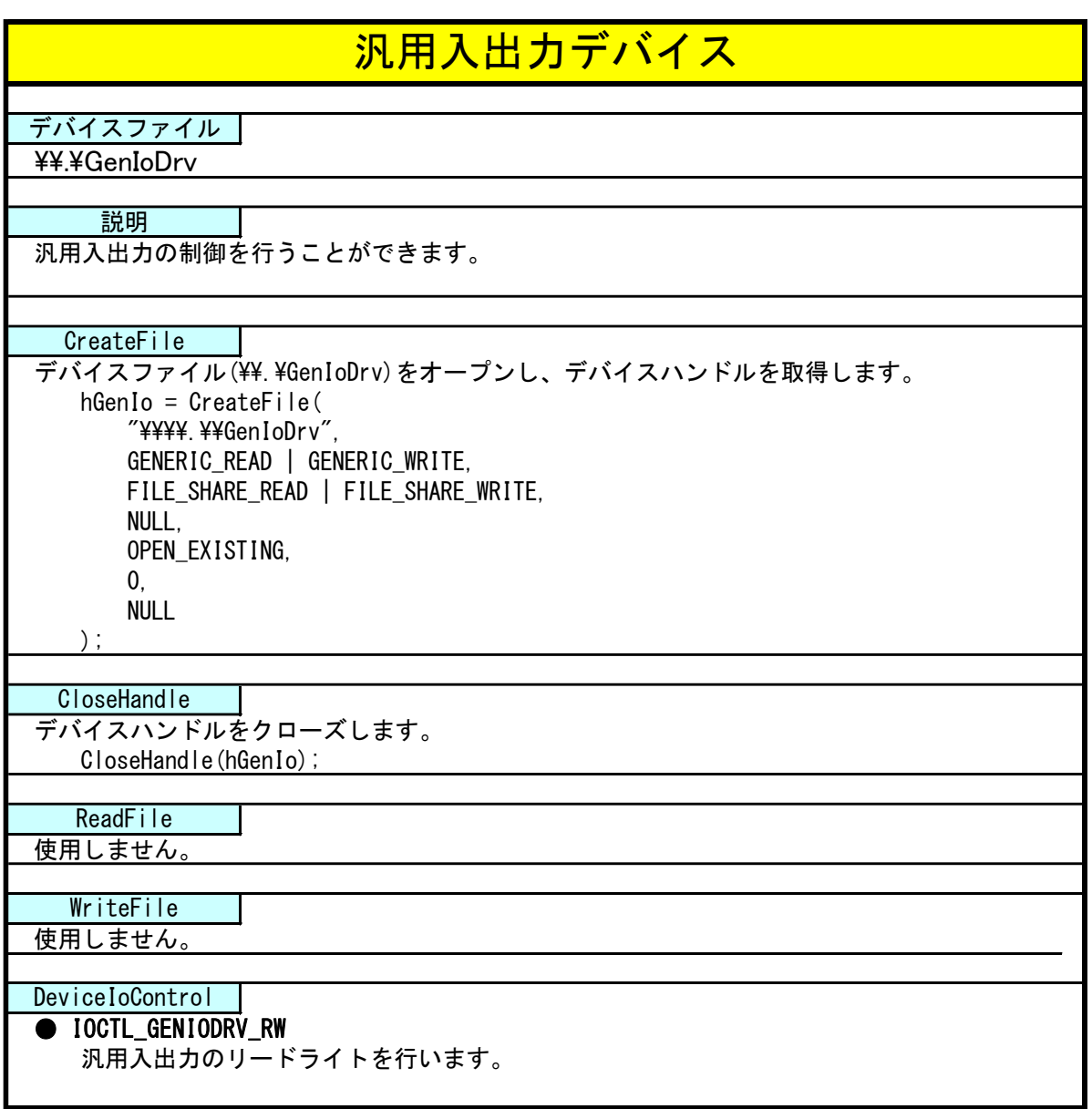

### 4-3-4 DeviceIoControl リファレンス

IOCTL\_GENIODRV\_RW

#### 機能

汎用入出力のリードライトを行います。

#### パラメータ

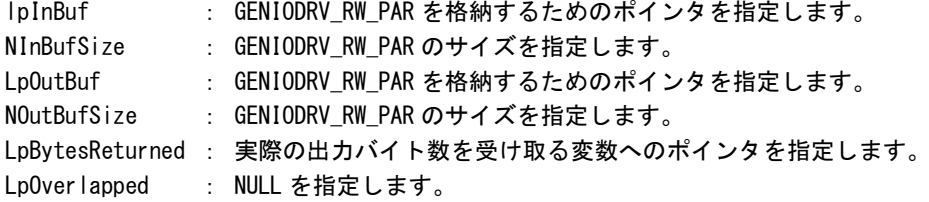

#### GENIODRV\_RW\_PAR

```
typedef struct {
      ULONG RW;
      ULONG IoType;
      ULONG LoBit:
      ULONG Data;
} GENIODRV_RW_PAR, *P_GENIODRV_RW_PAR;
```

```
RW :リードライト [0: リード, 1: ライト, 2: リードビット, 3: ライトビット]
IoType :入出力ポート [0: 入力ポート, 1: 出力ポート]
IoBit : ビット番号(※1) [0~5]
Data : 入出カデータ
(※1) RW が 2:リードビット、3:ライトビットの時のみ有効です。
```
### 戻り値

処理が成功すると TRUE を返します。失敗の場合は FALSE を返します。

#### 説明

汎用入出力の制御を行います。

リードする場合は RW に「0:リード」か「2:リードビット」、ポート、ビット番号(リードビットの時 のみ)を設定の上、lpInBuf と lpOutBuf に GENIODRV\_RW\_PAR 構造体を渡します。正常にリードできた 場合は、入出力データに読み込んだポートの値が格納されます。

**● データ型でのリード (RW = 0)** IoType: 出力ポート・入力ポートを指定します。 IoBit: 無視されます。 Data: 読込んだ値がデータ形式で格納されます。 ● ビット指定でのリード (RW = 2) IoType: 出力ポート・入力ポートを指定します。 IoBit: 読込むビットを指定します。 Data: 読込んだビット状態 (0、1) が格納されます。

ライトする場合は RW に「1:ライト」か「3:ライトビット」、ポート、ビット番号(ライトビットの時 のみ)、ライトデータを入出力データに設定の上、lpInBuf と lpOutBuf に GENIODRV\_RW\_PAR 構造体を 渡します。

- **データ型でのライト (RW = 1)** IoType: 出力ポートを指定します。 IoBit: 無視されます。 Data: 書込む値をデータ形式で格納します。
- ビット指定でのライト (RW = 3) IoType: 出力ポートを指定します。 IoBit: 書込むビットを指定します。 Data: 書込むビット状態 (0、1) を格納します。

#### 4-3-5 サンプルコード

「¥SDK¥Algo¥Sample¥Sample GenIO¥GenIo」に汎用入出力を使用したサンプルコードを用意しています。 リスト 4-3-5-1 にサンプルコードを示します。

```
リスト 4-3-5-1. 汎用入出力
```

```
/**
    汎用入出力制御サンプルソース
**/
#include <windows.h>
#include <winioctl.h>
#include <stdio.h>
#include <stdlib.h>
#include <mmsystem.h>
#include <conio.h>
#include "..\Common\GenIoDD.h"
#define DRIVER_FILENAME "\\\\.\\GenIoDrv"
BOOL ReadIn(HANDLE hDevice, USHORT *pBuffer)
\left\{ \right.BOOL ret;
    ULONG retlen;
    GENIODRV_RW_PAR rw_par;
    rw\_par. RW = RW\_READ;
    rw_par. IoType = PORT INP;
    rw\_par. Iobit = 0;
    ret = DeviceIoControl(hDevice, 
                           IOCTL_GENIODRV_RW,
                           &rw_par, 
                          sizeof(GENIODRV_RW_PAR),
                           &rw_par, 
                          sizeof(GENIODRV_RW_PAR),
                           &retlen, 
                           NULL);
    if(!ret){
       return FALSE;
    }
    if(retlen != sizeof(GENIODRV_RW_PAR)) {
       return FALSE;
    }
    *pBuffer = (USHORT)rw_par.Data;
    return TRUE;
}
BOOL WriteOut(HANDLE hDevice, USHORT Data)
{
    BOOL ret;
    ULONG retlen;
    GENIODRV_RW_PAR rw_par;
    rw\_par. RW = RW\_WRITE;
    rw_par.IoType = PORT_OUT;
```

```
rw par. IoBit = 0;
    rw\_par. Data = (ULONG) Data;ret = DeviceIoControl(hDevice, 
                            IOCTL_GENIODRV_RW,
                           &rw_par, 
                          sizeof(GENIODRV_RW_PAR),
                           &rw_par, 
                          sizeof(GENIODRV_RW_PAR),
                           &retlen, 
                           NULL);
    if(!ret){
        return FALSE;
    }
    if(retlen != sizeof(GENIODRV_RW_PAR)){
       return FALSE;
    }
    return TRUE;
}
BOOL ReadInBit(HANDLE hDevice, ULONG Bit, USHORT *pBuffer)
{
    BOOL ret;
    ULONG retlen;
    GENIODRV_RW_PAR rw_par;
    rw_par.RW = RW_READBIT;
    rw par. IoType = PORT INP;
    rw_par.IoBit = Bit;
    ret = DeviceIoControl(hDevice, 
                            IOCTL_GENIODRV_RW,
                           &rw_par,
                          sizeof(GENIODRV_RW_PAR),
                           &rw_par, 
                          sizeof(GENIODRV_RW_PAR),
                           &retlen, 
                           NULL);
    if(!ret){
        return FALSE;
    }
    if(retlen != sizeof(GENIODRV_RW_PAR)){
       return FALSE;
    }
    *pBuffer = (USHORT)rw_par.Data;
    return TRUE;
}
BOOL WriteOutBit(HANDLE hDevice, ULONG Bit, USHORT Data)
{
    BOOL ret;
    ULONG retlen;
    GENIODRV_RW_PAR rw_par;
    rw\_par.RW = RW\_WRITEBIT;rw_par.IoType = PORT_OUT;
```
}

```
rw par. I \circ Bit = Bit;
   rw\_par. Data = (ULONG) Data;ret = DeviceIoControl(hDevice, 
                          IOCTL_GENIODRV_RW,
                          &rw_par, 
                         sizeof(GENIODRV_RW_PAR),
                          &rw_par, 
                         sizeof(GENIODRV_RW_PAR),
                          &retlen, 
                          NULL);
   if(!ret){
       return FALSE;
   }
   if(retlen != sizeof(GENIODRV_RW_PAR)){
       return FALSE;
   }
   return TRUE;
int main(int argc, char **argv)
{
   HANDLE hGenIo;
   BOOL ret;
   ULONG i;
   ULONG retlen;
   ULONG temp;
   USHORT outdata=0x0001;
   USHORT indata=0x0000;
   /* 汎用出力デバイスのオープン */
   hGenIo = CreateFile(
                   DRIVER FILENAME.
                   GENERIC READ | GENERIC WRITE,
                   FILE SHARE READ | FILE SHARE WRITE,
                   NULL,
                   OPEN_EXISTING,
                   0,
                   NULL
               );
   if(hGenIo == INVALID HANDLE VALUE)printf("CreateFile: NG\m");
       return -1;
   }
   /* 汎用出力
       汎用出力の 4 点を1 点ずつ出力を行います。
   */
   for (i=0; i \le 4; i++)ret = WriteOut(hGenIo, outdata);
       if ( !ret ) {
           printf("DeviceIoControl: IOCTL_GENIODRV_RW NG\n");
           CloseHandle(hGenIo);
           return -1;
       }
       outdata \ll=1;
       Sleep(500);
```

```
outdata = 0x0000;ret = WriteOut(hGenIo, outdata);
if ( !ret )printf("DeviceIoControl: IOCTL_GENIODRV_RW NG\m");
   CloseHandle(hGenIo);
   return -1;
}
for (i=0; i\leq 4; i++)outdata = 0x0001;
   WriteOutBit(hGenIo, i, outdata);
   Sleep(500);
}
outdata = 0x0000;
ret = WriteOut(hGenIo, outdata);
if ( !ret ) {
   printf("DeviceIoControl: IOCTL GENIODRV RW NG\m");
   CloseHandle(hGenIo);
   return -1;
}
/* 汎用入力
   汎用入力の 6 点ずつ出力を行います。
*/
for (i=0; i \leq 6; i++) {
   ret = ReadInBit(hGenIo, i, &indata);
    if ( !ret ) {
       printf("DeviceIoControl: IOCTL_GENIODRV_RW NG\n");
       CloseHandle(hGenIo);
       return -1;
   }
   else{
       /* IN 状態 */
       if (indata & 1) printf("INBIT%d: ON\n", i);
       else printf("INBIT%d: OFF\frac{2}{n}, i);
   }
   Sleep(500);
}
ret = ReadIn(hGenIo, &indata);
if ( !ret ) {
   printf("DeviceIoControl: IOCTL GENIODRV RW NG\m");
   CloseHandle(hGenIo);
   return -1;
}
else{
   indata &= 0x3F;
   /* IN0 状態 */
   if (indata & 0x01) printf("INO: 0N\frac{2}{n}");
   else printf("INO: OFF\n");
   /* IN1 状態 */
   if (indata & 0x02) printf("IN1: ON\m");
   else printf("IN1: OFF\n");
    /* IN2 状態 */
   if (indata & 0x04) printf("IN2: 0N\frac{2}{n}");
   else printf("IN2: OFF\n");
   /* IN3 状態 */
   if (indata & 0x08) printf("IN3: 0N\frac{2}{n}");
    else printf("IN3: OFF\n");
```
/\* IN4 状態 \*/ if (indata & 0x10) printf("IN4: ON\m"); else printf("IN4: OFF\n"); /\* IN5 状態 \*/ if (indata & 0x20) printf("IN5:  $0N\frac{2}{n}$ ;<br>else printf("IN5:  $0FF\frac{2}{n}$ "); printf("IN5: OFF\n"); } /\* 汎用入出力デバイスのクローズ \*/ CloseHandle(hGenIo); return 0;

# 4-4 **LCD** バックライト

#### 4-4-1 LCD バックライトについて

産業用 PC シリーズは、バックライト制御レジスタを操作することによって、バックライトの輝度を変更 することができます。

#### 4-4-2 LCD バックライトドライバについて

LCD バックライトドライバはバックライトの輝度を、ユーザーアプリケーションから変更できるようにし ます。

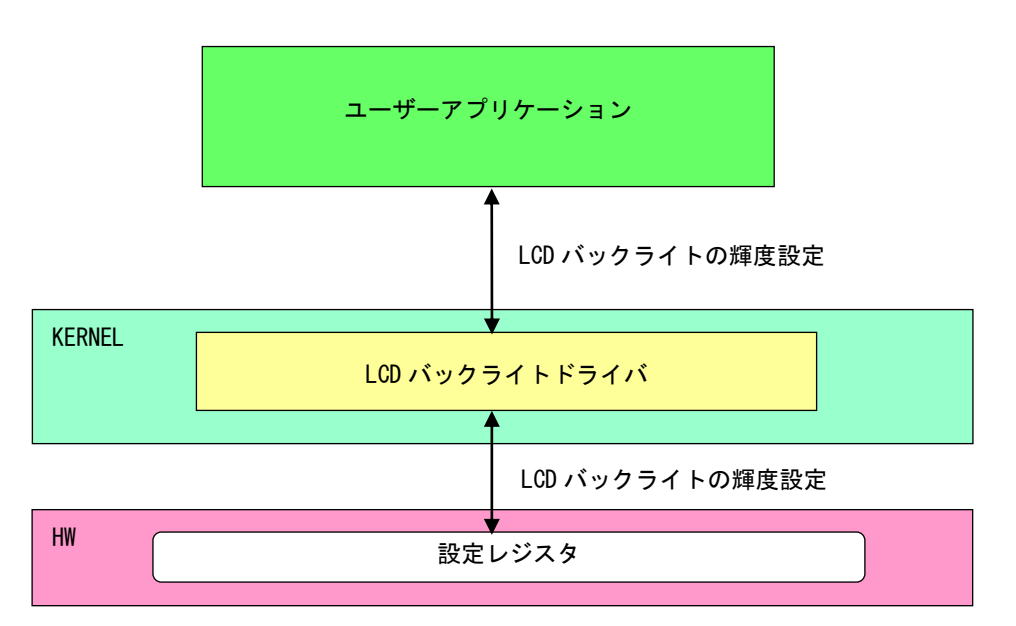

#### 図 4-4-2-1. LCD バックライトドライバ

л

### 4-4-3 LCD バックライトデバイス

LCD バックライトドライバは LCD バックライトデバイスを生成します。ユーザーアプリケーションは、デ バイスファイルにアクセスすることによってバックライトの輝度を操作します。

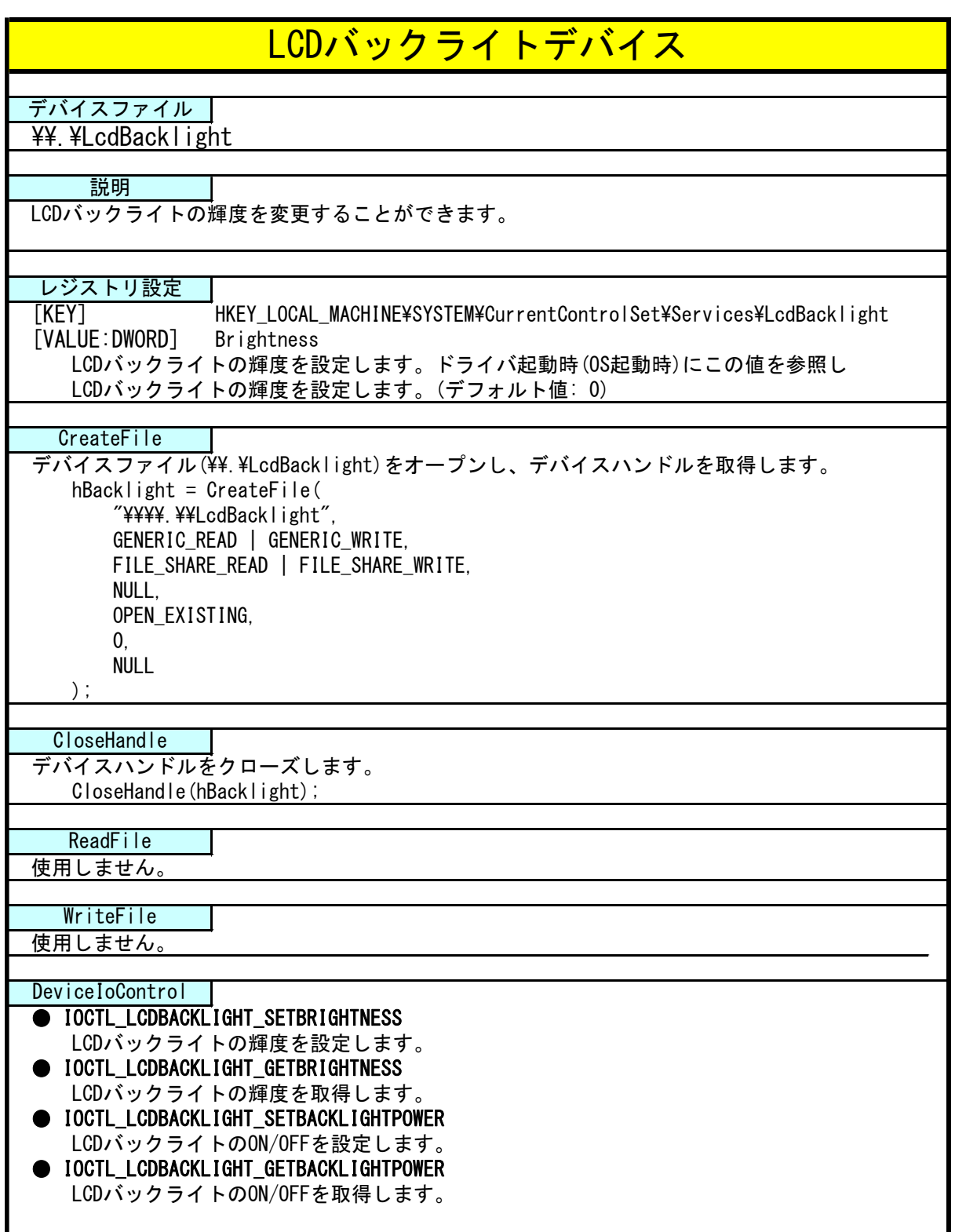

# 4-4-4 DeviceIoControl リファレンス

IOCTL\_LCDBACKLIGHT\_SETBRIGHTNESS

### 機能

LCD バックライトの輝度を設定します。

#### パラメータ

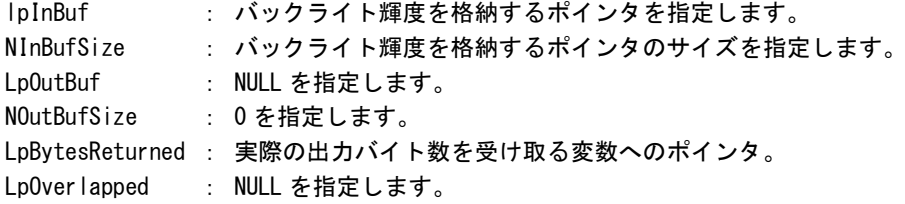

#### バックライト輝度

データタイプ : ULONG データサイズ : 4 バイト 内容 : 0: 明るい ~ 255: 暗い

#### 戻り値

処理が成功すると TRUE を返します。失敗の場合は FALSE を返します。

#### 説明

LCD バックライトの輝度の設定を行います。

バックライトの輝度は 0(明るい)~255(暗い)の 256 段階で設定できます。バックライトの輝度を設 定の上、DeviceIoControl を実行してください。

# IOCTL\_LCDBACKLIGHT\_GETBRIGHTNESS

### 機能

**LCD バックライトの輝度を取得します。** 

# パラメータ

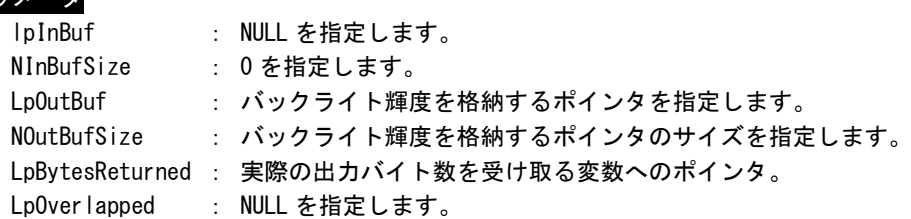

# バックライト輝度

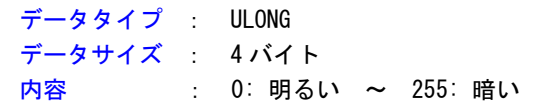

### 戻り値

処理が成功すると TRUE を返します。失敗の場合は FALSE を返します。

# 説明

LCD バックライトの輝度の取得を行います。

IOCTL\_LCDBACKLIGHT\_SETBACKLIGHTPOWER

## 機能

LCD バックライトの ON/OFF を設定します。

### パラメータ

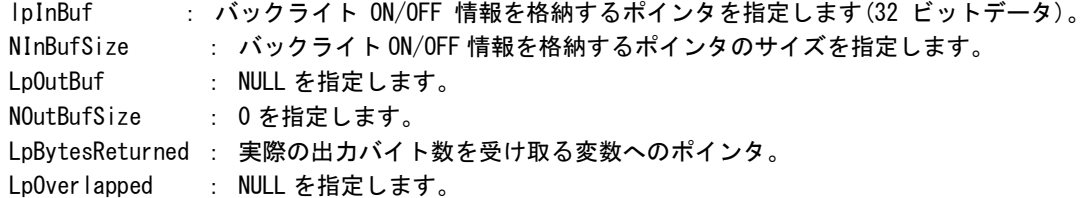

## バックライト ON/OFF 情報

データタイプ : ULONG データサイズ : 4 バイト **内容 : 0: 0N, 1: OFF** 

#### 戻り値

処理が成功すると TRUE を返します。失敗の場合は FALSE を返します。

# 説明

LCD バックライトの ON/OFF の設定を行います。

バックライトを ON する場合は、バックライト ON/OFF 情報を格納するポインタに 1、OFF にする場合 は 0 を設定の上、DeviceIoControl を実行してください。

IOCTL\_LCDBACKLIGHT\_GETBACKLIGHTPOWER

# 機能

LCD バックライトの ON/OFF を取得します。

# パラメータ

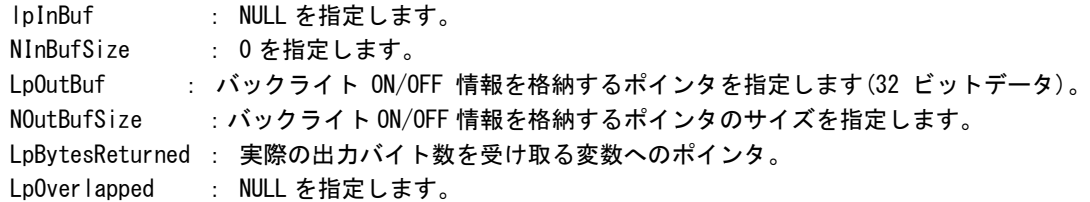

## バックライト ON/OFF 情報

データタイプ : ULONG データサイズ : 4 バイト **内容 : 0: 0N, 1: OFF** 

### 戻り値

処理が成功すると TRUE を返します。失敗の場合は FALSE を返します。

# 説明

LCD バックライトの輝度の取得を行います。

#### 4-4-5 サンプルコード

```
●LCD バックライト輝度
```
「¥SDK¥Algo¥Sample¥Sample\_BackLight¥BacklightBrightnessCtrl」に LCD バックライト輝度の取得と設 定のサンプルコードを用意しています。リスト 4-4-5-1 にサンプルコードを示します。

```
リスト 4-4-5-1.LCD バックライト輝度
```

```
/**
   バックライトの輝度変更制御サンプルソース
**/
#include <windows.h>
#include <winioctl.h>
#include <stdio.h>
#include <stdlib.h>
#include <mmsystem.h>
#include <conio.h>
#include "..\Common\LcdBacklightDD.h"
#define DRIVER_FILENAME "\\\\.\\LcdBacklight"
int main(int argc, char **argv)
{
   ULONG set_data;
   ULONG get data;
   HANDLE hLcdBacklight;
   ULONG retlen;
   BOOL ret;
   /*
    * 起動引数からバックライト光量変更値を取得
    * 0~255 の範囲で設定します
    * 0:明るい ~ 255:暗い
    */
   if(argc |= 2)printf("invalid arg\n");
      return -1;
   }
   sscanf(*(argv + 1), "%x", &set_data);
   /*
    * バックライト調整用ファイルの Open
    */
   hLcdBacklight = CreateFile(
                     DRIVER_FILENAME.
                     GENERIC READ | GENERIC WRITE,
                     FILE_SHARE_READ | FILE_SHARE_WRITE,
                     NULL,
                     OPEN_EXISTING,
                     0,
                     NULL
                  );
   if(hLcdBacklight == INVALID_HANDLE_VALUE){
       printf("CreateFile: NG\m");
       return -1;
```

```
}
/*
* バックライト光量変更値を書込み
*/
ret = DeviceIoControl(
           hLcdBacklight, 
           IOCTL_LCDBACKLIGHT_SETBRIGHTNESS,
           &set_data, 
           sizeof(ULONG),
           NULL, 
           \mathbf{0}&retlen, 
           NULL
      );
if(!ret){
    printf("DeviceIoControl: IOCTL_LCDBACKLIGHT_SETBRIGHTNESS NG\m");
    CloseHandle(hLcdBacklight);
    return -1;
}
/*
* バックライト光量変更値を読出し
*/
ret = DeviceIoControl(
           hLcdBacklight,
           IOCTL_LCDBACKLIGHT_GETBRIGHTNESS,
           NULL, 
           0,
           &get_data,
           sizeof(ULONG),
           &retlen, 
           NULL
      );
if(!ret){
    printf("DeviceIoControl: IOCTL LCDBACKLIGHT GETBRIGHTNESS NG\n");
    CloseHandle(hLcdBacklight);
    return -1;
}
printf("Get LCD Backlight Brightness: %x\fn", get_data);
CloseHandle(hLcdBacklight);
return 0;
```
●LCD バックライト ON/OFF

「¥SDK¥Algo¥Sample¥Sample\_BackLight\BacklightOnOff」に LCD バックライト ON/OFF 制御のサンプルコ ードを用意しています。リスト 4-4-5-2 にサンプルコードを示します。

リスト 4-4-5-2.LCD バックライト ON/OFF

```
/**
   バックライトの ON/OFF 制御サンプルソース
**/
#include <windows.h>
#include <winioctl.h>
#include <stdio.h>
#include <stdlib.h>
#include <mmsystem.h>
#include <conio.h>
#include "..\Common\LcdBacklightDD.h"
#define DRIVER_FILENAME "\\\\.\\LcdBacklight"
int main(int argc, char **argv)
{
   ULONG set data;
   ULONG get data;
   HANDLE hLcdBacklight;
   ULONG retlen;
   BOOL ret;
   /*
    * 起動引数からバックライトの ON/OFF 変更値を取得します。
    * 0 : バックライト ON
    * 1 : バックライト OFF
    */
   if(argc |= 2)printf("invalid arg\n");
       return -1;
    }
   sscanf(*(argy + 1), "%x", &set data);
   /*
    * バックライト調整用ファイルの Open
    */
   hLcdBacklight = CreateFile(
                      DRIVER_FILENAME,
                      GENERIC_READ | GENERIC_WRITE,
                      FILE SHARE READ | FILE SHARE WRITE,
                      NULL,
                      OPEN_EXISTING,
                      \mathbf{0}NULL
                  );
   if(hLcdBacklight == INVALID HANDLE VALUE){
       printf("CreateFile: NG\m");
       return -1;
   }
   /*
    * バックライト ON/OFF を書込み
    */
```

```
ret = DeviceIoControl(
            hLcdBacklight, 
            IOCTL_LCDBACKLIGHT_SETBACKLIGHTPOWER,
            &set_data, 
            sizeof(ULONG),
            NULL, 
            0,
            &retlen, 
            NULL
      );
if (!ret) { }printf("DeviceIoControl: IOCTL_LCDBACKLIGHT_SETBACKLIGHTPOWER NG\n");
   CloseHandle(hLcdBacklight);
    return -1;
}
/*
* バックライト ON/OFF を読出し
*/
ret = DeviceIoControl(
            hLcdBacklight,
            IOCTL_LCDBACKLIGHT_GETBACKLIGHTPOWER,
            NULL, 
            \mathbf{0}.
            &get_data,
            sizeof(ULONG),
            &retlen, 
            NULL
       );
if(!ret){
    printf("DeviceIoControl: IOCTL LCDBACKLIGHT_GETBACKLIGHTPOWER_NG\m");
    CloseHandle(hLcdBacklight);
   return -1;
}
printf("Get LCD BackLight Power: %x\n", get data);
CloseHandle(hLcdBacklight);
return 0;
```
## 4-5 **RAS** 機能

#### **4-5-1 RAS 機能について**

産業用 PC シリーズには、ハードウェアによる IN0 リセット機能、IN1 割込み機能が実装されています。 RAS-IN ドライバを操作することによって、IN0 入力時にハードウェアリセットをかけることができ、IN1 入力時に割込みを発生させることができます。

### 4-5-2 RAS-IN ドライバについて

RAS-IN ドライバは IN0 リセット機能、IN1 割込み機能を、ユーザーアプリケーションから利用できるよう にします。ユーザーアプリケーションから、IN0 リセット機能と IN1 割込み機能の ON/OFF 設定とイベント による IN1 割込み通知の機能を使用することができます。

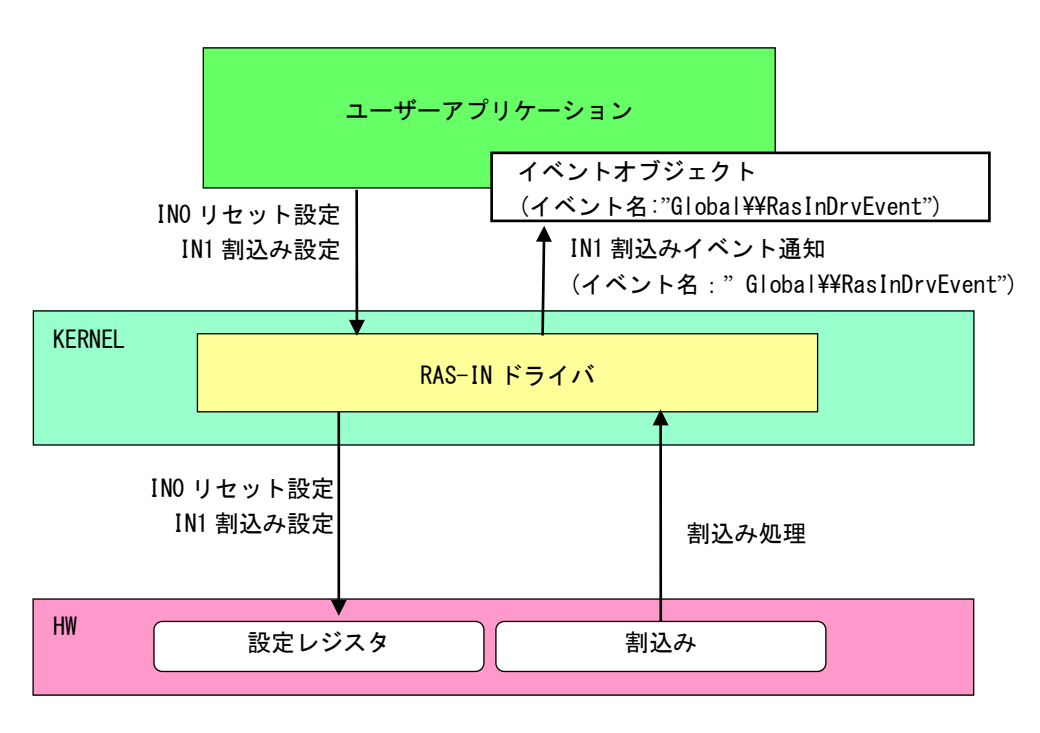

図 4-5-2-1.RAS-IN ドライバ

л

### 4-5-3 RAS-IN デバイス

RAS-IN ドライバは RAS-IN デバイスを生成します。ユーザーアプリケーションは、デバイスファイルにア クセスすることによって RAS-IN 機能を操作します。

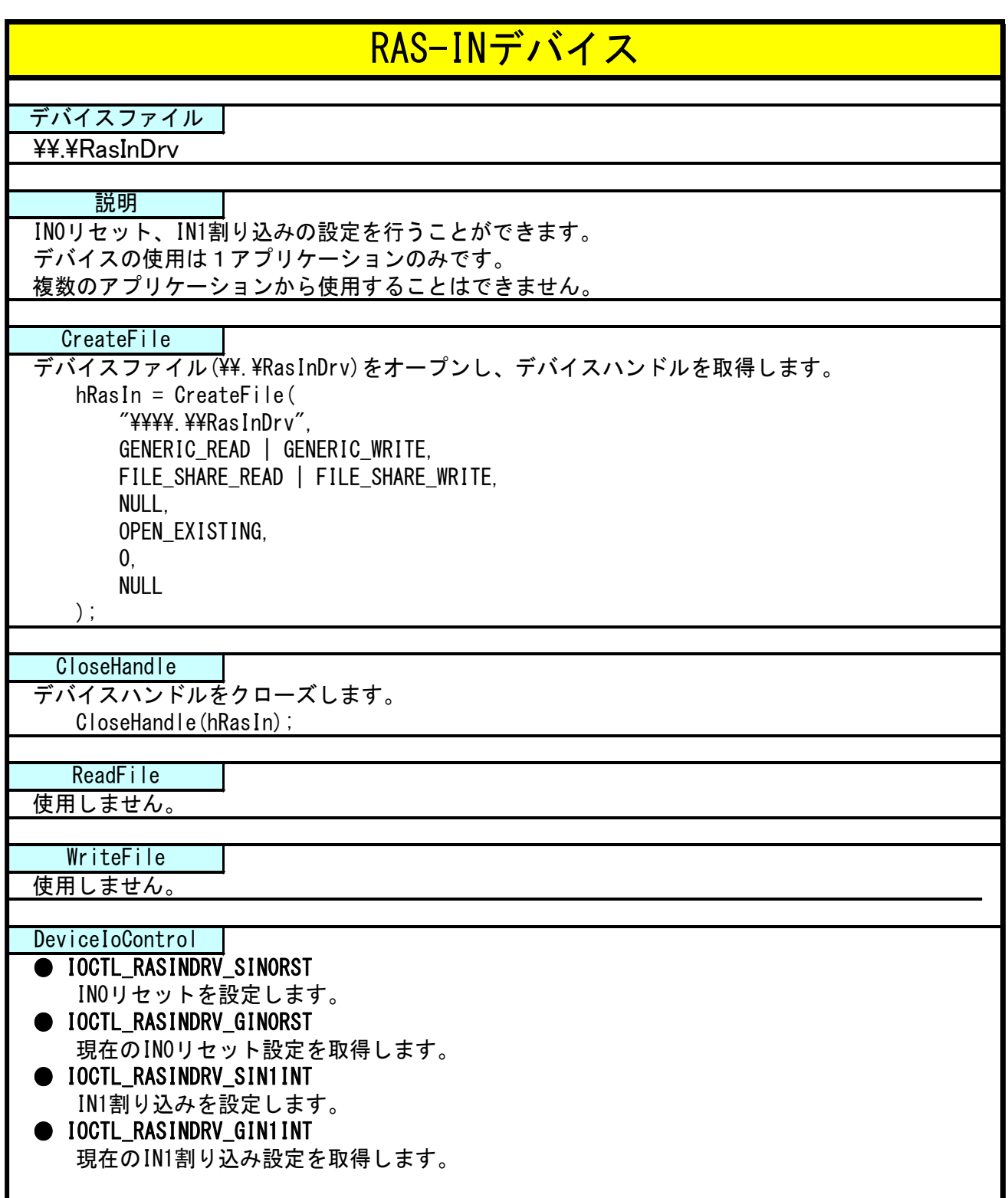

#### 4-5-4 IN1 割込みの使用手順

基本的な使用手順を以下に示します。

IN1 割込み通知用イベントハンドルを作成後、IN1 割込み通知用イベントハンドルでのイベント待ち準備 が整ったところで、RAS-IN デバイスに IN1 割込み有効を設定します。

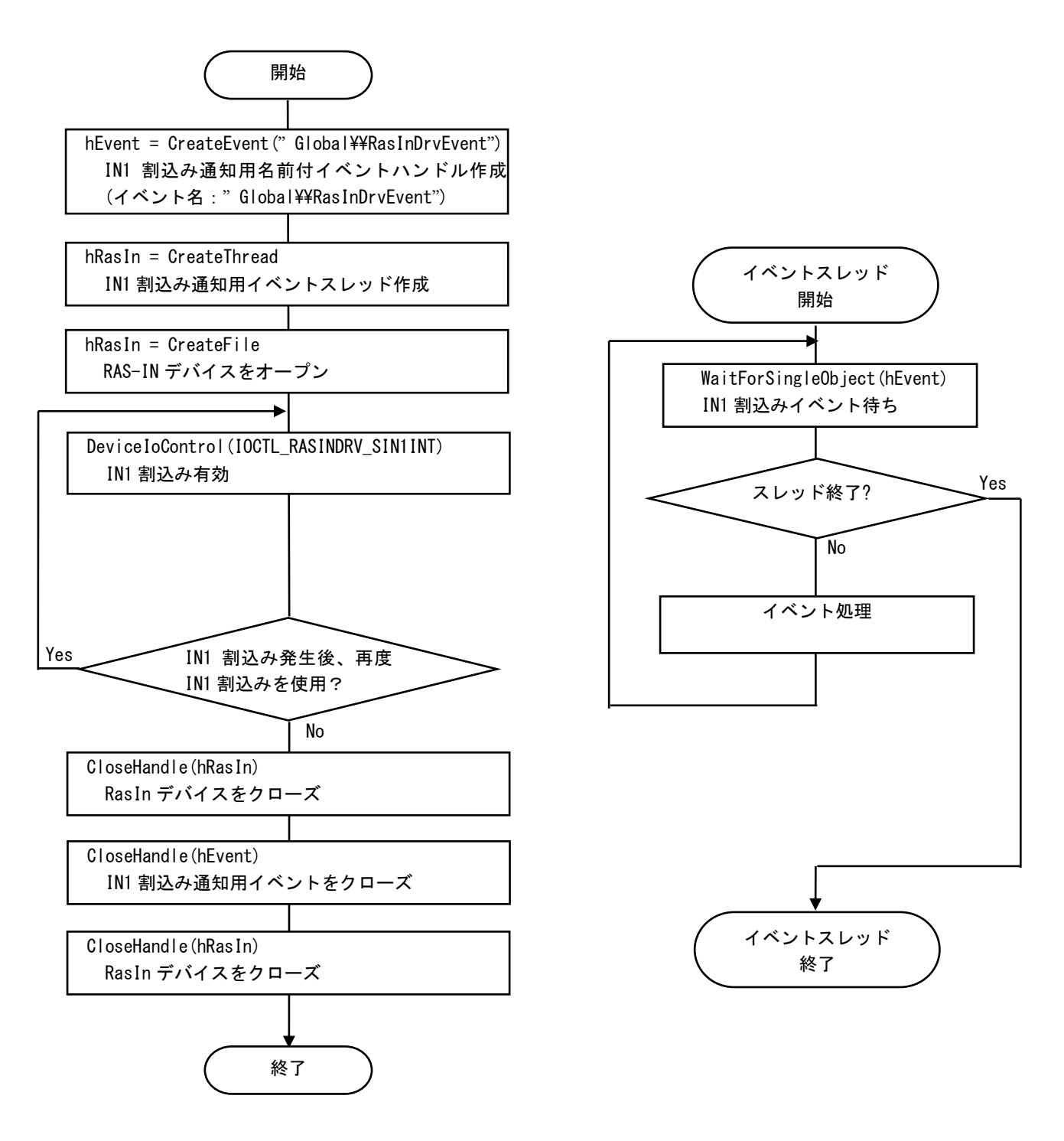

図 4-5-4-1. IN1 割込み仕様手順

#### 4-5-5 複数アプリケーションで IN1 割込み発生時のイベントを同時に使用する場合

複数アプリケーションで IN1 割込み発生時に同時にイベント処理する場合の使用手順を以下に示します。 メインアプリケーションで IN1 割込み通知用名前付き手動リセットのイベントハンドルを作成後、IN1 割 込み通知用イベントハンドルでのイベント待ち準備が整ったところで、RAS-IN デバイスに IN1 割込み有効 を設定します。サブアプリケーションは、手動リセットの IN1 割込み通知用名前付きイベントハンドルを 作成後、IN1 割込み通知用イベントハンドルでのイベント待ち準備を行います。IN1 割込みが発生すれば、 メイン、サブの両アプリケーションに同時にイベントが発生します。

### ※ IN1 割込み有効/無効は RAS-IN デバイスをオープンしたアプリケーションしか行えません。複数のア プリケーションからは IN1 割込み有効/無効できませんので注意してください。

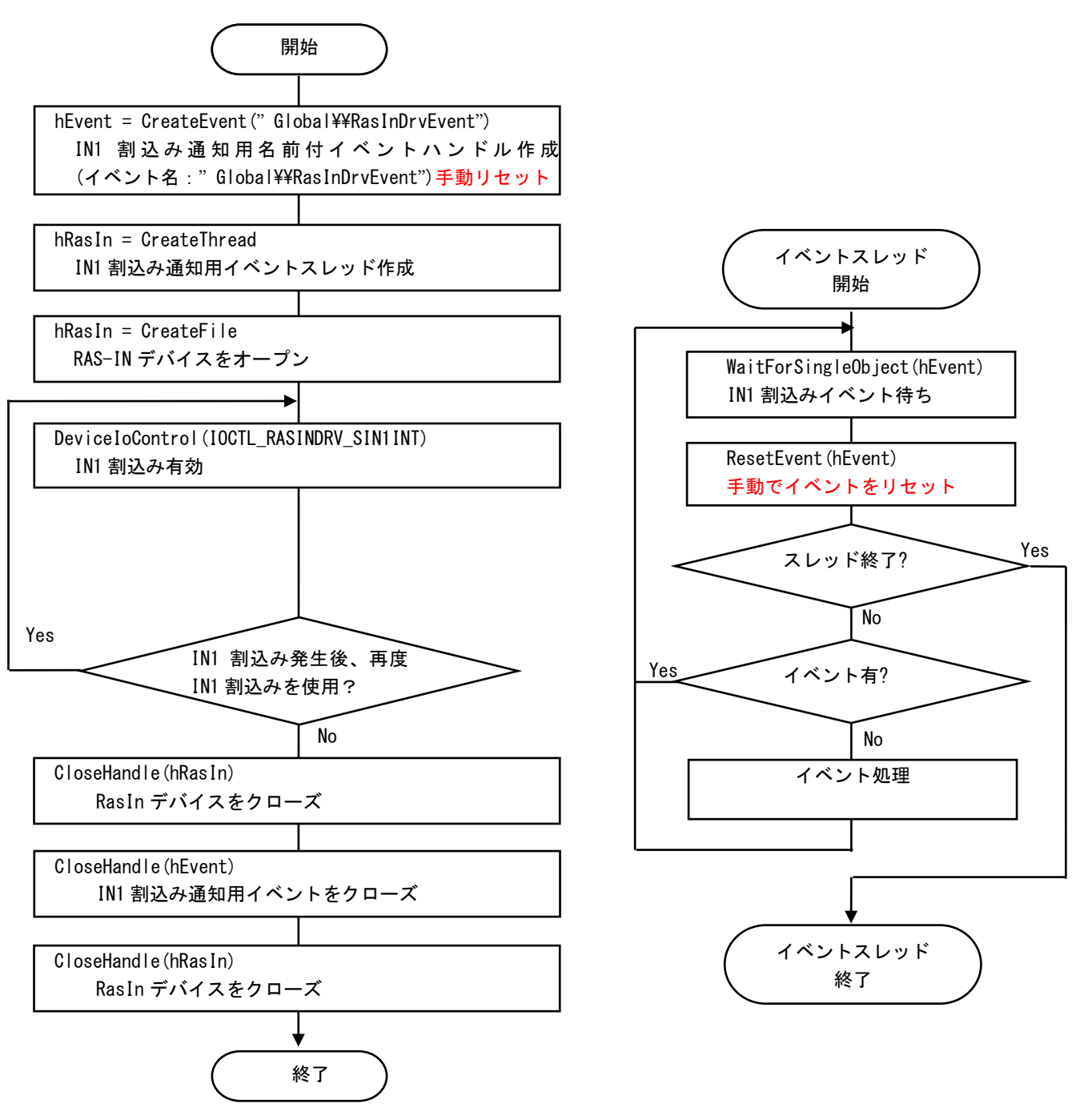

#### 図 4-5-5-1.複数アプリケーションで IN1 割込みを使用する手順

### 4-5-6 DeviceIoControl リファレンス

IOCTL\_RASINDRV\_SIN0RST

### 機能

IN0 リセットを設定します。

#### パラメータ

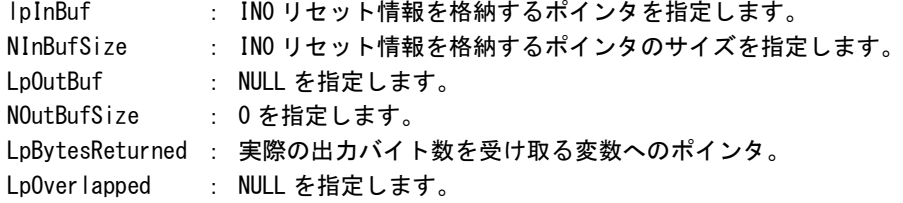

#### IN0 リセット情報

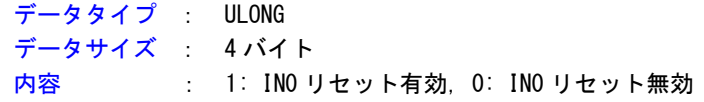

#### 戻り値

処理が成功すると TRUE を返します。失敗の場合は FALSE を返します。

### 説明

IN0 リセットを設定します。

IN0 リセットを有効にする場合は、IN0 リセットの設定を格納するポインタに 1、無効にする場合は 0 を設定の上、DeviceIoControl を実行してください。

# IOCTL\_RASINDRV\_GIN0RST

### 機能

-<br>INOリセット設定を取得します。

### パラメータ

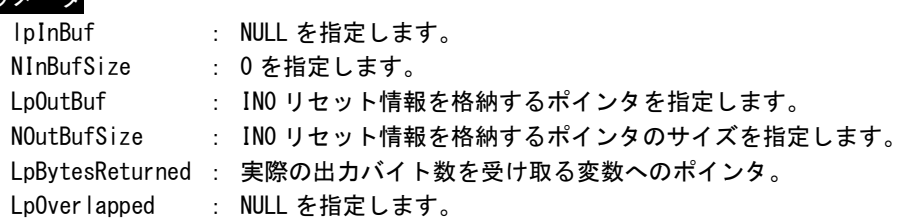

### IN0 リセット情報

データタイプ : ULONG データサイズ : 4 バイト 内容 : 1: IN0 リセット有効, 0: IN0 リセット無効

### 戻り値

処理が成功すると TRUE を返します。失敗の場合は FALSE を返します。

# 説明

現在の IN0 リセット設定値を取得します。

# IOCTL\_RASINDRV\_SIN1INT

#### 機能

-<br>IN1 割込みを設定します。

# パラメータ

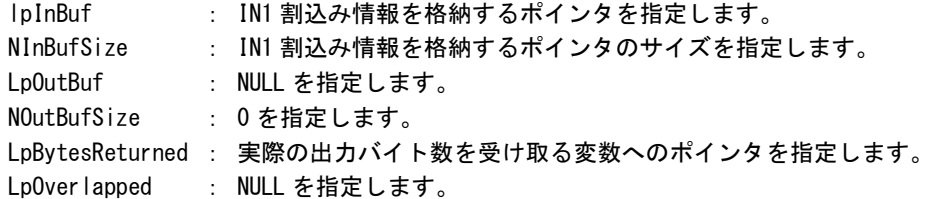

# IN1 割込み情報

データタイプ : ULONG データサイズ : 4 バイト 内容 : 1: IN1 割込み有効, 0: IN1 割込み無効

# 戻り値

処理が成功すると TRUE を返します。失敗の場合は FALSE を返します。

# 説明

IN1 割込みの設定を行います。

IN1 割込みを有効にする場合は、IN1 割込みの設定を格納するポインタに 1、無効にする場合は 0 を 設定の上、DeviceIoControl を実行してください。

# IOCTL\_RASINDRV\_GIN1INT

### 機能

-<br>IN1 割込み設定を取得します。

# パラメータ

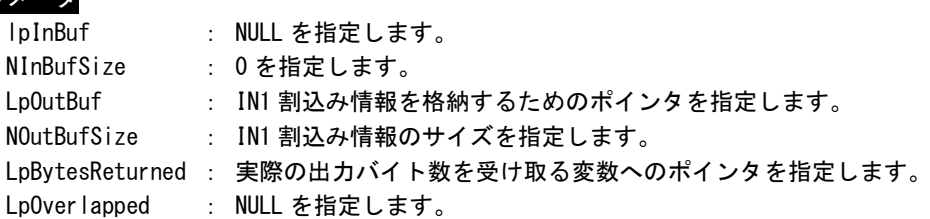

## IN1 割込み情報

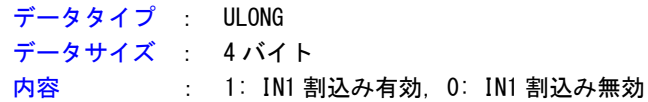

# 戻り値

処理が成功すると TRUE を返します。失敗の場合は FALSE を返します。

### 説明

現在の IN1 割込み設定値を取得します。

### 4-5-7 サンプルコード

```
●IN0 リセット
```
「¥SDK¥Algo¥Sample¥Sample\_Reset¥In0Reset」に IN0 リセット機能のサンプルコードを用意しています。 リスト 4-5-7-1 にサンプルコードを示します。

リスト 4-5-7-1.IN0 リセット

```
/**
   汎用入力 IN0 リセット制御方法サンプルソース
**/
#include <windows.h>
#include <winioctl.h>
#include <stdio.h>
#include <stdlib.h>
#include <conio.h>
#include "..\Common\RasinDrvDD.h"
#define RASINDRIVER FILENAME "¥¥¥¥. ¥¥RasInDrv"
int main(void)
{
   HANDLE hRasin;
   ULONG retlen;
   ULONG reset:
   ULONG errno;
   BOOL ret;
   /* 
    * ドライバオブジェクトの作成
    */
   hRasin = CreateFile(
                  RASINDRIVER_FILENAME,
                  GENERIC_READ | GENERIC_WRITE,
                  FILE_SHARE_READ | FILE_SHARE_WRITE,
                  NULL,
                  OPEN_EXISTING,
                  0,
                  NULL
               );
   if(hRasin == INVALID_HANDLE_VALUE){
       printf("CreateFile: NG\m");
       return -1;
   }
   /*
    * IN0 リセットを有効にする
    * 
    * reset: 1 有効
    * : 0 無効
    */
   reset = 1;ret = DeviceIoControl(
              hRasin,
               IOCTL_RASINDRV_SIN0RST,
              &reset,
```

```
sizeof(ULONG),
            NULL,
            \overline{0}.
            &retlen,
            NULL
           );
if(!ret){
   errno = GetLastError();
   fprintf(stderr, "ioctl set INORST error: %d\n", errno);
   CloseHandle(hRasin);
   return -1;
}
else {
   fprintf(stdout, "ioctl set INORST success: %d\n", reset);
}
/*
* IN0 リセットを確認する
*/
ret = DeviceIoControl(
           hRasin,
            IOCTL_RASINDRV_GIN0RST,
            NULL,
            \mathbf{0}&reset,
           sizeof(ULONG),
           &retlen,
           NULL
           );
if(!ret){
    errno = GetLastError();
   fprintf(stderr, "ioctl get INORST error: %d\n", errno);
   CloseHandle(hRasin);
   return -1;
}
else {
    fprintf(stdout, "ioctl get INORST success: %d\n", reset);
}
CloseHandle(hRasin);
return 0;
```
**●IN1 割込み** 

「¥SDK¥Algo¥Sample¥Sample\_Interrupt¥In1Interrupt」に IN1 割込み機能を使用したサンプルコードを用 意しています。リスト 4-5-7-2 にサンプルコードを示します。

```
<u>リスト 4-5-7-2. IN1 割込み</u>
```

```
/**
    汎用入力 IN1 割込み制御サンプルソース
**/
#include <windows.h>
#include <winioctl.h>
#include <stdio.h>
#include <stdlib.h>
#include <mmsystem.h>
#include <conio.h>
#include "..\Common\RasinDrvDD.h"
#define RASINDRIVER_FILENAME "\\\\.\\RasInDrv"
//---------------------------------------------------------------------------
typedef struct {
   int No;
   HANDLE hEvent;
   HANDLE hThread;
   HANDLE hRasin;
    volatile BOOL fIn1Int;
   volatile BOOL fStart;
   volatile BOOL fFinish;
} RASINEVENT_INFO, *PRASINEVENT_INFO;
//---------------------------------------------------------------------------
/* 
* 割込みハンドラ
*/
DWORD WINAPI In1IntEventProc(void *pData)
{
    PRASINEVENT INFO \overline{\phantom{a}} info = (PRASINEVENT INFO)pData;
   DWORD ret;
    printf("In1IntEventProc: Start\n");
    info->fFinish = FAISF:
    while(1) {
        if(WaitForSingleObject(info->hEvent, INFINITE) != WAIT_OBJECT_0) {
           break;
        }
        ResetEvent (info->hEvent); イベントオブジェクト生成時に
                                       // 手動リセットを設定した場合は
                                       // 手動でイベントオブジェクトを
                                       // 非シグナル状態にする必要があります。
        if(!info->fStart){
           break;
        }
       printf("In1IntEventProc: Interrupt\n");
    }
    info->fFinish = TRUE;
    printf("In1IntEventProc: Finish\m");
```

```
return 0;
//---------------------------------------------------------------------------
BOOL CreateIn1IntEventInfo(PRASINEVENT_INFO info)
{
   DWORD thrd_id;
   ULONG retlen;
   BOOL ret;
   info-\rightarrowhEvent = NULL;
   info-\rightarrow hThread = NULLinfo->hRasin = INVALID_HANDLE_VALUE;
   info->fStart = FALSE;
   info->fFinish = FALSE;
   info->fIn1Int = FALSE;
   /* イベントオブジェクトの作成
    * 複数アプリケーションでイベントを共有する場合は、
    * CreateFile でドライバオブジェクトを作成するより前に
    * CreateEvent で手動リセットを有効にした名前付き
    * イベントを作成する必要があります。
    * 単アプリケーションの場合、自動リセットで問題ありません。
    */
   info->hEvent = CreateEvent(
                     NULL,
                     TRUE, アイティング インディング デジタン トを指定します。
                     FALSE,
                     RASINDRV_EVENT_NAME // イベント名を指定します。
                     );
   if(info-\rightarrow hEvent == NULL)printf("CreateIn1IntEventInfo: CreateEvent: NG\m");
       return FALSE;
   }
   /*
    * イベントスレッドを生成
    */
   info->hThread = CreateThread(
                     (LPSECURITY_ATTRIBUTES)NULL,
                     \overline{0},
                     (LPTHREAD_START_ROUTINE)In1IntEventProc,
                     (LPVOID) info,
                     CREATE_SUSPENDED,
                     &thrd_id
                     );
   if (info->hThread == NULL)CloseHandle(info->hEvent);
       printf("CreateIn1IntEventInfo: CreateThread: NG\m");
      return FALSE;
   }
   /*
    * ドライバオブジェクトの作成
    */
   info-\hbox{hRasin} = CreateFile(RASINDRIVER_FILENAME,
```

```
GENERIC READ | GENERIC WRITE,
                        FILE_SHARE_READ | FILE_SHARE_WRITE,
                        NULL,
                        OPEN_EXISTING,
                        \mathbf{0}NULL
                        );
    if(info->hRasin == INVALID_HANDLE_VALUE){
        CloseHandle(info->hThread);
        CloseHandle(info->hEvent);
        printf("CreateIn1IntEventInfo: CreateFile: NG\m");
        return FALSE;
   }
   return TRUE;
}
//---------------------------------------------------------------------------
void DeleteIn1IntEvent(PRASINEVENT_INFO info)
{
   ULONG retlen;
   // Stop Thread
   info\rightarrowfStart = FALSE;
   SetEvent(info->hEvent);
   // Wait Thread Stop, Close Thread
   while(!info->fFinish){
        Sleep(10);
   }
   // Close Handle
   CloseHandle(info->hThread);
   CloseHandle(info->hEvent);
   CloseHandle(info->hRasin);
}
//---------------------------------------------------------------------------
/* 
* IN1 Interrupt の取得
*/
BOOL Get IN1Int(HANDLE hdriver, ULONG *value)
{
   BOOL ret;
   ULONG retlen;
   // Get IN1 Interrupt
   ret = DeviceIoControl(
                hdriver,
                IOCTL_RASINDRV_GIN1INT,
                NULL,
                \mathbf{0}&value,
                sizeof(ULONG),
                &retlen,
                NULL
                );
```

```
return ret;
```

```
}
//---------------------------------------------------------------------------
/* 
* IN1 Interrupt の設定
*/
BOOL Set_IN1Int(HANDLE hdriver, ULONG value)
\left\{ \right.BOOL ret;
   ULONG retlen;
   // Set IN1 Interrupt
   ret = DeviceIoControl(
              hdriver,
              IOCTL_RASINDRV_SIN1INT,
              &value,
              sizeof(ULONG),
              NULL,
              0,
              &retlen,
              NULL
              );
   return ret;
}
//---------------------------------------------------------------------------
int main(void)
{
   int c;
   BOOL ret;
   DWORD errno;
   DWORD onoff;
   RASINEVENT INFO info;
   /* 
    * イベントオブジェクト、
    * イベントスレッド、
    * ドライバオブジェクトの作成
    */
   if( !CreateIn1IntEventInfo(&info) ){
      printf("CreateIn1IntEvent: NG\m");
      return -1;
   }
   /*
    * 現在の設定を取得
    * 
    * onoff: 1 有効
    * : 0 無効
    */
   ret = Get_IN1Int(info.hRasin, &onoff);
   if( !ret ){
       errno = GetLastError();
       fprintf(stderr, "ioctl get IN1INT error: %d\n", errno);
       DeleteIn1IntEvent(&info);
       return -1;
```

```
}
   else {
      fprintf(stdout, "ioctl get IN1INT success: %d\n", onoff);
   }
   /*
    * IN1 割込みを有効にする
    * 有効の場合向こうに変更し終了
    * onoff: 1 有効
    * : 0 無効
    */
   if (onoff != 1)onoff = 1;
   else
      onoff = 0;
   ret = Set IN1Int(info.hRasin, onoff);
   if( !ret ){
       errno = GetLastError ();
       fprintf(stderr, "ioctl set IN1INT error: %d\n", errno);
      DeleteIn1IntEvent(&info);
      return -1;
   }
   else {
       fprintf(stdout, "ioctl set IN1INT success: %d\m", onoff);
       // Resume Thread
       info.fStart = TRUE;
       ResumeThread(info.hThread);
       if (onoff = 0)fprintf(stdout, "IN1 Interrupt off\n");
          return 1;
      }
   }
   while(1) {
       if( kbhit() ){
          c = getch();
          if(c == 'q' || c == 'Q')break;
      }
   }
   /* 
    * イベントオブジェクト、
    * イベントスレッド、
    * ドライバオブジェクトの破棄
    */
   DeleteIn1IntEvent(&info);
   return 0;
}
//---------------------------------------------------------------------------
```
### 4-6 シリアルコントロール機能

#### 4-6-1 シリアルコントロール機能について

産業用 PC シリーズには、RS-232C 以外に RS-422、RS-485 通信を行う事ができるシリアルポートが 2 ポー ト(COM1、COM2)実装されています。COM1 と COM2 は、シリアルコントロールドライバを操作することによっ て、指定したポートを RS-232C/RS-422/RS-485 に切替えることができます。

※ NPL4C/AS4C シリーズは RS-232C 通信のみとなります。RS-422/485 へ切り替えることはできません。

#### 4-6-2 シリアルコントロールドライバについて

シリアルコントロール(以下、SciCtl と称します)ドライバはシリアルコントロール機能を、ユーザーア プリケーションから利用できるようにします。ユーザーアプリケーションから、ポートの設定と送信イネ ーブルタイムアウト時間を設定することができます。

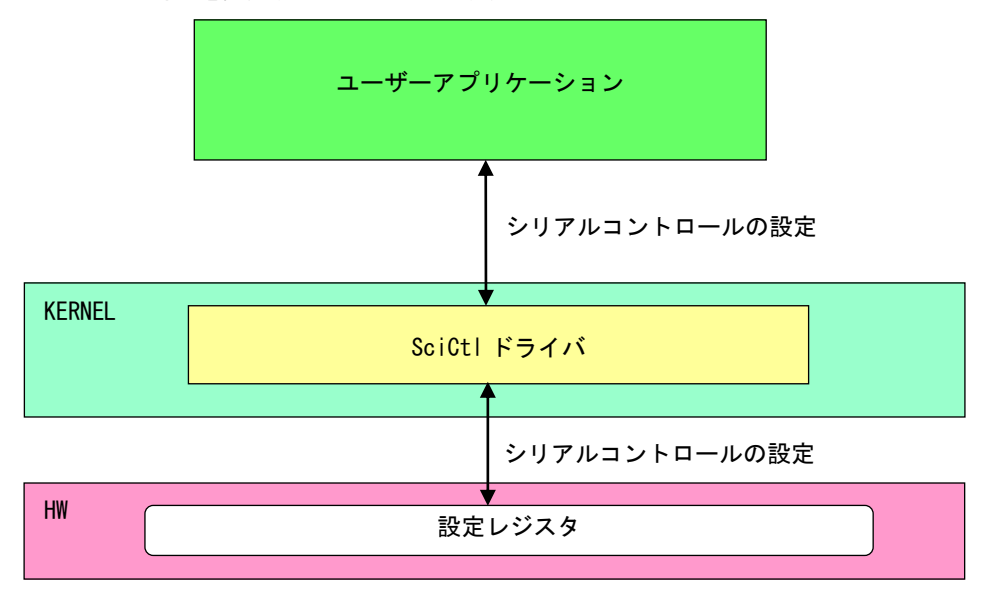

図 4-6-2-1.SciCtl ドライバ

л

### 4-6-3 SciCtl デバイス

SciCtl ドライバは SciCtl デバイスを生成します。ユーザーアプリケーションは、デバイスファイルにア クセスすることによってシリアルコントロール機能を操作します。

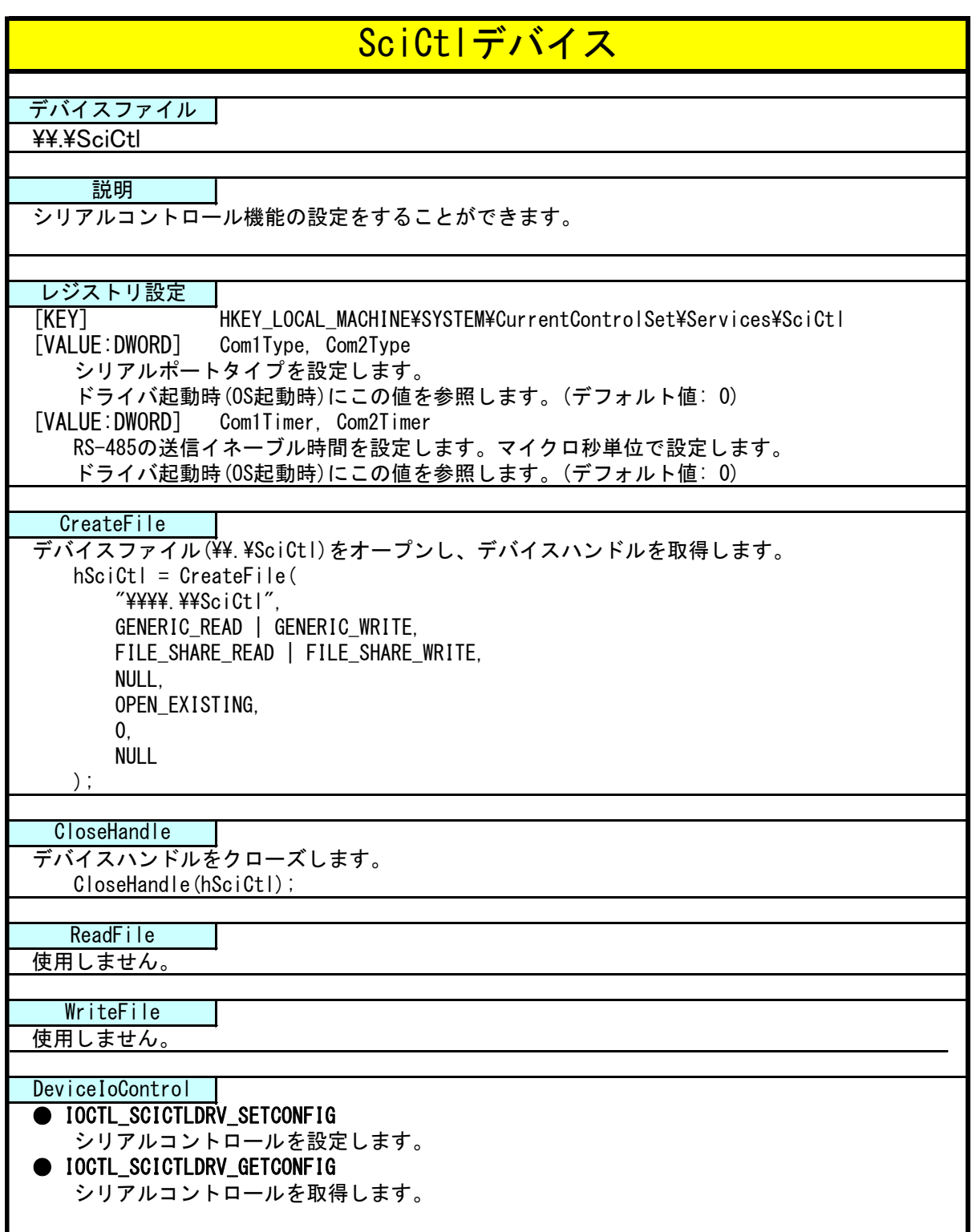

### 4-6-4 DeviceIoControl リファレンス

IOCTL\_SCICTLDRV\_SETCONFIG

### 機能

シリアルコントロールの設定を行います。

#### パラメータ

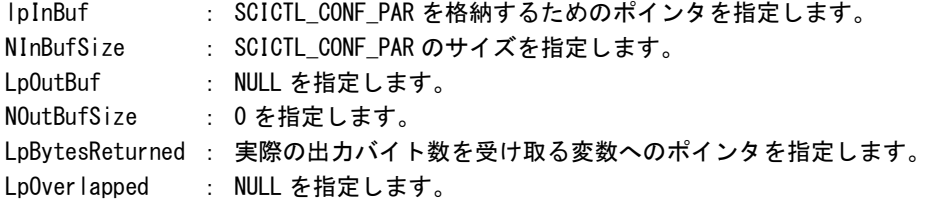

#### SCICTL\_CONF\_PAR

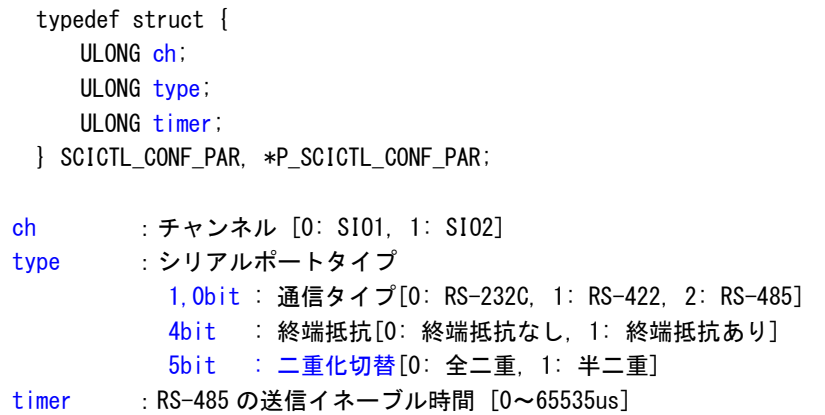

## 戻り値

処理が成功すると TRUE を返します。失敗の場合は FALSE を返します。

# 説明

シリアルコントロールの設定を行います。シリアルの通信を開始する前に、このコントロールを実 行してシリアルコントロールの設定を行うようにしてください。

## IOCTL\_SCICTLDRV\_GETCONFIG

# 機能

シリアルコントロール設定を取得します。

## パラメータ

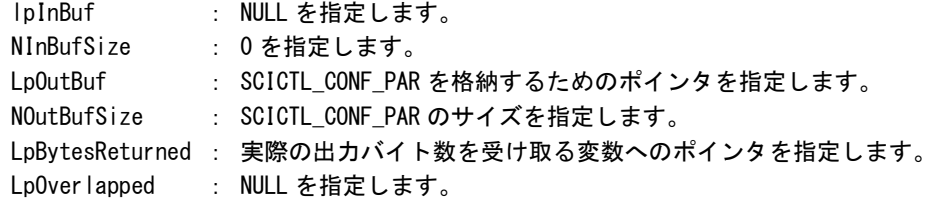

## SCICTL\_CONF\_PAR

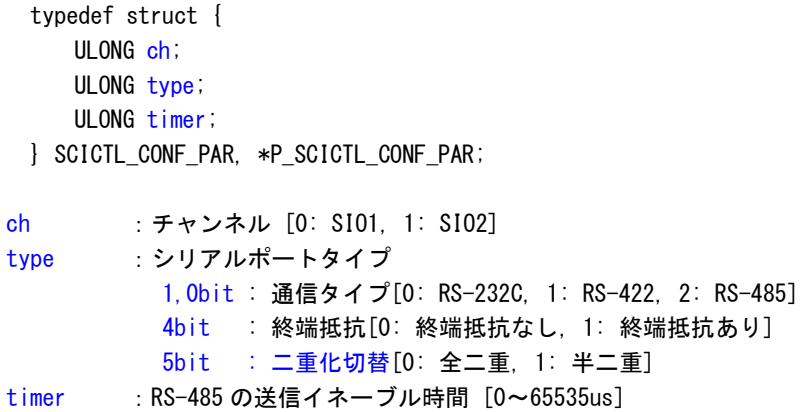

### 戻り値

処理が成功すると TRUE を返します。失敗の場合は FALSE を返します。

説明

現在のシリアルコントロール設定値を取得します。

#### 4-6-5 サンプルコード

「\SDK\Algo\Sample\Sample SerialControl\SerialControlConfig」にシリアルポートの RS-232C/422/485 切替えのサンプルコードを用意しています。リスト 4-6-5-1 にサンプルコードを示します。

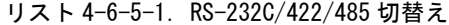

```
/**シリアルポート RS422/RS485/RS232C 切替え制御方法サンプルソース
**/
#include <windows.h>
#include <winioctl.h>
#include <stdio.h>
#include <stdlib.h>
#include <mmsystem.h>
#include <conio.h>
#include "..\Common\SciCtlDD.h"
#define DRIVER_FILENAME "\\\\.\\SciCtlDrv"
int main(int argc, char **argv)
{
   HANDLE hSciCtl;
   ULONG retlen;
   ULONG errno:
   BOOL ret;
   int ch, type, timer;
   SCICTL_CONF_PAR conf;
   if(argc |= 4)printf("invalid arg\n");
       printf("TestSciCtl.exe [ch(0,1)] [type] [timer]\n");
       return -1;
   }
    sscanf(*(argv + 1), "%u", &ch);
    sscanf(*(argv + 2), "%u", &type);
    sscanf(*(argv + 3), "%u", &timer);
   /* 
    * ドライバオブジェクトの作成
    */
   hSciCtl = Createfile(DRIVER FILENAME.
                  GENERIC READ | GENERIC WRITE,
                  FILE_SHARE_READ | FILE_SHARE_WRITE,
                  NULL,
                  OPEN_EXISTING,
                  0,
                  NULL
                  );
   if(hSciCtl == INVALID HANDLE VALUE)printf("CreateFile: NG\m");
       return -1;
   }
   /*
    * シリアルコントロール情報を書込む
    *
```

```
* conf.ch
* ポート番号 0: COM1
* 1: COM2
*
* conf.type
* ポートタイプ 0: RS232C
 * 1: RS422
* 2: RS485
 *
 * conf.timer
* RS485 用 TX ディセーブルタイマ[マイクロ秒]
* 送信完了から設定時間の間、再送信がなければ
* TX がディセーブルされます。
*/
conf. ch = ch;conf. type = type;
conf.time = timer;
ret = DeviceIoControl(
          hSciCtl, 
          IOCTL_SCICTLDRV_SETCONFIG,
          &conf,
          sizeof(SCICTL_CONF_PAR),
          NULL,
          0,
          &retlen,
          NULL
     );
if(!ret){
   errno = GetLastError ();
   fprintf(stderr, "ioctl set IOCTL_SCICTLDRV_SETCONFIG error: %d\n", errno);
   CloseHandle(hSciCtl);
   return -1;
}
/*
* シリアルコントロール情報を読み出す
*/
ret = DeviceIoControl(
          hSciCtl,
          IOCTL_SCICTLDRV_GETCONFIG,
          &conf,
          sizeof(SCICTL_CONF_PAR),
          &conf,
          sizeof(SCICTL CONF PAR),
          &retlen,
          NULL
     );
if(Iret)errno = GetLastError ();
   fprintf(stderr, "ioctl set IOCTL_SCICTLDRV_GETCONFIG error: %d¥n", errno);
   CloseHandle(hSciCtl);
   return -1;
}
printf("SciCtlConf.exe ch=%u, type=%u, timer=%u\n", conf.ch, conf.type, conf.timer);
CloseHandle(hSciCtl);
return 0;
```
}

л

## 4-7 ダミー**SRAM**

#### 4-7-1 ダミーSRAM について

産業用 PC シリーズには、RAM バックアップ機能が搭載されています。ダミーSRAM は RAM バックアップ機 能で使用されるメモリエリアを確保します。ダミーSRAM ドライバを操作することによって、RAM バックア ップ用メモリエリアの読み書きを行うことができます。

### 4-7-2 ダミーSRAM ドライバについて

ダミーSRAM ドライバは RAM バックアップ用メモリエリアの読み書きを、ユーザーアプリケーションから 利用できるようにします。

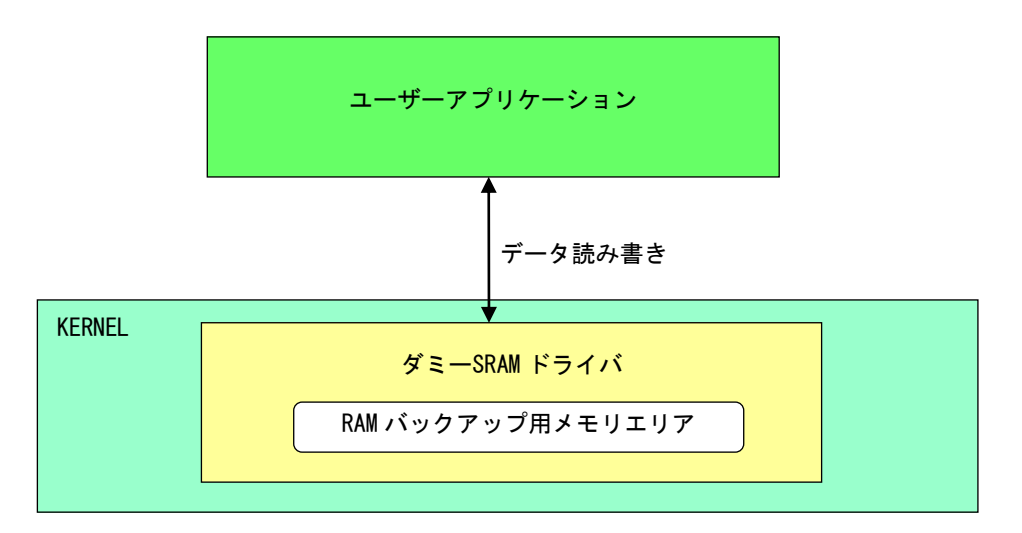

図 4-7-2-1.ダミーSRAM ドライバ

### 4-7-3 ダミーSRAM デバイス

ダミーSRAM ドライバはダミーSRAM デバイスを生成します。ユーザーアプリケーションは、デバイスファ イルにアクセスすることによって RAM バックアップ用メモリエリアの読み書きを行います。 ダミーSRAM デバイスのアクセス仕様は、旧製品の SRAM デバイスと同じものとなっています。

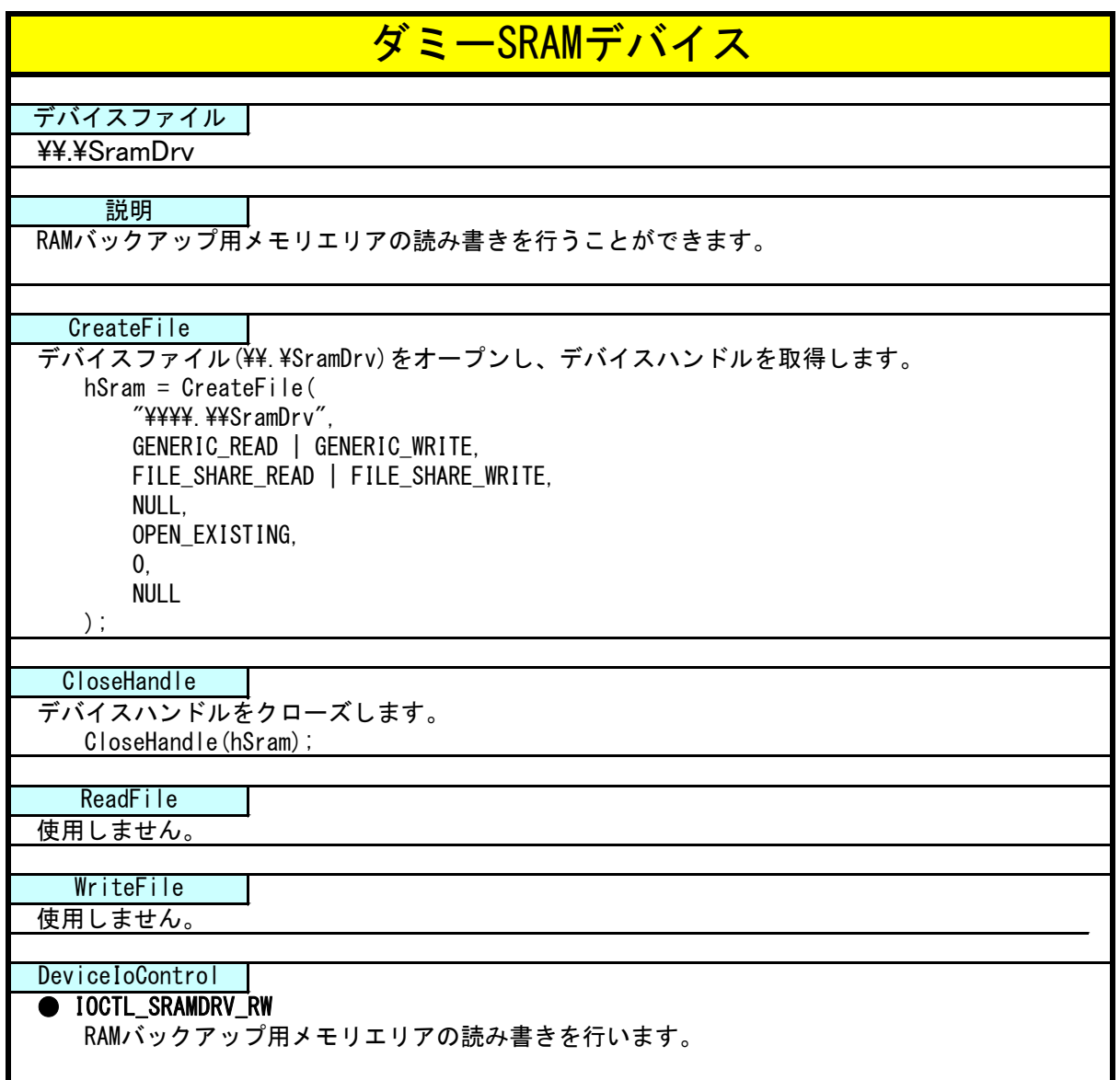

### 4-7-4 DeviceIoControl リファレンス

IOCTL\_SRAMDRV\_RW

#### 機能

RAM バックアップ用メモリエリアの読み書きを行います。

#### パラメータ

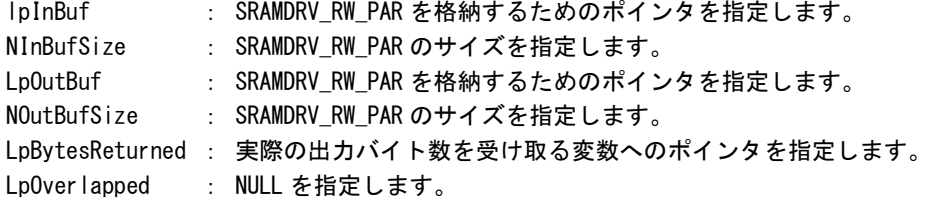

#### SRAMDRV\_RW\_PAR

```
typedef struct {
    ULONG RW;
    ULONG Type;
    ULONG Addr.
    ULONG Length;
    ULONG64 BufferPtr;
 } SRAMDRV_RW_PAR, *PSRAMDRV_RW_PAR;
RW :リードライト [0: リード, 1: ライト]
Type :タイプ [1: 8 ビット, 2: 16 ビット]
```
Addr :アドレス [0x00000 ~ 0x9600000] Length : サイズ [0x00000 ~ 0x9600000] BufferPtr :データのポインタアドレス

### 戻り値

処理が成功すると TRUE を返します。失敗の場合は FALSE を返します。

#### 説明

RAM バックアップ用メモリエリアの読み書きを行います。 RAM バックアップ用メモリエリアの容量は 150M バイトです。 リードする場合は開始アドレス、サイズ、データを設定の上、lpInBuf と lpOutBuf に SRAMDRV\_RW\_PAR 構造体を渡します。正常にリードできた場合は渡したポインタにリードしたメモリ エリアの値が格納されています。 ライトする場合は開始アドレス、サイズ、データを設定の上、lpInBuf と lpOutBuf に SRAMDRV\_RW\_PAR 構造体を渡します。正常にライトできた場合は、指定した値がメモリエリアに書込 まれます。

#### 4-7-5 サンプルコード

「¥SDK¥Algo¥Sample¥Sample RamBackup¥RamReadWriteCheck」に RAM バックアップ用メモリエリアのデー タ Read/Write を行うサンプルコードを用意しています。リスト 4-7-5-1 にサンプルコードを示します。

```
リスト 4-7-5-1.バックアップ SRAM
```

```
/**
   ダミーSRAM RAM バックアップ用メモリエリア制御方法サンプルソース
**/
#include <windows.h>
#include <winioctl.h>
#include <stdio.h>
#include <stdlib.h>
#include <mmsystem.h>
#include <conio.h>
#include "..\Common\SramDrvDD.h"
#define DRIVER_FILENAME "\\\\.\\SramDrv"
#define RAMAREA SIZE 0x9600000 /* メモリエリアサイズ */
unsigned char ramarea[RAMAREA SIZE];
int main(int argc, char **argv)
{
   ULONG i;
   HANDLE hSram;
   ULONG retlen;
   BOOL ret;
   UCHAR d:
   SRAMDRV_RW_PAR rw_par;
   /* 
    * ドライバオブジェクトの作成
    */
   hSram = CreateFile(
                  DRIVER_FILENAME,
                  GENERIC_READ | GENERIC_WRITE,
                  FILE_SHARE_READ | FILE_SHARE_WRITE,
                  NULL,
                  OPEN_EXISTING,
                  0,
                  NULL
              );
   if(hSram == INVALID_HANDLE_VALUE){
       printf("CreateFile: NG\m");
       return -1;
   }
   /*
    * 書込みデータの作成
    */
   for (i = 0, d = 1; i < RAMAREA SIZE; i++, d++) {
       ramarea[i] = d;
   }
    /*
```

```
* データの書き込み
```

```
*
* rw_par.RW
* リードライト 0: リード
* 1: ライト
*
* rw_par.Type
 * タイプ 1: 8 ビット
 * 2: 16 ビット
 *
* rw_par.Addr
* アドレス 0x0000000 ~ 0x9600000
*
* rw_par.BufferPtr
* データポインタ
*
* rw_par.Lenght
* サイズ 0x0000000 ~ 0x9600000
*
*/
rw\_par. RW = RW_WRITE;
rw par. Type = TYPE BYTE;
rw par. Addr = 0;
rw par. BufferPtr = (ULONG64)ramarea;
rw_par.Length = RAMAREA_SIZE;
ret = DeviceIoControl(
          hSram,
          IOCTL_SRAMDRV_RW,
          &rw_par,
          sizeof(SRAMDRV_RW_PAR),
          &rw_par,
          sizeof(SRAMDRV_RW_PAR),
          &retlen,
          NULL
          );
if(!ret){
   errno = GetLastError();
   fprintf(stderr, "ioctl set IOCTL_SRAMDRV_RW error: %d\m", errno);
   CloseHandle(hSram);
   return -1;
}
/*
* データの読み込み
*/
memset(&ramarea[0], 0x00, RAMAREA SIZE);
rw_par.RW = RW RFAD;
rw_par.Type = TYPE_BYTE;
rw\_par. Addr = 0;
rw_par.BufferPtr = (ULONG64)ramarea;
rw\_par. Length = RAMAREA_SIZE;
ret = DeviceIoControl(
          hSram,
          IOCTL_SRAMDRV_RW,
          &rw_par,
```
}

```
sizeof(SRAMDRV_RW_PAR),
           &rw_par,
           sizeof(SRAMDRV_RW_PAR),
           &retlen,
           NULL
           );
if(!ret){
   errno = GetLastError();
   fprintf(stderr, "ioctl set IOCTL_SRAMDRV_RW error: %d\m", errno);
   CloseHandle(hSram);
   return -1;
}
/*
* データのチェック
*/
for (i = 0, d = 1; i < RAMAREA SIZE; i^{++}, d^{++}}
    if(ramarea[i] |= d)fprintf(stderr, "ramarea data check: failed\n");
       CloseHandle(hSram);
       return -1;
   }
}
fprintf(stdout, "ramarea compare: success\n");
CloseHandle(hSram);
return 0;
```
### 4-8 ハードウェア・ウォッチドッグタイマ機能

#### 4-8-1 ハードウェア・ウォッチドッグタイマ機能について

産業用 PC シリーズには、ハードウェアによるウォッチドッグタイマ機能が実装されています。ハードウ ェア・ウォッチドッグタイマドライバを操作することで、アプリケーションからウォッチドッグタイマ機 能を利用できます。

ソフトウェア・ウォッチドッグタイマと異なり、電源 OFF、リセットなどハードウェアによるタイムアウ ト処理が利用できます。ハードウェアによるタイムアウト処理は、OS がハングアップしたような状況でも 強制的に実行させることができます。

シャットダウン、再起動、ポップアップ、イベント通知のタイムアウト処理は、ソフトウェア・ウォッチ ドッグタイマと同等の処理となります。タイムアウト処理がソフトウェアとなるため、OS がハングアップ した場合などは、タイムアウト処理が実行されない場合があります。

#### ※ タイムアウト処理を電源 OFF、リセットにする場合、シャットダウン処理は行われません。

※ タイムアウト処理を電源 OFF にする場合、POWER スイッチを押したときの動作を設定する必要があり ます。「2-11-5 Watchdog Timer Configuration」を参考に電源オプションの設定を行ってください。

#### 4-8-2 ハードウェア・ウォッチドッグタイマドライバについて

ハードウェア・ウォッチドッグタイマドライバはウォッチドッグタイマ機能を、ユーザーアプリケーショ ンから利用できるようにします。

ユーザーアプリケーションから動作設定、開始/停止、タイマクリアを行うことができます。

タイムアウト処理を電源 OFF、リセットに設定した場合は、タイムアウトと同時にハードウェアによって 強制的に電源 OFF、リセットが行われます。

タイムアウト処理をシャットダウン、再起動、ポップアップ通知に設定した場合は、タイムアウトはハー ドウェア・ウォッチドッグタイマ監視サービスに通知されます。ハードウェア・ウォッチドッグタイマ監 視サービスは設定に従い、シャットダウン、再起動、ポップアップ通知の処理を行います。

タイムアウト処理をイベント通知に設定した場合は、タイムアウト通知をユーザーアプリケーションでイ ベントとして取得することができます。ユーザーアプリケーションで独自のタイムアウト処理を行うこと ができます。

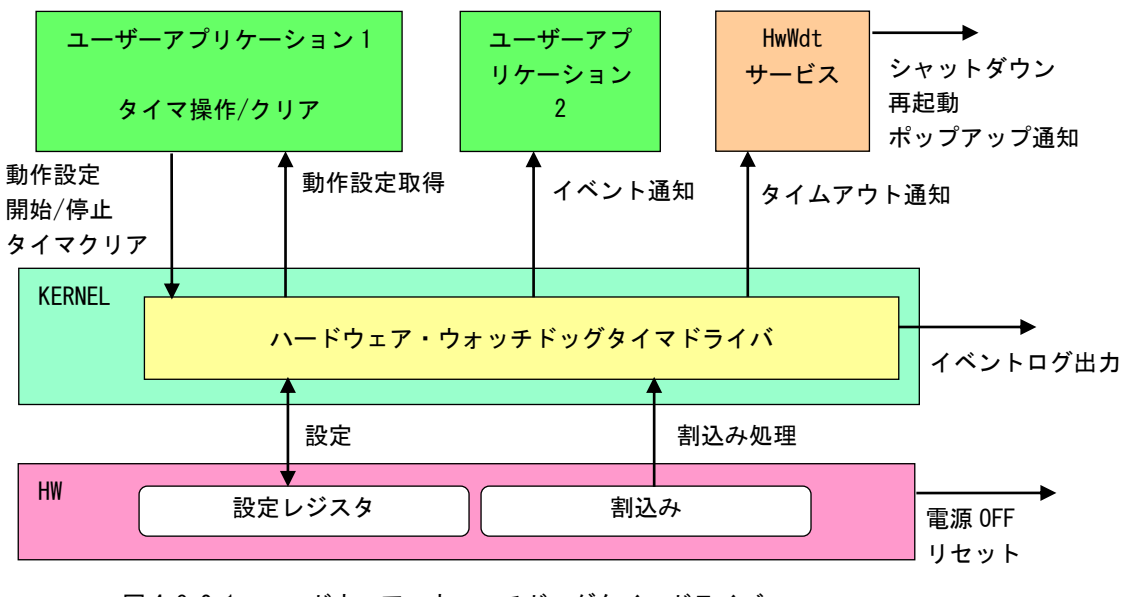

図 4-8-2-1. ハードウェア・ウォッチドッグタイマドライバ

ハードウェア・ウォッチドッグタイマは、タイムアウト発生を Windows イベントログに記録することがで きます。

タイムアウト処理が電源 OFF、リセットの場合は、再起動時にイベントログ出力が行われます。

タイムアウト処理がシャットダウン、再起動、ポップアップ通知、イベント通知の場合は、タイムアウ ト発生直後にイベントログ出力が行われます。

※ タイムアウト処理が電源 OFF の場合、タイムアウト発生後に電源供給を断ってしまうとタイムアウト 情報が消えてしまい、イベントログ出力は行われません。イベントログを記録する場合は、電源供給 を断つ前に再起動してください。

л

### 4-8-3 ハードウェア・ウォッチドッグタイマデバイス

ハードウェア・ウォッチドッグタイマドライバはハードウェア・ウォッチドッグタイマデバイスを生成し ます。ユーザーアプリケーションは、デバイスファイルにアクセスすることによってウォッチドッグタイ マ機能を操作します。

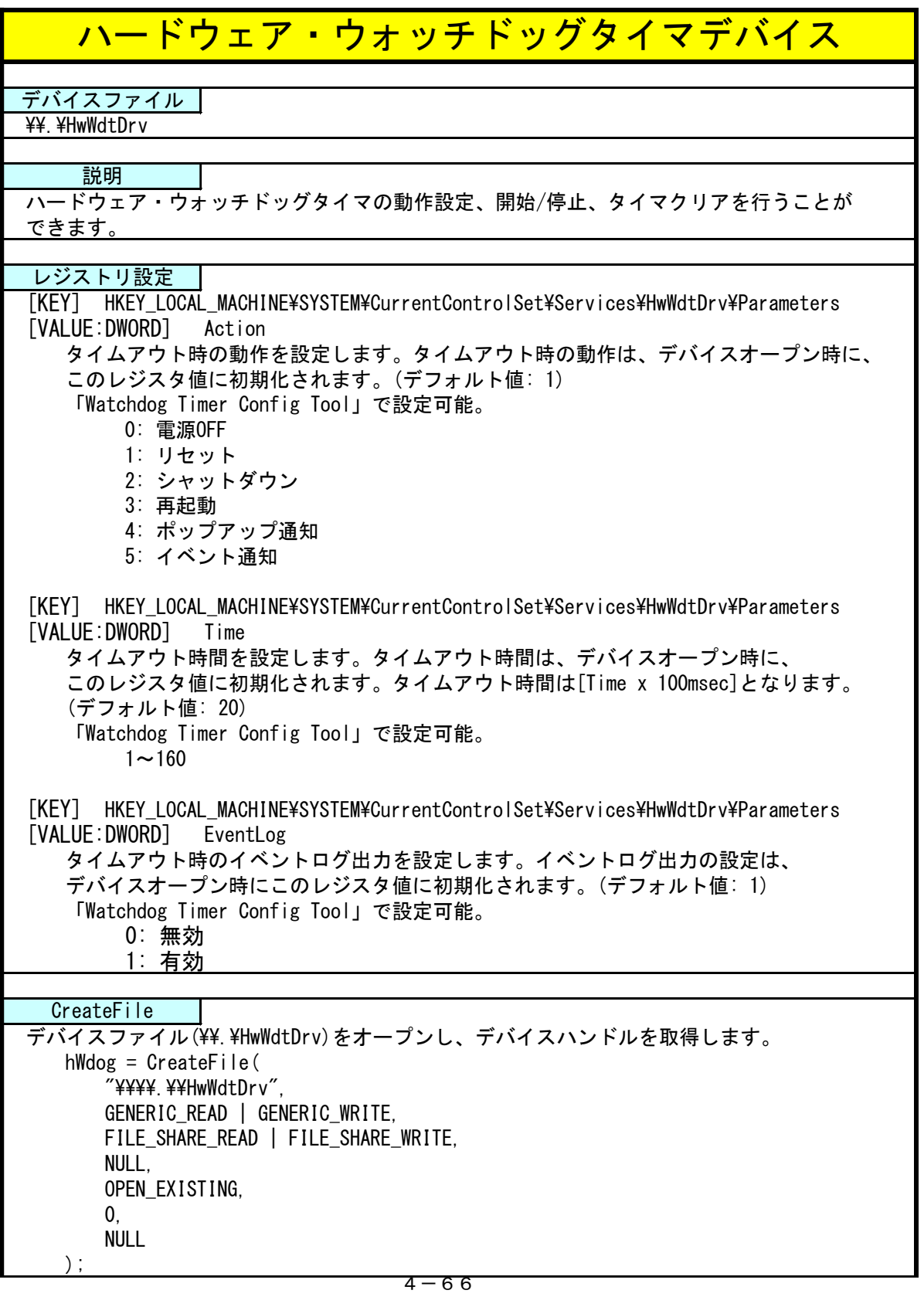

п

 $\blacksquare$ 

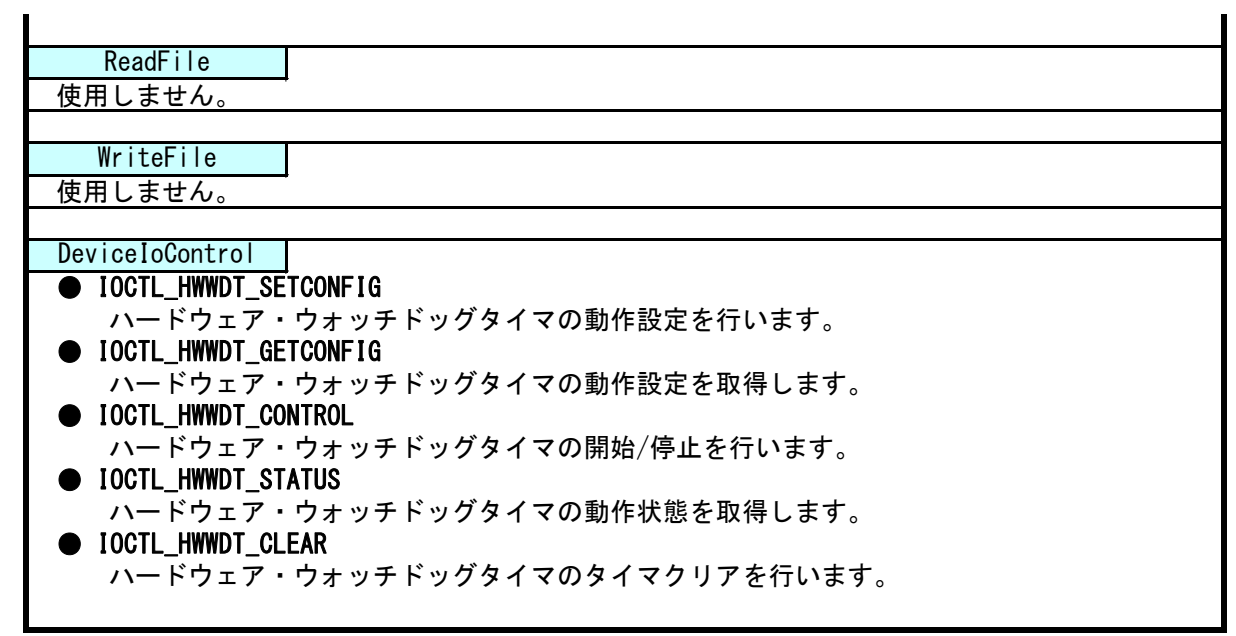

### 4-8-4 DeviceIoControl リファレンス

IOCTL\_HWWDT\_SETCONFIG

#### 機能

ハードウェア・ウォッチドッグタイマの動作設定を行います。

#### パラメータ

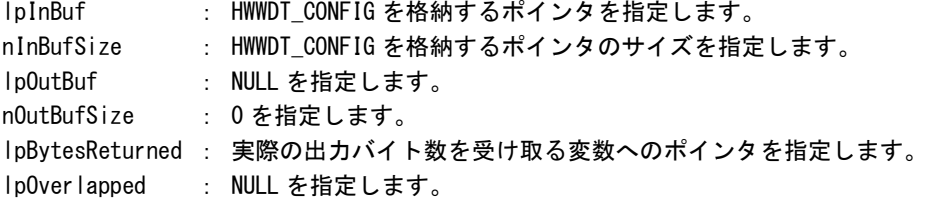

#### HWWDT\_CONFIG

```
typedef struct {
     ULONG Action;
      ULONG Time;
      UI ONG Fventlog;
 } HWWDT_CONFIG, *PHWWDT_CONFIG;
Action : タイムアウト時の動作 (0~5)
        [0: 電源 OFF, 1: リセット, 2: シャットダウン, 3: 再起動,
        4: ポップアップ, 5: イベント通知]
Time :タイムアウト時間 (1~160)
        [Time x 100msec]
EventLog :イベントログ出力 (0, 1)
         [0: 無効, 1: 有効]
        Action が 0(電源 OFF)、1(リセット)の場合は無効です。
         Action が 0(電源 OFF)、1(リセット)の場合はレジストリ設定に従い、
         イベントログ出力を行います。
```
#### 戻り値

処理が成功すると TRUE を返します。失敗の場合は FALSE を返します。

#### 説明

ハードウェア・ウォッチドッグタイマの動作設定を行います。 動作設定はデバイスオープン時にレジスタ設定値に初期化されます。オープン後に動作を変更した い場合は、この IOCTL コードを実行します。 タイムアウト時の動作が 0(電源 OFF)、1(リセット)の場合は、イベントログ出力の設定は無視され ます。この場合、レジストリの設定値に従ってイベントログ出力を行います。

## IOCTL\_HWWDT\_GETCONFIG

### 機能

ハードウェア・ウォッチドッグタイマの動作設定を取得します。

## パラメータ

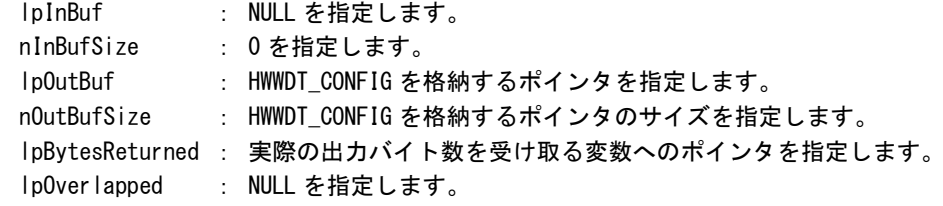

## 戻り値

処理が成功すると TRUE を返します。失敗の場合は FALSE を返します。

### 説明

ハードウェア・ウォッチドッグタイマの動作設定を取得します。

## IOCTL\_HWWDT\_CONTROL

#### 機能

。<br>ハードウェア・ウォッチドッグタイマの開始/停止を行います。

## パラメータ

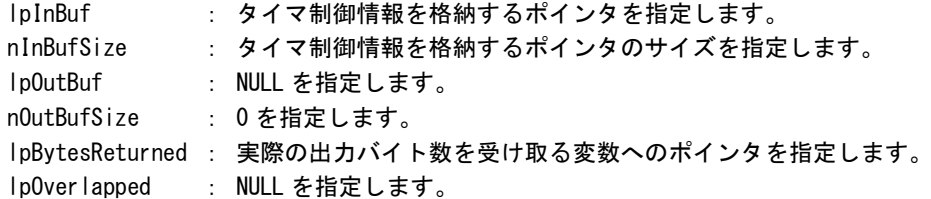

## タイマ制御情報

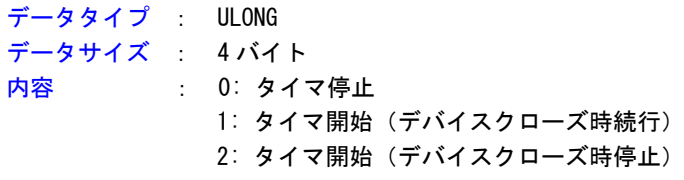

#### 戻り値

処理が成功すると TRUE を返します。失敗の場合は FALSE を返します。

### 説明

ハードウェア・ウォッチドッグタイマの開始/停止の制御を行います。 タイマ動作を開始する場合、デバイスクローズ時にタイマ動作を停止させるか、続行させるかを指 定することができます。

## IOCTL\_HWWDT\_STATUS

#### 機能

ハードウェア・ウォッチドッグタイマの動作状態を取得します。

### パラメータ

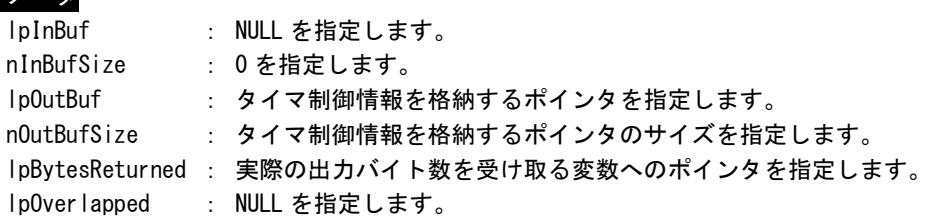

### 戻り値

処理が成功すると TRUE を返します。失敗の場合は FALSE を返します。

### 説明

ハードウェア・ウォッチドッグタイマの動作状態を取得します。 IOCTL\_HWWDT\_CONTROL でのタイマ制御状態を取得することができます。

## IOCTL\_HWWDT\_CLEAR

#### 機能

ハードウェア・ウォッチドッグタイマのタイマクリアを行います。

## パラメータ

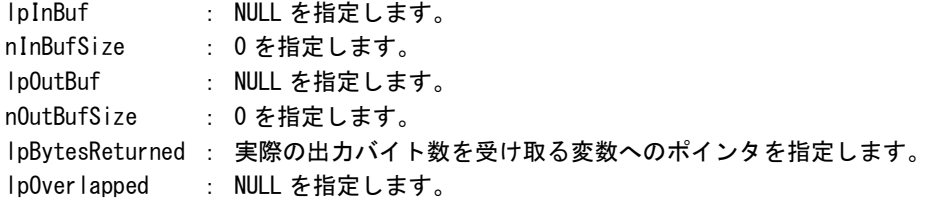

### 戻り値

処理が成功すると TRUE を返します。失敗の場合は FALSE を返します。

### 説明

ハードウェア・ウォッチドッグタイマのタイマクリアを行います。 タイマクリアすると、タイマが初期化されタイマカウントが再開されます。

#### 4-8-5 サンプルコード

```
●タイマ操作
```
「¥SDK¥Algo\Sample\Sample\_HwWdt\HwWdt」にハードウェア・ウォッチドッグタイマのタイマ操作のサン プルコードを用意しています。リスト 4-8-5-1 にサンプルコードを示します。

```
リスト 4-8-5-1.ハードウェア・ウォッチドッグタイマ タイマ操作
```

```
/**
   ハードウェアウォッチドッグタイマ
   タイマ操作サンプルソース
**/
#include <windows.h>
#include <winioctl.h>
#include <stdio.h>
#include <stdlib.h>
\#include \langleconio.h>
#include "..\Common\HwWdtDD.h"
#define DRIVER_FILENAME "\\\\.\\HwWdtDrv"
int main(int argc, char **argv)
{
   HANDLE h_swwdt;
   ULONG retlen:
   BOOL ret;
   int wdt_action;
   int wdt_time;
   int wdt eventlog;
   HWWDT CONFIG wdt_config;
   ULONG startval;
   int keych;
   /*
    * 引数から動作を取得します。
    * 引数なしの場合は、動作設定を変更しません。
    */
   if(\arg c == 4)sscanf(*(argv + 1), "%d", &wdt_action);
       sscanf(*(argv + 2), "%d", &wdt_time);
       sscanf(*(argv + 3), "%d", &wdt_eventlog);
   }
   else if(argc != 1) {
       printf("invalid arg \nmid n");
       printf("HwWdtClear.exe [<WDT ACTION> <WDT TIME> <WDT EVENTLOG>]\n");
      return -1;
   }
   /*
    * ハードウェアウォッチドッグの OPEN
    */
   h_swwdt = CreateFile(
                  DRIVER_FILENAME,
```

```
GENERIC READ | GENERIC WRITE,
               FILE_SHARE_READ | FILE_SHARE_WRITE,
               NULL,
               OPEN_EXISTING,
               \mathbf{0}NULL
          );
if(h_swwdt == INVALID_HANDLE_VALUE){
   printf("CreateFile: NG\m");
   return -1;
}
/*
* OPEN 直後は、動作設定がデフォルト値となります。
* 引数でタイムアウト時間を
* 指定した場合は、動作設定を変更します。
*/
if(argc |= 1)wdt_config.Action = (ULONG)wdt_action;
   wdt_{cond} ig. Time = (ULONG)wdt_{time};
   wdt_config.EventLog = (ULONG)wdt_eventlog;
    ret = DeviceIoControl(
               h_swwdt,
               IOCTL_HWWDT_SETCONFIG,
               &wdt_config,
               sizeof(HWWDT_CONFIG),
               NULL,
               0,
               &retlen,
               NULL
          );
    if(!ret){
       printf("DeviceIoControl: IOCTL_HWWDT_SETCONFIG_NG\n");
       CloseHandle(h_swwdt);
       return -1;
   }
}
/*
* 動作設定の表示
*/
memset(&wdt_config, 0x00, sizeof(HWWDT_CONFIG));
ret = DeviceIoControl(
           h_swwdt,
           IOCTL_HWWDT_GETCONFIG,
           NULL,
           \mathbf{0}&wdt_config,
           sizeof(HWWDT_CONFIG),
           &retlen,
           NULL
      );
if(!ret){
   printf("DeviceIoControl: IOCTL HWWDT GETCONFIG NG\m");
   CloseHandle(h_swwdt);
   return -1;
}
printf("HwWdt Action = \text{M}4n", wdt_config.Action);
```

```
printf("HwWdt Time = \frac{1}{2}d\math", wdt config.Time);
printf("HwWdt EventLog = \frac{1}{2}d\meatland{math{math}$ are interesting to Fig. EventLog);
/*
* ウォッチドッグタイマスタート
*/
startval = HWWDT_CONTROL_START; // クローズしても停止しません
ret = DeviceIoControl(
            h_swwdt,
            IOCTL_HWWDT_CONTROL,
            &startval,
           sizeof(ULONG),
           NULL,
            0,
            &retlen,
            NULL
      );
if(!ret){
    printf("DeviceIoControl: IOCTL_HWWDT_CONTROL NG\m");
    CloseHandle(h_swwdt);
    return -1;
}
/*
* タイマクリア処理('Q'または'q'キーで終了します)
*/
while(1) {
    if(kbhit()){
        keych = getch();
        if(keych == 'Q' || keych == 'q')break;
        }
    }
    /*
    * クリア
    */
   DeviceIoControl(
       h_swwdt,
        IOCTL_HWWDT_CLEAR,
        NULL,
        0<sub>1</sub>NULL,
       0,
        &retlen,
       NULL
   \sumSleep(100);
}
/*
 * ウォッチドッグタイマ停止
*/
startval = HWWDT CONTROL STOP;
ret = DeviceIoControl(
           h_swwdt,
            IOCTL_HWWDT_CONTROL,
            &startval,
```
}

```
sizeof(ULONG),
            NULL,
            \mathbf{0}&retlen,
            NULL
       );
if(!ret){
    printf("DeviceIoControl: IOCTL_HWWDT_CONTROL NG\n");
    CloseHandle(h_swwdt);
    return -1;
}
CloseHandle(h_swwdt);
return 0;
```
#### ●イベント通知取得

タイムアウト時の動作をイベント通知に設定した場合、ユーザーアプリケーションでタイムアウト通知を イベントとして取得することができます。

「¥SDK¥Algo¥Sample¥Sample\_HwWdt¥HwWdt」にハードウェア・ウォッチドッグタイマのイベント取得処理 のサンプルコードを用意しています。リスト 4-8-5-2 にサンプルコードを示します。

リスト 4-8-5-2.ハードウェア・ウォッチドッグタイマ イベント通知取得

```
/**
   ハードウェアウォッチドッグタイマ
   イベント取得サンプルソース
**/
#include <windows.h>
#include <winioctl.h>
#include <stdio.h>
#include <stdlib.h>
#include <conio.h>
#include "... \Common\HwWdtDD.h"
#define THREADSTATE STOP 0
#define THREADSTATE RUN 1
#define_THREADSTATE_QUERY_STOP_2
#define MAX_EVENT 2
enum {
   EVENT FIN = 0.
   EVENT_USER
};
HANDLE hEvent[MAX_EVENT];
HANDLE hThread;
ULONG ThreadState;
DWORD WINAPI EventThread(void *pData)
{
   DWORD ret;
   printf("EventThread: Start\n");
   ThreadState = THREADSTATE_RUN;
   /*
    * ウォッチドッグ ユーザーイベントを待ちます
    */
   while(1) {
       ret = WaitForMultipleObjects(MAX_EVENT, &hEvent[0], FALSE, INFINITE);
       if(ret == \text{WAIT FAILED})break;
       }
       if(ThreadState == THREADSTATE_QUERY_STOP){
           break;
       }
       if(ret == WAIT_OBJECT_0 + EVENT_USER){
           printf("EventThread: UserEvent\n");
       }
    }
```
}

ThreadState = THREADSTATE\_STOP;

```
printf("EventThread: Finish\n");
   return 0;
int main(int argc, char **argv)
{
   DWORD thid;
   int keych;
   int i;
   /*
    * スレッド終了用イベント
    */
   hEvent[EVENT_FIN] = CreateEvent(NULL, FALSE, FALSE, NULL);
   /*
   * ウォッチドッグ ユーザーイベント ハンドル取得
   */
   hEvent [EVENT_USER] = OpenEvent (SYNCHRONIZE, FALSE, HWWDT_USER_EVENT_NAME);
   if(hEvent[EVENT_USER] == NULL){
      printf("CreateEvent: NG\m");
      return -1;
   }
   /*
    * ウォッチドッグ ユーザーイベント取得スレッド ハンドル取得
   */
   ThreadState = THREADSTATE_STOP;
   hThread = CreateThread(
                      (LPSECURITY_ATTRIBUTES)NULL,
                     0,
                      (LPTHREAD_START_ROUTINE)EventThread,
                     NULL,
                     0,
                     &thid
                 );
   if(hThread == NULL) {
      CloseHandle(hEvent);
       printf("CreateThread: NG\m");
      return -1;
   }
   /*
    * 'Q'または'q'キーで終了します。
    */
   while(1) {
      if(kbhit()){
          keych = getch();
          if(keych == '0' || keych == 'q')break;
          }
      }
   }
   /*
```
}

```
* スレッドを終了
*/
ThreadState = THREADSTATE_QUERY_STOP;
SetEvent(hEvent[EVENT_FIN]);
while(ThreadState != THREADSTATE_STOP) {
   Sleep(10);
}
CloseHandle(hThread);
for(i = 0; i < MAX_EVENT; i++){
   CloseHandle(hEvent[i]);
}
return 0;
```
### 4-9 ソフトウェア・ウォッチドッグタイマ機能

#### 4-9-1 ソフトウェア・ウォッチドッグタイマ機能について

産業用 PC シリーズには、ソフトウェアによるウォッチドッグタイマ機能が実装されています。ドライバ でタイマ機能を構築し、アプリケーションからウォッチドッグタイマ機能を利用できるようにします。 ソフトウェア・ウォッチドッグタイマは、タイムアウト処理がソフトウェアとなります。OS がハングア

ップした場合などは、タイムアウト処理が実行されない場合があります。

#### 4-9-2 ソフトウェア・ウォッチドッグタイマドライバについて

ソフトウェア・ウォッチドッグタイマドライバはウォッチドッグタイマ機能を、ユーザーアプリケーショ ンから利用できるようにします。

ユーザーアプリケーションから動作設定、開始/停止、タイマクリアを行うことができます。 タイムアウト処理をシャットダウン、再起動、ポップアップ通知に設定した場合、タイムアウトはソフト ウェア・ウォッチドッグタイマ監視サービスに通知されます。ソフトウェア・ウォッチドッグタイマ監視 サービスは設定に従い、シャットダウン、再起動、ポップアップ通知の処理を行います。

タイムアウト処理をイベント通知とした場合、タイムアウト通知をユーザーアプリケーションでイベント として取得することができます。ユーザーアプリケーションで独自のタイムアウト処理を行うことができ ます。

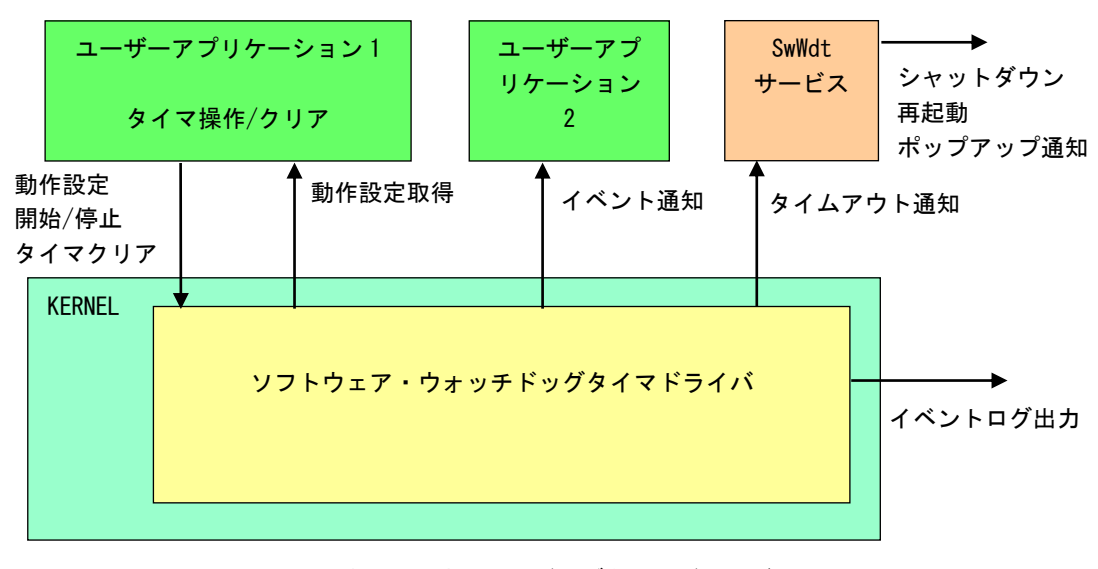

図 4-9-2-1.ソフトウェア・ウォッチドッグタイマドライバ

ソフトウェア・ウォッチドッグタイマは、タイムアウト発生を Windows イベントログに記録することがで きます。タイムアウト発生直後にイベントログ出力が行われます。

л

### 4-9-3 ソフトウェア・ウォッチドッグタイマデバイス

ソフトウェア・ウォッチドッグタイマドライバはソフトウェア・ウォッチドッグタイマデバイスを生成し ます。ユーザーアプリケーションは、デバイスファイルにアクセスすることによってウォッチドッグタイ マ機能を操作します。

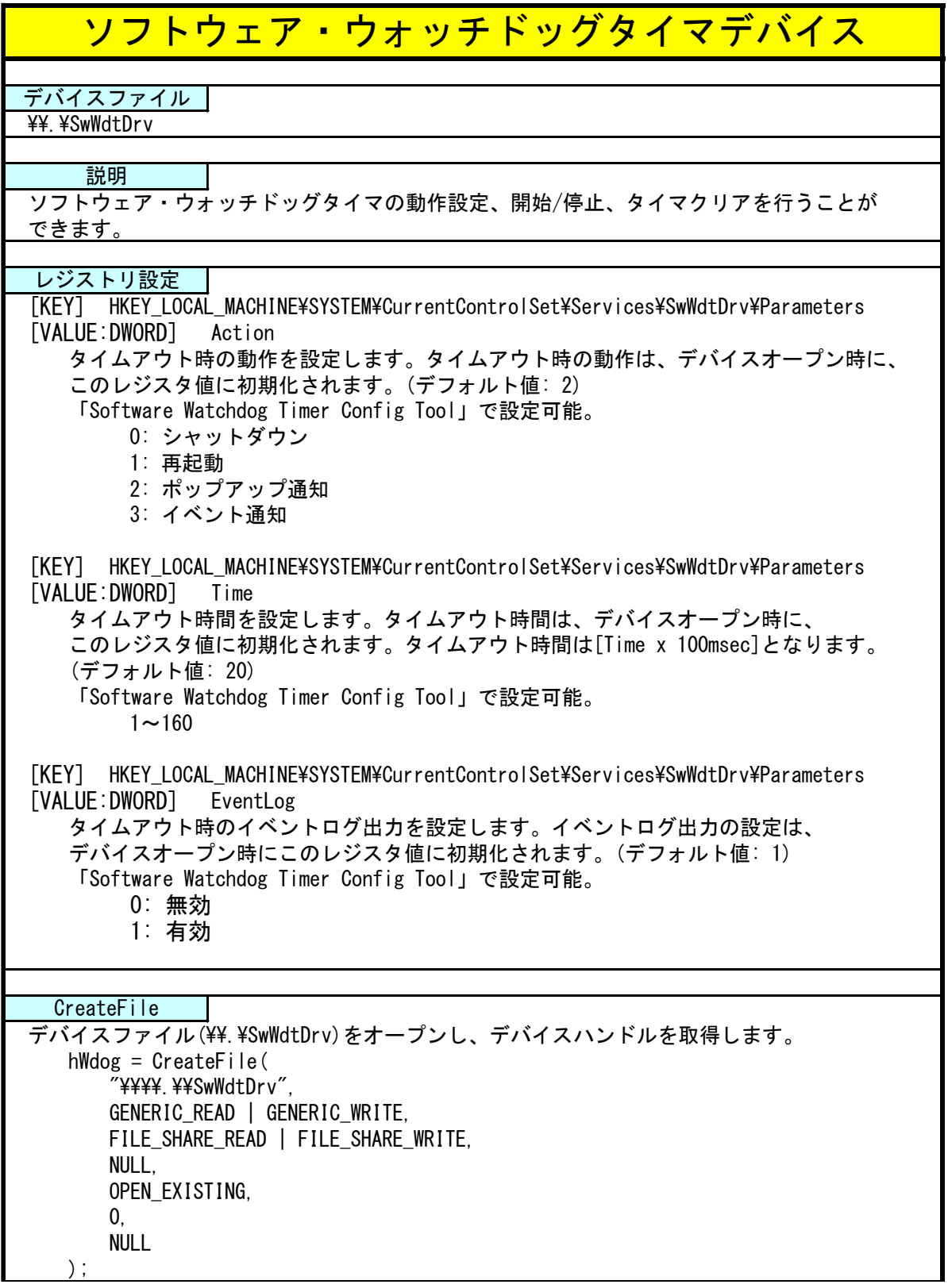

л

۰

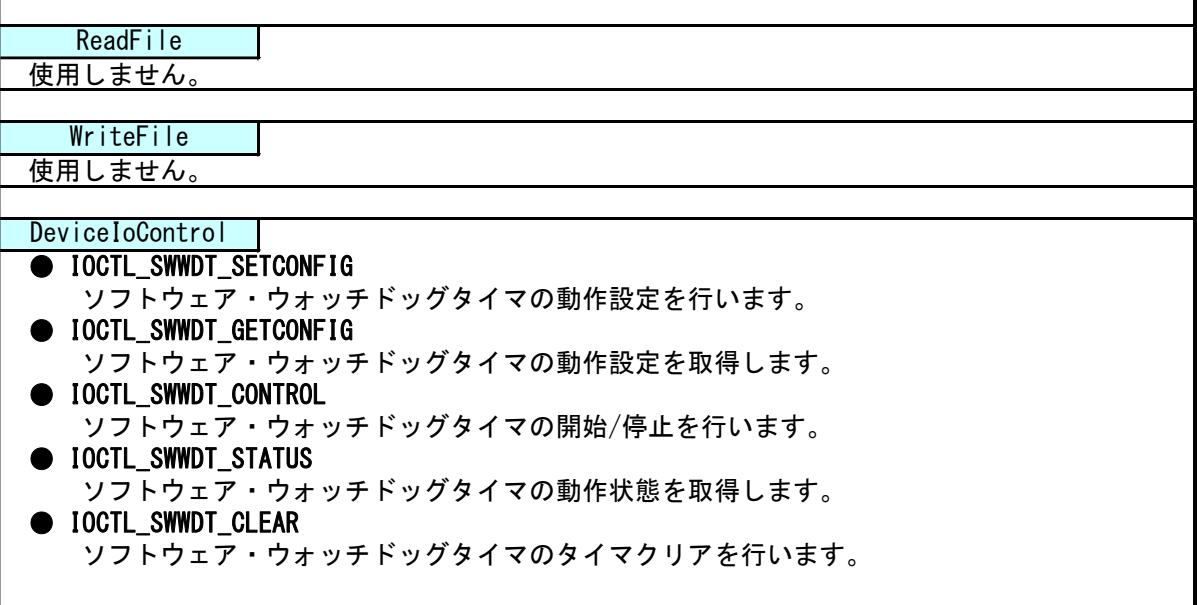

### 4-9-4 DeviceIoControl リファレンス

IOCTL\_SWWDT\_SETCONFIG

#### 機能

ソフトウェア・ウォッチドッグタイマの動作設定を行います。

#### パラメータ

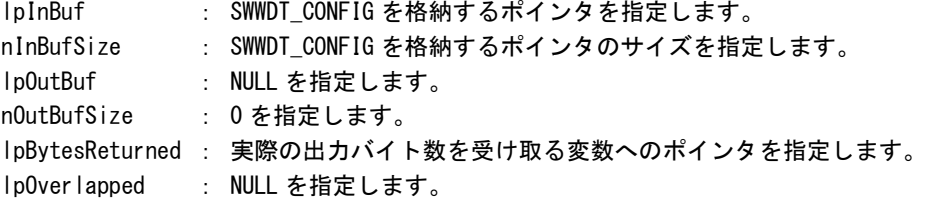

#### SWWDT\_CONFIG

```
typedef struct {
      ULONG Action;
      ULONG Time;
      ULONG EventLog;
 } SWWDT_CONFIG, *PSWWDT_CONFIG;
Action : タイムアウト時の動作 (0~3)
        [0: シャットダウン, 1: 再起動, 2: ポップアップ, 3: イベント通知]
Time :タイムアウト時間 (1~160)
         [Time x 100msec]
EventLog :イベントログ出力 (0, 1)
         [0: 無効, 1: 有効]
```
### 戻り値

処理が成功すると TRUE を返します。失敗の場合は FALSE を返します。

### 説明

ソフトウェア・ウォッチドッグタイマの動作設定を行います。 動作設定はデバイスオープン時にレジスタ設定値に初期化されます。オープン後に動作を変更した い場合は、この IOCTL コードを実行します。

## IOCTL\_SWWDT\_GETCONFIG

### 機能

ソフトウェア・ウォッチドッグタイマの動作設定を取得します。

## パラメータ

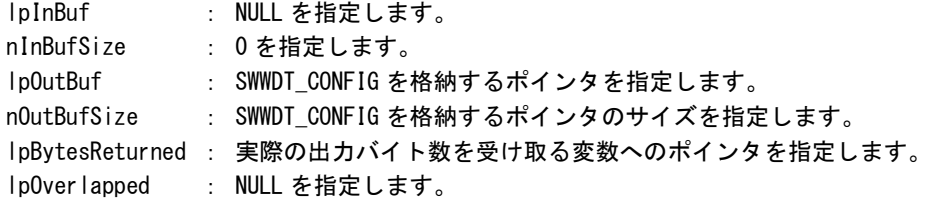

## 戻り値

処理が成功すると TRUE を返します。失敗の場合は FALSE を返します。

# 説明

ソフトウェア・ウォッチドッグタイマの動作設定を取得します。

## IOCTL\_SWWDT\_CONTROL

#### 機能

ソフトウェア・ウォッチドッグタイマの開始/停止を行います。

# パラメータ

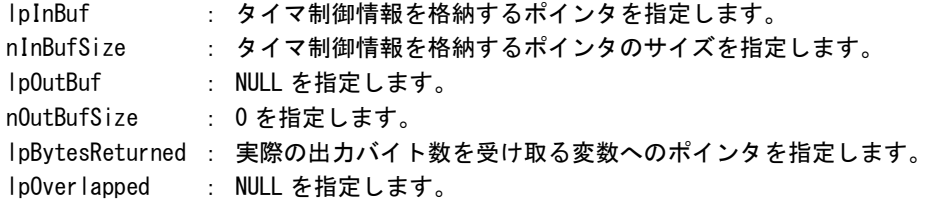

## タイマ制御情報

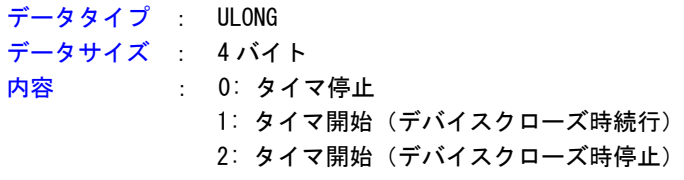

#### 戻り値

処理が成功すると TRUE を返します。失敗の場合は FALSE を返します。

# 説明

ソフトウェア・ウォッチドッグタイマの開始/停止の制御を行います。 タイマ動作を開始する場合、デバイスクローズ時にタイマ動作を停止させるか、続行させるかを指 定することができます。

## IOCTL\_SWWDT\_STATUS

#### 機能

ソフトウェア・ウォッチドッグタイマの動作状態を取得します。

## パラメータ

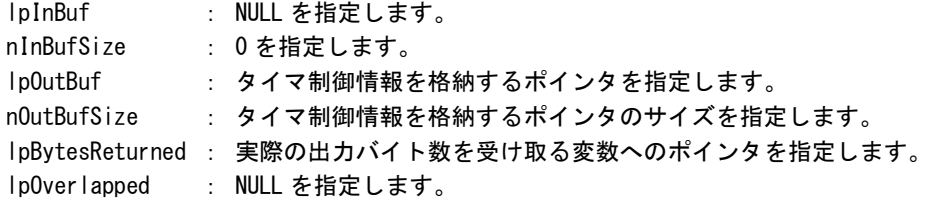

### 戻り値

処理が成功すると TRUE を返します。失敗の場合は FALSE を返します。

### 説明

ソフトウェア・ウォッチドッグタイマの動作状態を取得します。 IOCTL\_SWWDT\_CONTROL でのタイマ制御状態を取得することができます。
## IOCTL\_SWWDT\_CLEAR

#### 機能

ソフトウェア・ウォッチドッグタイマのタイマクリアを行います。

## パラメータ

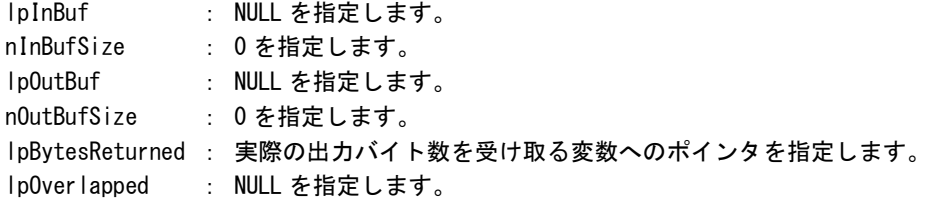

## 戻り値

処理が成功すると TRUE を返します。失敗の場合は FALSE を返します。

## 説明

ソフトウェア・ウォッチドッグタイマのタイマクリアを行います。 タイマクリアすると、タイマが初期化されタイマカウントが再開されます。

#### 4-9-5 サンプルコード

```
●タイマ操作
```
「¥SDK¥Algo¥Sample¥Sample\_SwWdt¥SwWdt」にソフトウェア・ウォッチドッグタイマのタイマ操作のサン プルコードを用意しています。リスト 4-9-5-1 にサンプルコードを示します。

```
リスト 4-9-5-1.ソフトウェア・ウォッチドッグタイマ タイマ操作
```

```
/**
   ソフトウェアウォッチドッグタイマ
   タイマ操作サンプルソース
**/
#include <windows.h>
#include <winioctl.h>
#include <stdio.h>
#include <stdlib.h>
\#include \langleconio.h>
#include "..\Common\SwWdtDD.h"
#define DRIVER_FILENAME "\\\\.\\SwWdtDrv"
int main(int argc, char **argv)
{
   HANDLE h_swwdt;
   ULONG retlen:
   BOOL ret;
   int wdt_action;
   int wdt_time;
   int wdt eventlog;
   SWWDT CONFIG wdt_config;
   ULONG startval;
   int keych;
   /*
    * 引数から動作を取得します。
    * 引数なしの場合は、動作設定を変更しません。
    */
   if(\arg c == 4)sscanf(*(argv + 1), "%d", &wdt_action);
       sscanf(*(argv + 2), "%d", &wdt_time);
       sscanf(*(argv + 3), "%d", &wdt_eventlog);
   }
   else if(argc != 1) {
       printf("invalid arg \nmid n");
       printf("SwWdtClear.exe [<WDT ACTION> <WDT TIME> <WDT EVENTLOG>]\n");
      return -1;
   }
   /*
    * ソフトウェアウォッチドッグの OPEN
    */
   h_swwdt = CreateFile(
                  DRIVER_FILENAME,
```

```
GENERIC READ | GENERIC WRITE,
               FILE_SHARE_READ | FILE_SHARE_WRITE,
               NULL,
               OPEN_EXISTING,
               \mathbf{0}NULL
          );
if(h_swwdt == INVALID_HANDLE_VALUE){
   printf("CreateFile: NG\m");
   return -1;
}
/*
* OPEN 直後は、動作設定がデフォルト値となります。
* 引数でタイムアウト時間を
* 指定した場合は、動作設定を変更します。
*/
if(argc |= 1)wdt_config.Action = (ULONG)wdt_action;
   wdt_{cond} ig. Time = (ULONG)wdt_{time};
   wdt_config.EventLog = (ULONG)wdt_eventlog;
    ret = DeviceIoControl(
               h_swwdt, 
               IOCTL_SWWDT_SETCONFIG,
               &wdt_config,
               sizeof(SWWDT_CONFIG),
               NULL,
               0,
               &retlen,
               NULL
          );
    if(!ret){
       printf("DeviceIoControl: IOCTL SWWDT SETCONFIG NG\m");
       CloseHandle(h_swwdt);
       return -1;
   }
}
/*
* 動作設定の表示
*/
memset(&wdt_config, 0x00, sizeof(SWWDT_CONFIG));
ret = DeviceIoControl(
           h_swwdt,
           IOCTL_SWWDT_GETCONFIG,
           NULL,
           \mathbf{0}&wdt_config,
           sizeof(SWWDT_CONFIG),
           &retlen,
           NULL
      );
if(!ret){
   printf("DeviceIoControl: IOCTL SWWDT GETCONFIG NG\m");
   CloseHandle(h_swwdt);
   return -1;
}
print('SwWdt Action = %d4n'', wdt\_config.Action);
```

```
printf("SwWdt Time = \frac{1}{2}d\math", wdt config.Time);
printf("SwWdt EventLog = \text{M}^*, wdt_config.EventLog);
/*
* ウォッチドッグタイマスタート
*/
startval = SWWDT_CONTROL_START; // クローズしても停止しません
ret = DeviceIoControl(
           h_swwdt,
           IOCTL_SWWDT_CONTROL,
           &startval,
           sizeof(ULONG),
           NULL,
           0,
           &retlen,
           NULL
      );
if(!ret){
   printf("DeviceIoControl: IOCTL_SWWDT_CONTROL NG\m");
   CloseHandle(h_swwdt);
   return -1;
}
/*
* タイマクリア処理('Q'または'q'キーで終了します)
*/
while(1) {
   if(kbhit()){
       keych = getch();
       if(keych == 'Q' || keych == 'q')break;
       }
   }
    /*
    * クリア
    */
   DeviceIoControl(
       h_swwdt,
       IOCTL_SWWDT_CLEAR,
       NULL,
       0<sub>1</sub>NULL,
       0,
       &retlen,
       NULL
   \sumSleep(100);
}
/*
* ウォッチドッグタイマ停止
*/
startval = SWWDT CONTROL STOP;
ret = DeviceIoControl(
           h_swwdt,
           IOCTL_SWWDT_CONTROL,
           &startval,
```
}

```
sizeof(ULONG),
            NULL,
            \overline{0},
            &retlen,
            NULL
       );
if(!ret){
    printf("DeviceIoControl: IOCTL_SWWDT_CONTROL NG\n");
    CloseHandle(h_swwdt);
    return -1;
}
CloseHandle(h_swwdt);
return 0;
```
#### ●イベント通知取得

タイムアウト時の動作をイベント通知に設定した場合、ユーザーアプリケーションでタイムアウト通知を イベントとして取得することができます。

「¥SDK¥Algo¥Sample¥Sample\_SwWdt¥SwWdt」にソフトウェア・ウォッチドッグタイマのイベント取得処理 のサンプルコードを用意しています。リスト 4-9-5-2 にサンプルコードを示します。

リスト 4-9-5-2. ソフトウェア・ウォッチドッグタイマ イベント通知取得

```
/**
   ソフトウェアウォッチドッグタイマ
   イベント取得サンプルソース
**/
#include <windows.h>
#include <winioctl.h>
#include <stdio.h>
#include <stdlib.h>
#include <conio.h>
#include "... \Common\SwWdtDD.h"
#define THREADSTATE STOP 0
#define THREADSTATE RUN 1
#define_THREADSTATE_QUERY_STOP_2
#define MAX_EVENT 2
enum {
   EVENT FIN = 0.
   EVENT_USER
};
HANDLE hEvent[MAX_EVENT];
HANDLE hThread;
ULONG ThreadState;
DWORD WINAPI EventThread(void *pData)
{
   DWORD ret;
   printf("EventThread: Start\n");
   Three = THEADSTATE RUN;
   /*
    * ウォッチドッグ ユーザーイベントを待ちます
    */
   while(1) {
       ret = WaitForMultipleObjects(MAX_EVENT, &hEvent[0], FALSE, INFINITE);
       if(ret == \text{WAIT FAILED})break;
       }
       if(ThreadState == THREADSTATE_QUERY_STOP){
          break;
       }
       if(ret == WAIT_OBJECT_0 + EVENT_USER){
           printf("EventThread: UserEvent\n");
       }
    }
```
}

/\*

ThreadState = THREADSTATE\_STOP;

```
printf("EventThread: Finish\n");
   return 0;
int main(int argc, char **argv)
{
   DWORD thid;
   int keych;
   int i;
   /*
    * スレッド終了用イベント
    */
   hEvent[EVENT_FIN] = CreateEvent(NULL, FALSE, FALSE, NULL);
   /*
   * ウォッチドッグ ユーザーイベント ハンドル取得
   */
   hEvent [EVENT_USER] = OpenEvent (SYNCHRONIZE, FALSE, SWWDT_USER_EVENT_NAME);
   if(hEvent[EVENT_USER] == NULL){
      printf("CreateEvent: NG\m");
      return -1;
   }
   /*
    * ウォッチドッグ ユーザーイベント取得スレッド ハンドル取得
   */
   ThreadState = THREADSTATE_STOP;
   hThread = CreateThread(
                      (LPSECURITY_ATTRIBUTES)NULL,
                     0,
                      (LPTHREAD_START_ROUTINE)EventThread,
                     NULL,
                     0,
                     &thid
                 );
   if(hThread == NULL) {
      CloseHandle(hEvent);
       printf("CreateThread: NG\m");
      return -1;
   }
   /*
    * 'Q'または'q'キーで終了します。
    */
   while(1) {
      if(kbhit()){
          keych = getch();
          if(keych == 'Q' || keych == 'q')break;
          }
      }
   }
```
}

```
* スレッドを終了
*/
ThreadState = THREADSTATE_QUERY_STOP;
SetEvent(hEvent[EVENT_FIN]);
while(ThreadState != THREADSTATE_STOP){
   Sleep(10);
}
CloseHandle(hThread);
for(i = 0; i < MAX EVENT; i++) {
   CloseHandle(hEvent[i]);
}
return 0;
```
## 4-10 **RAS** 監視機能

#### 4-10-1 RAS 監視機能について

産業用 PC シリーズには、CPUCore 温度、内部温度を監視する機能が実装されています。また、拡張ユニ ットが接続されている場合、拡張ユニットの内部温度を監視する機能が実装されています。

温度監視サービスは、異常を検知した場合、設定に従いシャットダウン、再起動、ポップアップ通知、イ ベント通知の処理を行います。(拡張ユニットの内部温度の監視は、ポップアップ通知とイベント通知の み)

異常時処理をイベント通知とした場合、イベント通知をユーザーアプリケーションでイベントとして取得 することができます。

また、DLL を介してアプリケーションから CPUCore 温度、内部温度、拡張ユニットの内部温度を取得する ことができます。

#### 4-10-2 RAS DLL について

RAS DLL (G5RAS.dll)は CPUCore 温度、内部温度、拡張ユニットの内部温度の取得をユーザーアプリケー ションから利用できるようにします。

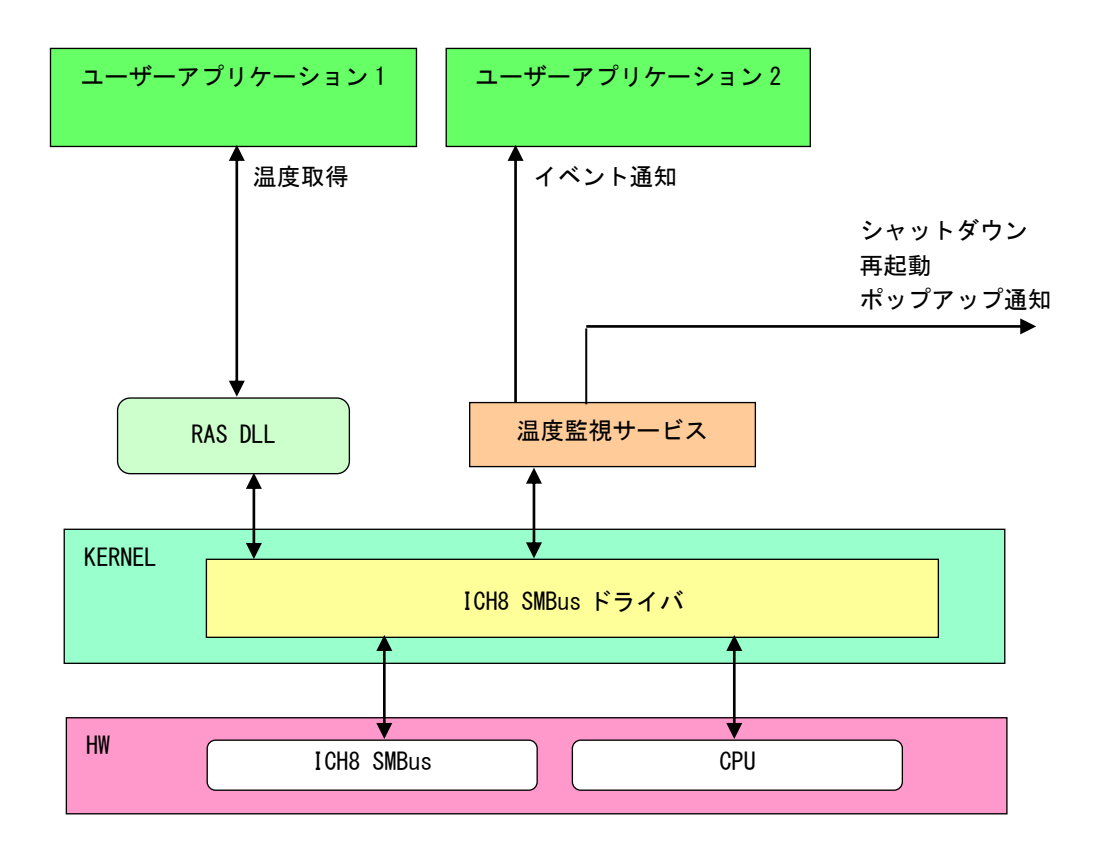

図 4-10-2-1.RAS DLL

## 4-10-3 RAS DLL I/F 関数リファレンス

## G5\_GetRemoteTemperature 関数

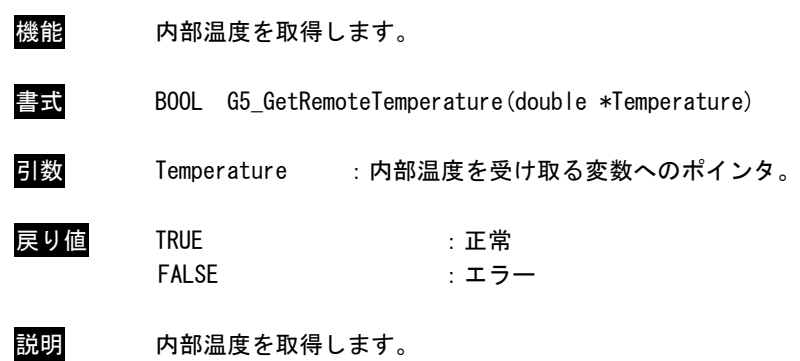

## G5\_GetCPUTemperature 関数

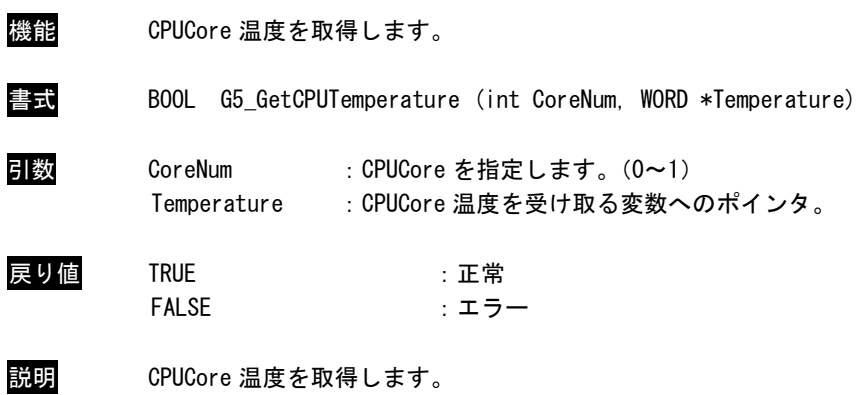

## G5\_GetExtendTemperature 関数

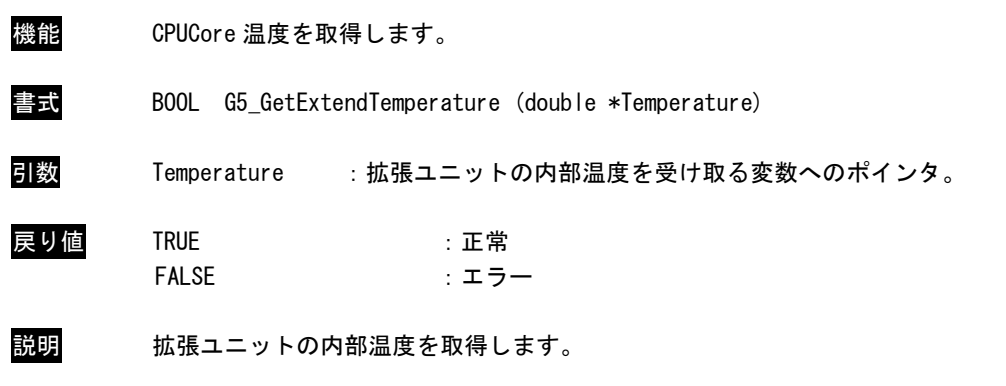

## ※ 拡張ユニットが接続されている場合のみ取得可能です。

#### 4-10-4 サンプルコード

「¥SDK¥Algo¥Sample¥Sample RASDII¥RasDII」に RAS DLL を使用して温度の取得を行うサンプルコードを 用意しています。リスト 4-10-4-1 に内部温度、CPU 温度を取得するサンプルコードをリスト 4-10-4-2 に拡 張ユニットの内部温度を取得するサンプルコードを示します。

```
リスト 4-10-4-1.RAS DLL
```

```
/**
   RAS DLL
   サンプルソース
**/
#include <windows.h>
#include <winioctl.h>
#include <stdio.h>
#include <stdlib.h>
#include <conio.h>
#include "..\Common\G5RasDef.h"
#include "..\Common\AlgG5Ras.h"
int main(int argc, char **argv)
{
   char fname[100];
    double exttemp;
   WORD cputemp;
   // DLL ロード
   strcpy(&fname[0], "G5RAS.dll");
   LoadG5RasDII(&fname[0]);
    /*
     * 内部温度表示
     */
   G5 GetRemoteTemperature(&exttemp);
   printf("Ext Temperature: %.2f℃¥n", exttemp);
    /*
     * CPU 温度表示
     */
    G5_GetCPUTemperature(0, &cputemp);
   printf("CPU Core#0 Temperature: %d°C¥n", cputemp);
    G5_GetCPUTemperature(1, &cputemp);
   printf("CPU Core#1 Temperature: %d°C¥n", cputemp);
   UnloadG5RasDII();
   return 0;
}
```

```
リスト 4-10-4-2.RAS DLL
```

```
/**
   RAS DLL
    サンプルソース
**/
#include <windows.h>
#include <winioctl.h>
#include <stdio.h>
#include <stdlib.h>
#include <conio.h>
#include "..\Common\G5RasDef.h"
#include "..\Common\AlgG5Ras.h"
int main(int argc, char **argv)
{
   char fname[100];
    double exttemp;
   // DLL ロード
   strcpy(&fname[0], "G5RAS.dll");
   LoadG5RasDII(&fname[0]);
    /*
     * 内部温度表示
     */
    G5_GetExtendTemperature(&exttemp);
   printf("Extend Unit Temperature: %.2f℃¥n", exttemp);
   UnloadG5RasDII();
   return 0;
}
```
#### ●イベント通知取得

異常発生時の動作をイベント通知に設定した場合、ユーザーアプリケーションで異常発生通知をイベント として取得することができます。

「¥SDK¥Algo¥Sample¥Sample\_TempMon¥TempMon」に温度監視のイベント取得処理のサンプルコードを用意 しています。リスト 4-10-4-3 に温度監視のイベント取得サンプルコードを示します。

```
リスト 4-10-4-3.温度監視 イベント通知取得
```

```
/**
   温度監視
    イベント取得サンプルソース
**/
#include <windows.h>
#include <winioctl.h>
#include <stdio.h>
#include <stdlib.h>
\#include \langleconio.h>
#include "..\Common\G5RasDef.h"
#define THREADSTATE_STOP 0
#define THREADSTATE RUN 1
#define THREADSTATE_QUERY_STOP 2
#define MAX_EVENT 3
enum {
   EVENT_FIN = 0,
   EVENT_USER_EXT,
   EVENT_USER_CPU
};
HANDLE hFvent[MAX_EVENT];
HANDLE hThread;
ULONG ThreadState;
DWORD WINAPI EventThread(void *pData)
{
   DWORD ret;
   printf("EventThread: Start\n");
    ThreadState = THREADSTATE_RUN;
   /*
    * 温度監視 ユーザーイベントを待ちます
    */
    while(1) {
       ret = WaitForMultipleObjects(MAX_EVENT, &hEvent[0], FALSE, INFINITE);
        if(ret == \text{WAIT\_FAILED}) {
           break;
       }
       if(ThreadState == THREADSTATE_QUERY_STOP){
           break;
       }
        if(ret == \text{WAIT_OBJECT_O} + \text{EVENT_USER_EXT} {
           printf("EventThread: Ext Temperature UserEvent\n");
```

```
}
       if(ret == \text{WAIT_OBJECT_O} + \text{EVENT_USER_CPU}printf("EventThread: CPU Temperature UserEvent\n");
       }
   }
   ThreadState = THREADSTATE_STOP;
   printf("EventThread: Finish\n");
   return 0;
}
int main(int argc, char **argv)
{
   DWORD thid;
   int keych;
   int i;
   /*
    * スレッド終了用イベント
    */
   hEvent[EVENT FIN] = CreateEvent(NULL, FALSE, FALSE, NULL);/*
    * 温度監視 ユーザーイベント ハンドル取得
    */
   hEvent [EVENT_USER_EXT] = OpenEvent (SYNCHRONIZE, FALSE, FALSE,
EXT_TEMPERATURE_USER_EVENT_NAME);
   if(hEvent[EVENT_USER_EXT] == NULL){
       printf("CreateEvent: NG\m");
       return -1;
   }
   hEvent [EVENT_USER_CPU]= OpenEvent (SYNCHRONIZE, FALSE, FALSE,
CPU_TEMPERATURE_USER_EVENT_NAME);
   if(hEvent[EVENT_USER_CPU] == NULL){
       printf("CreateEvent: NG\m");
       return -1;
   }
   /*
    * 温度監視 ユーザーイベント取得スレッド ハンドル取得
    */
   ThreadState = THREADSTATE_STOP;
   hThread = CreateThread(
                      (LPSECURITY_ATTRIBUTES)NULL,
                      0,
                      (LPTHREAD_START_ROUTINE)EventThread,
                      NULL,
                      \mathbf{0}&thid
                  );
   if(hThread == NULL) {
       CloseHandle(hEvent);
       printf("CreateThread: NG\m");
       return -1;
   }
    /*
```
}

```
* 'Q' または' q' キーで終了します。
*/
while(1)if(kbhit()){
       keych = getch();
       if(keych == 'Q' || keych == 'q')break;
       }
   }
}
/*
* スレッドを終了
*/
ThreadState = THREADSTATE_QUERY_STOP;
SetEvent(hEvent[EVENT_FIN]);
while(ThreadState != THREADSTATE STOP) {
   Sleep(10);
}
CloseHandle(hThread);
for(i = 0; i < MAX EVENT; i++) {
   CloseHandle(hEvent[i]);
}
return 0;
```
## 4-11 外部 **RTC** 機能

#### 4-11-1 外部 RTC 機能について

産業用 PC シリーズには、外部 RTC (Real Time Clock) が実装されています。外部 RTC サービスにより、 外部 RTC と CPU 内部 RTC (システム時刻) を同期させることができます。(詳細は、「2-2 外部 RTC」を参照 してください。)

また、Wake On RTC Timer 機能を使用して、目的の時間にコンピューターの電源の起動を行うことができ ます。(詳細は、「2-11-7 Secondary RTC Configuration」を参照してください。)

また、DLL を介してユーザーアプリケーションから外部 RTC、CPU 内部 RTC の日時設定、及び Wake On RTC Timer の設定を行えるようにします。

#### 4-11-2 RAS DLL について

外部 RTC サービスによって外部 RTC と CPU 内部 RTC の同期を行っている場合、日時設定は外部 RTC と CPU 内部 RTC を同時に設定する必要があります。RAS DLL (G5RAS.dll)は、ユーザーアプリケーションから日 時設定(外部 RTC、CPU 内部 RTC 同時設定)を行えるようにします。また、Wake On RTC Timer の設定も行 えるようにします。

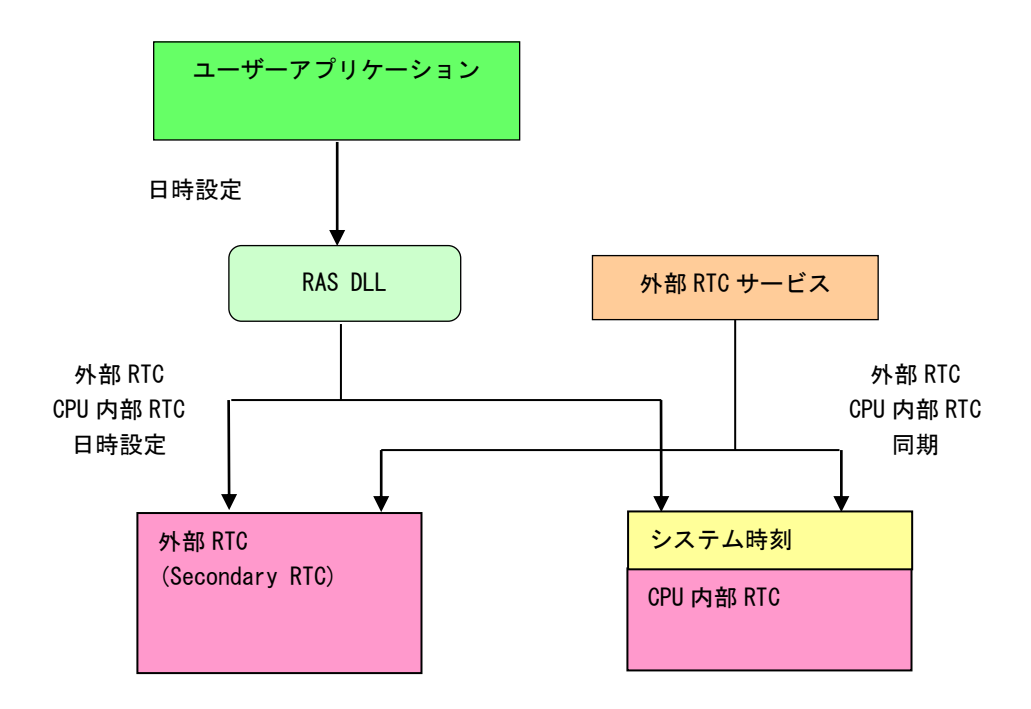

図 4-11-2-1.RAS DLL 日時設定

## 4-11-3 RAS DLL 時刻関数リファレンス

## G5\_SetLocalTime 関数

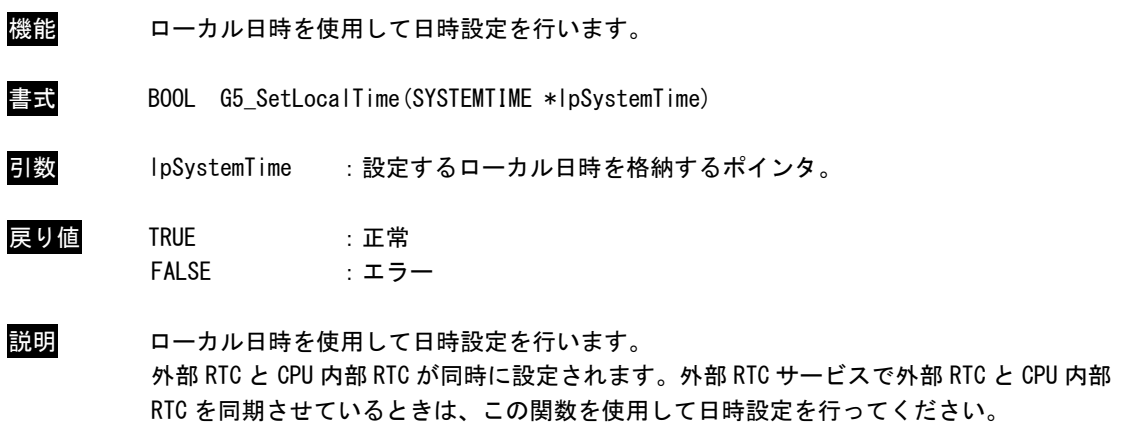

## G5\_SetSystemTime 関数

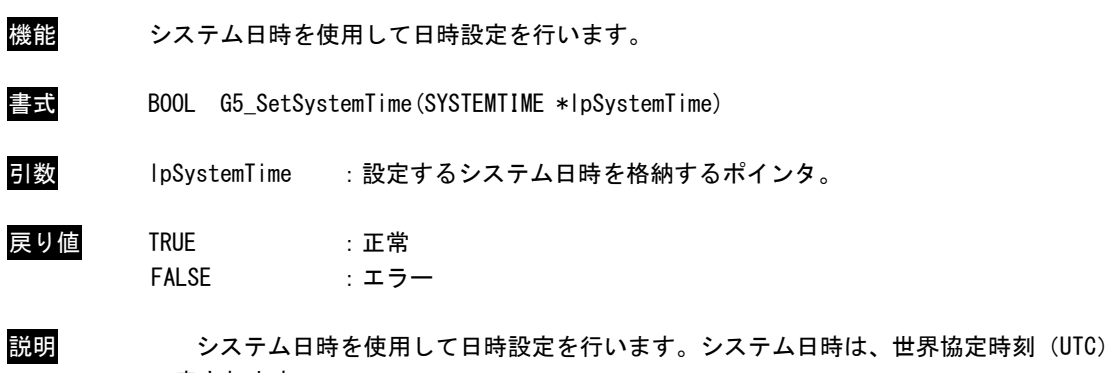

で表されます。 外部 RTC と CPU 内部 RTC が同時に設定されます。外部 RTC サービスで外部 RTC と CPU 内部 RTC を同期させているときは、この関数を使用して日時設定を行ってください。

G5\_GetSecondaryRtcTime 関数

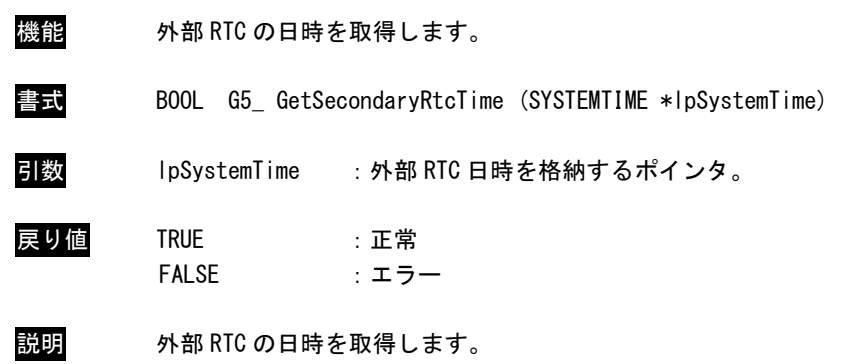

## G5\_SetSecondaryRtcTime 関数

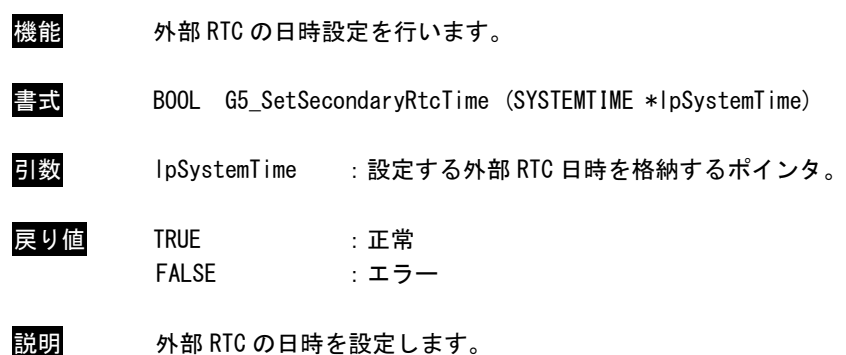

## 4-11-4 RAS DLL Wake On RTC Timer 設定関数リファレンス

## G5\_GetWakeOnRtcTime 関数

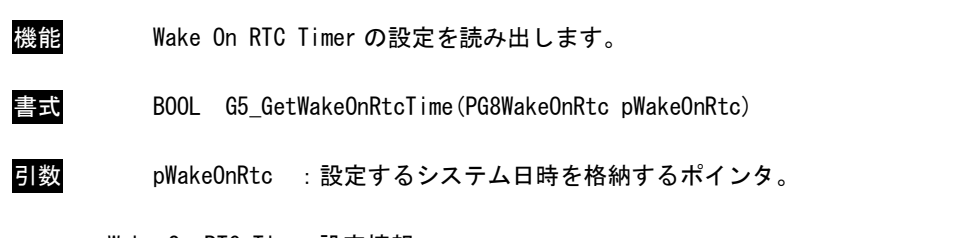

Wake On RTC Timer 設定情報

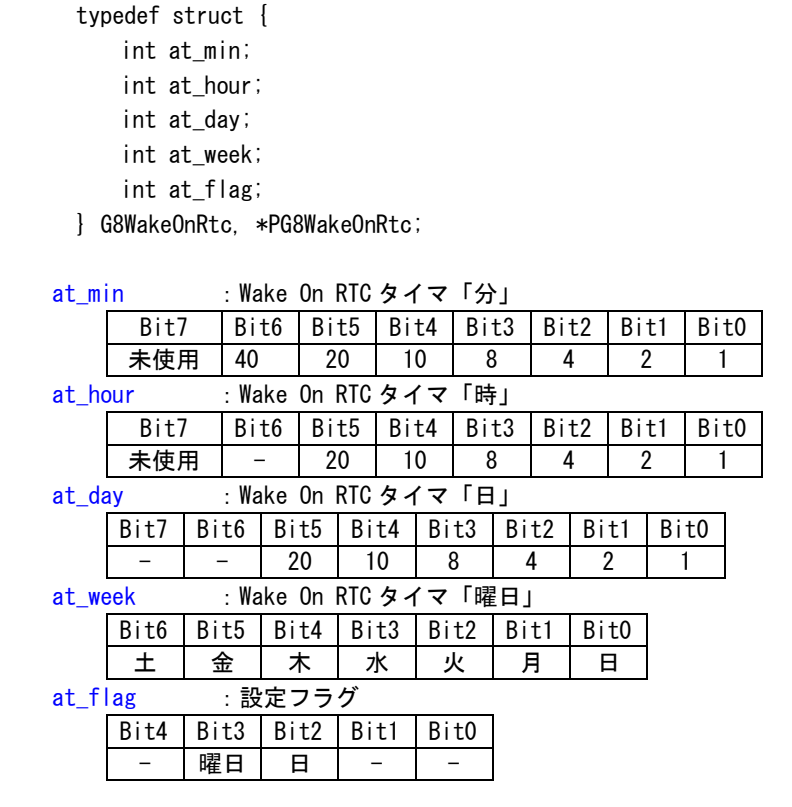

戻り値 TRUE

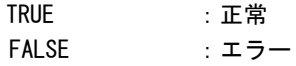

説明 現在の Wake On RTC Timer の設定情報を読み出します。 「時」・「分」の Bit7 が有効な場合は、「時」もしくは「分」が未使用となります。 G5\_SetWakeOnRtcTime 関数

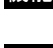

機能 Wake On RTC Timer を設定します。

書式 BOOL G5\_SetWakeOnRtcTime(PG8WakeOnRtc pWakeOnRtc)

引数 pWakeOnRtc :設定するシステム日時を格納するポインタ。

Wake On RTC Timer 設定情報

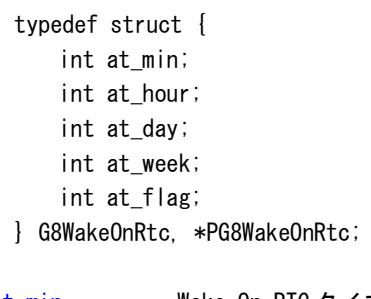

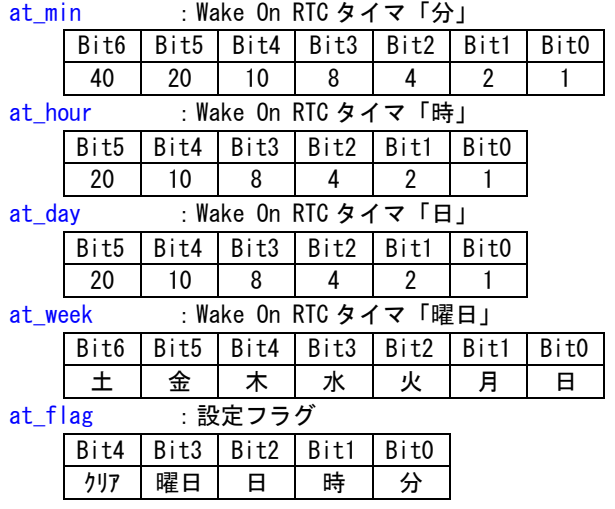

戻り値 TRUE :正常

FALSE :エラー

説明 Wake On RTC Timer を設定します。 設定フラグは使用したいパラメータを有効にします。ただし、「曜日」もしくは「日」はど ちらか片方しか設定することができません。 かならずどちらか片方を設定してください。 また、「時」もしくは「日」は両方設定することは可能です。

۰

G5\_ClrWakeOnRtcTime 関数

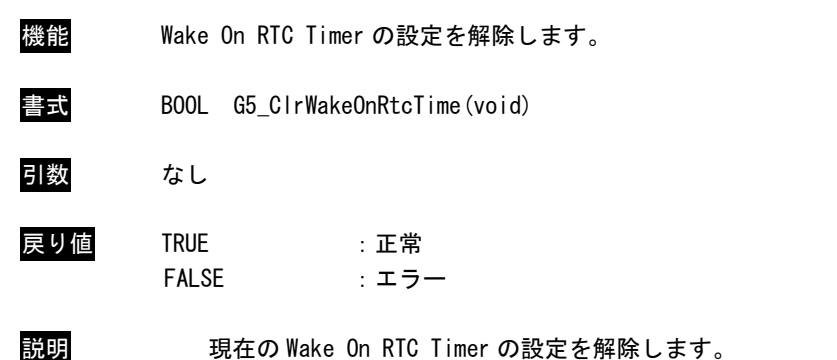

#### 4-11-5 サンプルコード

「¥SDK¥Algo¥Sample¥Sample RASDll¥SecondaryRTC」に RAS DLL を使用して日時設定を行うサンプルコー ドを用意しています。

●ローカル日時を使用した日時設定

「¥SDK¥Algo¥Sample¥Sample\_RASDII¥SecondaryRTC¥SetLocalTime.cpp」は、ローカル日時を使用して日 時設定を行うサンプルコードです。リスト 4-11-5-1 にサンプルコードを示します。

リスト 4-11-5-1. ローカル日時を使用した日時設定

```
#include <windows.h>
#include <winioctl.h>
#include <stdio.h>
#include <stdlib.h>
#include <conio.h>
#include "... \Common\G5RasDef.h"
#include "..\Common\AlgG5Ras.h"
int main(int argc, char **argv)
{
    int tm_year;
    int tm_mon;
    int tm_mday;
    int tm_hour;
    int tm_min;
    int tm_sec;
   SYSTEMTIME systm;
    if(argc I = 2) {
        printf("Usage: SetLocalTime <yyyy:mm:dd:HH:MM:SS>\{n");
       return -1;
   }
    sscanf(*(argv + 1), "%d:%d:%d:%d:%d:%d",
        &tm_year, &tm_mon, &tm_mday, &tm_hour, &tm_min, &tm_sec);
   printf("G5_SetLocalTime: %04d:%02d:%02d %02d:%02d:%02d\n",
       tm_year, tm_mon, tm_mday, tm_hour, tm_min, tm_sec);
    // DLL ロード
   LoadG5RasDII("G5RAS.dll");
   // SystemTime 設定
   systm.wYear = tm year;
    systm.wMonth = tm_mon;
    systm.wDay = tm_mday;
    systm.wHour = tm_hour;
    systm.wMinute = tm min;
    systm.wSecond = tm_sec;
    systm.wMilliseconds = 0;
   if(!G5_SetLocalTime(&systm)){
        printf("G5_SetLocalTime: NG\m");
       UnloadG5RasDII();
       return -1;
   }
```
}

// GetLocalTime memset(&systm, 0x00, sizeof(SYSTEMTIME)); GetLocalTime(&systm); printf("GetLocalTime: %04d:%02d:%02d %02d:%02d:%02d.%03d\n", systm.wYear, systm.wMonth, systm.wDay, systm.wHour, systm.wMinute, systm.wSecond, systm.wMilliseconds); UnloadG5RasDII(); return 0;

#### ●システム日時を使用した日時設定

「¥SDK¥Algo¥Sample\Sample\_RASDll\SecondaryRTC\SetLocalTime.cpp」は、システム日時を使用して日 時設定を行うサンプルコードです。リスト 4-11-5-2 にサンプルコードを示します。

#### リスト 4-11-5-2.システム日時を使用した日時設定

```
#include <windows.h>
#include <winioctl.h>
#include <stdio.h>
#include <stdlib.h>
#include \langleconio.h>
#include "..\Common\G5RasDef.h"
#include "..\Common\AlgG5Ras.h"
int main(int argc, char **argv)
{
    int tm_year;
   int tm_mon;
   int tm mday;
   int tm_hour;
   int tm_min;
   int tm_sec;
   SYSTEMTIME systm;
    if(argc != 2) {
        printf("Usage: SetSystemTime <yyyy:mm:dd:HH:MM:SS>\{n");
       return -1;
   }
   sscanf(*(argv + 1), "%d:%d:%d:%d:%d:%d",
        &tm_year, &tm_mon, &tm_mday, &tm_hour, &tm_min, &tm_sec);
    printf("G5 SetSystemTime: %04d:%02d:%02d %02d:%02d:%02d\n",
        tm_year, tm_mon, tm_mday, tm_hour, tm_min, tm_sec);
   // DLL ロード
   LoadG5RasDII("G5RAS.dll");
   // SystemTime 設定
   systm.wYear = tm_year;
    systm.wMonth = tm_mon;
    systm.wDay = tm_mday;
    systm. wHour = tm_hour;
    systm.wMinute = tm\_min;
    systm.wSecond = tm_sec;
   systm.wMilliseconds = 0;
    if(!G5_SetSystemTime(&systm)){
        printf("G5_SetSystemTime: NG\m");
       UnloadG5RasDII();
       return -1;
   }
   // GetSystemTime
   memset(&systm, 0x00, sizeof(SYSTEMTIME));
   GetSystemTime(&systm);
    printf("GetSystemTime: %04d:%02d:%02d:%02d:%02d:%02d.%03d\n",
        systm.wYear, systm.wMonth, systm.wDay, systm.wHour, systm.wMinute, systm.wSecond, 
systm.wMilliseconds);
```
UnloadG5RasDII();

return 0;

}

●Wake On RTC Timer 設定

「¥SDK¥Algo¥Sample¥Sample\_RASDII¥SecondaryRTC¥SetWakeOnRtcTime.cpp」は、Wake On RTC Timer 設定 を行うサンプルコードです。リスト 4-11-5-3 にサンプルコードを示します。

リスト 4-11-5-3.Wake On RTC Timer 設定

```
#include <windows.h>
#include <winioctl.h>
#include <stdio.h>
#include <stdlib.h>
#include <conio.h>
#include "..\Common\G5RasDef.h"
#include "..\Common\AlgG5Ras.h"
int main(int argc, char **argv)
{
    int at_week;
    int at_day;
    int at hour;
    int at_min;
    int at flag;
   G8WakeOnRtc wakeontm;
    if(argc != 2) {
        printf("Usage: SetWakeOnRtcTime <week:day:hour:min:flag>\{n");
       printf(" week: 1:Sunday 2:Monday 4:Tuesday 8:Wednesday \fn");<br>printf(" 16:Thursday 32:Friday 64:Saturday \fn");
                            16: Thursday 32: Friday 64: Saturday \anglen");
       printf(" day : 1 . 31 \n");
       printf(" hour: 0 \ldots 23 \nmid n");
       printf(" \tmin : 0 . . 59 4n");printf(" flag: 1:Enable Min 2:Enable Hour 4:Enable Day 8:Enable Week \n");
       printf(" 16:Disable Wake On Rtc \tm");
       return -1;
   }
    sscanf(*(argv + 1), "%d:%d:%d:%d:%d",
        &at_week, &at_day, &at_hour, &at_min, &at_flag);
    printf("G5_SetWakeOnRtcTime: %d:%d:%d:%d:%d\n",
        at_week, at_day, at_hour, at_min, at_flag);
    // DLL ロード
   LoadG5RasDII("G5RAS.dll");
    // ClrWakeOnRtcTime
    if(!G5_ClrWakeOnRtcTime()){
        printf("G5 ClrWakeOnRtcTime: NG\m");
        UnloadG5RasDII();
        return -1;
    }
```

```
printf("G5_ClrWakeOnRtcTime: OK\m");
    // SetWakeOnRtcTime
    wakeontm.at week = at week;
    wakeontm.at day = at day;
    wakeontm.at_hour = at_hour;
    wakeontm.at_min = at\_min;
    wakeontm.at_flag = at_flag;
    if(!G5_SetWakeOnRtcTime(&wakeontm)){
        printf("G5 SetWakeOnRtcTime: NG\m");
       UnloadG5RasDII();
       return -1;
    }
    printf("G5_SetWakeOnRtcTime: OK\m");
    // GetWakeOnRtcTime
    memset(&wakeontm, 0x00, sizeof(G8WakeOnRtc));
    if(!G5 GetWakeOnRtcTime(&wakeontm)) {
        printf("G5_GetWakeOnRtcTime: NG\m");
       UnloadG5RasDII();
       return -1;
   }
    printf("G5_GetWakeOnRtcTime: %02x:%02d:%02d:%02d:%02x\n",
        wakeontm.at_week, wakeontm.at_day, wakeontm.at_hour & 0x7F, wakeontm.at_min &
0x7F, wakeontm.at_flag);
    UnloadG5RasDII();
    return 0;
}
```
## 4-12 セル電圧管理機能

#### 4-12-1 セル電圧管理機能について

産業用 PC シリーズには、セル電圧監視用に管理 IC が実装されています。 DLL を介してユーザーアプリケーションからセル電圧管理機能を使用して、監視対象のセル電圧、充放電 電流、セル温度、FET 温度の参照を行うことができます。

#### 4-12-2 RAS DLL について

RAS DLL(G5RAS.dll)はセル電圧、充放電電流、セル温度の取得をユーザーアプリケーションから利用で きるようにします。

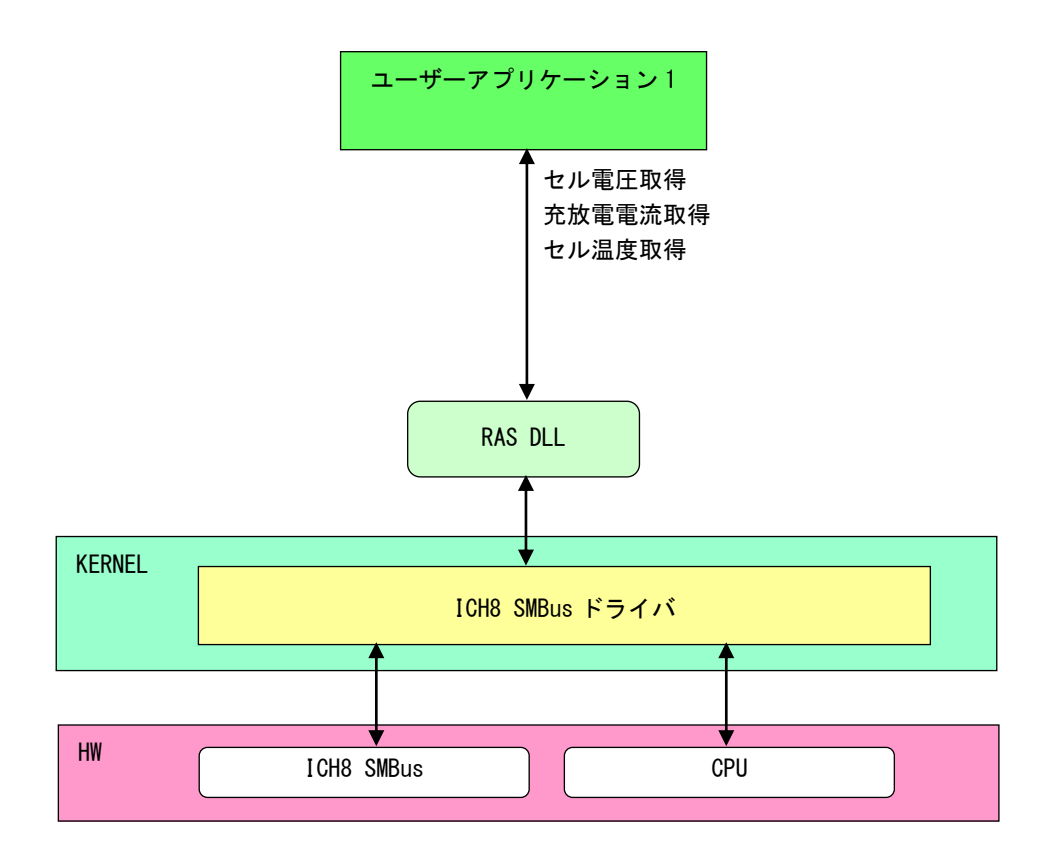

図 4-12-2-1.RAS DLL セル電圧

## 4-12-3 RAS DLL セル電圧関数リファレンス

G5\_GetBattPackMonCellVoltage 関数

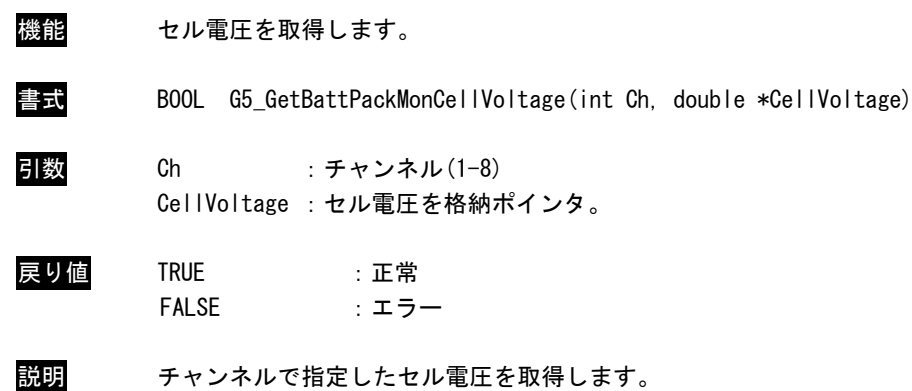

## G5\_GetBattPackMonPackCurrent 関数

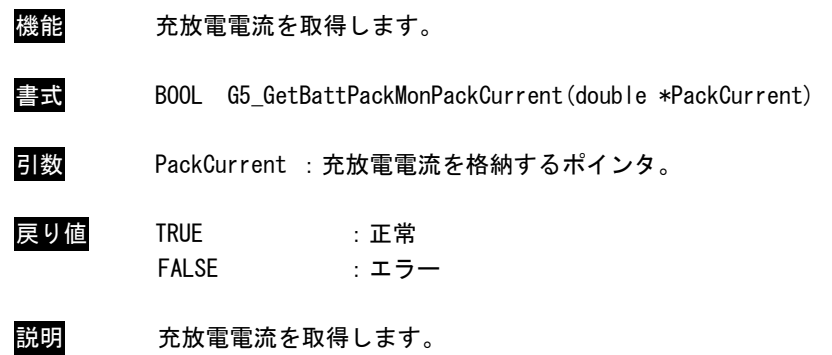

## G5\_GetBattPackMonTemperature 関数

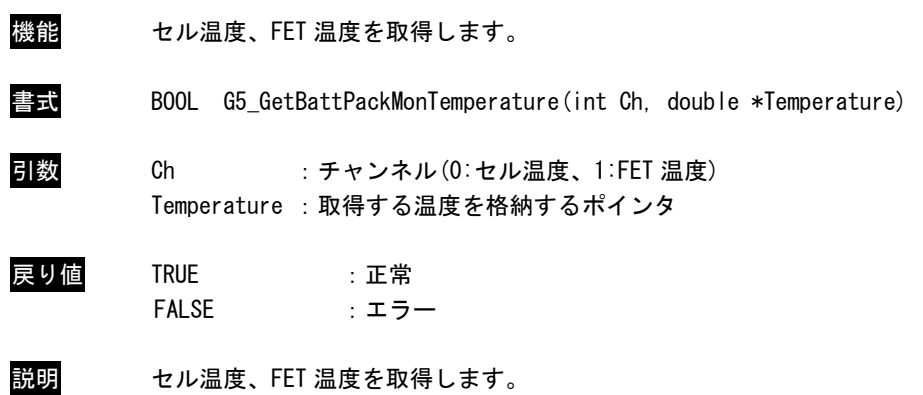

#### 4-12-4 サンプルコード

「¥SDK¥Algo¥Sample¥Sample RASDII¥RasDII」に RAS DLL を使用してセル電圧の取得を行うサンプルコー ドを用意しています。リスト 4-10-4-1 にサンプルコードを示します。

```
リスト 4-12-4-1.RAS DLL
```

```
/**
   RAS DLL
    サンプルソース
**/
#include <windows.h>
#include <winioctl.h>
#include <stdio.h>
#include <stdlib.h>
#include <conio.h>
#include "..\Common\G5RasDef.h"
#include "..\Common\AlgG5Ras.h"
int main(int argc, char **argv)
{
   char fname[100];
    double cellvol;
    double packcurr;
    double cputemp;
   // DLL ロード
   strcpy(&fname[0], "G5RAS.dll");
   LoadG5RasDII(&fname[0]);
    // セル電圧表示
   for (int i=0; i \le 8; i++) {
       G5 GetBattPackMonCellVoltage (i, &cellvol);
        printf("Cell%d Voltage : %.2fV\n", i, cellvol);
    }
    // セル電圧表示
    G5 GetBattPackMonPackCurrent(&packcurr);
    printf("PACK Current: %.2fA\n", packcurr);
    // セル温度、FET 温度表示
    G5_GetBattPackMonTemperature (0, &cputemp);
   printf("Cell Temperature: %.2f℃¥n", cputemp);
    G5_GetBattPackMonTemperature (1, &cputemp);
   printf("FET Temperature: %.2f℃\n", cputemp);
   UnloadG5RasDII();
    return 0;
}
```
## 4-13 ビープ音

#### 4-13-1 ビープ音について

Windows 10 IoT Enterprise 2021 では、Windows API の Beep 関数を使用するとサウンドデバイスへの出 力になり、ビープ音が出力されません。産業用 PC シリーズには、ハードウェアのビープ音の ON/OFF を行 う専用のドライバを用意しています。

## 4-13-2 ビープドライバについて

ビープドライバは、ビープ音制御レジスタを、ユーザーアプリケーションから操作できるようにします。 ユーザーアプリケーションから、ビープ音の ON/OFF、ビープ音の周波数を変更することができます。

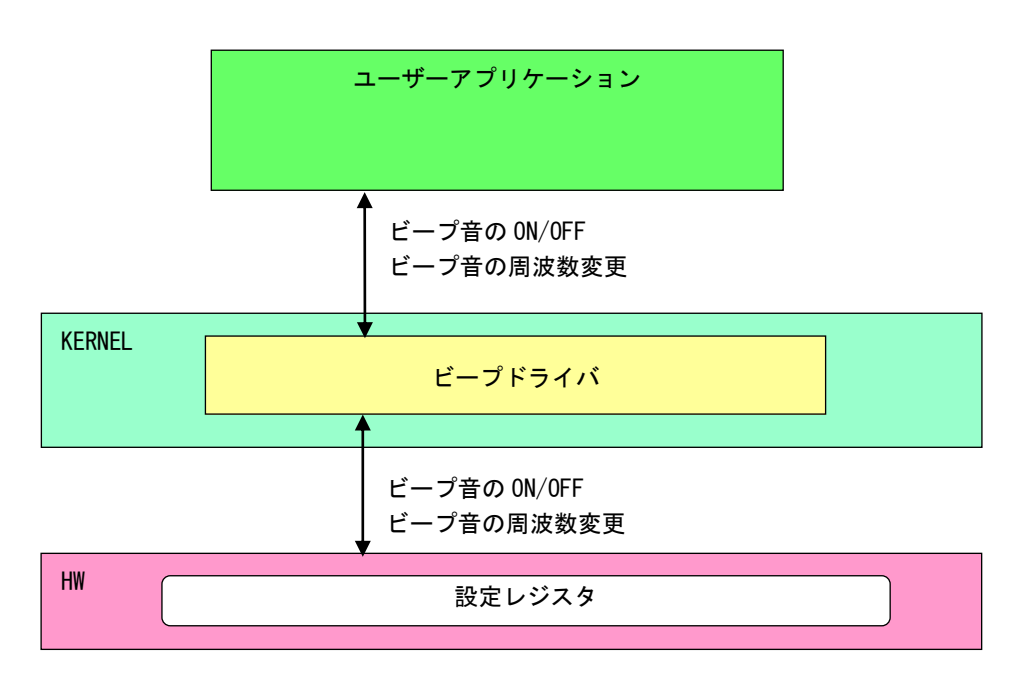

#### 図 4-13-2-1.ビープドライバ

л

## 4-13-3 ビープデバイス

ビープドライバはビープデバイスを生成します。ユーザーアプリケーションは、デバイスファイルにアク セスすることによってビープ音機能を操作します。

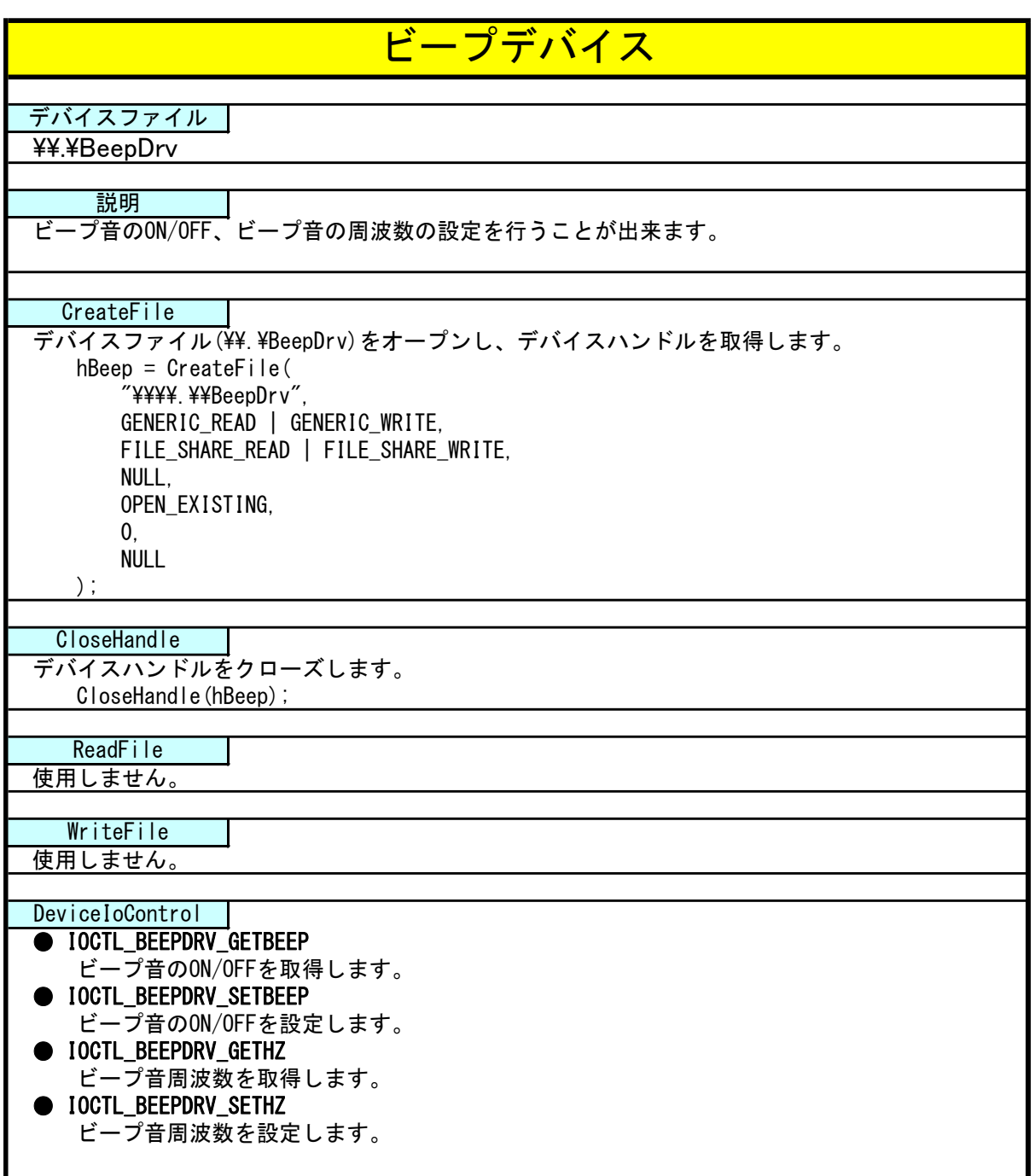

4-13-4 DeviceIoControl リファレンス

## IOCTL\_BEEPDRV\_SETBEEP

#### 機能

ビープ音の ON/OFF の設定を行います。

#### パラメータ

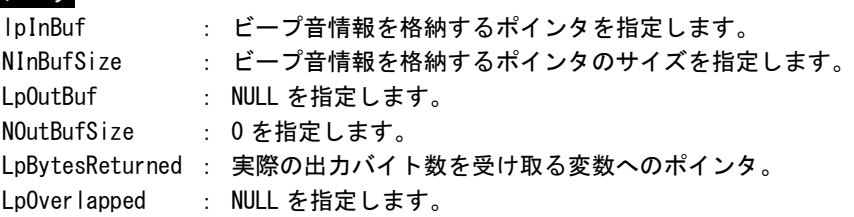

#### ビープ音情報

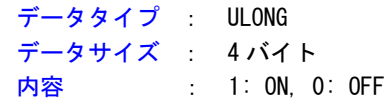

## 戻り値

処理が成功すると TRUE を返します。失敗の場合は FALSE を返します。

#### 説明

ビープ音の ON/OFF の設定を行います。

ビープ音を ON にする場合は、ビープ音情報を格納するポインタに 1、OFF にする場合は 0 を設定し てから DeviceIoControl を実行してください。

## IOCTL\_BEEPDRV\_GETBEEP

## 機能

ビープ音の ON/OFF の取得を行います。

# パラメータ

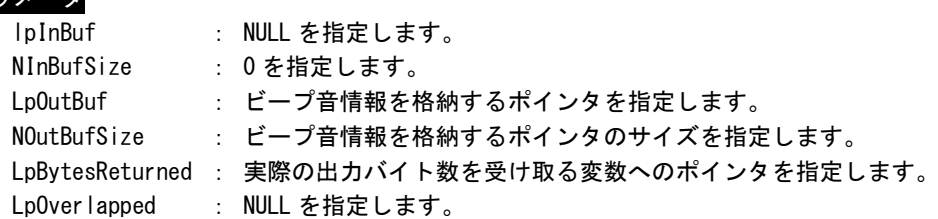

## ビープ音情報

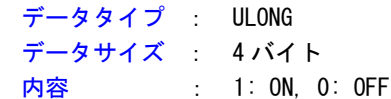

## 戻り値

処理が成功すると TRUE を返します。失敗の場合は FALSE を返します。

## 説明

ビープ音の ON/OFF の取得を行います。

## IOCTL\_BEEPDRV\_SETHZ

機能 ビープ音の周波数の設定を行います。

## パラメータ

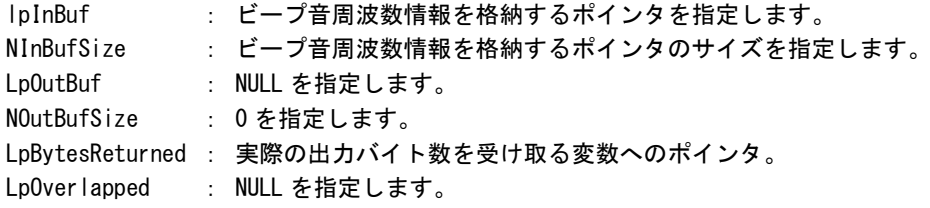

## ビープ音周波数情報

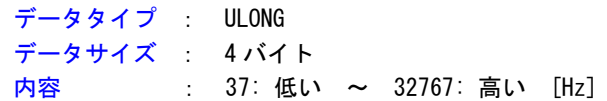

## 戻り値

処理が成功すると TRUE を返します。失敗の場合は FALSE を返します。

## 説明

ビープ音の周波数の設定を行います。

## IOCTL\_BEEPDRV\_GETHZ

機能

ビープ音の周波数の取得を行います。

## パラメータ

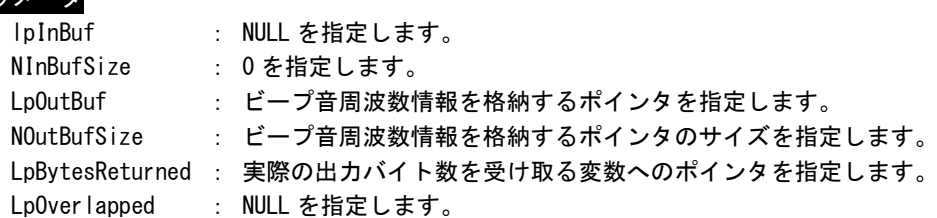

## ビープ音周波数情報

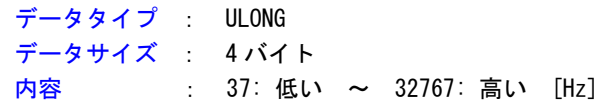

## 戻り値

処理が成功すると TRUE を返します。失敗の場合は FALSE を返します。

```
説明
```
ビープ音の周波数の取得を行います。

#### 4-13-5 サンプルコード

#### ●ビープ音 周波数

「¥SDK¥Algo¥Sample¥Sample\_Beep¥BeepHzCtrl」にビープ音周波数の取得と設定のサンプルコードを用意 しています。リスト 4-13-5-1 にサンプルコードを示します。

```
リスト 4-13-5-1.ビープ音周波数
```

```
/**
   ビープ音の周波数変更制御サンプルソース
**/
#include <windows.h>
#include <winioctl.h>
#include <stdio.h>
#include <stdlib.h>
#include <mmsystem.h>
#include <conio.h>
#include "..\Common\BeepDrvDD.h"
#define DRIVER_FILENAME "\\\\.\\BeepDrv"
int main(int argc, char **argv)
{
   ULONG set_data;
   ULONG get data;
   HANDLE hBeep;
   ULONG retlen;
   BOOL ret;
   /*
    * 起動引数からビープ音周波数変更値を取得
    * 37~32767 の範囲で設定します
    * 37:低い ~ 32767:高い
    */
   if(\arg c := 2)printf("invalid arg\n");
      return -1;
   }
   sscanf(*(argv + 1), "%d", &set_data);
   /*
    * ビープ音操作用ファイルの Open
    */
   hBeep = CreateFile(
                  DRIVER_FILENAME.
                  GENERIC READ | GENERIC WRITE,
                  FILE_SHARE_READ | FILE_SHARE_WRITE,
                  NULL,
                  OPEN_EXISTING,
                  0,
                  NULL
                  );
   if(hBeep == INVALID_HANDLE_VALUE){
       printf("CreateFile: NG\m");
       return -1;
```
```
}
/*
 * ビープ音周波数変更値を書込み
*/
ret = DeviceIoControl(
           hBeep,
           IOCTL_BEEPDRV_SETHZ,
           &set_data,
           sizeof(ULONG),
           NULL, 
           \mathbf{0}&retlen, 
           NULL
      );
if(!ret){
    printf("DeviceIoControl: IOCTL_BEEPDRV_SETHZ NG\m");
    CloseHandle(hBeep);
   return -1;
}
/*
* ビープ音周波数変更値を読出し
*/
ret = DeviceIoControl(
           hBeep,
           IOCTL_BEEPDRV_GETHZ,
           NULL, 
           0,
           &get_data,
           sizeof(ULONG),
           &retlen, 
           NULL
      );
if(!ret){
   printf("DeviceIoControl: IOCTL BEEPDRV GETHZ NG\m");
    CloseHandle(hBeep);
   return -1;
}
printf("Get Beep Sound Hz: %d\n", get_data);
CloseHandle(hBeep);
return 0;
```
●ビープ音 ON/OFF

}

「¥SDK¥Algo¥Sample¥Sample\_Beep¥BeepOnOff」にビープ音 ON/OFF 制御のサンプルコードを用意していま す。リスト 4-13-5-2 にサンプルコードを示します。

リスト 4-13-5-2.ビープ音 ON/OFF

| /**                                    |
|----------------------------------------|
| ビープ音の ON/OFF 制御サンプルソース                 |
| $**/$                                  |
| #include $\langle$ windows.h $\rangle$ |

```
#include <winioctl.h>
#include <stdio.h>
#include <stdlib.h>
#include <mmsystem.h>
#include <conio.h>
#include "..\Common\BeepDrvDD.h"
#define DRIVER_FILENAME "\\\\.\\BeepDrv"
int main(int argc, char **argv)
{
   ULONG set_data;
   ULONG get_data;
   HANDLE hBeep;
   ULONG retlen;
   BOOL ret;
   /*
    * 起動引数からビープ音の ON/OFF 変更値を取得します。
    * 1 : ビープ ON
    * 0 : ビープ OFF
    */
    if(argc != 2) {
       printf("invalid arg\n");
       return -1;
    }
    sscanf(*(argv + 1), "%d", &set_data);
    /*
    * ビープ音操作用ファイルの Open
    */
   hBeep = CreateFile(DRIVER FILENAME,
                   GENERIC READ | GENERIC WRITE,
                   FILE SHARE READ | FILE SHARE WRITE,
                   NULL,
                   OPEN_EXISTING,
                   0,
                   NULL
                   );
    if(hBeep == INVALID_HANDLE_VALUE){
       printf("CreateFile: NG\m");
       return -1;
   }
    /*
    * ビープ音 ON/OFF を書込み
    */
   ret = DeviceIoControl(
               hBeep, 
               IOCTL_BEEPDRV_SETBEEP,
               &set_data, 
               sizeof(ULONG),
               NULL, 
               0,
               &retlen, 
               NULL
```

```
 );
if(!ret){
    printf("DeviceIoControl: IOCTL_BEEPDRV_SETBEEP_NG\m");
    CloseHandle(hBeep);
    return -1;
}
/*
* ビープ音 ON/OFF を読出し
*/
ret = DeviceIoControl(
           hBeep,
            IOCTL_BEEPDRV_GETBEEP,
            NULL, 
            \mathbf{0}&get_data,
            sizeof(ULONG),
            &retlen, 
            NULL
      );
if(!ret){
    printf("DeviceIoControl: IOCTL_BEEPDRV_GETBEEP NG\n");
    CloseHandle(hBeep);
    return -1;
}
printf("Get Beep Sound OnOff: %d\n", get_data);
CloseHandle(hBeep);
return 0;
```
# 4-14 バックアップバッテリモニタ

## 4-14-1 バックアップバッテリモニタについて

産業用 PC シリーズは、BIOS、RTC、外部 RTC のデータを保持するためにバックアップバッテリとして UPS バッテリを搭載しています。バックアップバッテリモニタレジスタを参照することによって、UPS バッテリ の状態(正常・低下)を確認することができます。

# 4-14-2 バックアップバッテリモニタドライバについて

バックアップバッテリモニタドライバはバックアップバッテリの状態を、ユーザーアプリケーションから 取得できるようにします。

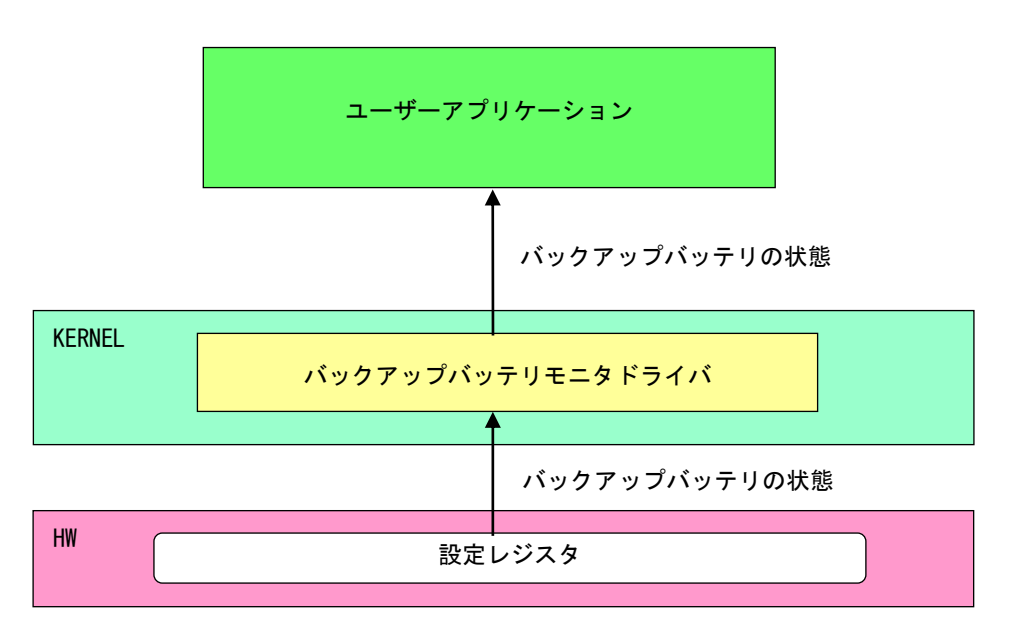

#### 図 4-14-2-1. バックアップバッテリモニタドライバ

# 4-14-3 バックアップバッテリモニタデバイス

バックアップバッテリモニタドライバはバックアップバッテリモニタデバイスを生成します。ユーザーア プリケーションは、デバイスファイルにアクセスすることによってバックアップバッテリの状態を取得し ます。

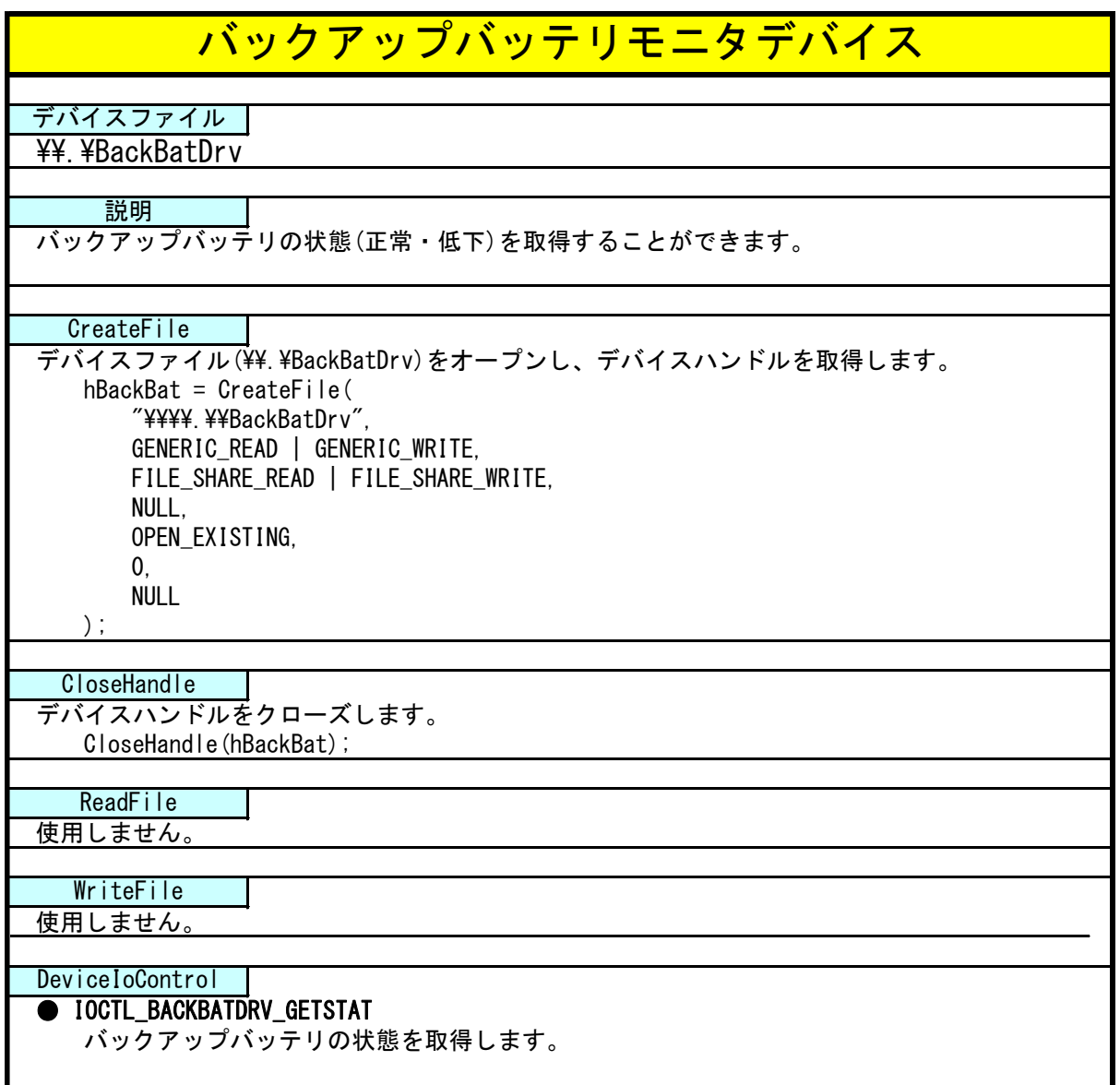

# 4-14-4 DeviceIoControl リファレンス

IOCTL\_BACKBATDRV\_GETSTAT

## 機能

バックアップバッテリの状態を取得します。

## パラメータ

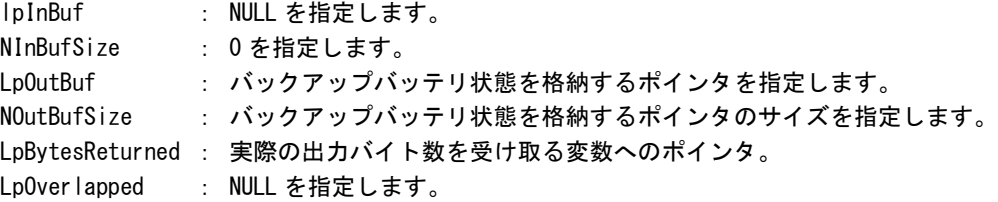

# バックアップバッテリ状態

データタイプ : ULONG データサイズ : 4 バイト 内容 : 0: 正常、1: 低下

## 戻り値

処理が成功すると TRUE を返します。失敗の場合は FALSE を返します。

# 説明

バックアップバッテリ状態を取得します。 バックアップバッテリ状態は、「正常」・「低下」を確認できます。

# 4-14-5 サンプルコード

/\*\*

```
●バックアップバッテリ状態取得
```
「¥SDK¥Algo¥Sample¥Sample\_BackBat¥BackBatStatus」にバックアップバッテリ状態取得のサンプルコー ドを用意しています。リスト 4-14-5-1 にサンプルコードを示します。

リスト 4-14-5-1.バックアップバッテリ状態取得

```
バックアップバッテリモニタサンプルソース
**/
#include <windows.h>
#include <winioctl.h>
#include <stdio.h>
#include <stdlib.h>
#include <mmsystem.h>
#include <conio.h>
#include "..\Common\BackBatDD.h"
#define DRIVER_FILENAME "\\\\.\\BackBatDrv"
BOOL GetBackBatStatus(HANDLE hDevice, ULONG *pStatus)
{
   BOOL ret;
   ULONG status;
   ULONG retlen;
   ret = DeviceIoControl(hDevice,
                          IOCTL_BACKBATDRV_GETSTAT,
                          NULL, 
                         \mathbf{0} &status,
                         sizeof(ULONG),
                          &retlen,
                          NULL);
    if (!ret) { }return FALSE;
   }
   if(retlen != sizeof(ULONG)){
       return FALSE;
   }
   *pStatus = status;
   return TRUE;
}
int main(int argc, char **argv)
\mathcal{L}HANDLE h backbat;
   BOOL ret;
   ULONG status;
   /* デバイスのオープン */
   h_backbat = CreateFile(
```

```
DRIVER FILENAME,
               GENERIC_READ | GENERIC_WRITE,
               FILE SHARE READ | FILE SHARE WRITE,
               NULL,
               OPEN_EXISTING,
               \overline{0},
               NULL
           );
if(h_backbat == INVALID_HANDLE_VALUE){
    printf("CreateFile: NG\m");
   return -1;
}
/*
   バックアップバッテリ状態取得
*/
ret = GetBackBatStatus(h backbat, &status);
if(!ret){
    printf("DeviceIoControl: IOCTL_BACKBATDRV_GETSTAT NG\n");
   CloseHandle(h_backbat);
   return -1;
}
printf("Backup Battery Status: %d\n", status);
/* デバイスのクローズ */
CloseHandle(h_backbat);
return 0;
```
# 4-15 **UPS** サービス

#### 4-15-1 UPS サービスについて

UPS(Uninterruptible Power Supply)サービスは現在の電源の状態とバッテリ保護機能の動作、もしくは バッテリが満充電になった時、バッテリに切り替わった時の通知、警報をユーザーアプリケーションに通 知します。ユーザーアプリケーションは現在のバッテリの状態を UPS サービスから取得することができま す。また通知、警告イベントを取得することができます。

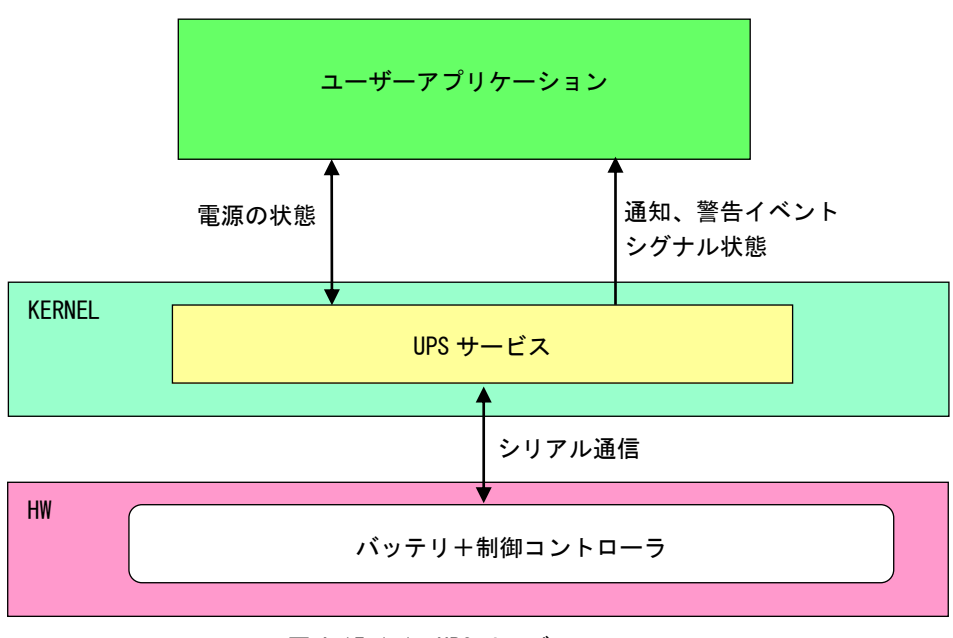

図 4-15-1-1. UPS サービス

UPS サービスの動作は「2-12 UPS Config Tool」で設定することができます。また、設定ツールを使用し ないで直接レジストリを設定することも可能です。レジストリ一覧を表 4-15-1-1 に示します。

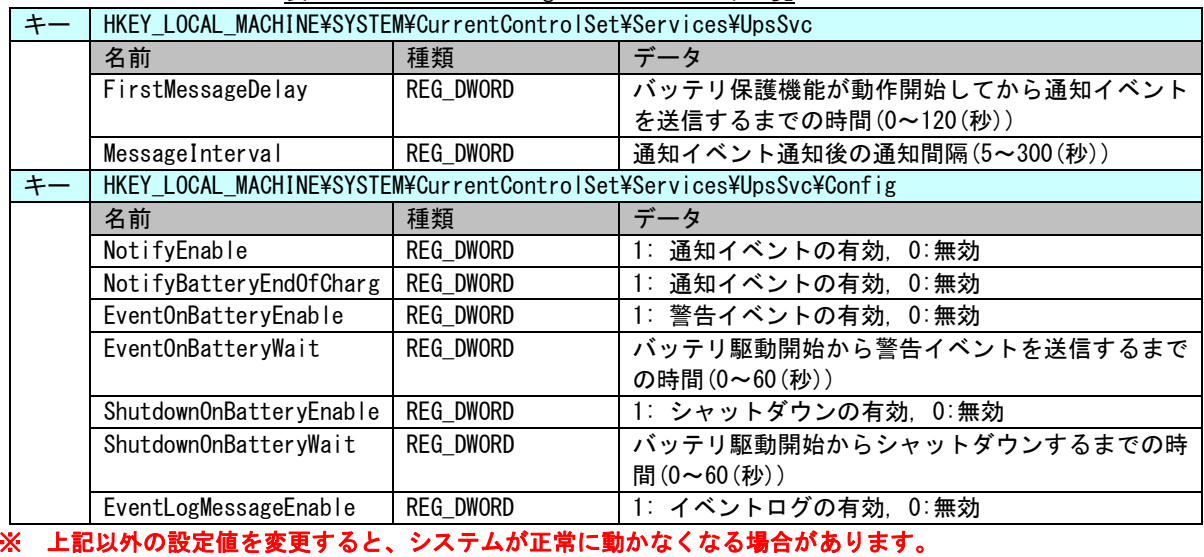

![](_page_224_Picture_264.jpeg)

# 4-15-2 通知イベント、警告イベント

UPS サービスは電源状態を監視し、ユーザーアプリケーションにイベントを送信します。UPS サービスか ら送信されるイベントの一覧を表 4-15-2-1 に示します。イベント送信の有効・無効は「UPS Config Tool」 で設定できます。「UPS Config Tool」の詳細は、「2-12 [UPS Config Tool](#page-64-0)」を参照してください。

| 23 1 1 V L 1 1<br>ᅲ |                          |                   |  |  |
|---------------------|--------------------------|-------------------|--|--|
|                     | イベント名                    | 内容                |  |  |
| 通知イベント              | UpsNotificationEvent     | バッテリ保護機能が動作したときに設 |  |  |
|                     |                          | 定された時間に応じてイベントを送信 |  |  |
|                     |                          | します。              |  |  |
| 通知イベント              | UpsNotifyBatteryEoCEvent | バッテリが満充電になった時にイベン |  |  |
|                     |                          | トを送信します。          |  |  |
| 警告イベント              | UpsBatteryAlarmEvent     | バッテリ駆動に切り替わったときに設 |  |  |
|                     |                          | 定された時間に応じてイベントを送信 |  |  |
|                     |                          | します。              |  |  |

表 4-15-2-1.イベント一覧

#### 4-15-3 UPS 状態

UPS 状態を UPS サービスから取得することができます。 ユーザーアプリケーションは、UPS サービスと名前付きパイプを使用して通信することができます。 定格電圧 DC24V 接続の有無、充電ステータスを1秒周期でホストにアップします。 充電ステータスは表 4-15-3-1 の通りです。

表 4-15-3-1.充電ステータス

| 充電ステータス     | 値 | 内容                     |
|-------------|---|------------------------|
| 充電中         |   | 充電条件を満たしたとき            |
| 満充電         |   | 満充電条件を満たしたとき           |
| 放電中         |   | AC 電源が接続されていない         |
| バッテリ保護機能動作中 | ∩ | バッテリ温度が 4~67℃の範囲外にあるとき |

UPS サービスに以下の 10 バイトを送信すると、UPS サービスから以下の状態を取得することができます。 通信フォーマットは下記の通りです。

![](_page_225_Figure_11.jpeg)

#### 4-15-4 UPS サービスの使用について

UPS サービスを使用するためのヘッダファイル、UPS サービスを使用したサンプルコードを用意しています。 開発用ファイルは一般的な C/C++言語用です。Microsoft Visual Studio など Windows API を使用できる C/C++ 言語の開発環境で使用することが可能です。DVD に含まれる開発用ファイルの内容を表 4-15-4-1 に示します。

表 4-15-4-1. リカバリ/SDK DVD UPS サービス開発用ファイル

| DVD-ROM のディレクトリ             | 内容                               |
|-----------------------------|----------------------------------|
| ¥SDK¥Algo¥Develop           | UPS サービスを使用するためのヘッダファイルを格納しています。 |
| ¥SDK¥Algo¥Sample¥Sample_UPS | │UPS サービスを使用したサンプルコードを格納しています。   |

# 4-15-5 サンプルコード

● バッテリ保護機能が動作した場合のシグナル状態取得

「¥SDK¥Algo¥Sample¥Sample UPS¥UpsEvent¥UpsNotificationEvent.cpp」は、バッテリ保護機能動作通知 (UpsNotificationEvent)のイベントオブジェクトのシグナル状態を待つプログラム例です。リスト 4-15-5- 1 にサンプルコードを示します。

リスト 4-15-5-1.通知、警告イベントのシグナル状態取得

```
#include \langlewindows.h\rangle#include <stdio.h>
#include \langleconio.h>
#include "..\Common\UpsServiceDD.h"
typedef struct {
   HANDLE hEvent;
   HANDLE hThread;
   volatile BOOL fStart;
   volatile BOOL fFinish;
} UPSEVENT_INFO, *PUPSEVENT_INFO;
/* 
* イベントスレッド関数
*/
DWORD WINAPI UpsNotificationEventProc(void *pData)
{
   PUPSEVENT_INFO info = (PUPSEVENT_INFO)pData;
    printf("UpsNotificationEventProc: Start\n");
    info->fFinish = FALSE;
   while(1)if(WaitForSingleObject(info->hEvent, INFINITE) != WAIT_OBJECT_0){
            break;
        }
        if(!info->fStart){
            break;
        }
        printf("UpsNotificationEventProc: Get Event\n");
    }
    info->fFinish = TRUE;
```
printf("UpsNotificationEventProc: Finish\n");

```
return 0;
}
BOOL CreateUpsNotificationEventInfo(PUPSEVENT_INFO info)
{
    DWORD thrd id;
    info->hEvent = NULL;
    info-\rightarrow hThread = NULL;info->fStart = FALSE;info->fFinish = FAISF:
    /* 
    * イベントオブジェクトの作成
    */
    info-\hbarEvent =
           OpenEvent (SYNCHRONIZE,
                      FALSE.
                      UPS_NOTIFICATION_EVENT_NAME // イベント名を指定します。
                       );
    if(info-\n>hEvent == NULL) {
        printf("CreateUpsNotificationEventInfo: CreateEvent: NG\m");
        return FALSE;
    }
    /*
     * イベントスレッドを生成
    */
    info->hThread = CreateThread(
                        (LPSECURITY_ATTRIBUTES)NULL,
                        \mathbf{0}(LPTHREAD_START_ROUTINE)UpsNotificationEventProc,
                        (LPVOID) info.
                        CREATE_SUSPENDED,
                        &thrd_id
                       \lambda;
    if(info->hThread == NULL){
        CloseHandle(info->hEvent);
        printf("CreateUpsNotificationEventInfo: CreateThread: NG\m");
       return FALSE;
   }
    return TRUE;
}
void DeleteUpsNotificationEvent(PUPSEVENT_INFO info)
{
    // Stop Thread
    info->fStart = FALSE;
    SetEvent(info->hEvent);
    // Wait Thread Stop, Close Thread
    while(!info->fFinish){
        Sleep(10);
    }
```

```
// Close Handle
   CloseHandle(info->hThread);
   CloseHandle(info->hEvent);
}
int main(void)
{
   int c;
   UPSEVENT_INFO info;
   /* 
    * イベントオブジェクト、イベントスレッドの作成
   */
   if( !CreateUpsNotificationEventInfo(&info) ){
      printf("CreateUpsNotificationEventInfo: NG\m");
      return -1;
   }
   // リジュームスレッド
   info.fStart = TRUE;
   ResumeThread(info.hThread);
   while(1) {
      if( kbhit() ){
          c = getch();
          if(c == 'q' || c == 'Q')
             break;
      }
   }
   /* 
    * イベントオブジェクト、イベントスレッドの破棄
   */
   DeleteUpsNotificationEvent(&info);
   return 0;
}
```
● バッテリが満充電になった時のシグナル状態取得

「¥SDK\Algo\Sample\Sample\_UPS \UpsEvent\UpsNotifyBatteryEoCEvent.cpp」は、バッテリ満充電通知 (UpsNotifyBatteryEoCEvent)のイベントオブジェクトのシグナル状態を待つプログラム例です。リスト 4- 15-5-2 にサンプルコードを示します。

リスト 4-15-5-2.通知、警告イベントのシグナル状態取得

```
#include <windows.h>
#include <stdio.h>
#include \langleconio.h>
#include "..\Common\UpsServiceDD.h"
typedef struct {
   HANDLE hEvent;
   HANDLE hThread;
   volatile BOOL fStart;
   volatile BOOL fFinish;
} UPSEVENT_INFO, *PUPSEVENT_INFO;
/*
* イベントスレッド関数
*/
DWORD WINAPI UpsNotificationEventProc(void *pData)
{
   PUPSEVENT_INFO info = (PUPSEVENT_INFO) pData;
   printf("UpsNotifyBatteryEoCEventProc: Start\n");
    info\rightarrow FF\,inish = FALSE;while(1) {
        if(WaitForSingleObject(info->hEvent, INFINITE) != WAIT_OBJECT_0){
            break;
        }
        if(!info->fStart){
           break;
        }
       printf("UpsNotifyBatteryEoCEventProc: Get Event¥n");
    }
    info->fFinish = TRUE;
    printf("UpsNotifyBatteryEoCEventProc: Finish\n");
    return 0;
}
BOOL CreateUpsNotifyBatteryEoCEventInfo(PUPSEVENT_INFO info)
{
   DWORD thrd id;
    info-\rightarrowhEvent = NULL;
    info->hThread = NULL;
    info->fStart = FALSE;
    info->fFinish = FALSE;
```

```
/* 
    * イベントオブジェクトの作成
    */
   info-\rightarrow hEvent =OpenEvent (SYNCHRONIZE,
                      FALSE,
                     UPS_NOTIFICATION_BATEOC_NAME // イベント名を指定します。
                      );
   if(info-\rightarrow hEvent == NULL)printf("CreateUpsNotifyBatteryEoCEventInfo: CreateEvent: NG\m");
       return FALSE;
   }
   /*
    * イベントスレッドを生成
    */
   info->hThread = CreateThread(
                       (LPSECURITY_ATTRIBUTES)NULL,
                       \mathbf{0}(LPTHREAD_START_ROUTINE)UpsNotifyBatteryEoCEventProc,
                       (LPVOID) info,
                       CREATE_SUSPENDED,
                       &thrd_id
                       );
   if(info-\n>hThread == NULL)CloseHandle(info->hEvent);
       printf("CreateUpsNotifyBatteryEoCEventInfo: CreateThread: NG\m");
       return FALSE;
   }
   return TRUE;
}
void DeleteUpsNotifyBatteryEoCEvent(PUPSEVENT_INFO info)
{
   // Stop Thread
   info\rightarrowfStart = FALSE;
   SetEvent(info->hEvent);
   // Wait Thread Stop, Close Thread
   while(!info->fFinish){
       Sleep(10);
   }
   // Close Handle
   CloseHandle(info->hThread);
   CloseHandle(info->hEvent);
}
int main(void)
{
   int c;
   UPSEVENT INFO info;
   /* 
    * イベントオブジェクト、イベントスレッドの作成
    */
```

```
if( !CreateUpsNotifyBatteryEoCEventInfo(&info) ){
   printf("CreateUpsNotifyBatteryEoCEventInfo: NG\m");
   return -1;
}
// リジュームスレッド
info.fStart = TRUE;
ResumeThread(info.hThread);
while(1)if( kbhit() ){
       c = getch();
       if(c == 'q' || c == 'Q')break;
   }
}
/* 
* イベントオブジェクト、イベントスレッドの破棄
*/
DeleteUpsNotifyBatteryEoCEvent(&info);
return 0;
```
● バッテリ駆動切り替わり時の警告シグナル取得

「¥SDK\Algo\Sample\Sample UPS\UpsEvent\UpsBatteryAlarmEvent.cpp」は、バッテリ駆動切り替わり時 の警告(UpsBatteryAlarmEvent)のイベントオブジェクトのシグナル状態を待つプログラム例です。リスト 4-15-5-3 にサンプルコードを示します。

リスト 4-15-5-3.UpsBatteryAlarmEvent のシグナル状態取得

```
#include <windows.h>
#include <stdio.h>
#include \langleconio.h>
#include "..\Common\UpsServiceDD.h"
typedef struct {
   HANDLE hEvent;
   HANDLE hThread;
   volatile BOOL fStart;
   volatile BOOL fFinish;
} UPSEVENT_INFO, *PUPSEVENT_INFO;
/*
* イベントスレッド関数
*/
DWORD WINAPI UpsBatteryAlarmEventProc(void *pData)
{
   PUPSEVENT_INFO info = (PUPSEVENT_INFO)pData;
   printf("UpsBatteryAlarmEventProc: Start\n");
    info\rightarrow FF\,inish = FALSE;while(1) {
        if(WaitForSingleObject(info->hEvent, INFINITE) != WAIT_OBJECT_0){
            break;
        }
        if(!info->fStart){
           break;
        }
       printf("UpsBatteryAlarmEventProc: Get Event¥n");
    }
    info->fFinish = TRUE;
    printf("UpsBatteryAlarmEventProc: Finish\n");
    return 0;
}
BOOL CreateUpsBatteryAlarmEventInfo(PUPSEVENT_INFO info)
{
   DWORD thrd id;
    info-\rightarrowhEvent = NULL;
    info->hThread = NULL;
    info->fStart = FALSE;
    info->fFinish = FALSE;
```

```
/* 
    * イベントオブジェクトの作成
    */
   info-\rightarrow hEvent =OpenEvent (SYNCHRONIZE,
                      FALSE,
                     UPS_BATTERYALARM_EVENT_NAME // イベント名を指定します。
                      );
   if(info-\n>hEvent == NULL) {
       printf("CreateUpsBatteryAlarmEventInfo: CreateEvent: NG\m");
       return FALSE;
   }
   /*
    * イベントスレッドを生成
    */
   info->hThread = CreateThread(
                       (LPSECURITY_ATTRIBUTES)NULL,
                       \mathbf{0}(LPTHREAD_START_ROUTINE)UpsBatteryAlarmEventProc,
                       (LPVOID) info,
                       CREATE_SUSPENDED,
                       &thrd_id
                       );
   if(info-\n{hThread == NULL})CloseHandle(info->hEvent);
       printf("CreateUpsBatteryAlarmEventInfo: CreateThread: NG\n");
       return FALSE;
   }
   return TRUE;
}
void DeleteUpsBatteryAlarmEvent(PUPSEVENT_INFO info)
{
   // Stop Thread
   info\rightarrowfStart = FALSE;
   SetEvent(info->hEvent);
   // Wait Thread Stop, Close Thread
   while(!info->fFinish){
       Sleep(10);
   }
   // Close Handle
   CloseHandle(info->hThread);
   CloseHandle(info->hEvent);
}
int main(void)
{
   int c;
   UPSEVENT_INFO info;
   /* 
    * イベントオブジェクト、イベントスレッドの作成
    */
   if( !CreateUpsBatteryAlarmEventInfo(&info) ){
```

```
printf("CreateUpsBatteryAlarmEventInfo: NG\m");
   return -1;
}
// Resume Thread
info.fStart = TRUE;
ResumeThread(info.hThread);
while(1) {
   if( kbhit() ){
       c = getch();
       if(c == 'q' || c == 'Q')break;
   }
}
/* 
* イベントオブジェクト、イベントスレッドの破棄
*/
DeleteUpsBatteryAlarmEvent(&info);
return 0;
```

```
●UPS 状態の取得
```
「\SDK\Algo\Sample\Sample UPS \UpsPipe\UpsPipe.cpp」は、UPS の状態を UPS サービスから取得するプ ログラム例です。リスト 4-15-5-4 にサンプルコードを示します。

※ UPS Config Tool が起動中の時は、名前付きパイプの作成時にエラーになりますので、注意してくださ い。

リスト 4-15-5-4.UPS 状態の取得

```
#include <windows.h>
#include <stdio.h>
#include <conio.h>
#include "..\Common\UpsServiceDD.h"
char WriteBuf[128];
char ReadBuf<sup>[128]</sup>;
typedef struct {
   HANDLE hThread;
   HANDLE hPipe;
   volatile BOOL fStart;
   volatile BOOL fFinish;
} UPSPIPE_INFO, *PUPSPIPE_INFO;
int PipeRead(HANDLE m hPipe, char *pBuffer, int nLength);
int PipeWrite(HANDLE m_hPipe, char *pBuffer, int nLength);
/* 
* 名前付きパイプスレッド関数
*/
DWORD WINAPI UpsPipeProc(void *pData)
{
   PUPSPIPE_INFO info = (PUPSPIPE_INFO)pData;
   printf("UpsPipeProc: Start\n");
   info->fFinish = FAISF:
   while(1)if(!info->fStart){
           break;
       }
       // UPS サービスに送信するメッセージ文字列の組み立て
       sprintf(WriteBuf, "BT000, 0, 0\n");
       PipeWrite(info->hPipe, WriteBuf, 10);
       Sleep(100);
       while(1) {
           if(!info->fStart){
               break;
           }
           if(PipeRead(info->hPipe, ReadBuf, 10) \leq 0) {
```

```
Sleep(10);
              continue;
           }
          printf("%s", ReadBuf);
          break;
       }
   }
   info->fFinish = TRUE;
   printf("UpsPipeProc: Finish\n");
   return 0;
}
int PipeRead(HANDLE m_hPipe, char *pBuffer, int nLength)
{
   DWORD num;
   if(!ReadFile(m_hPipe, pBuffer, (DWORD)nLength, &num, NULL)){
       return -1;
   }
   return num;
}
int PipeWrite(HANDLE m_hPipe, char *pBuffer, int nLength)
{
   DWORD num;
   if(!WriteFile(m_hPipe, pBuffer, (DWORD)nLength, &num, NULL)){
      return -1;
   }
   return (int)num;
}
BOOL CreateUpsPipeInfo(PUPSPIPE_INFO info)
{
   DWORD thrd_id;
   char m_szPipeName[MAX_PATH];
   info-\rightarrow hPipe = INVALID HANDLE VALUE;
   info->hThread = NULL;
   info\rightarrowfStart = FALSE;
   info->fFinish = FALSE;
   /*
    * 名前付きパイプ(クライアント)の作成
    */
   sprintf(m_szPipeName, "\\\\.\\pipe\\%s", UPS_GLOBAL_PIPE_NAME); // パイプ名をコピー
   info-\rightarrow hPipe =
       CreateFile(
           m_szPipeName, インタイプ名
           GENERIC_WRITE | GENERIC_READ, イパイプに読み書き
          FILE_SHARE_WRITE | FILE_SHARE_READ, // 複数スレッドからのアクセス
```

```
NULL, 2008年 - 2009年 - 2009年 - 2009年 - 2009年 - 2009年 - 2009年 - 2009年 - 2009年 - 2009年 - 2009年 - 2009年 - 2009年 - 2009年 - 2009年 - 2009年 - 2009年 - 2009年 - 2009年 - 2009年 - 2009年 - 2009年 - 2009年 - 2009年 - 2009年 - 2009年 - 2009年 -
             OPEN_EXISTING,<br>FILE ATTRIBUTE NORMAL | FILE FLAG OVERLAPPED. // ファイル属性なし
             FILE ATTRIBUTE_NORMAL | FILE_FLAG_OVERLAPPED.
             NULL); // テンプレートファイルなし
    if(info->hPipe == INVALID_HANDLE_VALUE){
        printf("CreateUpsPipeInfo: CreateFile: NG\m");
        return FALSE;
    }
    /*
     * パイプスレッドを生成
     */
    info->hThread = CreateThread(
                          (LPSECURITY_ATTRIBUTES)NULL,
                          0,
                          (LPTHREAD_START_ROUTINE)UpsPipeProc,
                          (LPVOID) info.
                          CREATE_SUSPENDED,
                          &thrd_id);
    if (info-\hbox{thThread} == NULL)CloseHandle(info->hPipe);
        printf("CreateUpsPipeInfo: CreateThread: NG\m");
        return FALSE;
    }
    return TRUE;
}
void DeleteUpsPipeInfo(PUPSPIPE_INFO info)
{
    // Stop Thread
    info->fStart = FALSE;
    // Wait Thread Stop, Close Thread
    while(!info->fFinish){
        Sleep(10);
    }
    // Close Handle
    CloseHandle(info->hThread);
    CloseHandle(info->hPipe);
}
int main(void)
{
    int c;
    UPSPIPE INFO info;
    memset(WriteBuf, 0, 128);
    memset(ReadBuf, 0, 128);
    /* 
     * 名前付きパイプ、パイプスレッドの作成
     */
    if( !CreateUpsPipeInfo(&info) ){
        printf("CreateUpsPipeInfo: NG: \m");
        return -1;
```

```
// リジュームスレッド
info.fStart = TRUE;
ResumeThread(info.hThread);
while(1) {
   if(kbhit()){
       c = getch();
       if(c == 'q' || c == '0')
          break;
   }
}
/* 
。<br>* 名前付きパイプ、パイプスレッドの破棄
*/
DeleteUpsPipeInfo(&info);
return 0;
```
# 4-16 **S.M.A.R.T.**イベント通知

#### 4-16-1 S.M.A.R.T. イベント通知について

S.M.A.R.T.監視アプリケーション「S.M.A.R.T. Monitor Tool」は異常発生時の通知方法を「Event」に設 定した場合、ユーザーアプリケーションにイベント通知を行います。

ユーザーアプリケーションは、S.M.A.R.T.イベント通知として「警告レベル異常イベント」、「重大レベル 異常イベント」を取得することができます。

「S.M.A.R.T. Monitor Tool」の詳細は、「2-14-2 S.M.A.R.T. Monitor Tool」を参照してください。

![](_page_239_Figure_7.jpeg)

図 4-16-1-1. S.M.A.R.T. イベント通知

|         | イベント名                          | 内容                 |
|---------|--------------------------------|--------------------|
| 警告レベル異常 | Global¥SmartMonitorWarning∥    | 警告レベル異常発生を通知するイベント |
| イベント    |                                | // :ストレージ番号(1~)    |
| 重大レベル異常 | l Global¥SmartMonitorCritical∥ | 重大レベル異常発生を通知するイベント |
| イベント    |                                | // :ストレージ番号(1~)    |

表 4-16-1-1.イベント一覧

## 4-16-1 サンプルコード

● S.M.A.R.T. イベント通知のシグナル状態取得

「¥SDK¥Algo¥Sample¥Sample\_SMART¥SmartMonitorEvent」に、 S.M.A.R.T. イベント通知のシグナル状態取 得のサンプルプログラムを用意しています。リスト 4-16-1-1 にサンプルコードを示します。

リスト 4-16-1-1.S.M.A.R.T.イベント通知のシグナル状態取得

```
/**
   S.M.A.R.T.監視
    イベント取得サンプルソース
**/
#include <windows.h>
#include <winioctl.h>
#include <stdio.h>
#include <stdlib.h>
#include <conio.h>
#define EVENT_NAME_WARNING_STOR1    "Global\XSmartMonitorWarning1"
#define EVENT_NAME_WARNING_STOR2 "Global\\SmartMonitorWarning2"
#define EVENT_NAME_CRITICAL_STOR1
#define EVENT NAME CRITICAL STOR2 "Global\StamartMonitorCritical2"
#define THREADSTATE STOP 0
#define THREADSTATE_RUN 1
#define THREADSTATE_QUERY_STOP 2
enum {
   EVENT FIN = 0.
   EVENT_WARNING1,
   EVENT_WARNING2,
   EVENT_CRITICAL1,
   EVENT_CRITICAL2,
   MAX_EVENT
};
HANDLE hFvent[MAX_FVENT];
HANDLE hThread;
ULONG ThreadState;
DWORD WINAPI EventThread(void *pData)
{
   DWORD ret;
   printf("EventThread: Start\n");
   ThreadState = THREADSTATE_RUN;
   /*
    * S.M.A.R.T. 監視イベントを待ちます
    */
    while(1) {
       ret = WaitForMultipleObjects(MAX_EVENT, &hEvent[0], FALSE, INFINITE);
        if(ret == \text{WAIT FAILED})break;
        }
        if(ThreadState == THREADSTATE_QUERY_STOP){
           break;
        }
```
{

```
if(ret == (WAIT_OBJECT_0 + EVENT_WARNING1))printf("EventThread: SMART Monitor Event Warning Level Storage1\n");
       }
       if(ret == (WAIT_OBJECT_0 + EVENT_MARNING2))printf("EventThread: SMART Monitor Event Warning Level Storage2\nm");
       }
       if(ret == (WAIT OBJECT 0 + EVENT CRITICAL1))printf("EventThread: SMART Monitor Event Critical Level Storage1\n");
       }
       if(ret == (WAIT_OBJECT_0 + EVENT_CRITICAL2))printf("EventThread: SMART Monitor Event Critical Level Storage2\n");
       }
   }
   ThreadState = THREADSTATE_STOP;
   printf("EventThread: Finish\n");
   return 0;
int main(int argc, char **argv)
   DWORD thid;
   int keych;
   int i;
   /*
    * スレッド終了用イベント
    */
   hEvent [EVENT FIN] = CreateEvent (NULL, FALSE, FALSE, NULL);
   /*
    * S.M.A.R.T.監視イベント 警告レベル ハンドル取得
    */
   hEvent[EVENT_WARNING1] = CreateEvent(NULL, FALSE, FALSE, EVENT_NAME_WARNING_STOR1);
   if(hEvent[EVENT_WARNING1] == NULL){
       printf("CreateEvent: Warning Storage1 NG\m");
   }
   hEvent[EVENT_WARNING2] = CreateEvent(NULL, FALSE, FALSE, EVENT_NAME_WARNING_STOR2);
   if(hEvent[EVENT_WARNING2] == NULL){
       printf("CreateEvent: Warning Storage2 NG\m");
   }
   /*
    * S.M.A.R.T. 監視イベント 重大レベル ハンドル取得
    */
   hEvent[EVENT_CRITICAL1] = CreateEvent(NULL, FALSE, FALSE, EVENT_NAME_CRITICAL_STOR1);
   if(hEvent[EVENT_CRITICAL1] == NULL){
       printf("CreateEvent: Critical Storage1 NG\m");
    }
   hEvent[EVENT_CRITICAL2] = CreateEvent(NULL, FALSE, FALSE, EVENT_NAME_CRITICAL_STOR2);
   if(hEvent[EVENT_CRITICAL2] == NULL){
       printf("CreateEvent: Critical Storage2 NG\m");
    }
```

```
/*
* ベント取得スレッド ハンドル取得
*/
ThreadState = THREADSTATE_STOP;
hThread = CreateThread(
                    (LPSECURITY_ATTRIBUTES)NULL,
                   \mathbf{0}(LPTHREAD_START_ROUTINE)EventThread,
                   NULL,
                   \mathbf{0}.
                   &thid
               );
if(hThread == NULL)\{CloseHandle(hEvent);
   printf("CreateThread: NG\m");
   return -1;
}
/*
* 'Q'または'q'キーで終了します。
*/
while(1){
   if(kbhit()){
       keych = getch();
       if(keych == 'Q' || keych == 'q')break;
       }
   }
}
/*
* スレッドを終了
*/
ThreadState = THREADSTATE_QUERY_STOP;
SetEvent(hEvent[EVENT_FIN]);
while(ThreadState != THREADSTATE_STOP) {
   Sleep(10);
}
CloseHandle(hThread);
for(i = 0; i < MAX EVENT; i++) {
   CloseHandle(hEvent[i]);
}
return 0;
```
# <span id="page-243-0"></span>第5章 システムリカバリ

本章では、「産業用 PC 4C/6A シリーズ用 Windows 10 IoT Enterprise 2021 リカバリ/SDK/マニュアル DVD」 (以下リカバリ DVD と呼びます)および「産業用 PC xxxx シリーズ用 Windows 10 IoT Enterprise 2021 OS イメ ージ DVD」(以下 OS イメージ DVD と呼びます)を使用したシステムのリカバリとバックアップについて説明しま す。

# 5-1 リカバリ **DVD** について

産業用 PC シリーズ本体は、システムのリカバリを行うことができます。リカバリで行える処理は以下のとお りです。

- システムの復旧(バックアップデータ)
- システムのバックアップ

リカバリを実行するにはリカバリ DVD 以外に以下のものを用意する必要があります。

- 8GByte 以上の USB メモリ(リカバリ USB 用)
- 8GByte 程度の空き容量がある USB 接続可能なストレージメディア(USB メモリなど) (バックアップイメージ保存用)

リカバリ USB を実行する場合、BIOS 設定が必要となります。

● リカバリ実行の流れ

![](_page_243_Figure_13.jpeg)

# 5-1-1 リカバリ準備

リカバリを実行する前に、準備する必要があるものを表 5-1-1-1 に記します。

| 必要物         | 本章での名称     | 内容                                          |
|-------------|------------|---------------------------------------------|
| USB メモリ     | リカバリ USB   | リカバリ起動用の USB メモリです。                         |
| (8GByte 以上) |            | 8GByte 以上のサイズのものを用意してください。                  |
|             |            | この USB メモリの中身は全て削除されます。                     |
|             |            | あらかじめバックアップを取るなどしておいてください。                  |
| USB 接続可能な   | バックアップ USB | リカバリ時の OS イメージを保管するメディアです。                  |
| ストレージメディア   |            | 8GByte 以上の空き容量がある必要があります。                   |
| (8GBvte 以上の |            | また、 <b>ファイルシステムは NTFS</b> である必要があります。       |
| 空き容量が必要)    |            |                                             |
|             |            | メディアによってはバックアップ時に認識しない場合があります。              |
|             |            | この場合は別のメディアでお試しください。(※1)                    |
| USB キーボード   | キーボード      |                                             |
| USB マウス     | マウス        |                                             |
| <b>PC</b>   | WindowsPC  | Windows OS 搭載の DVD ドライブが使用できる PC を用意してください。 |

表 5-1-1-1.リカバリ作業に必要な準備物

用意したリカバリ USB は以下の手順でデータを作成してください。

- **リカバリ USB 作成手順**
- ① WindowsPC にリカバリ DVD を挿入します。
- ② 用意したリカバリ USB を、手順①の PC に接続します。
- ③ リカバリ DVD の以下のファイルを実行します。 「リカバリ DVD]\Recovery\RecoveryUSBImage.exe
- ④ 圧縮ファイルの解凍が始まります。 PC 上の任意の場所に解凍してください。(解凍先のストレージに 4GByte 程度の空き領域が必要です。) 解凍が完了するまでお待ちください。 解凍が完了すると「RecoveryUSBImage.ddi」というファイルが展開されます。
- ⑤ リカバリ DVD の以下のファイルを管理者権限で実行します。 [リカバリ DVD]\Recovery\DDwin\DDwin.exe

※注: WindowsVista 以降の OS をご使用の場合は管理者権限で起動する必要があります。

<sup>※</sup>1 バックアップ USB が認識できない場合の主な例として、MBR がないことが挙げられます。 MBR がないメディアの場合は、メディアのディスクごとフォーマットすることで 認識するようになる可能性があります。

- ⑥ DD for Windows というツールが起動します。
- ⑦ 「対象ディスク」の項目に手順②で接続した USB メモリが表示されていることを確認してください。 「ディスク選択」ボタンを押して接続した USB メモリを選択してください。

![](_page_245_Picture_78.jpeg)

図 5-1-1-1.DD for Windows

⑧ 「ファイル選択」ボタンを押してください。 ファイル選択画面が開くので、手順④で解凍した「RecoveryUSBImage.ddi」を選択してください。

![](_page_245_Picture_79.jpeg)

# 図 5-1-1-2. ファイル選択

- <u>िरा</u> DD for Windows >>読込>> ディスク 彌 >> 照合 << 《書込《 対象ディスク 対象ファイル  $G(2,1)$  14.4GB (Removable) パス C:¥Users¥gijyu-3f¥Desktop¥ ファイル名 RecoveryUSBImage.ddi □ 危険を承知で保護を外す MD<sub>5</sub> Copyright (C) 2004 シリコンリナックス株式会社 si-linux.co.jp
- ⑨ 「対象ファイル」の項目に RecoveryUSBImage.ddi が表示されたことを確認してください。

図 5-1-1-3. 対象ファイル

⑩ 「<<書込<<」ボタンを押してください。 USB メモリへ書き込みが始まります。 書き込みが完了するまでお待ちください。

![](_page_246_Picture_116.jpeg)

図 5-1-1-4.書き込み開始

以上でリカバリ USB の作成は完了です。

リカバリ USB は一度作成すれば次回以降も使用することができます。

## <span id="page-247-0"></span>5-1-2 リカバリ USB 起動

リカバリ USB を起動させる前に、本体に接続されている LAN ケーブル、ストレージ(USB メモリ、SD カー ドなど)を取り外してください。サブストレージを接続している場合は、サブストレージを取り外してく ださい。

● リカバリ USB 起動手順

リカバリ USB から起動するために BIOS 設定が必要です。 以下の手順に従って BIOS 設定を変更してください。

- ① リカバリ USB を産業用 PC 本体に接続します。
- ② キーボード、マウスを接続します。
- ③ 本体右側の DipSW の 3 を ON 側に倒します。
- ④ 電源を入れ、 [F5]キーを連打してください。 しばらくすると起動ディスク選択ダイアログが開きます。(図 5-1-2-1)
- ⑤ リカバリ USB を選択してエンターキーを押してください。

![](_page_247_Picture_11.jpeg)

図 5-1-2-1.BIOS 設定画面 ASD WDT 設定

- ⑥ リカバリ USB から起動が開始されます。しばらくお待ちください。
- ⑦ 正常にリカバリ USB から起動すると図 5-1-2-2 のリカバリメイン画面が表示されます。

![](_page_247_Picture_204.jpeg)

#### 図 5-1-2-2.リカバリメイン画面

л

# 5-1-3 リカバリ作業

リカバリメイン画面から処理を選んでリカバリ作業を行います。

- システムの復旧(バックアップデータ)
- システムのバックアップ

リカバリ作業の詳細は、「[5-2](#page-249-0) システムの復旧(バックアップデータ)」、「[5-3](#page-254-0) [システムのバックアップ」](#page-254-0) を参照してください。

# <span id="page-249-0"></span>5-2 システムの復旧(バックアップデータ)

工場出荷イメージをメインストレージ(M.2)に書込むことで、システムを工場出荷状態に復旧することがで きます。

また、「システムのバックアップ」で作成したバックアップファイルを使用して、メインストレージ(M.2)を バックアップファイルの状態に復旧させることができます。

- ※ システムを工場出荷状態へ復旧するとメインストレージにあるデータはすべて消えてしまいます。必要な データがある場合は、復旧作業を行う前に保存してください。
- ※ 工場出荷状態へのシステム復旧には、ソフトウェア使用許諾契約に同意していただく必要があります。ソ フトウェア使用許諾契約は、製品に同梱されている「Microsoft Software License Term for: Windows XP Embedded and Windows Embedded Standard Runtime」に記載されています。システム復旧を行う場合は、 内容を確認するようにしてください。
- ※ バックアップファイルは、必ず対象となる本体で作成されたものを使用してください。他の機種のバック アップファイルでは動作しないので注意してください。
- ※ バックアップデータで復旧を行うとメインストレージのデータは、バックアップファイルの状態に戻りま す。必要なデータがある場合は、復旧作業を行う前に保存してください。
- ※ 作業を始める前に、LAN ケーブルが接続されている場合は LAN ケーブルを取り外してください。 サブストレージ、USB メモリ、SD カードなどのストレージメディアが接続されている場合は 取り外してください。

●システムの復旧(バックアップデータ)の手順

- ① 工場出荷状態への復旧を行う場合、OS イメージ DVD 内の工場出荷時イメージファイルを バックアップ USB の直下にコピーしておいてください。 工場出荷時イメージファイルは OS イメージ DVD の以下のフォルダに格納されている xxxxx.img ファイルです。 「OS イメージ DVD]\Image\
	- ※ バックアップ USB にイメージファイルをコピーする時はフォルダに格納せず、 USB メモリ直下に配置してください。
- ② 「5-1-2 [リカバリ](#page-247-0) USB 起動」を参考にリカバリ USB を起動させます。
- ③ リカバリメイン画面(図 5-1-2-2)で[システムの復旧(バックアップデータ)]を選択し、[次へ]ボタン を押します。
- ④ ソフトウェア使用許諾契約確認画面(図 5-2-1)が表示されます。使用許諾契約を確認し、使用許諾契約 の諸条件に同意できる場合は[次へ]ボタンを押します。

![](_page_249_Picture_255.jpeg)

図 5-2-1.ソフトウェア使用許諾契約確認画面

⑤ メディアの選択画面(図 5-2-2)が表示されます。コピー先となるメディアを選択し、「次へ」ボタンを押 します。

![](_page_250_Picture_118.jpeg)

⑥ メディアとパーティション選択画面(図 5-2-3)が表示されます。あらかじめ用意しておいたバックアッ プ USB を本体に接続し、[メディア情報更新]ボタンを押してください。バックアップ USB のパーティシ ョンを選択し、[次へ]ボタンを押します。

バックアップ USB の認識には少し時間がかかります。バックアップ USB を接続してすぐに[メディア情報 更新]ボタンを押すと、バックアップ USB 情報が現れないことがあります。この場合は、1 分程度待って 再度、[メディア情報更新]ボタンを押してみてください。

![](_page_250_Picture_119.jpeg)

図 5-2-3.メディアとパーティション選択画面

⑦ フォルダ選択画面(図 5-2-4)が表示されます。 [参照]ボタンを押します。

![](_page_251_Picture_116.jpeg)

図 5-2-4.フォルダ選択画面

⑧ ファイル参照画面(図 5-2-5)が表示されます。接続したバックアップ USB のパーティションは、/mnt に マウントされていますので、/mnt 以下から目的のファイルを探してください。[OK]を押すとファイル選 択画面にもどります。

# ※ USB メモリの¥backup¥xxxxxx.img というバックアップファイルを指定する場合 /mnt/backup/xxxxxx.img

![](_page_251_Picture_117.jpeg)

図 5-2-5.ファイル参照画面

⑨ ファイル参照画面(図 5-2-5)で指定したバックアップファイルが入力されていることを確認します。 [次へ]ボタンを押します。
⑩ コンペア処理の選択画面(図 5-2-6)が表示されます。 データ書き込み時のコンペア処理の有無を選択します。

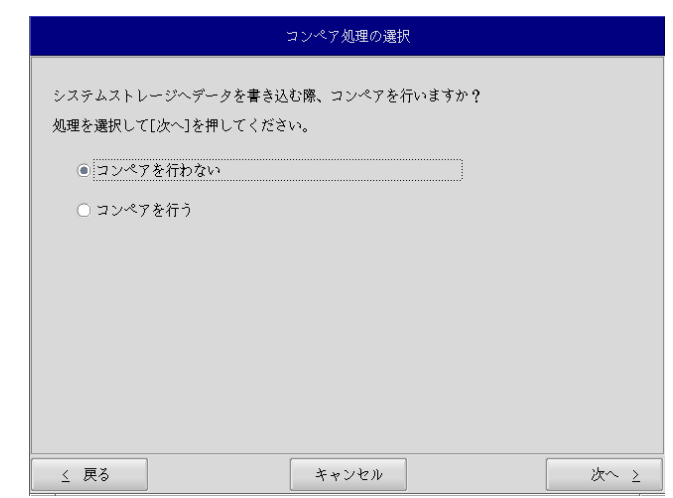

## 図 5-2-6.コンペア処理選択画面

10 確認画面(図 5-2-7) が表示されます。メディア、パーティション、バックアップファイルを確認します。 [次へ]ボタンを押します。

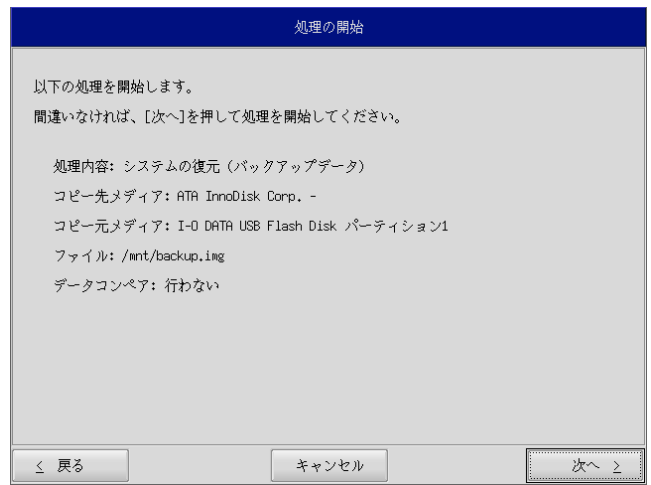

図 5-2-7.確認画面

⑫ 実行中画面(図 5-2-8)が表示され、処理が開始されます。実行中はリカバリ USB メモリ、バックアップ USB を外さないでください。また、電源を落とさないようにしてください。

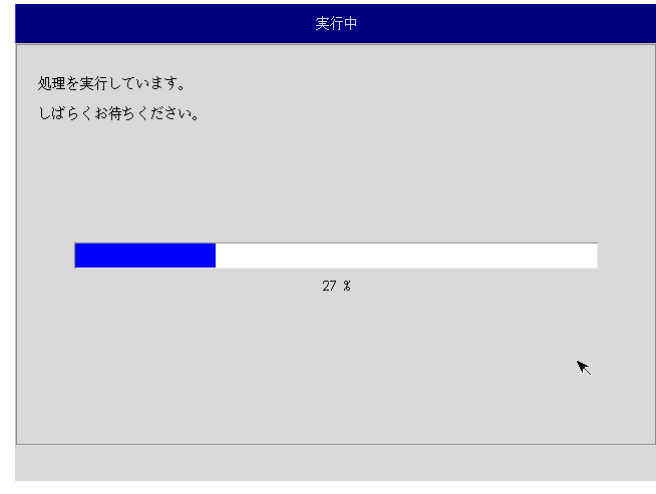

### 図 5-2-8.実行中画面

⑬ 終了画面(図 5-2-9)が表示されるとバックアップファイルの書き込みは完了です。[終了]ボタンを押し て電源を落とし、リカバリ USB メモリ、バックアップ USB を外します。

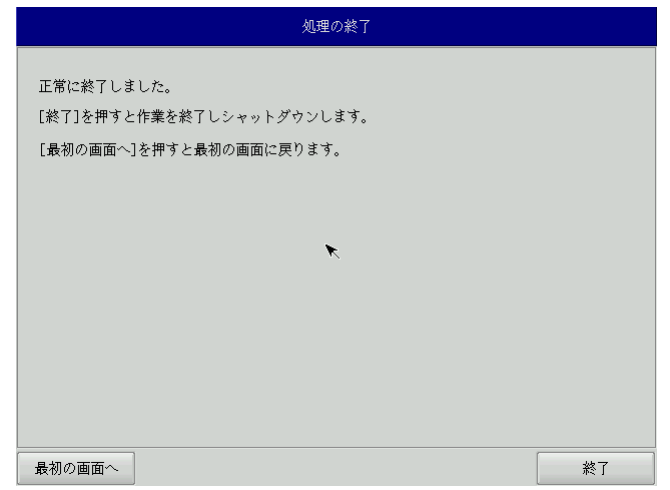

#### 図 5-2-9.終了画面

⑭ 電源を入れ、デスクトップが表示されて正常に起動すれば、システム復旧は完了です。 作業前に LAN、サブストレージ、USB メモリ、SD カードなどを取り外している場合は、 再度取り付けをしてください。

※ システムを工場出荷状態へ復旧する場合、一度目の起動時にシステム再起動を求められる場合があ ります。この場合は指示に従い再起動してください。

## 5-3 システムのバックアップ

メインストレージの状態をファイルに保存します。

- ※ 保存するバックアップファイルのサイズは、システムの状態によって変化しますので注意してください。
- ※ 作成されたバックアップファイルは、バックアップ作業を行った本体でのみ動作します。同じ型の本体で あっても、他の機種では動作しませんので注意してください。
- ※ 作業を始める前に、LAN ケーブルが接続されている場合は LAN ケーブルを取り外してください。 サブストレージ、USB メモリ、SD カードなどのストレージメディアが接続されている場合は 取り外してください。

●システムのバックアップの手順

- ① 「5-1-2 [リカバリ](#page-247-0) USB 起動」を参考にリカバリ USB を起動させます。
- ② リカバリメイン画面(図 5-1-2-2)で[システムのバックアップ]を選択し、[次へ]ボタンを押します。
- ③ メディアの選択画面(図 5-3-1)が表示されます。コピー元となるメディアを選択し、[次へ]ボタンを押し ます。

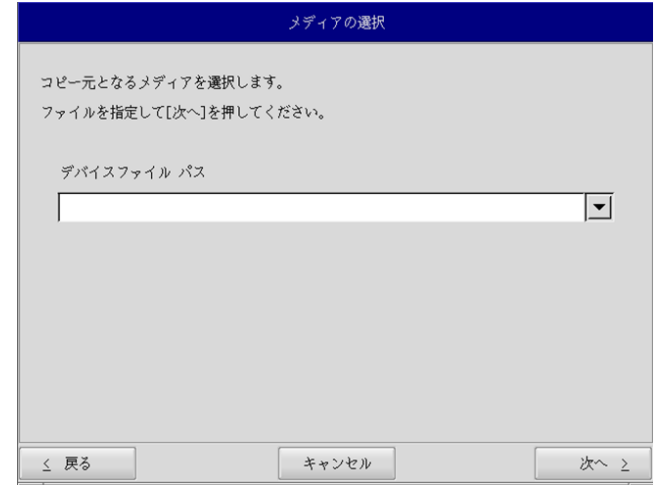

図 5-3-1.メディア選択画面

④ メディアとパーティション選択画面(図 5-3-2)が表示されます。本体にバックアップ USB を接続し、 [メディア情報更新]ボタンを押してください。バックアップファイルを保存するバックアップ USB のパ ーティションを選択し、[次へ]ボタンを押します。

バックアップ USB の認識には少し時間がかかります。バックアップ USB を接続してすぐに[メディア情報 更新]ボタンを押すと、バックアップ USB 情報が現れないことがあります。この場合は、1 分程度待って 再度、[メディア情報更新]ボタンを押してみてください。

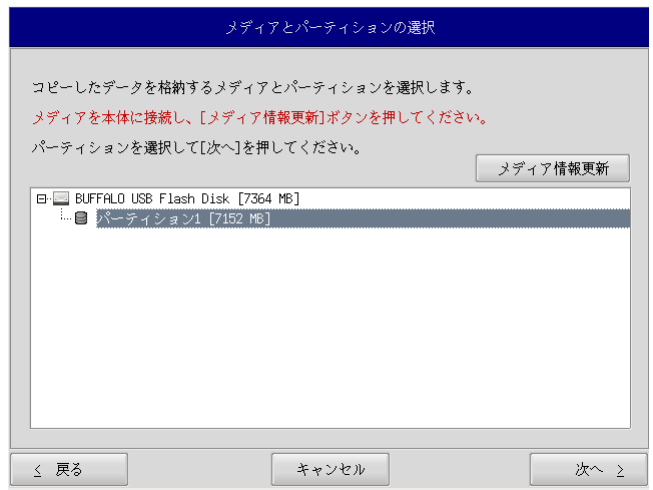

図 5-3-2.メディアとパーティション選択画面

⑤ フォルダ選択画面(図 5-3-3)が表示されます。 [参照]ボタンを押します。

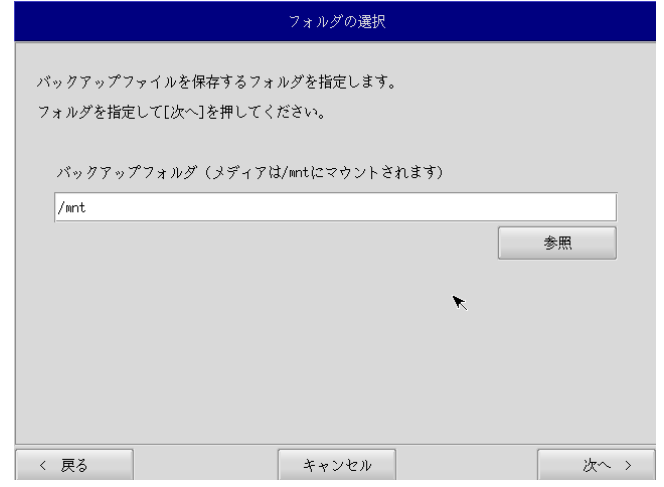

## 図 5-3-3.フォルダ選択画面

- ⑥ フォルダ参照画面(図 5-3-4)が表示されます。②で接続したパーティションは、/mnt にマウントされま すので、/mnt 以下のフォルダを選択してください。[OK]を押すとフォルダ選択画面にもどります。
	- ※ USB メモリに backup というフォルダがあり、このフォルダに保存する場合

 /mnt/backup を指定します。

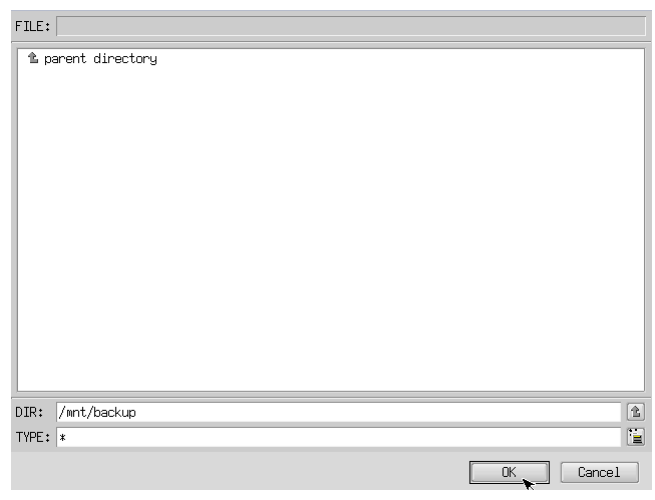

図 5-3-4.フォルダ参照画面

- ⑦ フォルダ選択画面(図 5-3-3)で指定したバックアップフォルダが入力されていることを確認します。 [次へ]ボタンを押します。
- ⑧ 確認画面(図 5-3-5)が表示されます。メディア、パーティション、保存ファイルを確認します。[次へ] ボタンを押します。
	- ※ 保存ファイル名は、現在時刻から自動生成されます。

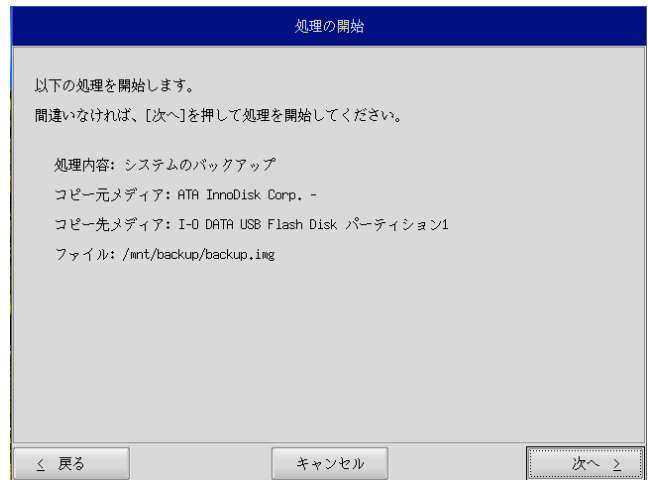

### 図 5-3-5.確認画面

**⑨ 実行中画面(図 5-3-6)が表示され、処理が開始されます。実行中はリカバリ USB、バックアップ USB を** 外さないでください。また、電源を落とさないようにしてください。

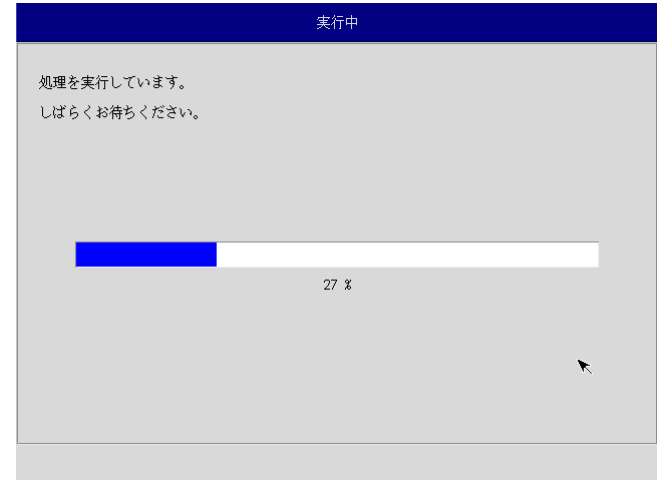

## 図 5-3-6.実行中画面

⑩ 終了画面(図 5-3-7)が表示されるとバックアップ作業は完了です。[終了]ボタンを押して電源を落とし てください。

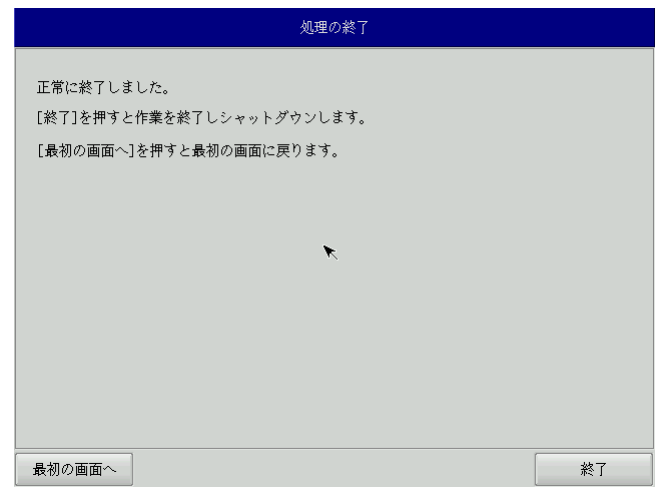

#### 図 5-3-7.終了画面

⑪ 電源を入れ、デスクトップが表示されて正常に起動すれば、システム復旧は完了です。 作業前に LAN、サブストレージ、USB メモリ、SD カードなどを取り外している場合は、 再度取り付けをしてください。

## 5-4 作業完了後のリカバリ **USB** について

リカバリ USB は Linux フォーマットになるため、Windows 上では認識することができなくなります。 一度作成したリカバリ USB は次回以降のリカバリにも使用できるため、そのまま保管していただくこともでき ますが、再度 Windows 上で使用できるようにするためには以下の手順を実行してください。

```
※ 本作業は操作を間違えると PC や他ストレージデバイスの重要なファイルを破壊する可能性があります。 
作業をする際は内容を理解した上で十分に注意して実行してください。
```
**●リカバリ USB 復元の手順** 

- ① WindowsPC から外付け HDD や USB メモリなどのストレージデバイスを取り外してからリカバリ USB を接続してください。
- ② スタートボタンの右クリックから[コマンドプロンプト(管理者)]を開き、コマンドを実行します。 ③ 以下のコマンドを実行してください。

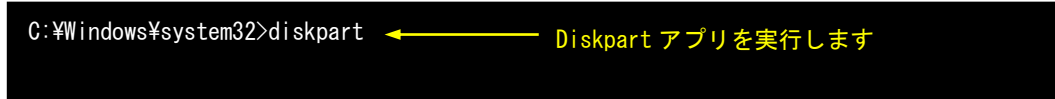

④ DiskPart がコマンドプロンプト上で動作します。 そのまま続けて以下のコマンドを実行してください。

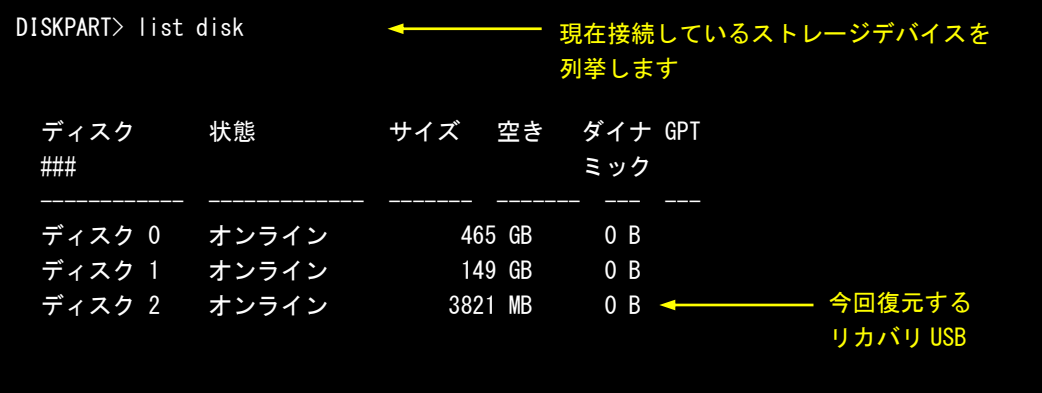

⑤ ストレージデバイスの接続順やサイズなどから復元するリカバリ USB を割り出してください。 ここではディスク 2 を復元するとします。 以下のコマンドを実行してください。

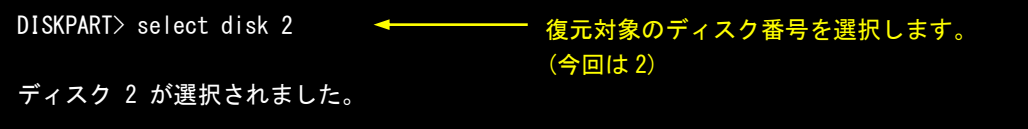

- ⑥ 以下のコマンドを実行してください。
	- ※ このコマンドを実行すると選択中のディスクのデータは全て削除されます。 選択中のディスクに間違いがないか、十分に確認した上で実行してください。

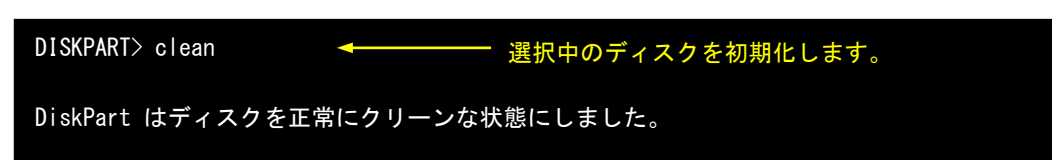

⑦ ディスク内のデータが全て消去されます。 このままではデータの読み書きができないため、パーティション構成を設定します。 以下のコマンドを実行してください。

DISKPART> create partition primary パーティションを作成します。 DiskPart は指定したパーティションの作成に成功しました。

⑧ フォーマットを実行してファイルの読み書きができるようにします。 以下のコマンドを実行してください。

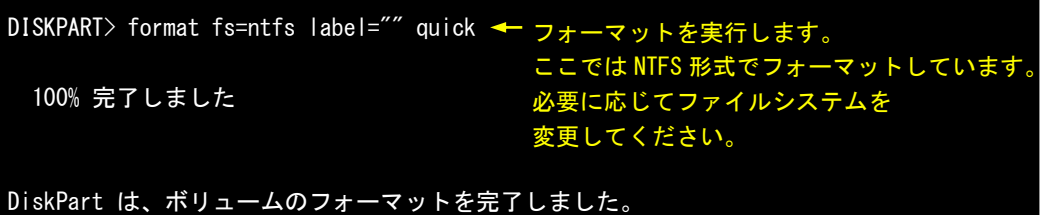

⑨ 以上でリカバリ USB のフォーマットは完了です。 コマンドプロンプトを終了し、リカバリ USB を取り外してください。

# 付録

# **A**-**1** マイクロソフト製品の組込み用 **OS**(**Embedded**)について

#### 【OS の注意事項】

本製品に搭載している OS は組込み用 (Embedded) であり、一般的なパソコンで使用される OS とは異な ります。そのためソフトウェアや接続デバイスの動作が異なる(または動作しない、インストールでき ない)等の可能性がありますので、お客様にて十分な動作確認を実施して頂きますようお願いいたしま す。

#### 【OS 種別】

本製品には以下のマイクロソフト製品の OS が存在します。各々下記の意味で使用しておりますので、 ご認識ください。

○ Windows 10 IoT Enterprise

- 【OS 用のアプリケーション開発】
	- ・Windows 10 IoT Enterprise 2021 は多言語 OS のため、日本語 OS と動作、表示が異なる場合がありま す。アプリケーション開発時にはご注意ください。
	- ・クロス環境によるアプリケーション開発をお願いします。実機での開発はできません。
- 【I/O 機器の接続について】

本製品のインターフェースを介して周辺デバイスを接続する場合、組込み用(Embedded)OS では通常 OS とは機能が異なります。十分な動作確認を実施してください。

各種 I/O 機器の動作において動作不良が発生した場合には、機器提供メーカーへお問い合わせをお願い いたします。

【提案に際して】

- ・ お客様への提案に際して、事前に装置の寿命年数と条件、保守条件(有寿命部品)等の諸条件の説明 をお願いいたします。
- ・ 本装置は、医療機器・原子力設備や機器、航空宇宙機器・輸送設備など、人命に関わる設備や機器およ び高度な信頼性を必要とする設備や機器などへの組込み、また、これらの機器の制御などを目的とし た使用は意図されておりません。これらの設備や機器、制御システムなどに本装置を使用した結果、 人身事故、財産損害などが生じてもいかなる責任も負いかねます。
- ・ 本装置(ソフトウェアを含む)が、外国為替および外国貿易法の規定により、輸出規制品に該当する 場合は、海外輸出の際に日本国政府の輸出許可申請等必要な手続きをお取り下さい。また、米国再輸 出規制等外国政府の規制を受ける場合には、所定の手続きを行ってください。

<制約事項>

- Embedded ライセンスは、組込機器や特定業務用機器の OS としてのみご使用いただけます。汎用目的 (「市販のアプリケーションをエンドユーザがインストールして使用する」など)ではご使用いただ けません。
- OS はお客様で開発した専用アプリケーションとあわせて利用しなければなりません。必ず専用アプ リケーションをインストールしてご使用ください。
- 医療機器・原子力設備や機器、航空宇宙機器・輸送設備など、誤動作により被害が想定される装置へ の使用はできません。
- 製品構成に関する制限
- ―Embedded ライセンス契約であることを示す「Certificate of Authenticity」ステッカーを装置本 体に貼り付けて出荷します。
- ―OS のインストール媒体は添付できません。復旧媒体(アプリケーション込み)の添付は可能です。
- 専用アプリケーションに関する制限
	- ―専用アプリケーションのユーザインタフェースからのみ、他のアプリケーションやファンクショ ンにアクセスできるようにしなければなりません。
	- ―Microsoft のユーザインタフェース(ロゴ、ブートアップ、デスクトップ画面、フォルダ、ツール バーなど)を一切表示してはいけません。
- 組込みシステムの再販売・再頒布に際しマイクロソフト社の OS 製品の COA と APM を各システムに必 ず貼付・添付しなければなりません。
- 組込み型システムとは別にマイクロソフト社の OS 製品またはその製品の一部を宣伝したり、価格提 示したり、あるいは販売したり再頒布したりしてはなりません。
- ここに定めた条件を守っていないことが判明した場合、株式会社アルゴシステムはマイクロソフト株 式会社との契約に従って状況報告をマイクロソフト株式会社に行い、出荷停止・状況改善依頼・調 査を行うことができます。

<用語の説明>

- 「APM」とは「関連製品資料」のことで、使用許諾製品の再配布可能コンポーネントとしてマイクロ ソフト社が適宜指定する、使用許諾製品に関連するドキュメント、ソフトウェアや他の有形資料を 含んだ外部メデイアを意味します。なお、APM に COA は含まれません。
- 「COA」すなわち「Certificate of Authenticity」は、マイクロソフト社が使用許諾製品のみに作成 した削除不可のステッカーを意味します。
- 「組込み型アプリケーション」とは、業界または業務固有のソフトウェアプログラムを意味し、以下 の属性をすべて備えているものです。
	- (1) 組込み型システムの主要な機能がある。
	- (2) 組込み型システムが販売される業界に特有な機能要求に合わせて設計されている。
	- (3) 使用許諾製品ソフトウェアに加えて重要な機能がある。
- 「組込み型システム」とは、組込み型アプリケーション用に設計され、組込み型アプリケーション と共に配布され且つ、汎用的なパーソナルコンピューテイングデバイス(パーソナルコンピュータ ーなど)または多機能サーバとして販売もしくは使用されません。また、これらシステムの代替品 として商業的に実現不可能な、お客様のイメージ付きコンピューテイングシステムまたはデバイス を意味します。

## このマニュアルについて

- (1)本書の内容の一部又は全部を当社からの事前の承諾を得ることなく、無断で複写、複製、掲載すること は固くお断りします。
- (2)本書の内容に関しては、製品改良のためお断りなく、仕様などを変更することがありますのでご了承下 さい。
- (3)本書の内容に関しては万全を期しておりますが、万一ご不審な点や誤りなどお気付きのことがございま したらお手数ですが巻末記載の弊社までご連絡下さい。その際、巻末記載の書籍番号も併せてお知らせ 下さい。

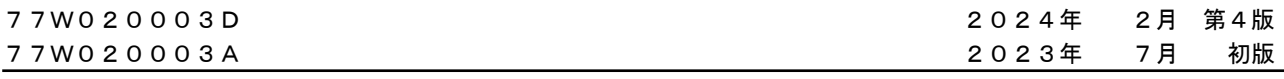

# ノレGロ 株式会社アルゴシステム

本社

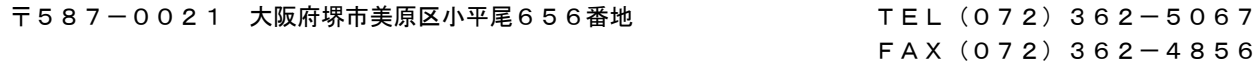

ホームページ http://www.algosystem.co.jp